### **SIEMENS**

# SINUMERIK

#### SINUMERIK 840D/840Di/810D Basic logic functions: PLC Basic program powerline (P3 pl)

Function Manual

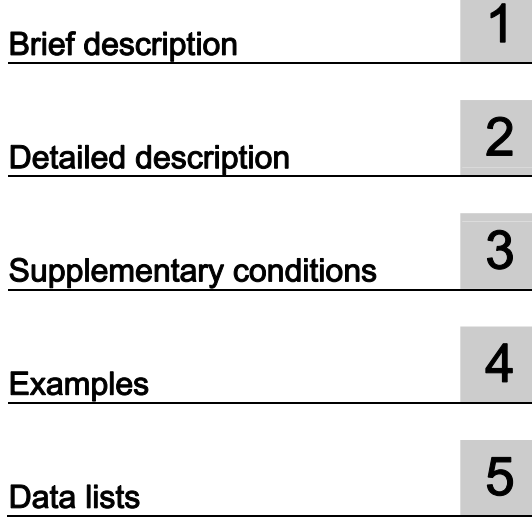

#### Valid for

**Control** SINUMERIK 840D sl/840DE sl SINUMERIK 840Di sl/840DiE sl SINUMERIK 840D powerline/840DE powerline SINUMERIK 840Di powerline/840DiE powerline SINUMERIK 810D powerline/810DE powerline

Software Version

11/2006

6FC5397-0BP10-2BA0

Siefess97-0BP10-2BAO S Automation Products

NCU system software for 840D sl/840DE sl 1.3 NCU system software for 840D sl/DiE sl 1.0 NCU system software for 840D/840DE 7.4 NCU system software for 840Di/840DiE 3.3 NCU system software for 810D/810DE 7.4

#### Safety Guidelines

This manual contains notices you have to observe in order to ensure your personal safety, as well as to prevent damage to property. The notices referring to your personal safety are highlighted in the manual by a safety alert symbol, notices referring only to property damage have no safety alert symbol. These notices shown below are graded according to the degree of danger.

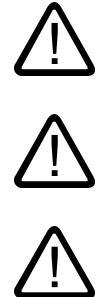

#### Danger

indicates that death or severe personal injury will result if proper precautions are not taken.

#### Warning

indicates that death or severe personal injury may result if proper precautions are not taken.

#### **Caution**

with a safety alert symbol, indicates that minor personal injury can result if proper precautions are not taken.

#### **Caution**

without a safety alert symbol, indicates that property damage can result if proper precautions are not taken.

#### **Notice**

indicates that an unintended result or situation can occur if the corresponding information is not taken into account.

If more than one degree of danger is present, the warning notice representing the highest degree of danger will be used. A notice warning of injury to persons with a safety alert symbol may also include a warning relating to<br>eR exting to property dama pe M property dama pe ҀM䠂䐀尀̀䒀퀅ᡔ⒅䈶Ѐ䕧瀄䀅耵 စ瀀々 倅 eR စ怀々ꀄ쀁A眀䐀堃䬀ia瀄者倅 ep҂倅 ege) alsodeôma ᄁ䜧ഀ匳tombes n-Ҁr瀀iҀ 졷バހMՐҀՐҀՠDžd!ꀈ숀Ӏՠ°MЧሒⵥ椀̀䜀ҠMଠ hreѳmawaՈ)!쀅ကon ]▘teat=em々倄耄e!쀩ሀ唀刀匀 e is ぐԐӐӀa瀄者倅 p҂倅 ege) C畳ሠ冄က々倄者怅 瀄耏䀅!䀀〃. ®ᔀрհӀԠiҀ"䀅!׀M䒄ഀᡑ退〄瀅ငꀈ瀄쀅ሀ开rresmѰҀଠԀѐԀ儀䴀娀䐀唀儀圀尀̀䐀伀

### **Table of contents**

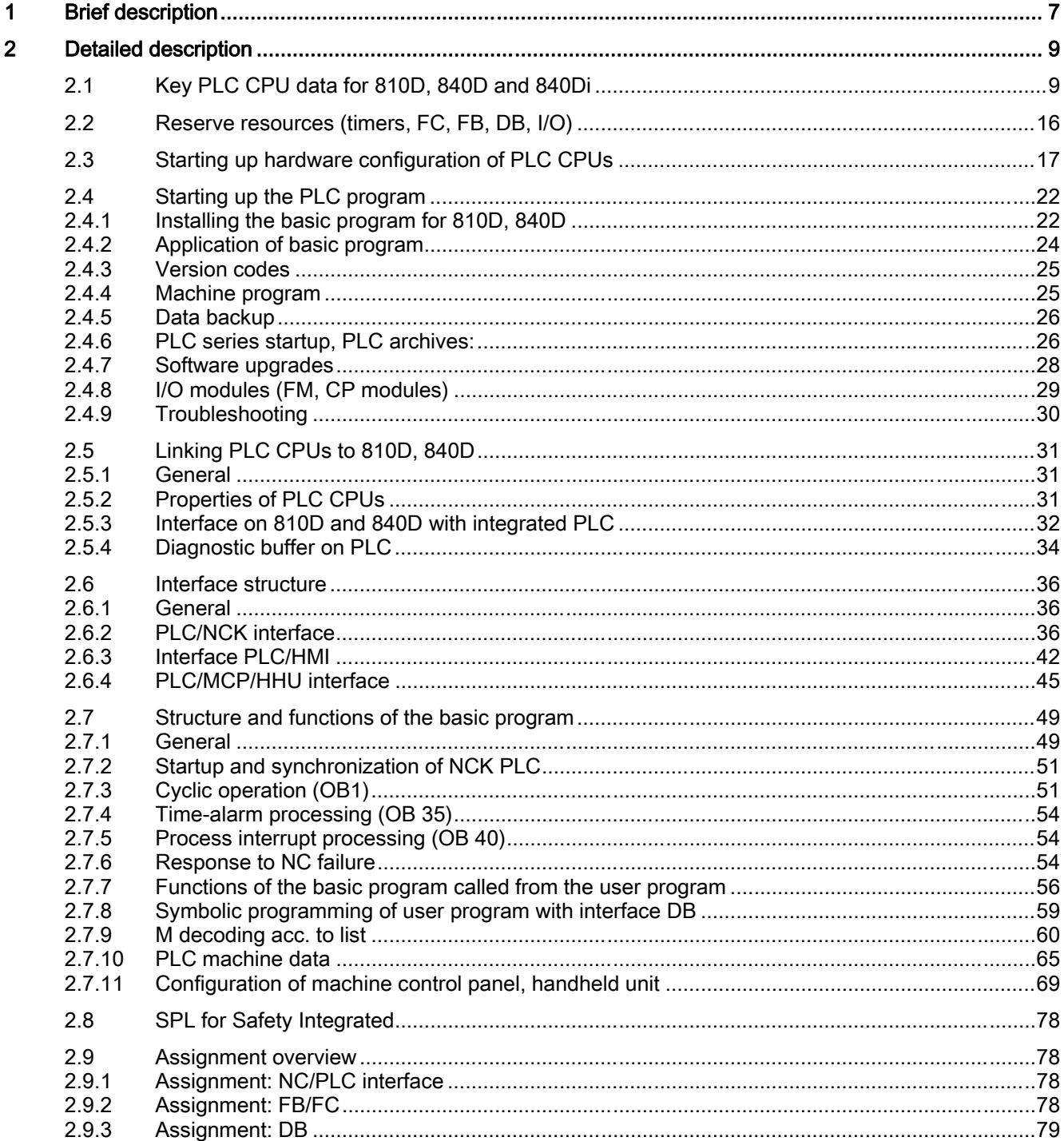

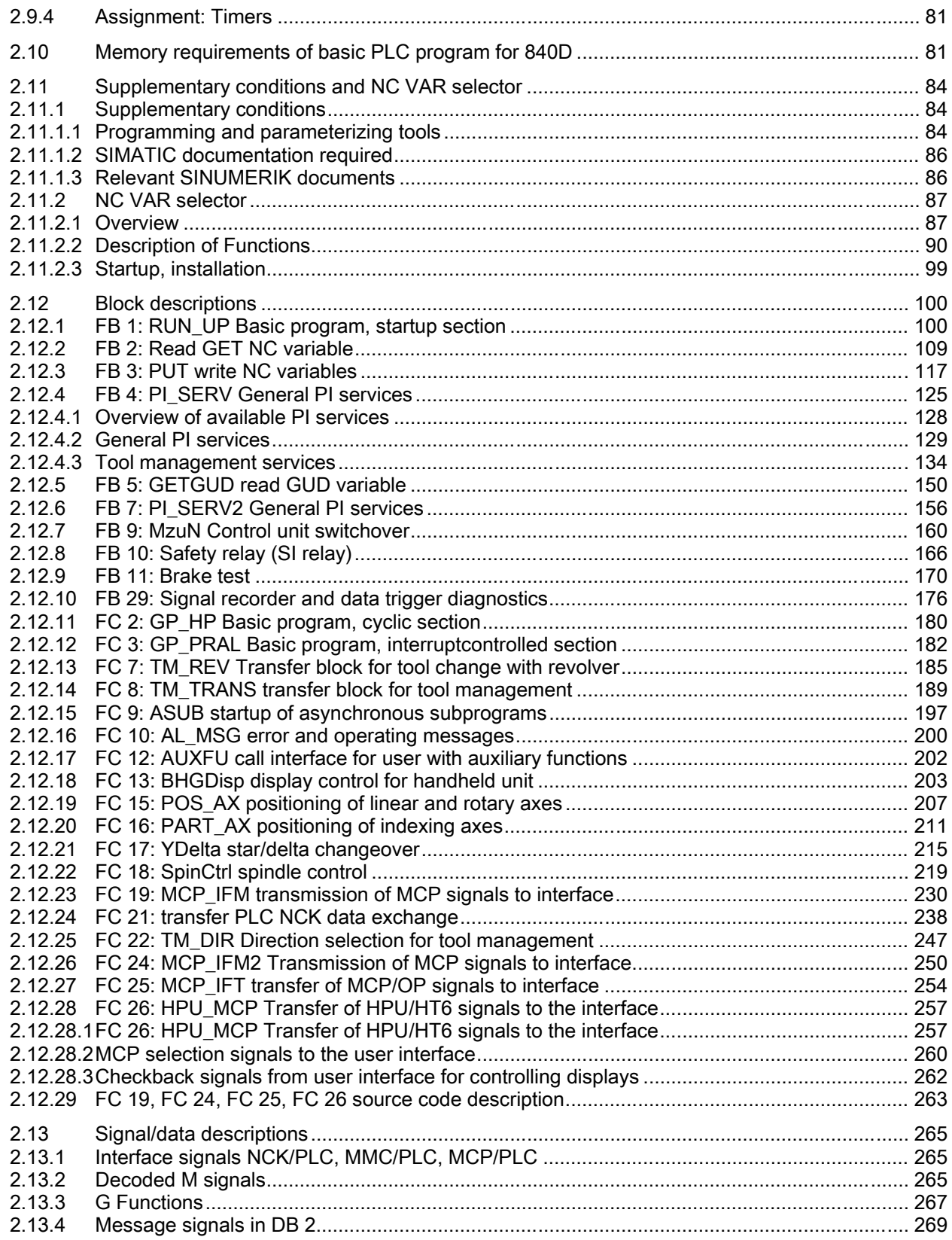

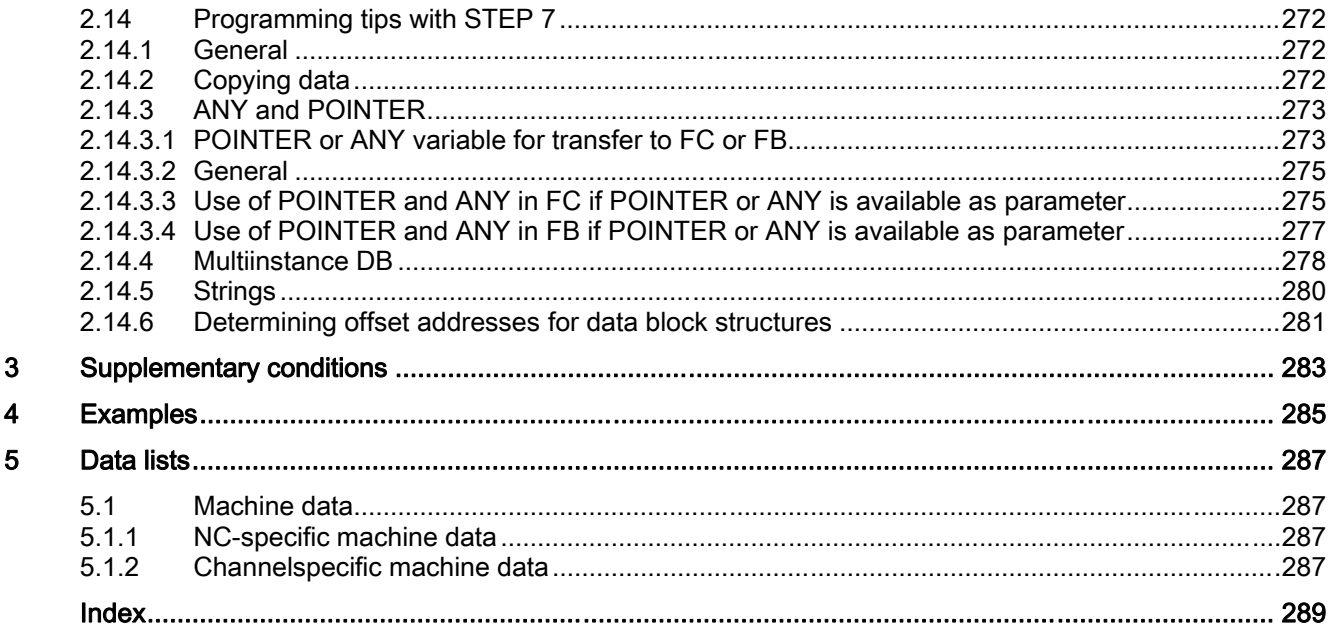

Table of contents

## <span id="page-6-0"></span>Brief description and the set of the set of  $\blacksquare$

#### **General**

The PLC basic program organizes the exchange of signals and data between the PLC user program and the NCK (Numerical Control Kernel), HMI (Human-Machine Interface) and MCP (Machine Control Panel) areas. A distinction is made between the following groups for signals and data:

- Cyclic signal exchange
- Eventdriven signal exchange
- **Messages**

#### Cyclic signal exchange

The cyclically-exchanged signals consist primarily of bit arrays.

- They contain **commands** transmitted from the PLC to the NCK (such as start or stop) and status information from the NCK (such as program running, interrupted, etc.).
- The bit fields are organized into signals for:
	- Mode groups
	- channels
	- Axes/spindles
	- General NCK signals

The cyclic exchange of data is performed by the basic program at the start of the PLC cycle (OB1). This ensures that the signals from the NCK remain constant throughout the cycle.

#### Event-driven signal exchange NCK → PLC

PLC functions that have to be executed as a function of the workpiece program are triggered by auxiliary functions in the workpiece program. If the auxiliary functions are used to start execution of a block, the type of auxiliary function determines whether the NCK has to wait before executing the function (e.g. during a tool change) or whether the function is executed in parallel to machining of the workpiece (e.g. for tool preparation on milling machines with chaintype magazines).

Data transfer must be as fast and yet as reliable as possible, in order to minimize the effect on the NC machining process. Data transfer is therefore controlled by alarms and acknowledgments. The basic program evaluates the signals and data, acknowledges this to the NCK and transfers the data to the application interface at the start of the cycle. If the data do not require user acknowledgment, this does not affect NC processing.

#### Event-driven signal exchange PLC → NCK

An "eventdriven signal exchange PLC  $\rightarrow$  NCK" takes place whenever the PLC passes a request to the NCK (e.g., traversal of an auxiliary axis). In this case, the data transfer is also controlled by acknowledgment. When performed from the user program, this type of signal exchange is triggered using a function block (FB) or function call (FC).

The associated FBs (Function Blocks) and FCs (Function Calls) are supplied together with the basic program.

#### Messages

User messages are acquired and conditioned by the basic program. A defined bit field is used to transfer the message signals to the basic program. The signals are evaluated there and entered in the PLC diagnostics buffer on the occurrence of the message events. If a control unit is present, the messages are displayed on the operator interface.

#### Note

The function of the machine is largely determined by the PLC program. Every PLC program in the working memory can be edited with the programming device.

### <span id="page-8-0"></span>**[Siemens Automation Products](https://industrialautomation.co/product-category/siemens/page/4988/)**

#### Detailed description

#### 2.1 Key PLC CPU data for 810D, 840D and 840Di

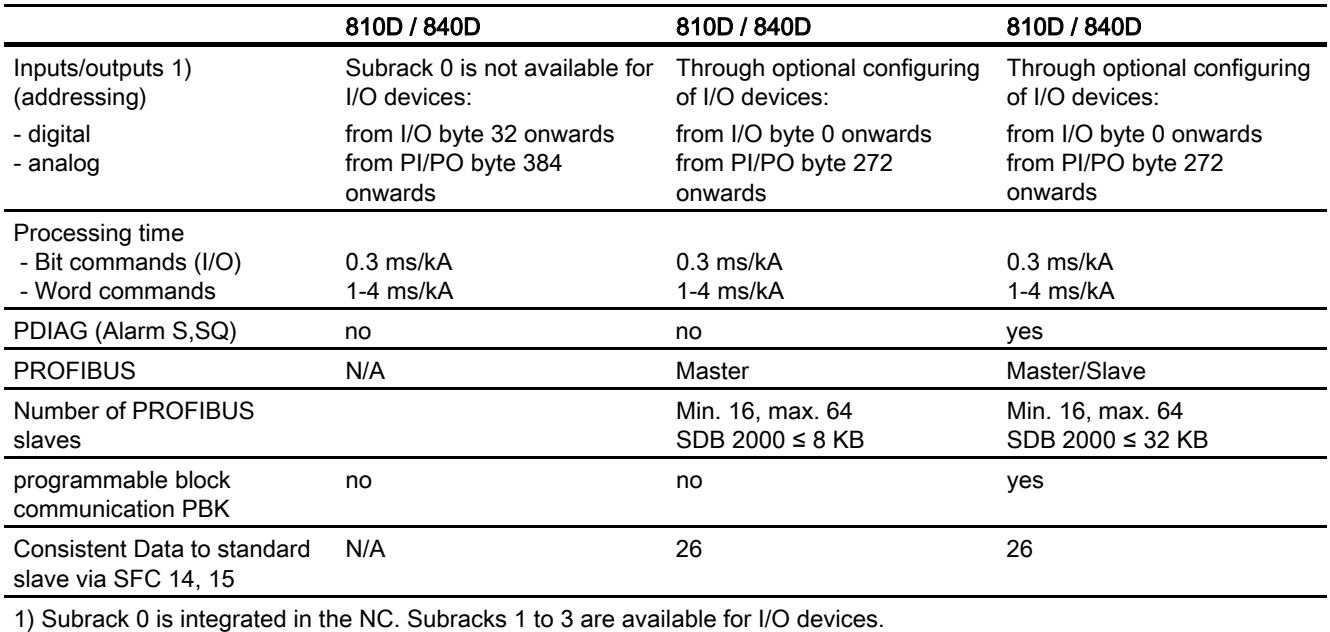

#### I/O expansion

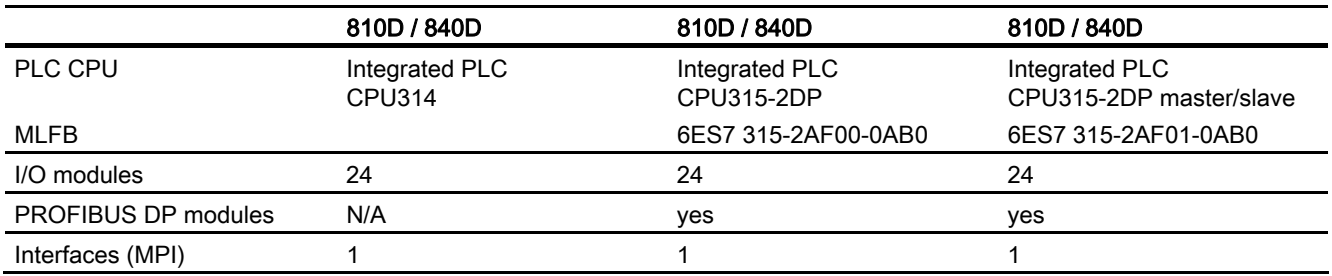

#### Types of control: 840Di, 810D and 840D Key CPU data

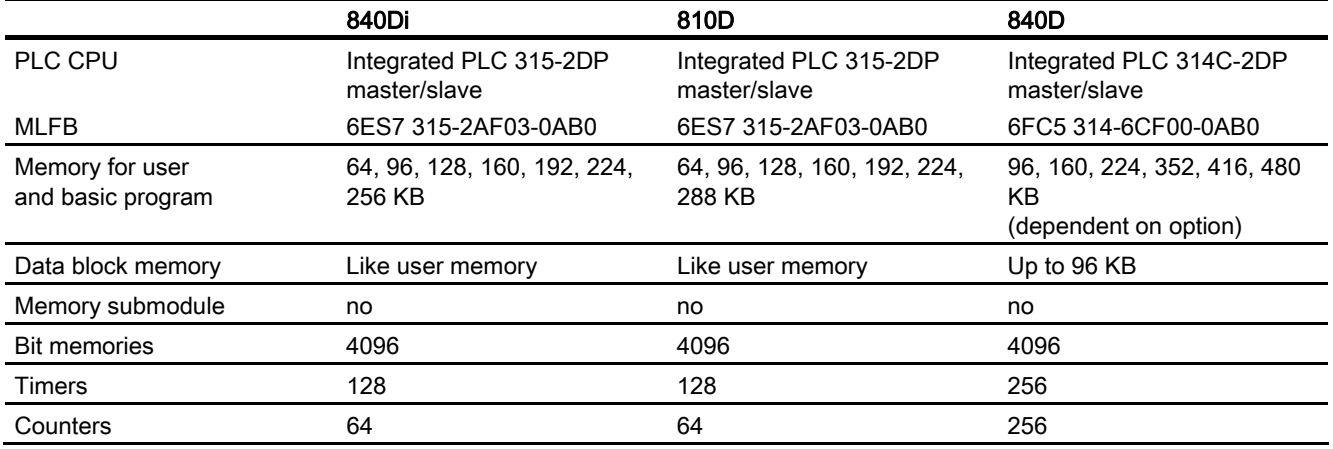

#### Detailed description

#### 2.1 Key PLC CPU data for 810D, 840D and 840Di

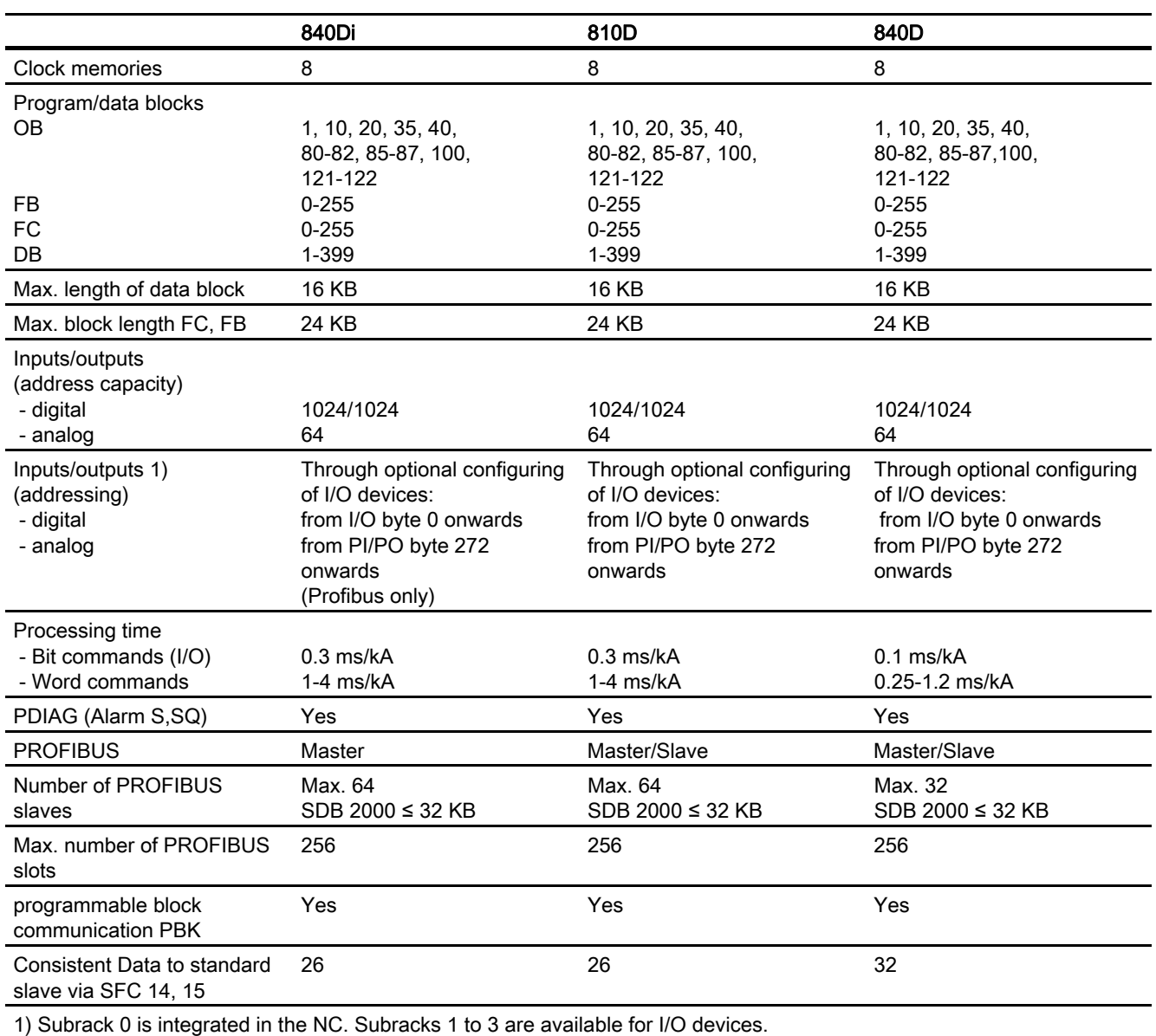

#### I/O expansion

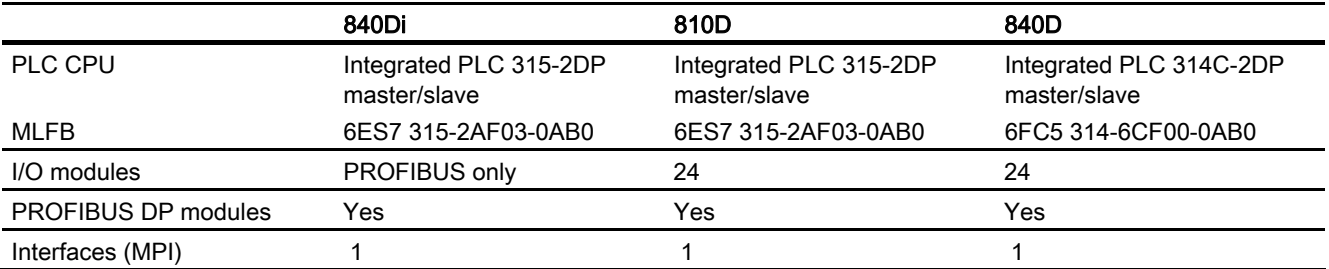

#### Types of control: 840Di and 840D

Key CPU data

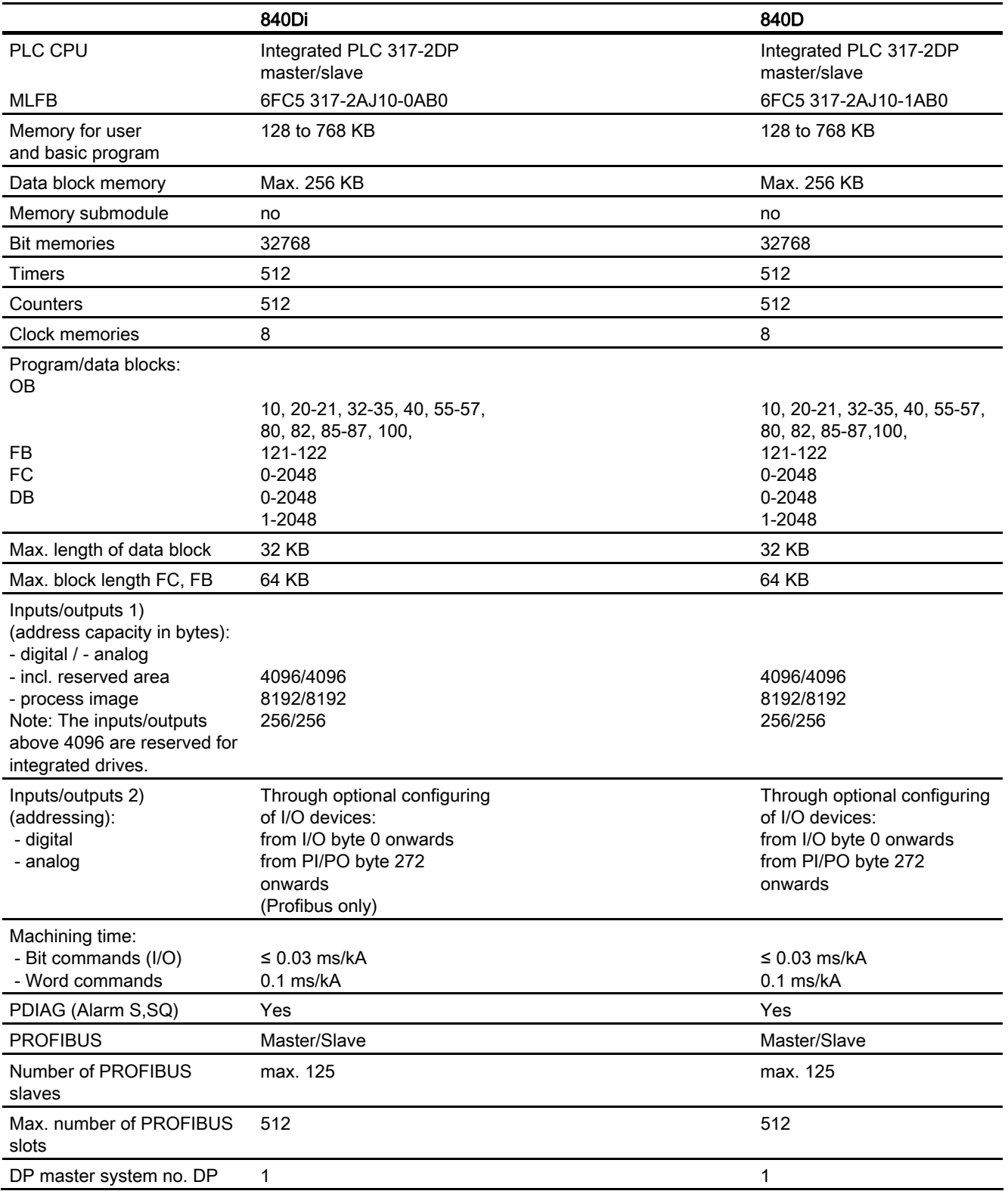

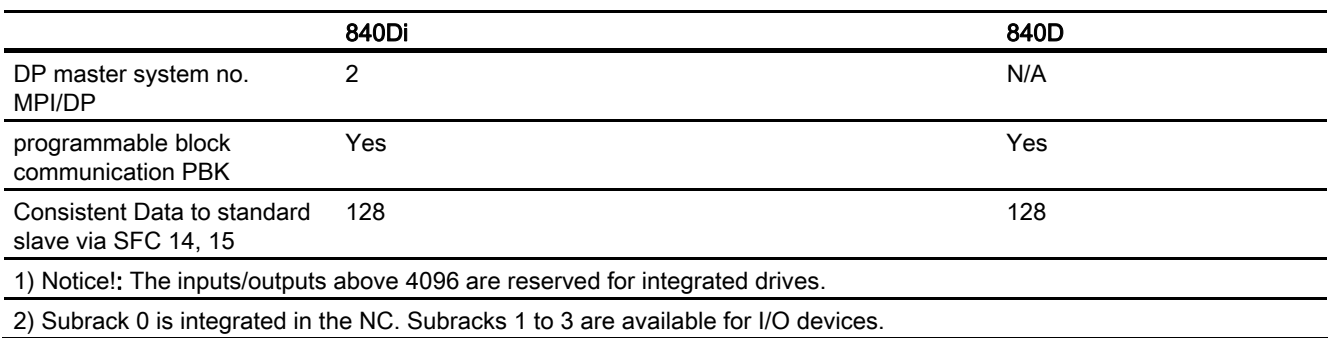

#### I/O expansion

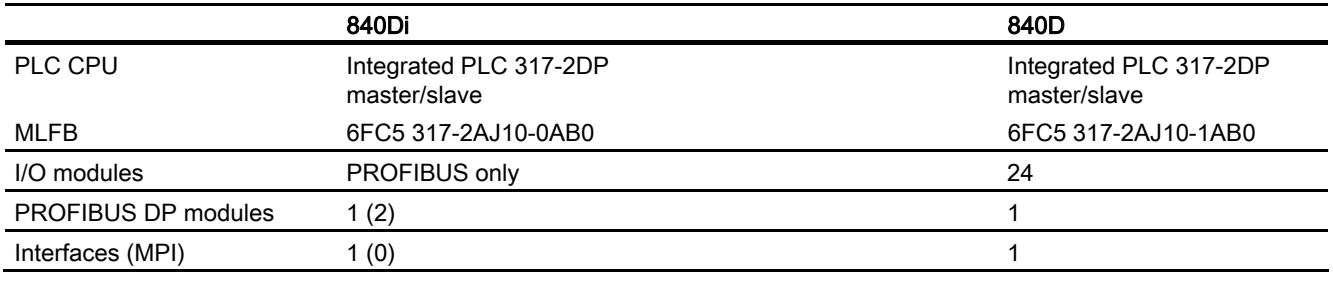

#### **Note**

#### Number of PROFIBUS slaves

Because SDB 2000 and other SDBs must be stored by the PLC operating system in the static RAM area, which the Profibus ASIC can also access, the information from SDB2000 can continue to be transferred to the NCK and the PLC basic program in conditioned form (CPI interface).

This is necessary for controlling the drives and PROFIsafe modules on Profibus. A memory area defined by the PLC is available for these data structures. Its size is limited by the maximum number of slots. This means that during loading, SDBs with fewer slaves than listed above may be rejected. A slot is usually a slave module or the slave itself. Only in a module with both I and Q areas does one module count as 2 slots.

It is, therefore, not possible to specify the size of SDB 2000 exactly.

It is only possible to say whether the configuration is permssible after the SDB container has been loaded into the CPU. The values specified in the tables mentioned above are therefore only intended as guidelines.

If the configuration is impermissible, a request for a general reset is issued when the SDBs are loaded. The cause of the configuring error can be found in the diagnostic buffer on completion of the general reset.

#### PLC versions

In SW 3.5 and higher on the 840D, version 6 (version code 35.06.03) is installed with PLC 314 and version 3 (version code 35.03.03) with PLC 315-2DP or higher.

These versions are compatible with the corresponding SIMATIC CPU300. All modules and software packages approved by SIMATIC for these versions and CPUs are therefore suitable. Modules that can only be installed in subrack 0 are the exception (modules FM NC and FM 357 are also exceptions).

Version code: XX.YY.ZZ

- XX: SIMATIC CPU PLC version
- YY: Firmware transfer increment
- ZZ: Internal increment

#### Example

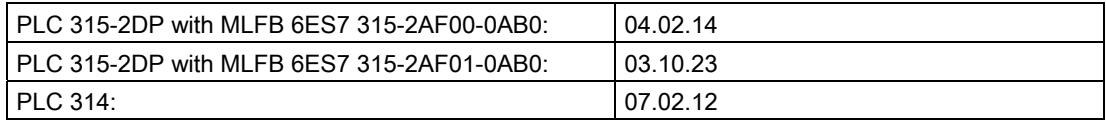

#### HMI version display

The PLC module, the PLC operating system version and the module code appear in the last line of the HMI version display.

#### Example

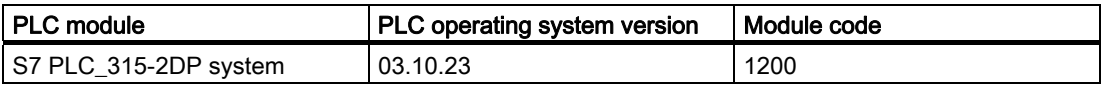

#### Module codes

The table below shows the relationship between the module code and the corresponding PLC module, the suitable PLC operating system and its current software version:

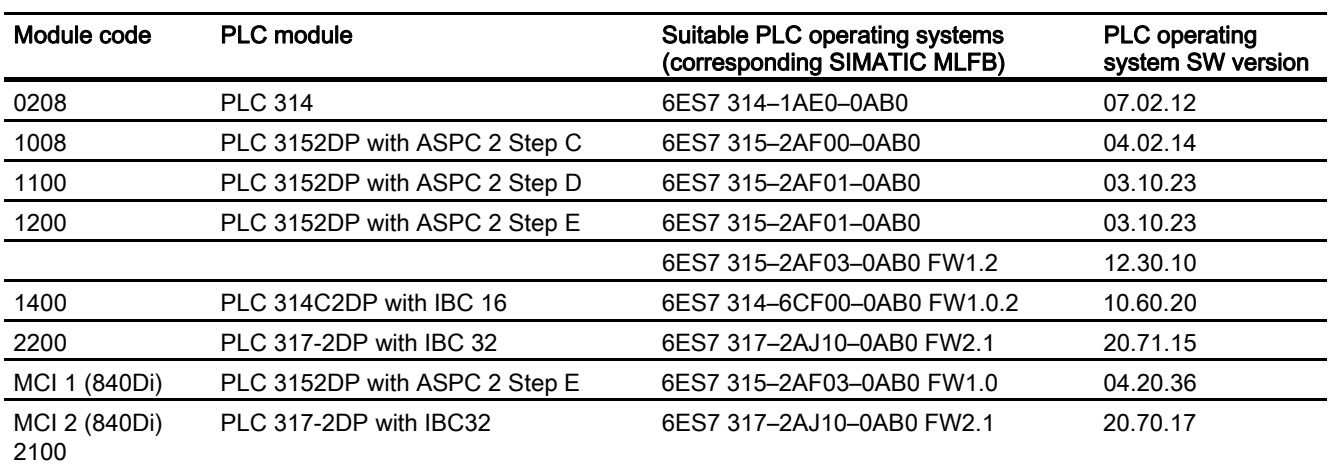

#### 810 D, 840D

The tables below show the key data of the OPI interface and the PLC basic program functionality with reference to SINUMERIK 810D, 840D and 840Di:

#### OPI interface

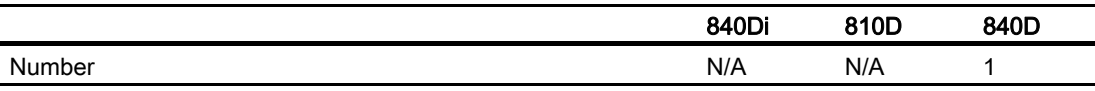

#### PLC basic program functions

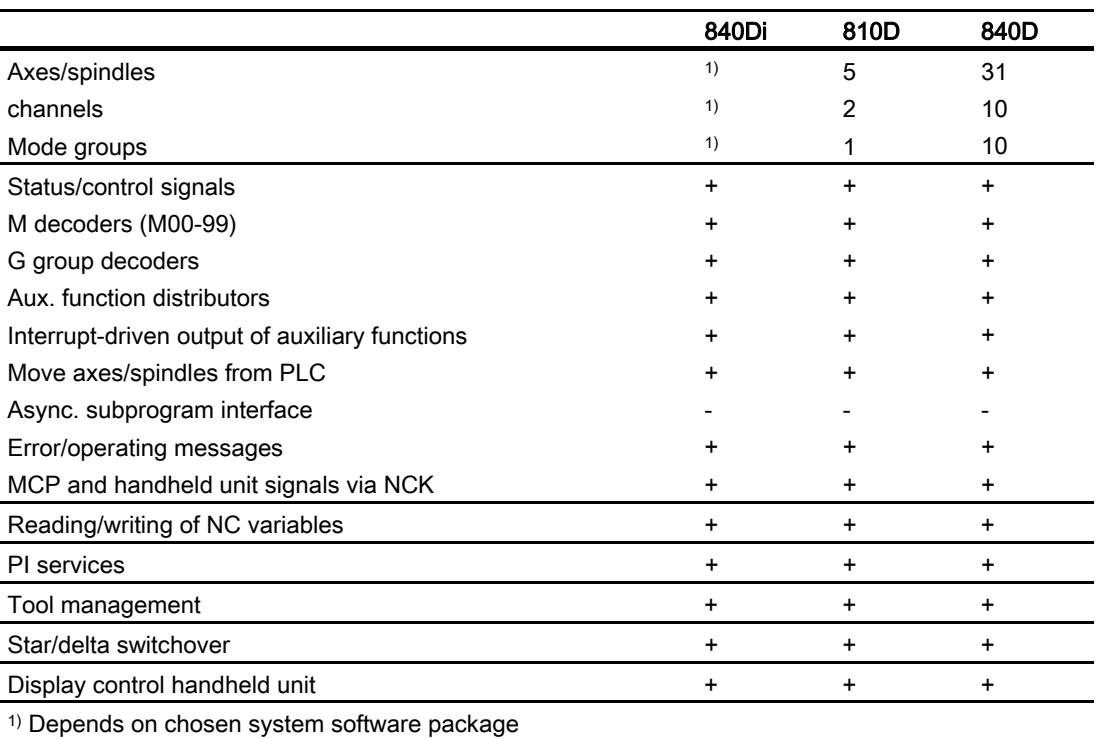

Basic logic functions: PLC Basic program powerline (P3 pl) Function Manual, 11/2006, 6FC5397-0BP10-2BA0 15 Basic logic functions: PLC Basic program powerline (P3 pl)<br>Function Manual, 11/2006, 6FC5397-0BP10-2BA0<br>
Products<br>
Products<br>
Products<br>
Products<br>
15 <span id="page-15-0"></span>2.2 Reserve resources (timers, FC, FB, DB, I/O)

#### 2.2 Reserve resources (timers, FC, FB, DB, I/O)

#### Reserved components

The components below are reserved for the basic program:

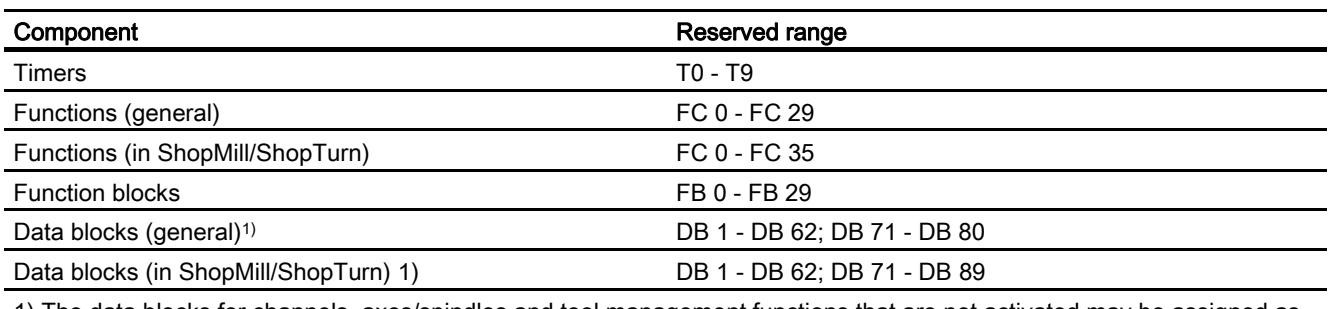

1) The data blocks for channels, axes/spindles and tool management functions that are not activated may be assigned as required by the user.

#### PLC 317-2DP

PLC CPU: PLC 317-2DP are reserved for further number bands for SIEMENS applications referring to FC, FB, DB and I/O areas.

#### FC, FB and DB

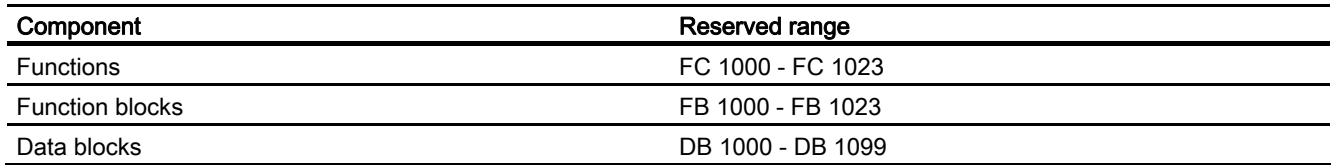

#### I/O range

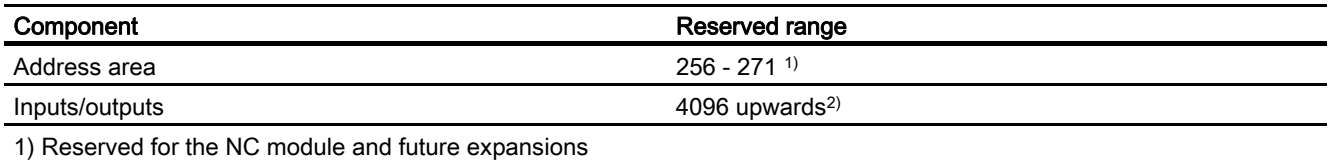

2) Reserved for integrated drives However, diagnostics addresses for modules can only be placed in the uppermost address range, as suggested by STEP7.

2.3 Starting up hardware configuration of PLC CPUs

#### <span id="page-16-0"></span>2.3 Starting up hardware configuration of PLC CPUs

#### General procedure

STEP 7 is used to define the hardware configuration for a PLC CPU, including the associated I/O.

The procedure to be followed is shown below:

- 1. Load tool box to PG/PC
- 2. Create a new project (File, New, Project)
- 3. Insert, Hardware, SIMATIC 300 station
- 4. Select SIMATIC 300 station1 with mouse
- 5. Open object by right-clicking with the mouse to start the HWConfig
- 6. Destination system, load to PG, the hardware equipment complement is read back from the central system
- 7. Configure distributed I/Os
- 8. Insert PLC basic program

The addresses for the I/O modules can be changed if necessary (permissible only on certain PLC CPUs, e.g. PLC 3152DP).

As an alternative, the entire hardware configuration can be entered manually (see also appropriate STEP7 documentation). The notices below must be observed.

#### STEP7, Version 3

With STEP7 Version 3 and higher, the hardware configuration of the SINUMERIK components must be defined via the entries in SIMATIC\RACK 300. The install or setup program of the basic program on the tool box diskettes is required for this purpose.

#### STEP7 Version 5.1 SP2 and Toolbox 6.03.02

With STEP7 V5.1 SP2 and Toolbox 6.03.02 or later, the SINUMERIK components are stored under SIMATIC 300\SINUMERIK. The current hardware expansion for STEP 7 can also be found under eSupport.

Current path (02/13/2004): sinumerik\_software > 840d/810d/fm-nc > patches & fixes > plc > Hardware fuer STEP7 > Hardware upto NCU\*.5/CCU3/840Di\_MCI2 > V6.5.2.0

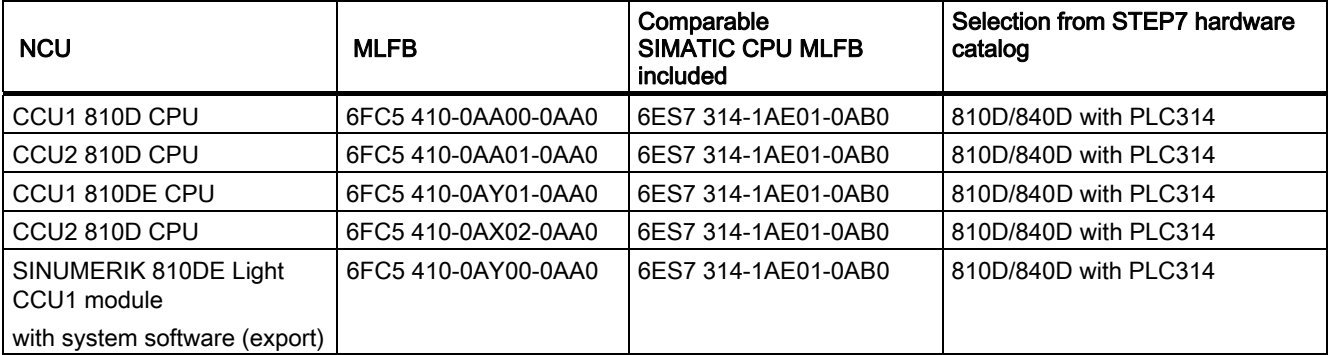

#### Detailed description

2.3 Starting up hardware configuration of PLC CPUs

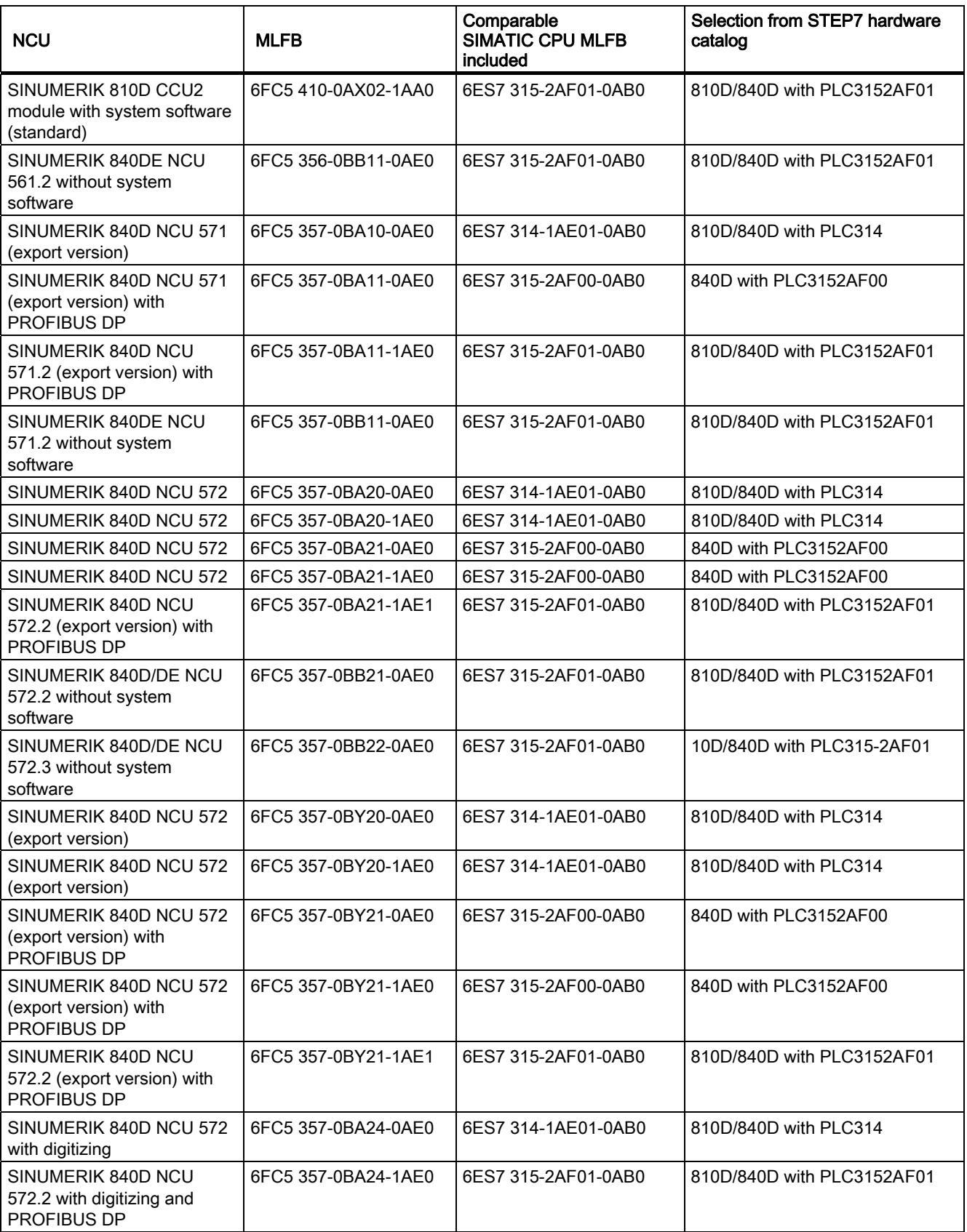

2.3 Starting up hardware configuration of PLC CPUs

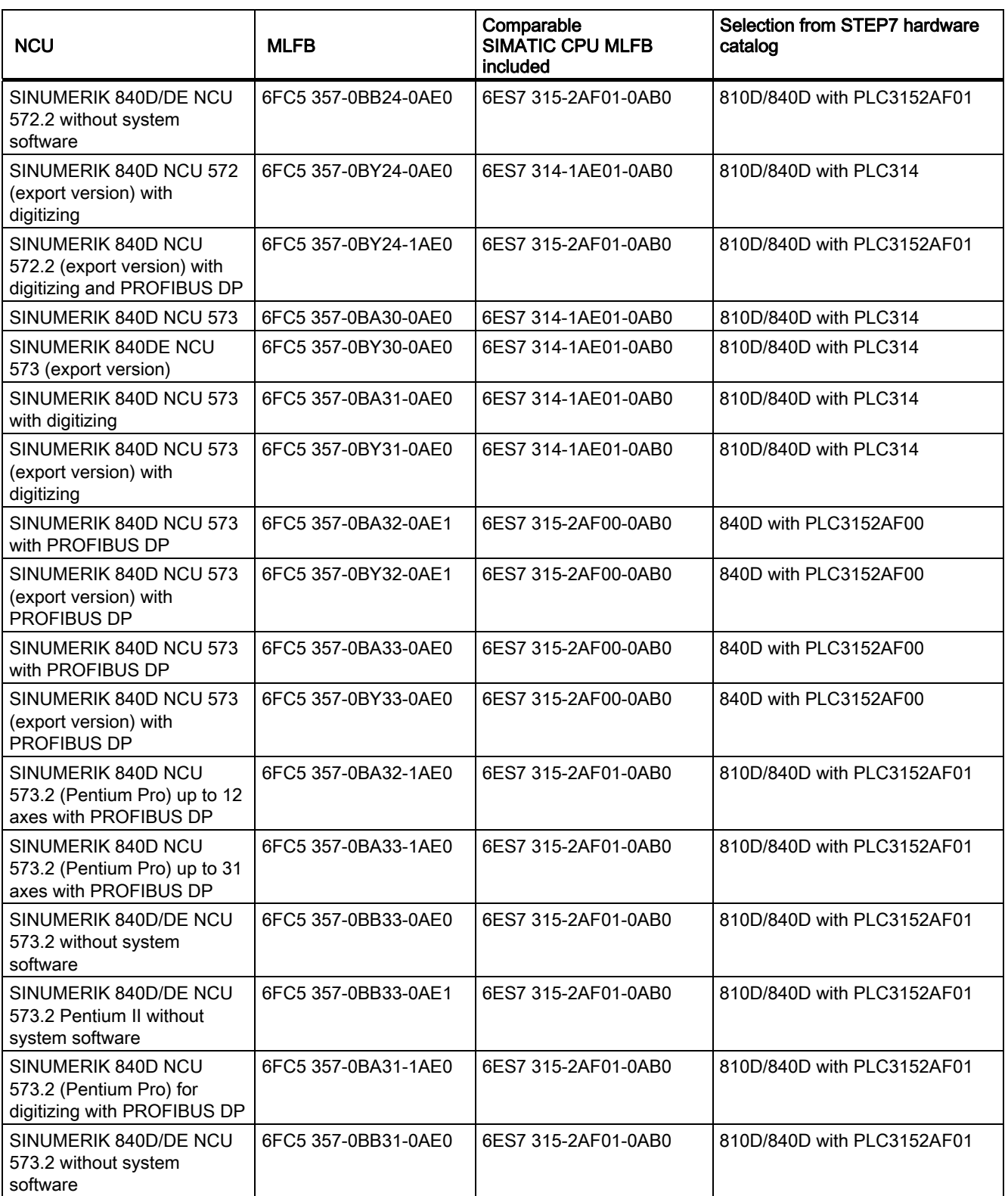

#### Detailed description

2.3 Starting up hardware configuration of PLC CPUs

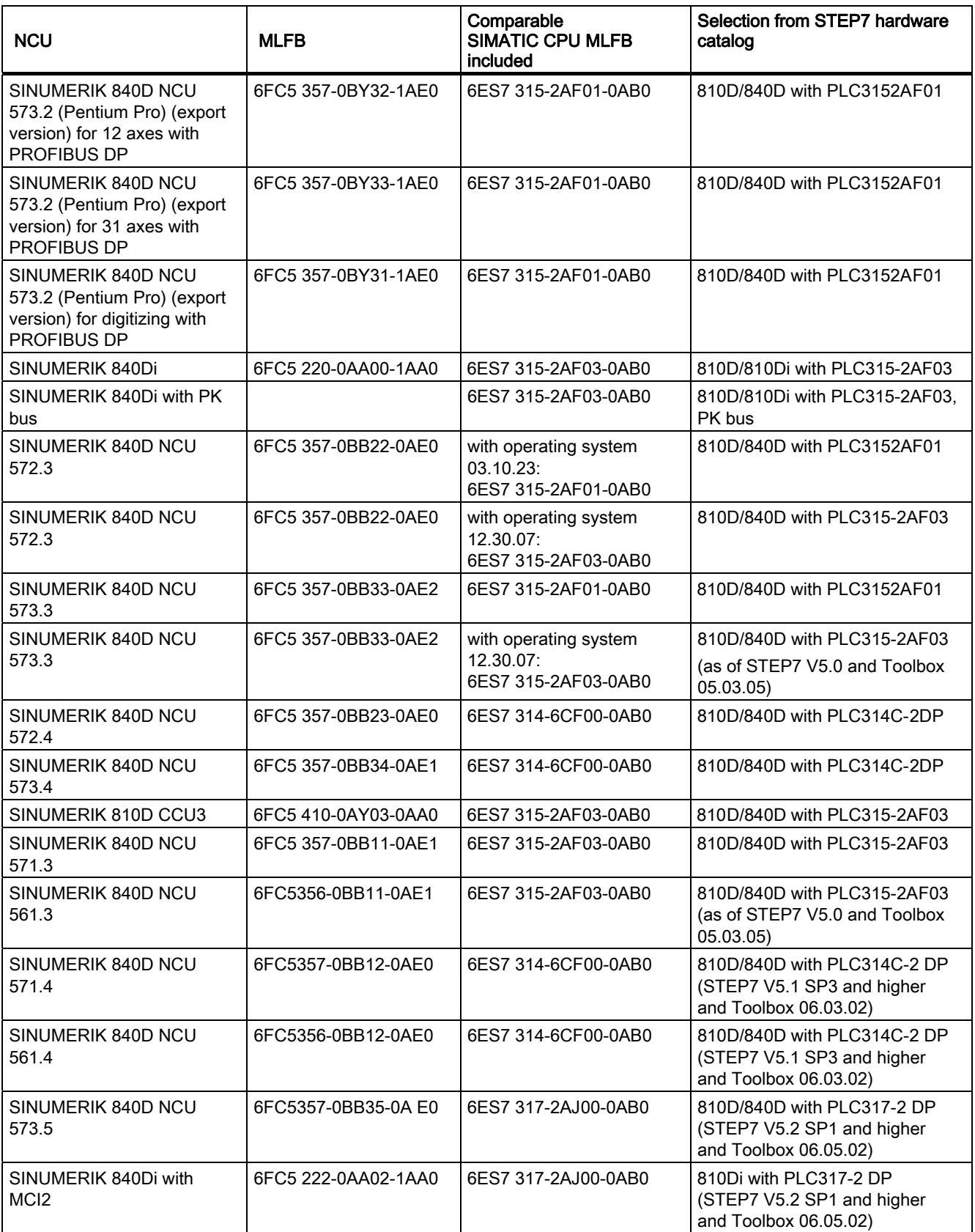

2.3 Starting up hardware configuration of PLC CPUs

#### **Note**

On the SINUMERIK 810D or 840D, SIMATIC subrack 0 is integrated in the NC. The following components are plugged into this subrack:

- Slot 2: The integrated PLC (PLC 314 or PLC 315-2DP)
- Slot 3: An IM 360
- Slot 4: The FM NCU.

With PLC 314, NC software version 3.5 and higher, the FM NCU must also be defined if further MPI (C bus) devices are included in subrack 1 to subrack 3 (e.g., FM modules with C bus connection). The properties of the FM NCU must not be changed, as process interrupts (e.g. auxiliary functions) of the NCU may, in this case, no longer function.

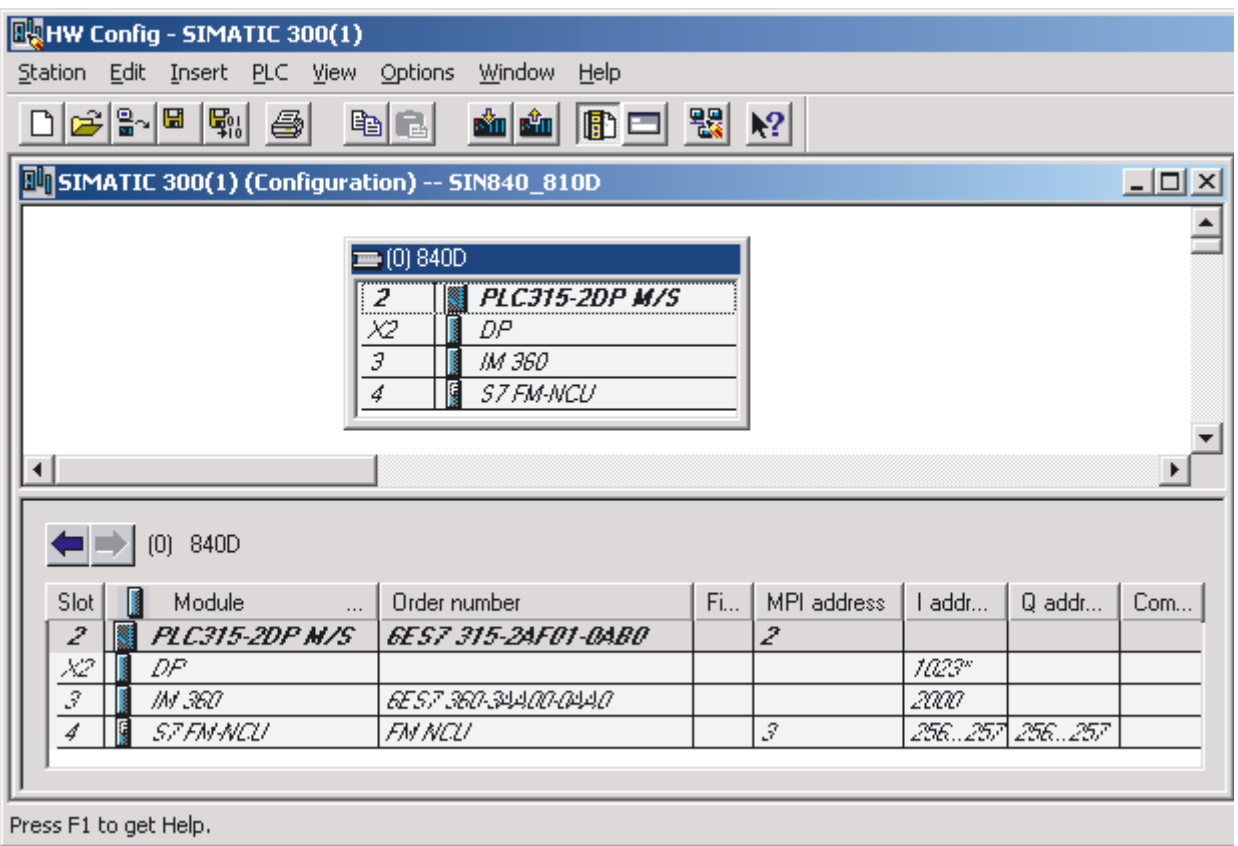

#### <span id="page-21-0"></span>MCP (Machine Control Panel) and HHU (HandHeld Unit)

(only for SINUMERIK 810D to SW 3.x)

If the MCP or HHU is configured (deviation from the norm), an additional SIMATIC 300 station must be inserted into the machine project for each operator component. Any type of CPU must be inserted in location 2 on row 0 in this station by means of the hardware configuration (HW config.). The MPI address of the operator component must be set as the MPI address. MPI network (1) can then be marked in the SIMATIC manager. The global data can then be activated via the "Tools" menu item.

The rest of the procedure is described in detail in the Commissioning Manual.

#### 2.4 Starting up the PLC program

#### 2.4.1 Installing the basic program for 810D, 840D

Before initial startup of the NC, an NC and PLC general reset must be carried out to initialize the relevant memory areas. To do this, set switch S3 to setting 1 and switch S4 to setting 3 and switch the control off and on again (POWER ON reset).

#### Installation

With Toolbox SW 6.1 and higher, the installation is performed by a WINDOWS-compliant setup program for the basic program, hardware selection in STEP7 (SINUMERIK 810D/840D option package) and the NC-Var Selector. To start the installation, run "setup.exe" in the main CD directory. You can then choose which components to install. After the installation, you can select the basic program library directly from STEP 7 (gp8x0d61, 61 is the main basic program version).

The concrete version of the basic program can be scanned for the object properties of the library or the program folder in the comment field.

From software version 3.7 to version 4.2, installation is carried out using INSTALL.BAT (INSTALL1.BAT, INSTALL4.BAT).

This program installs the basic program and additional files for the relevant STEP7 version. With automatic installation in STEP 7 V3 and higher, the TYP, GSD and meta files in the hardware catalog are also augmented and updated.

The hardware components of the SINUMERIK system are then also available for hardware configuration under STEP 7. This eliminates the need for unzipping, mentioned below. The basic program is supplied in zipped format as a **project** for STEP 7 Version 1.x or as a library for STEP 7 Version 2.x and subsequent versions.

#### General

The OB source programs, including standard parameterization, interface symbols and DB templates for handheld unit and M decoding functions are enclosed in the SIMATIC project or SIMATIC library of the basic program.

STEP 7 must be installed before the basic program.

#### STEP7 V1.x

The basic program is stored as a compressed file with the name GP840D.EXE (or GP810D.EXE and GPFMNC.EXE) in the main directory on the diskette. The basic program  $(GP840D.exe)$  must be copied to the main directory (root) of a drive  $(e.g., c.)$  and then called. The project structure required for the basic program is generated automatically. The catalog name of the basic program is GP840Dxy.S7A. In this case, xy stands for the basic program version.

#### **Note**

When STEP 7 V1 is used, the GP840Dxy.S7A catalog must be copied to the root directory. Any existing catalog with the same name GP840Dxy.S7A must be deleted beforehand.

#### STEP7 V2.x, 3.x

The basic program is stored as a compressed file with the name "GP840D.EXE" in directory S7V2.840 or S7V2.810 or S7V2 on the basic program diskette. The basic program (GP840D.exe) must be copied to subcatalog "S7LIBS" of STEP7 V2 (step7\_v2) or subsequent versions thereof and then called. The library structure required for the basic program is generated automatically. The catalog name of the basic program is GP840Dxy. In this case, xy stands for the basic program version. The file "MET.EXE" must be copied to the basic catalog of STEP 7 and called from there via the DOS window with "MET.EXE –O".

#### **Note**

The name GP840D specified above refers to the basic program of the SINUMERIK 840D. The basic program is named GP810D on the SINUMERIK 810D and GPFMNC on the FM-NC. With effect from SW 4.2, the basic program for 810D and 840D is combined. It is now called GP8x0D.

#### <span id="page-23-0"></span>2.4.2 Application of basic program

A new CPU program (e.g., "Turnma1") must be set up in a project by means of the STEP7 software for each installation (machine).

#### Comment

The catalog structures of a project and the procedure for creating projects and user programs are described in the relevant SIMATIC documentation.

#### STEP7 V1

A network link to the PLC must be activated for the machine CPU program under menu items "Edit", "Configuration". This is done in the "Services", "Parameterize" menu followed by selection of the MPI parameters.

Default:

- "Networked"
- $\bullet$  "MPI subnetwork number =  $0"$
- $\bullet$  "CPU MPI Addr = 2"

The following must be copied into the CPU program for the machinespecific program files:

- 1. The basic-program blocks (FCs, FBs, DBs, OBs, SFCs, SFBs, and UDTs) ("File", "Manage Project" menu in the Step7 program editor).
- 2. File GPOB840D.AWL (or GPOB810D.AWL or GPOBFMNC.AWL) and other STL (AWL) files if appropriate must also be copied from the basic program catalog into the CPU program. The OBs contained in this file are the basis for the user program with the associated basic program calls. Existing user blocks must be copied as STL files to the newly created CPU program (catalog name CPU1.S7D) and compiled.
- 3. We also recommend that the symbolic names are transferred with the files from the basic program package using the symbol editor.

#### STEP7 V2

The basic-program blocks are copied using the SIMATIC Manager and "File"/"Open"/"Library".

The following sections must be copied from the library: AP off: FCs, FBs, DBs, OBs, SFC, SFB, UDT and the SDB container.

For the 810D, the SDB container includes:

- The source files (SO):
	- GPOB810D or GPOB840D
	- Possibly MDECLIST, HHU\_DB and others
- Symbol table (SY)

#### Note

The SDB container is only included for these control variants.

#### <span id="page-24-0"></span>Compatibility with STEP 7

No interdependencies exist between the basic program (including older program versions) and currently valid versions of STEP 7.

#### 2.4.3 Version codes

#### Basic program

The version of the basic program is displayed on the version screen of the HMI software along with the controller type.

#### User Program

The user can define his/her own version code for the PLC user program in any data block in the form of a data string containing a maximum of 54 characters. The data can contain a text of the user's choice. Parameter assignments for this string are made via a pointer in FB 1. Parameterization requires symbolic definition of the data block.

#### References::

/FB1/ Function Manual, Basic Functions; PLC – Basic Program (P3); Chapter: Block Description

#### 2.4.4 Machine program

The machine manufacturer creates the machine program using the library routines supplied with the basic program. The machine program contains the logic operations and sequences on the machine. The interface signals to the NC are also controlled in this program. More complex communication functions with the NC (e.g., read/write NC data, tool-management acknowledgments, etc., are activated and executed via basic-program FCs and FBs). The machine program can be created in different creation languages (e.g., STL, LAD, CSF, S7 HIGRAPH, S7GRAPH, SCL). The complete machine program must be generated and compiled in the correct sequence. This means that blocks that are called by other blocks must generally be compiled before the blocks, which call them. If blocks that are called by other blocks are subsequently modified in the interface (VAR\_INPUT, VAR\_OUTPUT, VAR\_IN\_OUT, VAR) as the program is developed, then the call block and all blocks associated with it must be recompiled. This general procedure applies analogously to instance data blocks for FBs. If this sequence of operations is not observed, timestamp conflicts occur when the data are retranslated into STEP7. In some cases, therefore, it may not be possible to recompile blocks, creating problems, for example, with the "Block status" function. It is moreover advisable to generate blocks in ASCIISTL by means of the STEP7 editor when they have been created in the ladder diagram or in single statements (incremental mode).

#### <span id="page-25-0"></span>2.4.5 Data backup

The PLC-CPU does not save any symbolic names, but instead data type descriptions of the block parameters:

- VAR\_INPUT, VAR\_OUTPUT, VAR\_IN\_OUT, VAR and
- the data types of the global data blocks.

#### **Note**

No sensible recompilation is possible without the related project for this machine. This especially affects, for instance the function status of the block or the necessary changes done in the PLC-CPU programs later. It is, therefore, necessary to keep a backup copy of the STEP7 project located in the PLC CPU on the machine. This is a great help for the service case and saves unnecessary consumption of time in restoring the original project.

If the STEP7 project exists and has been created according to the instructions given above, then symbols can be processed in the PLCCPU on this machine. It may also be advisable to store the machine source programs as AWL files in case they are required for any future upgrade.

The source programs of all organization blocks and all instance data blocks should always be available.

#### 2.4.6 PLC series startup, PLC archives:

#### Generate series archive

Once the blocks have been loaded into the PLC CPU, a series archive can be generated via the HMI operator interface for data backup on the machine. To ensure data consistency, this backup must be created immediately after block loading when the PLC is in the Stop state. It does not replace the SIMATIC project backup as the series archive saves binary data only, and does not back up, e.g., symbolic information. In addition, no CPU DBs (SFC 22 DBs) or SDBs generated in the CPU are saved.

In Toolbox 06.03.03 and STEP 7 V5.1 and higher, the PLC series archive can be generated directly from the corresponding SIMATIC project.

To do this, select the "Options" → "Settings" menu item and the "Archive" tab in STEP 7. This contains an entry "SINUMERIK (\*.arc)", which must be selected to create a series startup file. After selection of the archive, select the "File"  $\rightarrow$  "Archive" menu item. The relevant series archive will then be generated. If the project contains several programs, the program path can be selected. A series archive is set up for the selected program path. All blocks contained in the program path are incorporated into the archive, except for CPU-DBs (SFC 22 DBs).

The process of generating a series archive can be automated (comparable to the command interface in STEP 7, V5.1 and higher). In generating this series archive, the command interface is expanded.

#### Functions

The following functions are available for this expansion:

The functions (shown here in VB script) are not available until server instantiations and Magic have been called:

Functions:

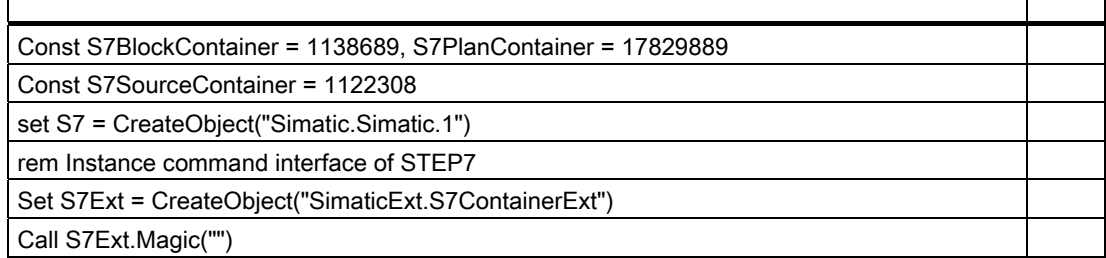

#### Function Magic(bstrVal As String) As Long

Call gives access to certain functions. The function must be called once after server instantiation. The value of bstrVal can be empty. This initiates a check of the correct Step7 version and path name in Autoexec. The functions are enabled with a return parameter of 0.

Return parameter (-1) = incorrect STEP 7 version

Return parameter (-2) = no entry in Autoexec.bat

#### Function Magic(bstrVal As String) As Long

Function MakeSeriesStartUp(FileName As String, Option As Long, Container As S7Container) As Long

"Option" parameter:

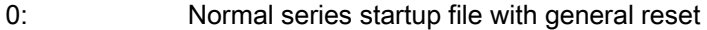

- Bit 0 = 1: Series startup file without general reset. When project contains SDBs, this option is inoperative.
	- A general reset is then always executed.
- Bit 1 = 1: Series start-up file with PLC restart

Return parameter value:

- $0 = OK$
- -1 = Function unavailable, call Magic function beforehand
- -2 = File name cannot be generated
- -4 = Container parameter invalid or container block empty
- -5 = Internal error (memory request rejected by Windows)
- -6 = Internal error (problem in STEP 7 project)
- -7 = Write error when generating series startup files (e.g., diskette full)

#### <span id="page-27-0"></span>Use in script

```
If S7Ext.Magic("") < 0 Then 
    Wscript.Quit(1) 
End If 
    Set Proj1 = s7.Projects("new") 
    set S7Prog = Nothing 
Set s7prog = Proj1.Programs.Item(1) 'if there is only one program' 
For i = 1 to S7Prog.Next.Count 
          Set Cont = S7Prog.Next.Item(i) 
    Check block container 
          If (Cont.ConcreteType = S7BlockContainer) Then 
               Exit For 
          End if 
Next 
Error = S7Ext.MakeSerienIB("f:\dh\arc.dir\PLC.arc", 0, Cont)'Error analysis now'
```
#### 2.4.7 Software upgrades

#### Software upgrade

Whenever you update the PLC or NCK software, always reset the PLC to its initial state first. This initial clear state can be achieved by means of a general PLC reset. All existing blocks are cleared when the PLC is reset.

It is usually necessary to include the new basic program when a new NC software version is installed. The basic programs blocks must be loaded into the user project for this purpose. OB 1, OB 40, OB 100, FC 12 and DB 4 should not be loaded if these blocks are already included in the user project. These blocks may have been modified by the user. The new basic program must be linked with the user program.

To do this, proceed as follows:

- 1. Generate the text or source file of all user blocks before copying the basic program.
- 2. Then copy the new basic program blocks to this machine project (for a description, see Subsection "Application of basic program")
- 3. All user programs \*.awl must then be recompiled in the correct order! (See also the "Machine program" section.)

This newly compiled machine program must then be loaded to the PLC CPU using STEP 7.

However, it is normally sufficient to recompile the organization blocks (OB) and the instance data blocks of the machine program. This means you only need to generate sources for the organization blocks and the instance data blocks (before upgrading).

#### <span id="page-28-0"></span>Overall reset

A description of how to perform a general PLC reset appears in the Installation and Startup Guide. However, a general reset does not delete the contents of the diagnostic buffer nor the node address on the MPI bus. Another possible general reset method is described below. This method must be used when the normal general reset process does not work.

Proceed as follows:

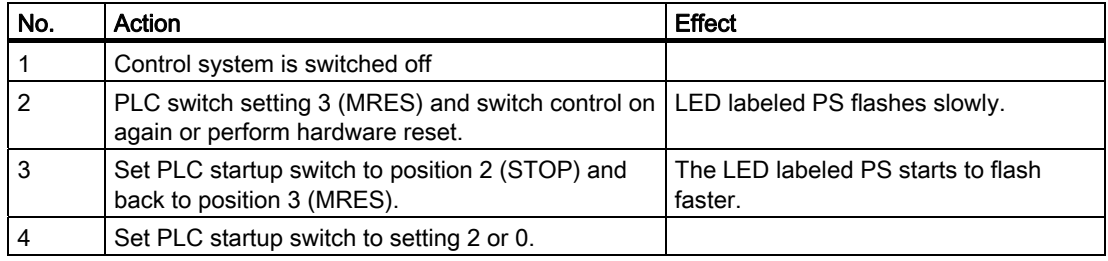

#### NC variables

The latest NC VAR selector can be used for each NC software version (even earlier versions). The variables can also be selected from the latest list for earlier NC software versions. The data content in DB 120 (default DB for variables) does not depend on the software version, i.e., selected variables in an older software version must not be reselected when the software is upgraded.

#### 2.4.8 I/O modules (FM, CP modules)

Special packages for STEP7 are generally required for more complex I/O modules. Some of these special packages include support blocks (FC, FB) stored in a STEP7 library. The blocks contain functions for operating the relevant module which are parameterized and called by the user program. In many cases, the FC numbers of the CP and FM module handling blocks are also included in the number range of the basic program for the 810D and 840D systems.

What action can be taken if such a conflict occurs?

The block numbers of the basic program must remain unchanged. The block numbers of handling blocks can be assigned new, free numbers using STEP7. These new blocks (with new FC numbers) are then called in the user program with the parameter assignments required by the function.

#### <span id="page-29-0"></span>2.4.9 Troubleshooting

This section describes problems which may occur, their causes and remedies and should be read carefully before hardware is replaced.

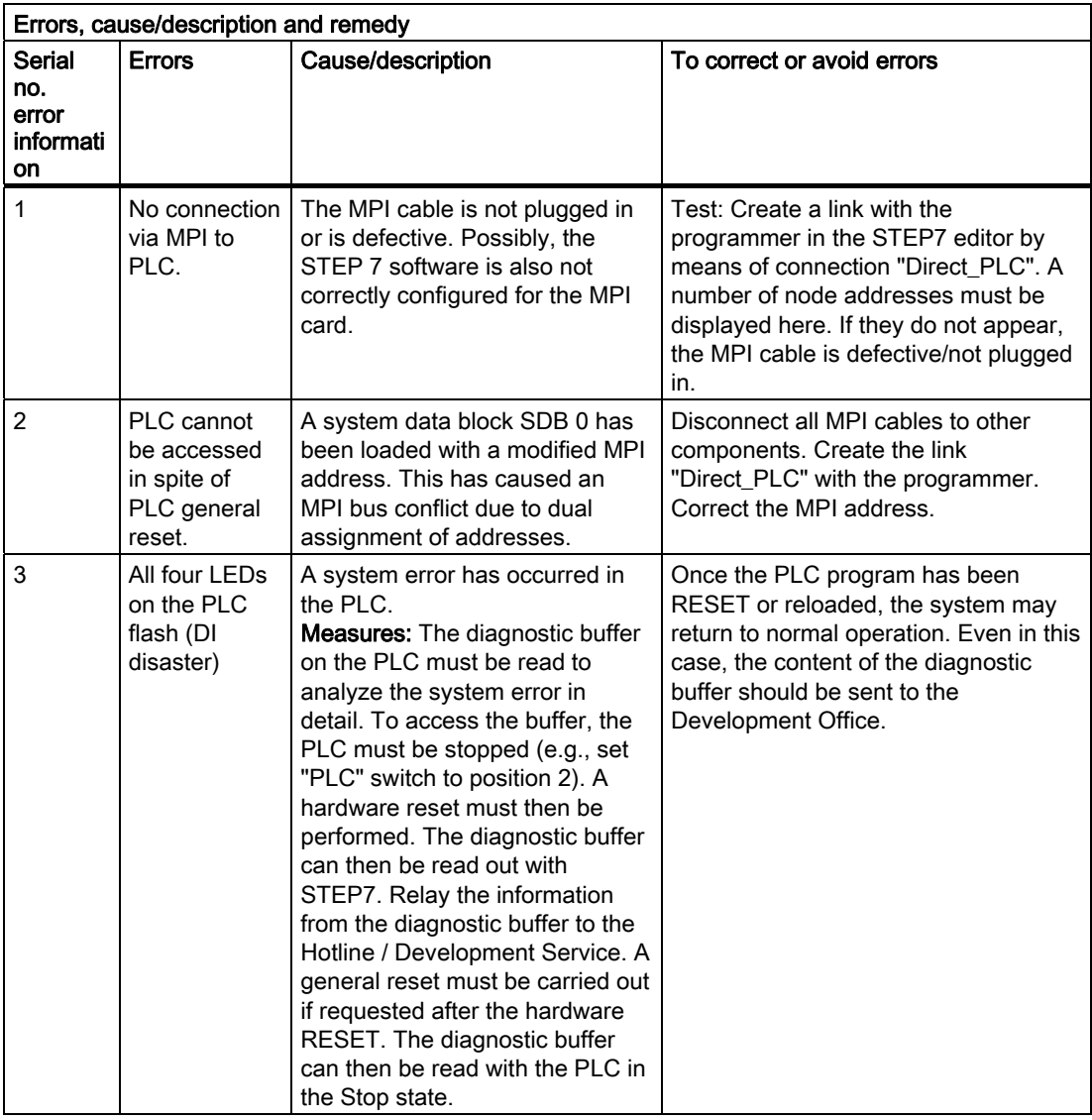

#### <span id="page-30-0"></span>2.5 Linking PLC CPUs to 810D, 840D

#### 2.5.1 General

The AS 300 family is used as the PLC for all systems. The essential difference between the NCU variants lies in the method by which they are linked. On the 840D and 810D, the PLC 314 CPU (user memory capacity up to 128 KB) or PLC 315-2 DP (user memory capacity up to 288 KB) is integrated as a submodule into the NC unit. The PLC/CPU 315-2 DP also supports distributed I/Os on the PROFIBUS (L2DP). The

relevant performance data for individual PLC CPUs can be found in the above table or in Catalog FT70.

#### 2.5.2 Properties of PLC CPUs

SINUMERIK 810D/840D/840Di PLC CPUs are based on standard SIMATIC CPUs in the S7- 300 family. As a result, they generally possess the same functions. Functional deviations are shown in the table above. Owing to differences in their memory system as compared to the S7 CPU, certain functions are not available (e.g., blocks on memory card, project on memory card).

#### **Note**

With the current SIMATIC CPUs, the PLC is not automatically started after voltage failure and recovery when a PLC Stop is initiated via software operation. In this instance, the PLC remains in the Stop state with an appropriate diagnostic entry for safety reasons. You can start the PLC only via software operation "Execute a restart" or by setting the switch to "Stop" and then "RUN". This behavior is also integrated in the current versions of the SINUMERIK PLC.

<span id="page-31-0"></span>2.5 Linking PLC CPUs to 810D, 840D

#### 2.5.3 Interface on 810D and 840D with integrated PLC

#### Physical interfaces

As the 810D and 840D systems have an integrated PLC, signals can be exchanged between the NCK and PLC directly via a dualport RAM.

#### Exchange with operator panel and MCP

Data are generally exchanged with the operator panel (OP), machine control panel (MCP) and handheld unit (HHU) on the 840D via the operator panel interface (OPI), the COM module being responsible for data transport.

All devices specified above can also be operated on the multipoint interface (MPI) in the case of the 840 D. With the 810D, data communication with the operator panel (OP), machine control panel (MCP) and handheld unit (HHU) takes place only via the MPI.

The programming device is connected directly to the PLC via the MPI (multipoint interface).

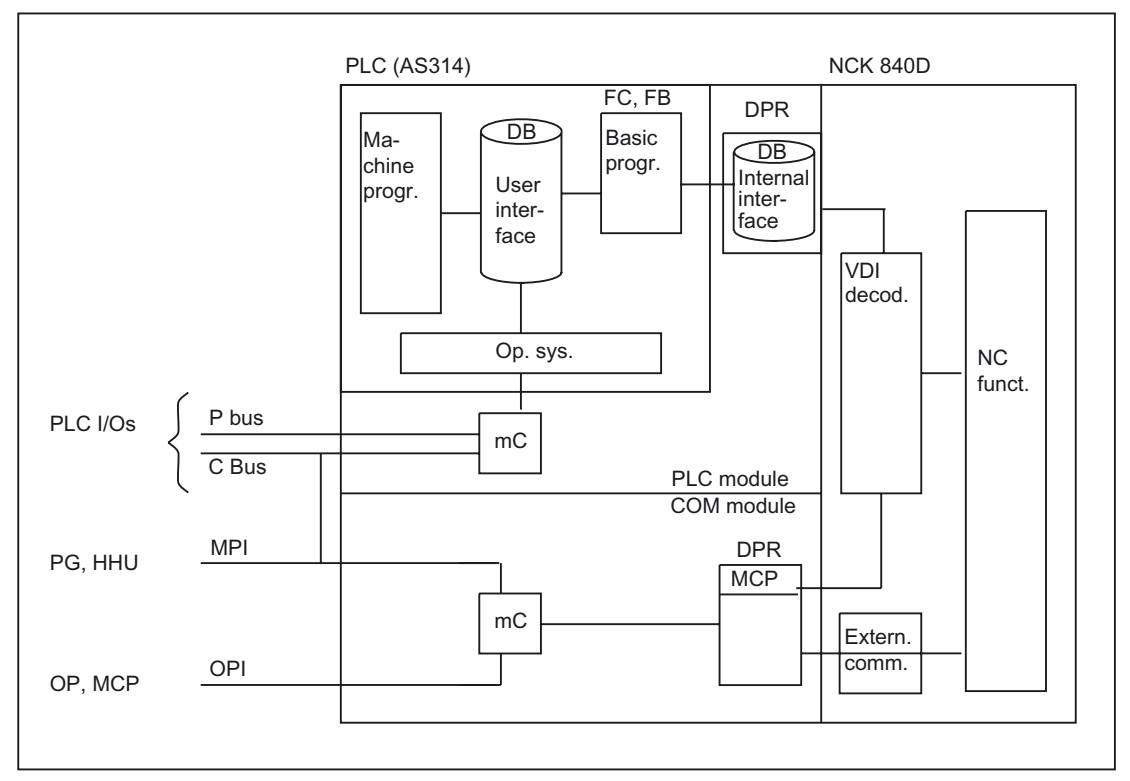

Figure 2-2 NCK/PLC connection on 810D, 840D (integrated PLC)

#### NCK/PLC interface

The data exchange NCK/PLC is organized on the PLC-side by the basic program. The Status information stored by the NC in the internal Dual–Port–RAM (DPR) (such as "Program is running") are copied by the basic program in the data blocks at the start of the cycle (OB 1), which the user can then access (user interface). The user also enters NC control signals (e.g. NC start) in the interface data blocks, and these are also transferred to the NC at the start of the cycle.

Auxiliary functions transferred to the PLC dependent on the workpiece program are first evaluated by the basic program (alarmdriven) and then transferred to the user interface at the start of OB1. If the relevant NC block contains auxiliary functions that require the interruption of the NC machining process (e.g. M06 for tool change), the basic program halts the execution of the block on the NC for one PLC cycle. The user can then use the "read disable" interface signal to halt the block execution until the tool change has been completed. If, on the other hand, the relevant NC block does not contain auxiliary functions requiring the interruption of the NC machining process (e.g. M08 for "Cooling on"), the transfer of these "rapid" auxiliary functions is enabled directly in OB 40, so that block execution is only marginally influenced by the transfer to the PLC.

The evaluation and enabling of the G functions transferred from the NCK are also alarmdriven, however they are transferred directly to the user interface. Where a G function is evaluated at several points in the PLC program, differences in the information of the G function within one PLC cycle may arise.

In the case of NC actions triggered and assigned with parameters by the PLC (e.g. traverse concurrent axes), triggering and parameter assignment is performed using FCs and FBs, not interface data blocks. The FCs and FBs belonging to the actions are supplied together with the basic program. The FCs must be loaded by the user and called in the PLC program of the machine manufacturer (machine program). You can find an overview of the FC, FB and DB blocks, grouped according to their basic and extended functions, in:

#### References::

/FB1/Function Manual, Basic Functions; PLC Basic Program (P3); "PLC program commissioning"

#### OP/PLC interface

Data are exchanged between the OP and PLC via the OP/NC serial bus, COM module and C bus. The COM module transfers the data intact from one bus segment to another. It merely converts the baud rate. The OP is always the active partner (client) and the PLC is always the passive partner (server). Data transmitted or requested by the OP are read from and written to the OP/PLC interface area by the PLC operating system (timing: cycle control point). From the viewpoint of the PLC application, the data are identical to I/O signals.

#### MCP/PLC interface, HHU/PLC interface (840D only)

Data are exchanged between MCP/PLC and HHU/PLC via the serial bus MCP, HHU/NC, COM module, and NCK. The NCK transfers the MCP/HHU signals to and fetches them from the internal NC/NCK DPR (dual-port RAM). On the PLC side, the basic program handles communication with the user interface. The basic program parameters define the operand areas (e.g. I/O) and the start addresses.

<span id="page-33-0"></span>2.5 Linking PLC CPUs to 810D, 840D

#### MCP/PLC interface, HHU/PLC interface (810D only)

Data exchange between MCP/PLC and HHU/PLC takes place via the MPI interface on the PLC. The Communication with global data (GD)<sup>1)</sup> service is used for this purpose (see also STEP7 User's Guide). The PLC operating system handles the transfer of signals from and to the user interface. The STEP7 Communication configuration configuring tool is used to define both GD parameters as well as operand areas (e.g., I/O) and their initial addresses. In SW 2.2 and higher, data exchange is possible as on the 840D.

<sup>1)</sup> IC (GD) = Implicit Communication (Global Data)

#### 2.5.4 Diagnostic buffer on PLC

#### **General**

The diagnostic buffer on the PLC, which can be read out using STEP 7, displays diagnostic information about the PLC operating system. Moreover, through the basic program and the function: "Alarms / messages" are made available via the FC10 entries in the diagnostic buffer. These alarms and messages are displayed in the diagnostic buffer as event with the "Event-ID": <ID>" without explanatory text.

#### Meaning of displayed data

An example is presented below to illustrate what information is displayed for an event and how to interpret this information.

Diagnostic buffer (extract, relevant data selected):

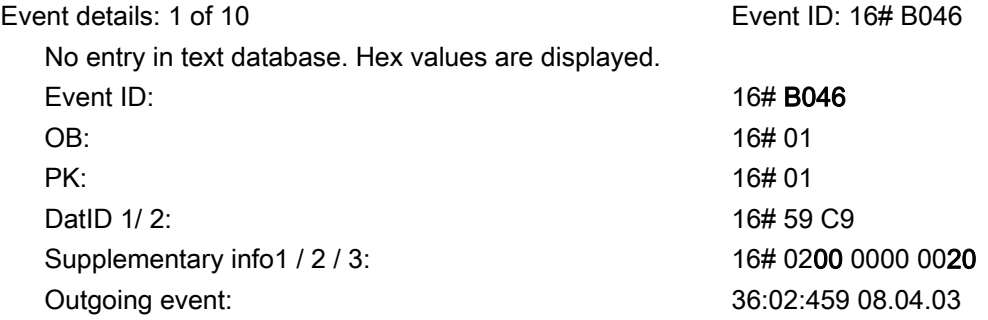

#### Type of event

The two most significant digits of Event ID 16# B046 contain the code for the event type:

- A1: Alarm set
- A0: Alarm cancelled
- B1: Message set
- B0: Message cancelled

#### Alarm/Message Number

The two least significant digits of Event ID 16# B046 contain the code for the most significant decimal places of the alarm or message number. The two least significant digits of supplementary information 1 / 2 / 3 must also be taken into account when determining the complete alarm or message number:

- Supplementary information 1 16# 0200 0000 0020
- Supplementary information 2 16# 0200 0000 0020

All values must be converted to decimal values and lined up in order of alarm or message number:

Event ID:  $46$  hex  $= 70$  dec **Supplementa** ry information 1  $00$  hex  $=$   $00$  dec Supplementa ry information 2  $20 \text{ hex} = 32 \text{ dec}$ Alarm number  $(BM)^{-1}$  = 70 00 32 1) Controlled by DB2.DBX184.0 BM = operational message

As such, the event with the event-ID: 16# B046 and the mentioned additional information: means "Message 700032" deleted".

#### **Notes**

- The meaning of the message number is specified by the machine manufacturer.
- Events with Event ID 16# xx28 or 16# xx29 are generated from the basic program.
- The messages stored in the diagnostic buffer can be read out via the operator interface with the associated message texts.

#### <span id="page-35-0"></span>2.6 Interface structure

#### 2.6.1 General

#### Interface data blocks

The PLC user interfaces on the 840D and 810D are identical except for the data volume. Mapping in interface data blocks is required on account of the large number of signals. These are global data blocks from the viewpoint of the PLC program. During system startup, the basic program creates these data blocks from current NC machine data (no. of channels, axes, etc.). The advantage of this approach is that the minimum amount of PLC RAM required for the current machine configuration is used.

#### 2.6.2 PLC/NCK interface

#### **General**

The PLC/NCK interface comprises a data interface on one side and a function interface on the other. The data interface contains status and control signals, auxiliary functions and G functions, while the function interface is used to transfer jobs from the PLC to the NCK.

#### Data interface

The data interface is subdivided into the following groups:

- NCKspecific signals
- Mode groupspecific signals
- Channelspecific signals
- Axis/spindle/drivespecific signals

#### Function interface

The function interface is formed by FBs and FCs. The figure below illustrates the general structure of the interface between the PLC and the NCK.
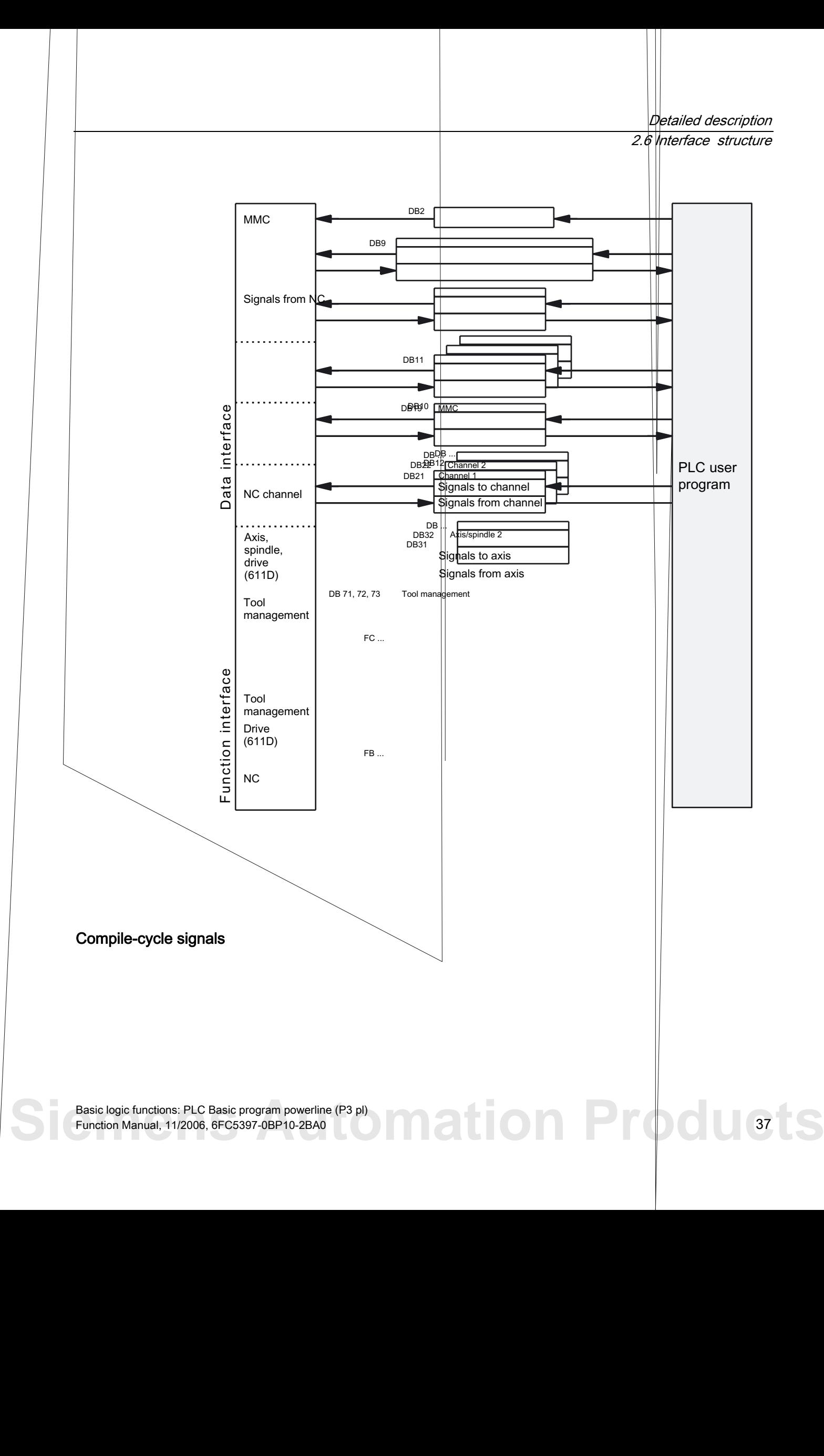

2.6 Interface structure

# Signals PLC/NC

The group of signals from the PLC to NC includes:

- Signals for modifying the highspeed digital I/O signals of the NC
- Keyswitch and emergency stop signals

## Signals NC/PLC

The group of signals from the NC to PLC includes:

- Actual values of the digital and analog I/O signals of the NC
- Ready and status signals of the NC

Also output in this group are the HMI handwheel selection signals and the channel status signals.

The signals for handwheel selection are decoded by the basic program and entered in the machine-/axisspecific interface.

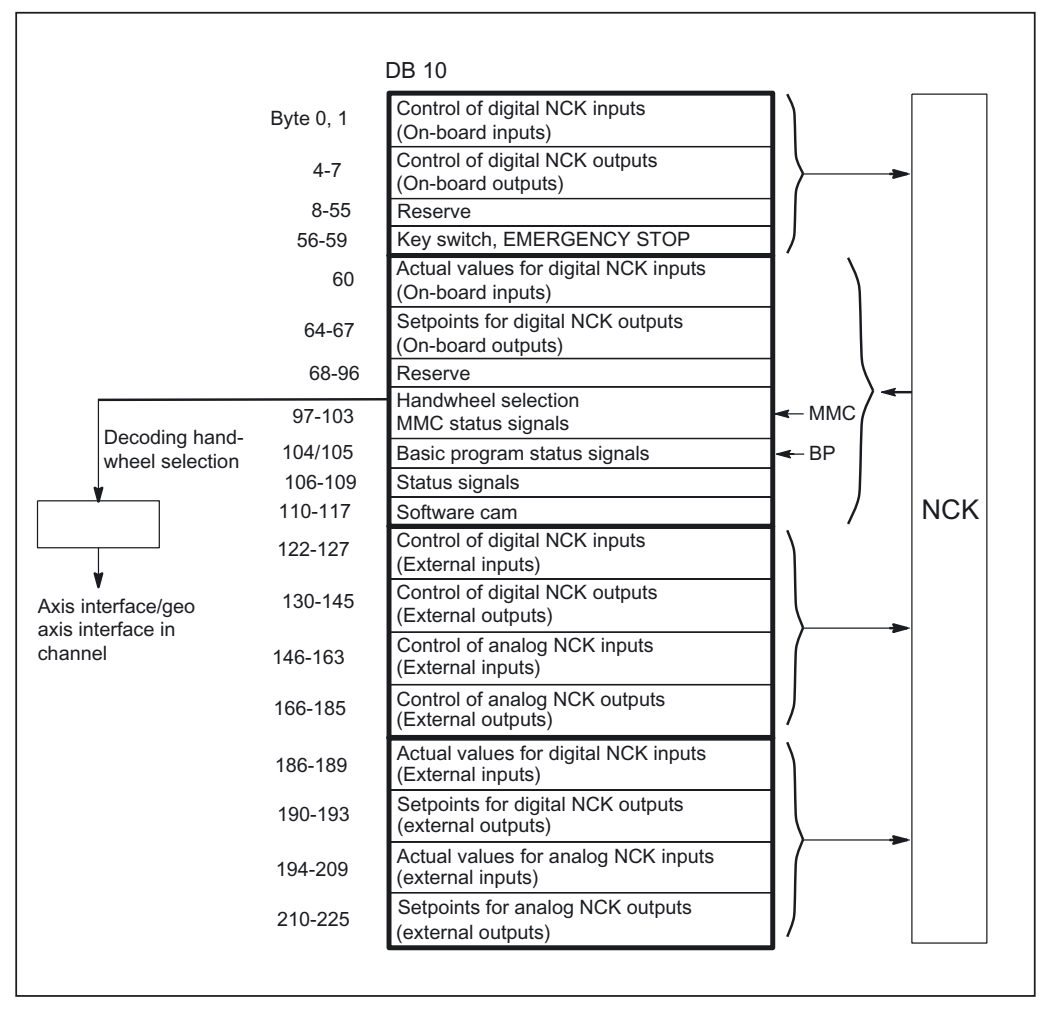

Figure 2-4 PLC/NC interface

## Digital/analog inputs/outputs of the NCK

The following must be noted with respect to the digital and analog inputs and outputs of the NCK:

#### Inputs:

- All input signals or input values of the NCK are also transferred to the PLC.
- The transfer of signals to the NC parts program can be suppressed by the PLC. Instead, a signal or value can be specified by the PLC.
- The PLC can also transfer a signal or value to the NCK even if there is no hardware for this channel on the NCK side.

#### Outputs:

- All signals or values to be output are also transferred to the PLC.
- The NCK can also transfer signals or values to the PLC even if there is no hardware for this channel on the NCK side.
- The values transferred by the NCK can be overwritten by the PLC.
- Signals and values from the PLC can also be output directly via the NCK I/O devices.

#### **Note**

When implementing digital and analog NCK I/Os, you must observe the information in the following references:

#### References:

/FB2/Function Manual, Extended Functions; Digital and Analog NCK I/Os (A4)

#### Signals PLC/Mode group

The operating mode signals set by the machine control panel or the HMI software are transferred to the operating mode group (MG) of the NCK. The mode signals are valid for all NC channels of the mode group on the 810D and 840D. On 840D systems, several mode groups can optionally be defined in the NCK.

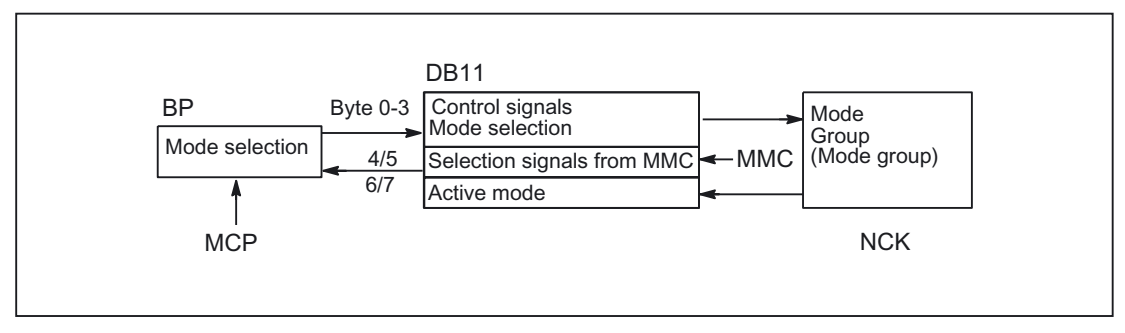

The mode group reports its current status to the PLC.

Figure 2-5 PLC/mode group signals (e.g., mode group 1)

2.6 Interface structure

# Signals PLC/NCK channels

The signal groups below must be considered on the interface:

- Control/status signals
- Auxiliary/G functions
- Tool management signals
- NCK functions

The control/status signals are transmitted cyclically at the start of OB1. The signals entered in the channelspecific interface by the HMI software (HMI signals are entered by the PLC operating system) are also transferred at this time if the signals have been defined on the operator panel front, and not on the MCP.

Auxiliary functions and G functions are entered in the interface data blocks in two ways. First, they are entered with the change signals.

• M signalsM00 - M99 \* (they are transferred from the NCK with extended address 0) are also decoded and the associated interface bits set for the duration of one cycle.

\* M signals M0 - M99 are transferred from the NCK with extended address 0

- In the case of the G functions, the group is additionally decoded and the G functions which are active in the relevant group are entered in the interface data block.
- S values are also entered together with the related M signals  $(M03, M04, M05)$  in the spindlespecific interface. The axisspecific feedrates are also entered in the appropriate axis-specific interface.

When the **tool management** function is activated in the NCK, the assignment of spindle or revolver and the loading/unloading points are entered (DB71-73) in separate interface DBs.

The triggering and parameter assignment of NCK functions is performed by means of PLC function calls.

The following function calls are available, for example:

- Position a linear axis or rotary axis
- Position an indexing axis
- Start a prepared asynchronous subprogram (ASUB)
- Read/write NC variables
- Update magazine assignment

Some of the above functions are described in their own function documentation.

#### Detailed description 2.6 Interface structure

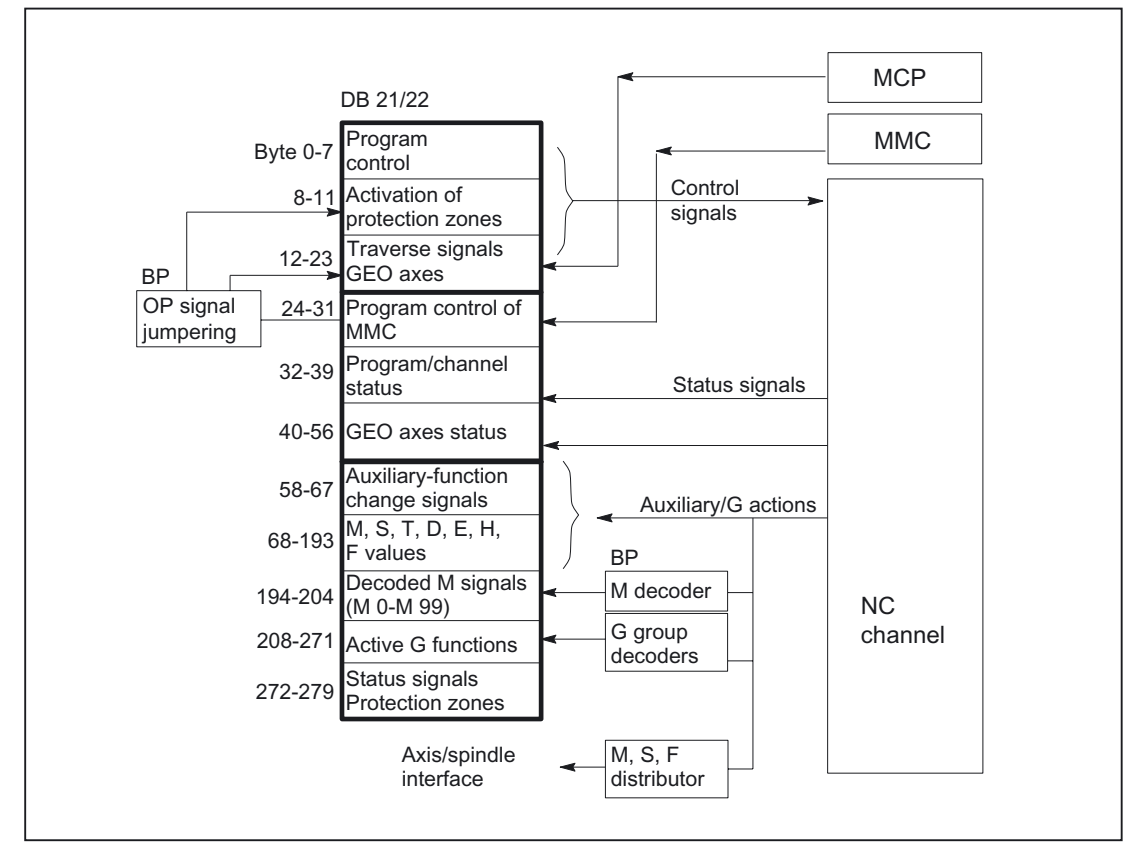

Figure 2-6 PLC/NC channel interface

### PLC/axis, spindle, drive signals

The axis-specific and spindle-specific signals are divided into the following groups:

- Shared axis/spindle signals
- Axis signals
- Spindle signals
- Drive signals

The signals are transmitted cyclically at the start of OB1 with the following exceptions:

Exceptions include:

#### INC-Mode of HMI, axial F-value, M-/S-value.

An axial F value is entered via the M, S, F distributor of the basic program if it is transferred to the PLC during the NC machining process.

The M and S value are also entered via the M, S, F distributor of the basic program if an S value requires processing together with the corresponding M value (M03, M04, M05).

2.6 Interface structure

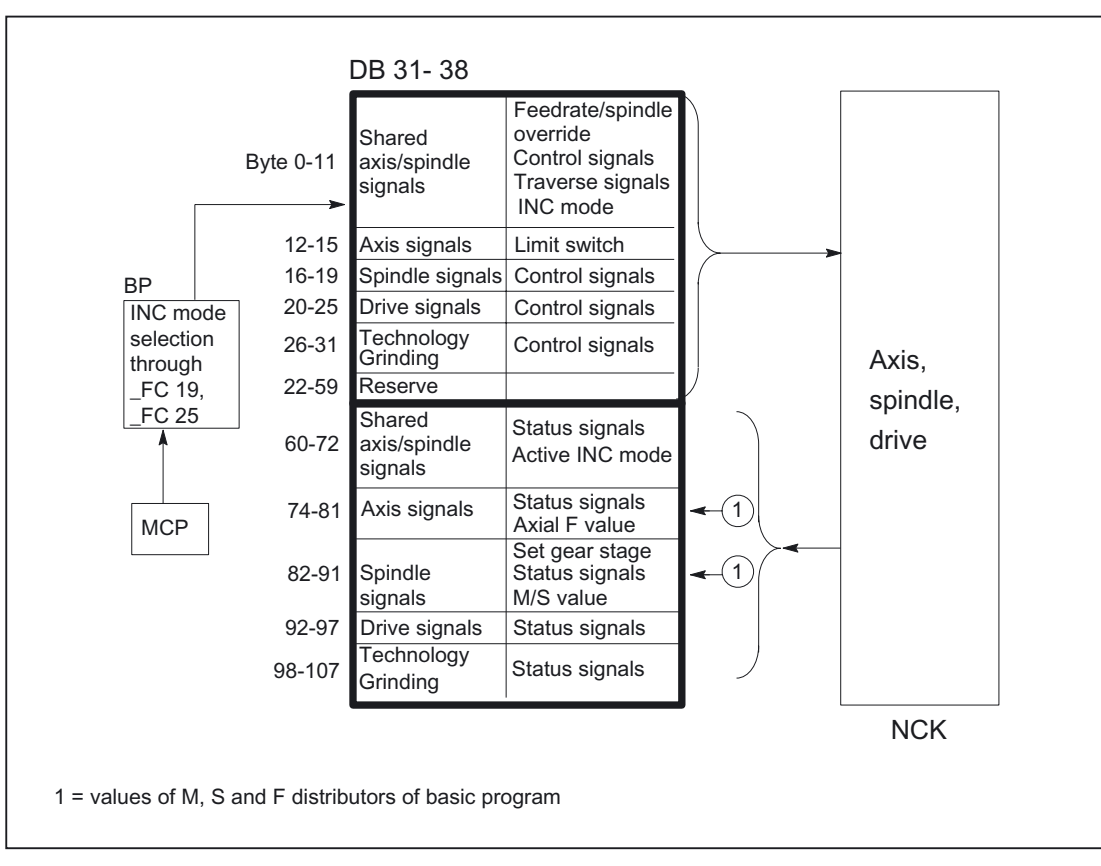

Figure 2-7 Interface between PLC and axes/spindles/drives

# 2.6.3 Interface PLC/HMI

# **General**

The following groups of functions are required for the PLC/HMI interface:

- Control signals
- Machine operation
- PLC messages
- PLC status display

# Control signals

Some control signals are signal inputs from the machine control panel, for example, which have to be taken into account by the HMI software. This group of signals includes, for example, display actual values in MCS or WCS, key disable, etc. These are exchanged via a separate HMI interface data block (DB19).

#### Machine operation

All operator inputs, which lead to response actions on the machine, are monitored by the PLC. Operator actions are usually performed on the machine control panel. However, it is also possible to perform some operator actions from the operator interface (e.g. mode selection, INC mode selection).

The PLC operating system enters the operating signals sent by the HMI directly into the interface data blocks. In standard cases, the basic program, which decodes the operating signals, allows the operator actions to be performed on the operator interface or on the MCP - given that the capability for this type of operator action is available on the MCP. If required, the user can switch off operation via HMI via an FB1 parameter "MMCToIF".

### PLC messages

The signaling functions are based on the system diagnostic functions integrated in the operating system of the AS 300. These have the following characteristics:

- The PLC operating system enters all important system states and state transitions in a diagnostics status list. Communication events and I/O module diagnostics data (for modules with diagnostic functions) are also entered.
- Diagnostics events, which lead to a system stop, are also entered with a time stamp in a diagnostic buffer (circular buffer) in the chronological order of their occurrence.
- The events entered in the diagnostic buffer are automatically transmitted to human machine interface systems via the MPI or via the OPI through the COM module, once these have issued a ready signal (message service). Transfer to the node ready is a function of the PLC operating system. Receipt and interpretation of the messages are executed by the HMI software.
- An SFC (system function call) can also be used by the user program to enter messages in the diagnostic buffer.
- The events are entered in the diagnostic buffer in coded format. The associated message texts must be stored in the operator panel.

An FC for message acquisition (FC10) is prepared in conjunction with the basic program. This FB records events, classifies them into signal groups and reports them to the HMI via the diagnostic buffer.

The message acquisition structure is shown in the figure "Acquisition and signaling of PLC events".

The features include:

- Bit fields for events related to the VDI interface are combined in a single data block (DB2) with bit fields for user messages.
- Bit fields are evaluated at several levels by FC10.
	- Evaluation 1; Acquisition of group signals

A group signal is generated for each group of signals when at least one bit signal is set to "1". This signal is generally linked to the disable signal of the VDI interface (on modules with diagnostic functions). The group signals are acquired completely in cycles.

2.6 Interface structure

- Evaluation 2;Acquisition of
- Error messages

A fixed specification exists to define which signals in a group generate an error message when they change from "0" to "1".

- **Evaluation 3; Acquisition of**
- Operational messages

A fixed specification exists to define which signals in a group generate an operational message.

• The scope of the user bit fields (user area) is defined as standard as 10 areas with 8 bytes each, but can also be adjusted to suit the requirements of the machine manufacturer via basic program parameters in FB1.

### Acknowledgement concept

The following acknowledgment procedures are implemented for error and operational messages:

Operating messages are intended for the display of normal operating states as information for the user. Acknowledgment signals are, therefore, not required for this type of message. An entry is made in the diagnostic buffer for incoming and outgoing messages. The HMI software maintains an uptodate log of existing operating messages using the identifiers "operating message arrived" and "operating message gone".

Error messages are used to display error states on the machine which generally lead to a machine stoppage. Where several errors occur in rapid succession, it is important to be able to distinguish their order of occurrence for troubleshooting purposes. This is indicated, on the one hand, by the order in which they are entered in the diagnostic buffer and on the other, by the time stamp, which is assigned to every entry.

If the cause of the error disappears, the error message is only deleted if the user has acknowledged the message (e.g., by pressing a key on the machine control panel). In response to this signal, the "message acquisition" FC examines which of the reported errors have disappeared and enters these in the diagnostic buffer with the entry "error departed". This enables the HMI software to also maintain an uptodate log of existing error messages. The time of day indicating the time at which the error occurred is maintained for messages, which are still pending (in contrast to a received interrogation).

### User Program

The user PLC program merely needs to call the basic program block FC10 with appropriate parameter settings in the cyclic program section and set or reset the bit fields in DB2. All further necessary measures are implemented by the basic program and HMI software.

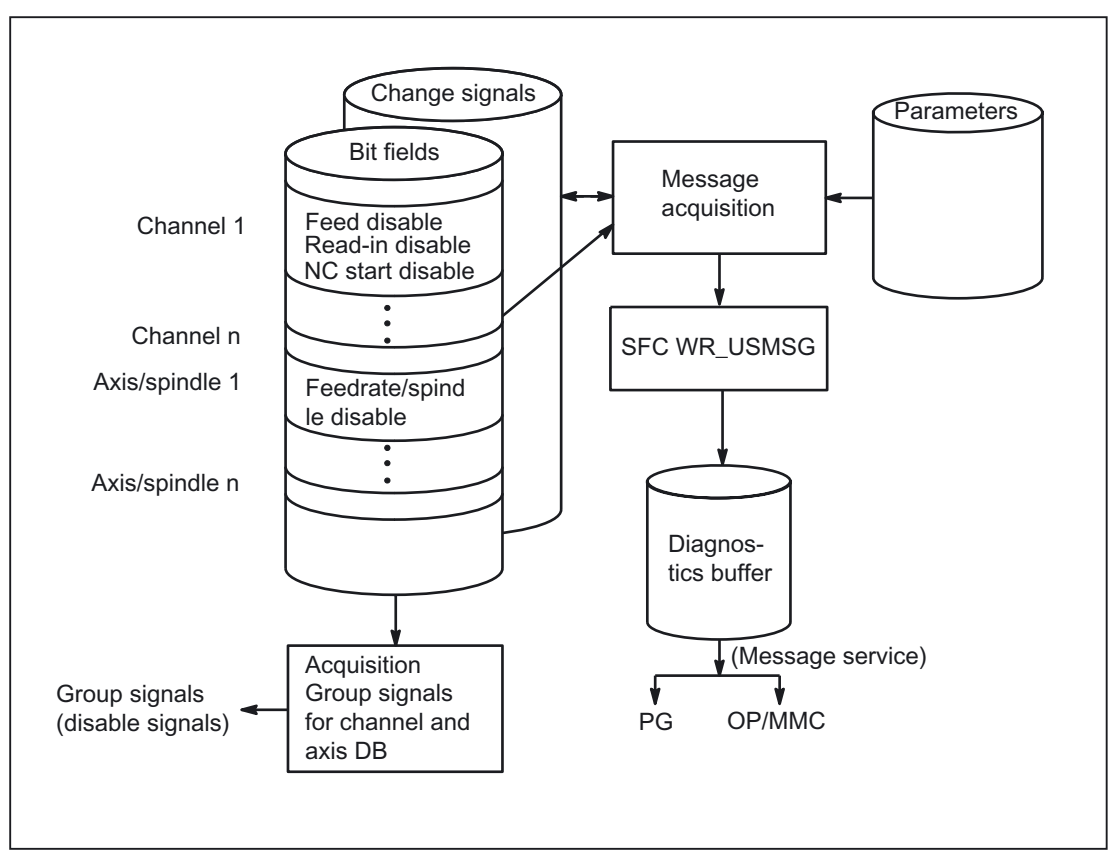

Figure 2-8 Acquisition and signaling of PLC events

# 2.6.4 PLC/MCP/HHU interface

### **General**

On the SINUMERIK 840D/810D, the machine control panel (MCP) is connected on the same bus that connects the OP with the NC. The advantage of this is that only one bus cable is required to connect the operator unit. The handheld unit (HHU) can be connected to the MPI of the PLC or to the operator panel interface (OPI) (840D only). However, since the OP bus on the 840D supports higher baud rates, two different types of bus topology are provided.

2.6 Interface structure

## 840D topology

On the 840D, the machine control panel is connected to the OPI bus segment (transmission rate 1.5 Mbps) as an active global data node. Where the connection of further keys and displays is required for customized operator panels, an additional keyboard (machine control panel without operating unit) can be used. 64 pushbuttons, switches, etc. and 64 display elements can be connected via ribbon cable.

The signals arriving from the machine control panel are copied by the COM module into the DPR (dualport RAM) for transfer to the NC. The NC in turn transmits them to the PLC (VDI task). The basic program of the PLC enters the incoming signals in the input image. The NCrelated signals are generally distributed by the basic program to the VDI interface. This can be modified by the user if required.

The signals (displays) from the PLC to the MCP (displays) are transferred in the opposite direction.

The signals of the handheld unit (HHU) are transferred either via the operator panel interface in the same way as via the machine control panel or by means of the GD service (GD  $=$ Global Data) of the MPI interface. The PLC operating system enters the HHU data, for example, in the input image and transfers the display values, e.g., from the output image, back to the HHU. The corresponding parameters are set via system data block SDB210, which is generated with the STEP7 communication configuration tool.

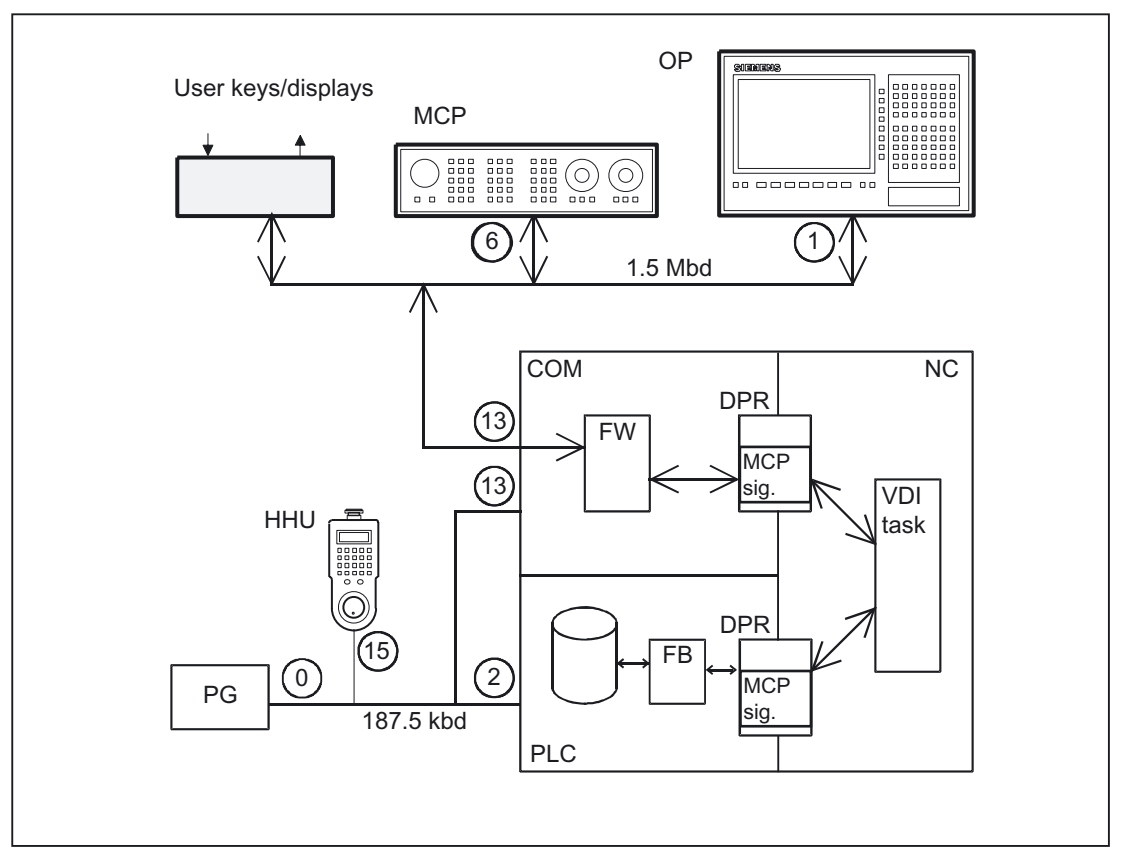

Figure 2-9 Connection of the machine control panel for 810D

## Detailed description 2.6 Interface structure

810D topology

 $\frac{1}{2}$ 

(e.g., input image) at  $T$  ransfer to standard

On the 810D, the matrix control panel, handheld unit and OP are connected to the MPI (multipoint Interfactor panel) 300. The transmission rate in this configuration is 187.5 (multipoint Interface) of the AS 300. The transmission rate in this configuration is 187.5<br>Kbps. The PLC of the AS 300. The transmission rate in this configuration is 187.5 he incoming signals straight to the user interface

as on the 840D, by the user program or by a

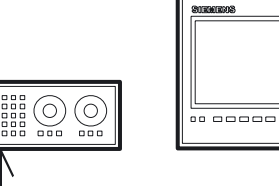

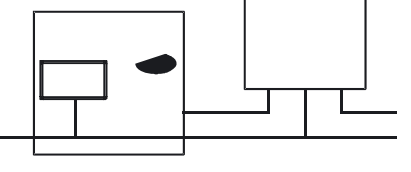

**Basic logic functions: PLC Basic program powerline (P3 pl)**  $\blacksquare$  **Manual, 11/2006, 6FC5397-0BP10-2BA0** 47 **Siementions: PLC Basic program powerline (P3 pl)**<br>Manual, 11/2006, 6FC5397-0BP10-2BA0<br> **Simple Automation Products**  2.6 Interface structure

### Bus addresses

The default bus addresses for the standard configurations are entered in the "Connecting the MCP on the 810D" figures. In addition to the bus addresses, the implicit communication service (global data) also requires the definition of a GD circle number.

The following should be taken into account when allocating bus addresses (node no.):

#### Bus addresses 840D

The two bus segments on the 840D must be examined separately:

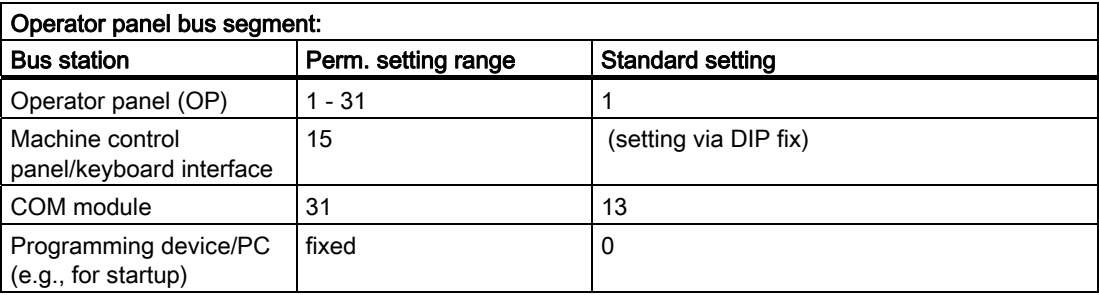

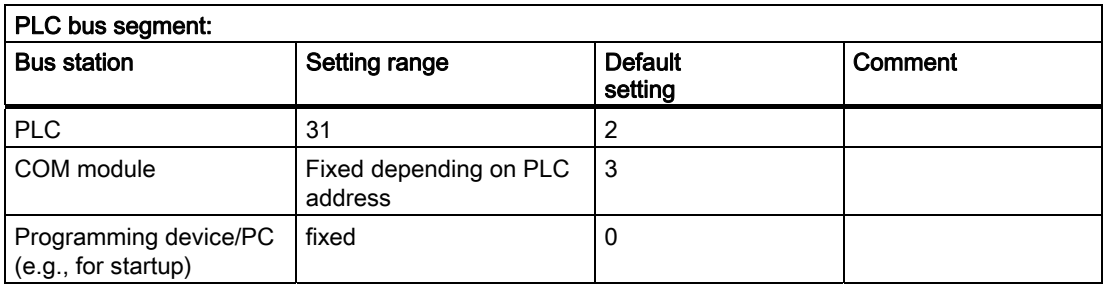

## MCP interface in the PLC

The signals from the machine control panel are routed via the I/O area by default. A distinction is made between NC and machinespecific signals. NCspecific key signals are normally distributed by FC 19 to the various mode group, NCK, axis and spindlespecific interfaces. The reverse applies to the status signals, which are routed to the machine control panel interface.

#### **Note**

FC 19 must be called in the PLC user program.

Customized keys, which can be used to trigger a wide range of machine functions, must be evaluated directly by the user program. The user program also routes the status signals to the output area for the LEDs.

2.7 Structure and functions of the basic program

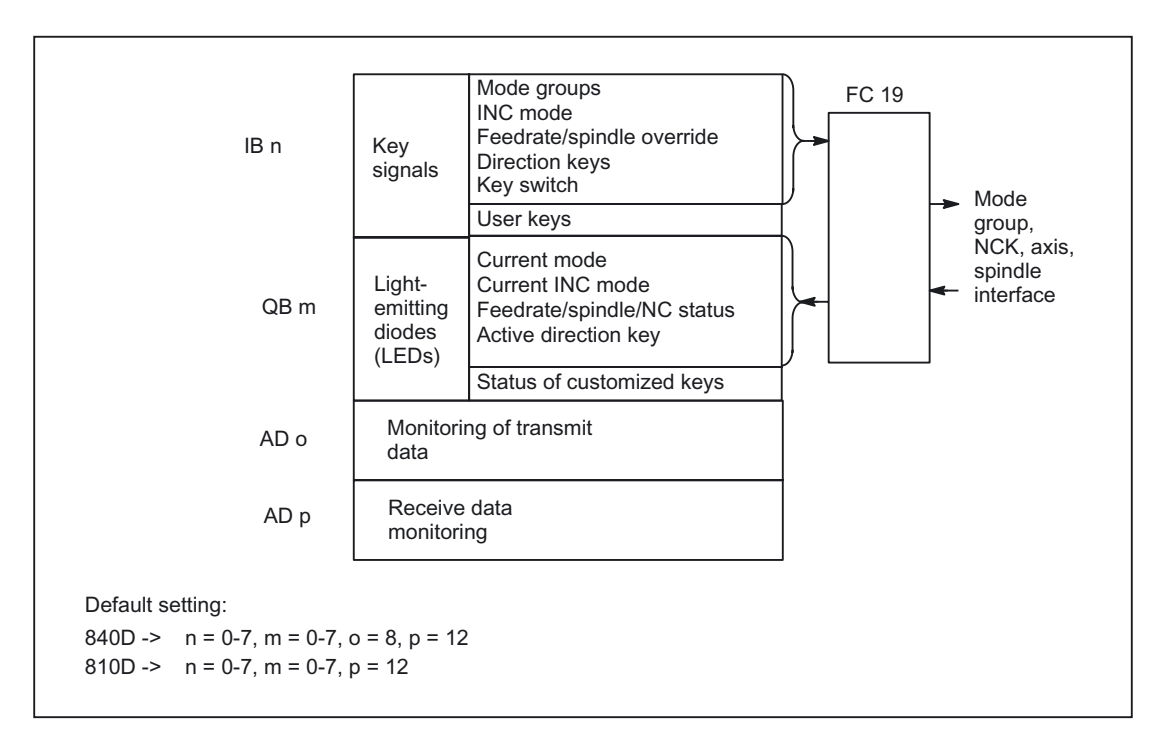

Figure 2-11 Interface to and from machine control panel

# 2.7 Structure and functions of the basic program

# 2.7.1 General

### **General**

The program is modular in design, i.e., it is structured according to NCK functions. In the operating system, a distinction is made between the following levels of execution:

- Startup and synchronization (OB 100)
- Cyclic mode (OB 1)
- Process interrupt handling (OB 40)

Each section of the basic program - as illustrated in the figure below - must be called by the user in OBs 1, 40 and 100.

2.7 Structure and functions of the basic program

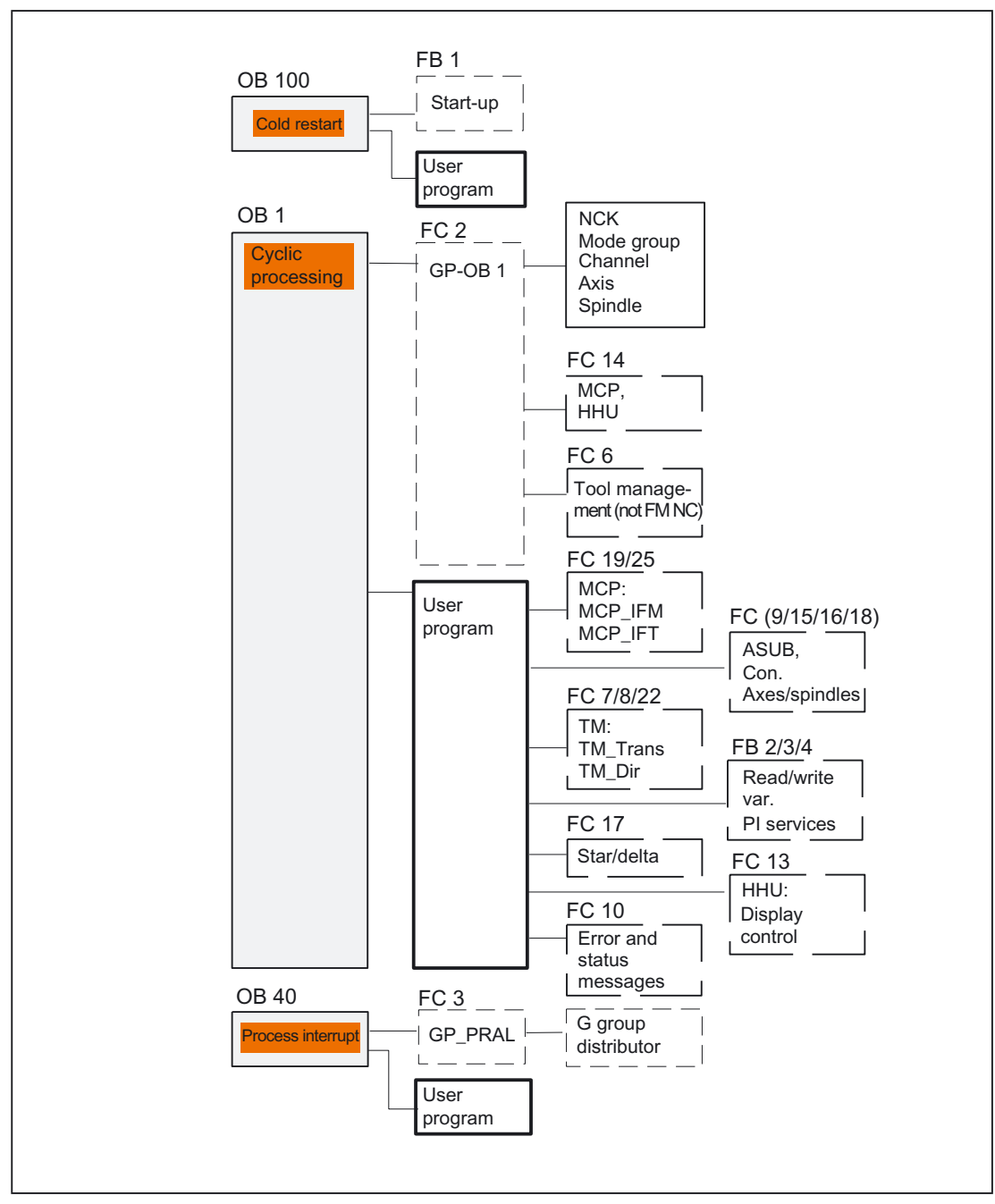

Figure 2-12 Structure of the PLC program

# 2.7.2 Startup and synchronization of NCK PLC

#### Loading the basic program

The basic program must be loaded with the S7 tool when the PLC is in the Stop state. This ensures that all blocks in the basic program will be initiated correctly the next time they are called. An undefined state may otherwise develop on the PLC (e.g., all PLC LEDs flashing).

#### **Startup**

The synchronization of NCK and PLC is performed during startup. The system and user data blocks are checked for integrity and the most important basic program parameters are verified for plausibility. In the event of an error, the basic program outputs an error identifier to the diagnostic buffer and switches the PLC to STOP.

A warm restart is not provided, i.e., following system initialization, the operating system runtery the stolm

# Control/Status signals

A shared feature of the control and status signals is that they are bit fields. The basic program updates them at the start of OB1.

The signals can be subdivided into the following groups:

- General signals
- Mode-groupspecific signals such as operating modes
- Channelspecific signals such as program and feed modifications

Axis- and spindlespecific signals such as feed disable

# Auxiliary and G functions

The auxiliary and G functions have the following characteristics:

- Transfer to the PLC is blocksynchronous (referred to a parts program block)
- Transfer is acknowledgecontrolled.
- The acknowledgment times have an immediate effect on the execution time of NC blocks containing auxiliary functions requiring acknowledgment.

The value range is presented in the table below:

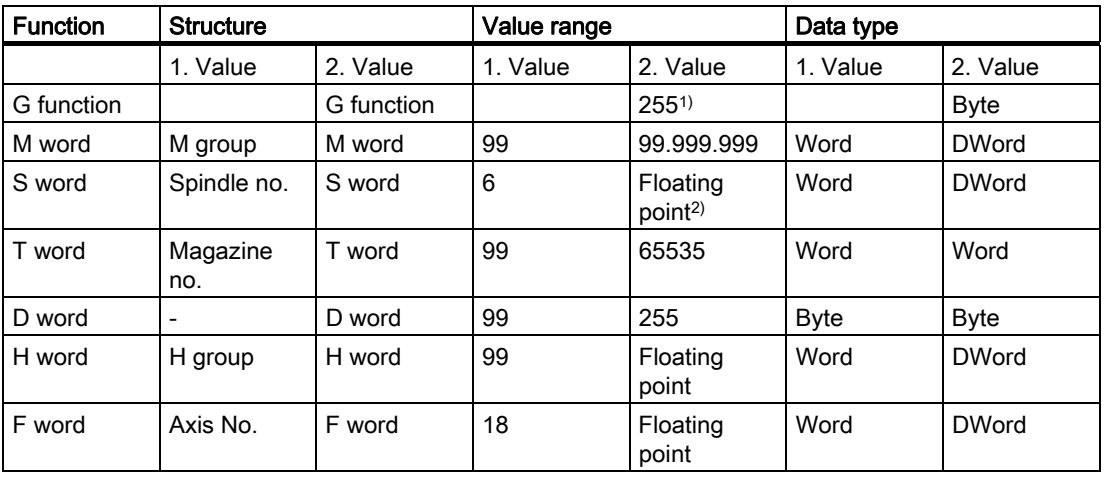

<sup>1)</sup> relative number, transferred for each G group

2) corresponding STEP 7 format (24-bit mantissa, 8-bit exponent)

The M, S, T, H, D and F values sent by the NCK are output together with the accompanying change signals to the CHANNEL DB interface via the auxiliary/G functions (see documentation "Lists of SINUMERIK 840D, 810D"). The function value and the extended address are transferred to the appropriate data word. The accompanying modification signal is activated to 1 for one PLC cycle. When the modification signal is reset, the acknowledgment is passed to the NCK. The acknowledgment of highspeed auxiliary functions is given by the basic program immediately the basic program detects the auxiliary function.

In addition to distribution of the auxiliary and G functions, selected signals are processed as described below.

### M decoder

M functions can be used to transfer both switching commands and fixed point values. Decoded dynamic signals are output to the CHANNEL DB interface for standard M functions  $(range M00 - M99)$ ; signal length = 1 cycle time.

#### G group decoders

In the case of G functions sent by the NCK, the related groups are decoded and the current G number is entered in the corresponding interface byte of the CHANNEL DB, i.e., all active G functions are entered in the channel DBs. The entered G functions are retained even after the NC program has terminated or aborted.

#### Note

During system startup, all G group bytes are initialized with the value "0".

#### M, S, F distributor

The M, S, F, distributor is used to enter spindlespecific M words M(1...6)=[3,4,5], S words and F words for axial feeds in the appropriate spindle and axis data blocks. The criterion for distribution is the extended address, which is passed to the PLC for M words, S words and axial F words.

#### MCP signal transmission

On the 840D, the MCP signals are transferred to the NCK via the serial bus (MPI) and from there to the PLC. A function call from the basic program transfers the signals to the interface of inputs and outputs specified by basic program parameters. The status signals for controlling the LEDs on the machine control panel are passed in the opposite direction.

#### User messages

The acquisition and processing of the user error and operational messages is performed by an FC in the basic program.

# 2.7.4 Time-alarm processing (OB 35)

### General

The user must program OB 35 for time-alarm processing. The default time base setting of OB 35 is 100 ms. Another time base can be selected using the STEP7 application "S7 Configuration". However, the OB 35 with a time base setting not less than approx. 15 ms must not be used without additional measures, otherwise this would cause the PLC CPU to stop. The stop is caused by reading of the system state list during power up of the HMI. This reading process blocks priority class control for approx. 8 to 12 ms. The OB 35 with a time base set to a rather lower value is then no longer processed correctly. If, however, small time base settings are required for OB 35, the stop can be prevented by programming OB 80 with at least the program command "BE".

# 2.7.5 Process interrupt processing (OB 40)

### **General**

A process interrupt OB 40 (interrupt) can, for example, be triggered by appropriately configured I/Os or by certain NC functions. Due to the different origin of the interrupt, the PLC user program must first interpret the cause of the interrupt in OB 40. The cause of the interrupt is contained in the local data of OB 40.

(For more information please also refer to the SIMATIC STEP7 description or the STEP7 online help).

# 2.7.6 Response to NC failure

### **General**

During cyclic operation, the PLC continuously monitors NC availability by querying the signoflife character. If the NCK is no longer reacting, then the NCK PLC interface is neutralized and IS NCK CPU ready in signals from NC group (DB 10.DBX 104.7) is reset. The signals sent by the NCK to the PLC are also set to an initial state.

The PLC itself remains active so that it can continue to control machine functions.

2.7 Structure and functions of the basic program

## Signals NCK to PLC

The signals sent by the NCK to the PLC are divided into the following groups:

- Status signals from the NCK, channels, axes and spindles
- Modification signals of the auxiliary functions
- Values of the auxiliary functions
- Values of the G functions

#### Status signals:

The status signals from the NCK, channels, axes, and spindles are reset.

#### Auxiliary-function modification signals:

Auxiliary-function modification signals are also reset.

#### Auxiliary-function values:

Auxiliary-function values are retained so that it is possible to trace the last functions triggered by the NCK.

#### G-function values:

G-function values are reset (i.e., initialized with the value 0).

### $PLC \rightarrow NCK$  signals

The signals sent by the PLC to the NCK are divided into control signals and tasks that are transferred by FCs to the NCK.

#### Control signals:

The control signals from the PLC to the NCK are frozen; cyclic updating by the basic program is suspended.

#### Jobs from PLC to NCK:

The FCs and FBs, which are used to pass jobs to the NCK, must no longer be processed by the PLC user program, as this could lead to incorrect checkback signals. During runup of the control, a job

(e.g., read NCK data) must not be activated in the user program until the NCK-CPU ready signal is set.

# 2.7.7 Functions of the basic program called from the user program

### **General**

In addition to the modules of the basic program, which are called at the start of OBs 1, 40 and 100, functions are also provided, which can be called at a suitable point in the user program and supplied with parameters.

These functions can be used, for example, to pass the following jobs from the PLC to the NCK:

- Traverse concurrent axes (FC 15, FC 16),
- Start asynchronous subprograms (ASUBs) (FC 9),
- Select NC programs and NC blocks (FB 4),
- Control of spindle (FC 18).
- Read/write variables (FB 2, FB 3).

#### Note

The following note will later help you to check and diagnose a function call (FCs, FBs of basic program). These are FCs and FBs, which are controlled by a trigger signal (e.g., via parameter Req, Start, etc.), and which supply an execution acknowledgment as an output parameter (e.g., via parameter Done, NDR, Error, etc.). A variable compiled of other signals, which produce the trigger for the function call should be set. Start conditions may be reset only as a function of the states of parameters Done, NDR and Error. This control mechanism may be positioned in front of or behind the function call. If the mechanism is placed after the call, the output variables can be defined as local variables (advantage: Reduction of global variables, flags, data variables and timerelated advantages over data variables). The trigger parameter must be a global variable (e.g., flag, data variable).

In OB 100, jobs still activated by the user program (Parameter Req, Start, etc.:= TRUE) must be set to zero at the named parameters. A POWER OFF/ON could result in a state in which jobs are still active.

#### Concurrent axes

The distinguishing features of concurrent axes are as follows:

- They can be traversed either from the PLC or from the NC.
- They can be started from a function call on the PLC in all operating modes.
- The start is independent of NC block boundaries.

Function calls are available for positioning (FC 15) and indexing axes (FC 16).

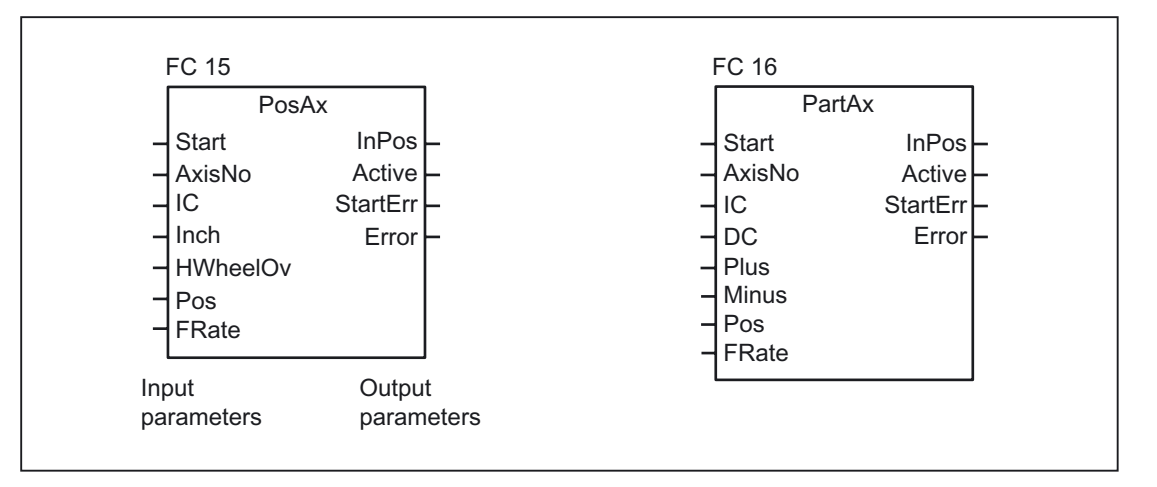

#### ASUBs

Asynchronous subprograms (ASUBs) can be used to activate any selected function in the NC. Before an asynchronous subprogram can be started from the PLC, it must be ensured that it is available and prepared by the NC program or by FB 4 PI services (ASUB). ASUBs can only be started in MDA or Automatic mode with running parts program.

Once prepared in this way, it can be started at any time from the PLC. The NC program running on the channel in question is interrupted by the asynchronous subprogram. The asynchronous subprogram is started by FC 9.

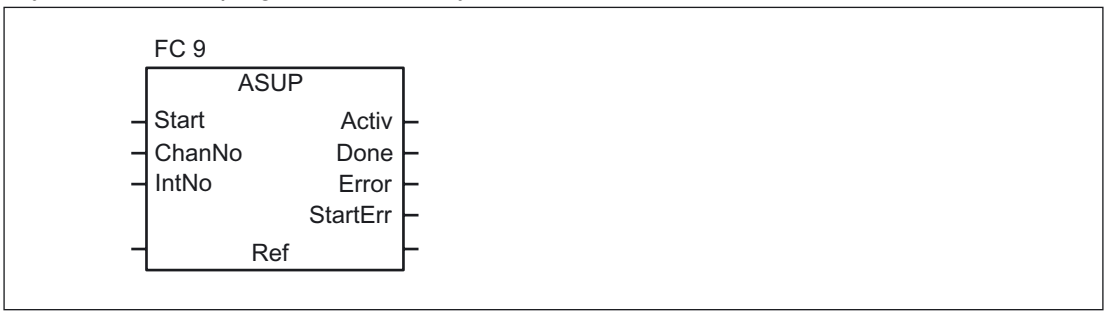

#### **Note**

If an asynchronous subprogram has not been prepared by an NC program or by FB 4 (ASUB) (e.g., if no interrupt no. has been assigned), a start error is output.

## Read/Write NC variables

NCK variables can be read with FB GET while values can be entered in NCK variables with FB PUT. The NCK variables are addressed via identifiers at inputs Addr1 to Addr8. The identifiers (symbols) point to address data, which must be stored in a global DB. To allow generation of this DB, PC software is supplied with the basic program with which the required variables can be selected from a table, which is also supplied. The selected variables are first collected in a second, projectrelated list. Command Generate DB creates a \*.AWL file, which must be linked to the program file for the machine concerned and compiled together with the machine program.

1 to 8 values can be read or written with a read or write job. If necessary, the values are converted (e.g., NCK floating point values (64 bits) are converted to PLC format (32 bits with 24-bit mantissa and 8bit exponent) and vice versa). A loss of accuracy results from the conversion from 64 bits to 32bit REAL. The maximum precision of 32bit REAL numbers is approximately 10 to the power of 7.

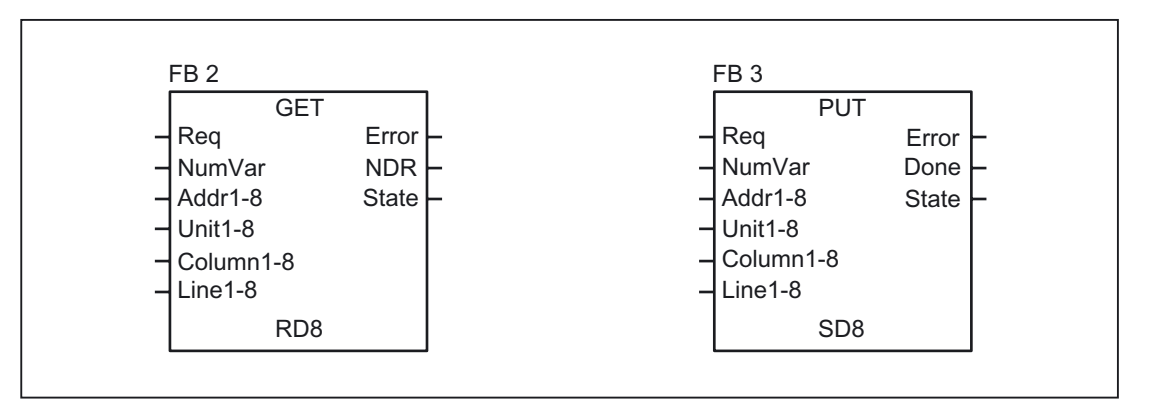

2.7 Structure and functions of the basic program

# 2.7.8 Symbolic programming of user program with interface DB

#### **General**

#### **Note**

The files NST\_UDT.AWL and TM\_UDT.AWL are supplied with the PLC basic program.

The compiled UDT blocks from these two files are stored in the CPU program of the basic program.

A UDT is a data type defined by the user that can, for example, be assigned to a data block generated in the CPU.

Symbolic names of virtually all the interface signals are defined in these UDT blocks.

The UDT numbers 2, 10, 11, 19, 21, 31, 71, 72, 73 are used.

The assignments have been made as follows:

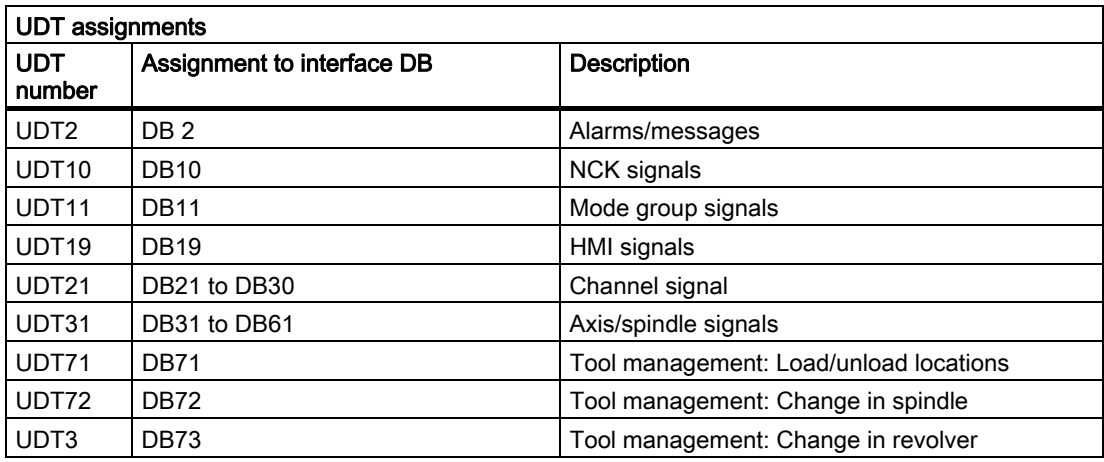

To symbolically program the interface signals, the interface data blocks must first be symbolically assigned using the symbol editor.

For example, symbol "AxisX" is assigned to operand DB31 with data type UDT31 in the symbol file.

After this input, the STEP 7 program can be programmed in symbols for this interface.

#### **Note**

Programs generated with an earlier software version that utilize the interface DBs described above can also be converted into symbol programs. To do so, however, a fully qualified instruction is needed for data access in the earlier program (e.g., "U DB31.DBX 60.0" - this command is converted to "AxisX.E\_SpKA" when the symbols function is activated in the editor).

#### **Description**

Abbreviated symbolic names of the interface signals are defined in the two STL files NST\_UDT.AWL and TM\_UDT.AWL.

In order to create the reference to the names of the interface signals, the name is included in the comment after each signal.

The symbolic names, commands and absolute addresses can be viewed by means of a STEP 7 editor command when the UDT block is opened.

#### **Note**

Unused bits and bytes are listed, for example, with the designation "f56\_3".

"56": Byte address of the relevant data block

"3": Bit number in this byte

# 2.7.9 M decoding acc. to list

#### Description of functions

When the **M decoding according to list** function is activated via the GP parameter of FB1 "ListMDecGrp" (number of M groups for decoding), up to 256 M functions with extended address can be decoded by the basic program.

The assignment of the M function with extended address and the bit to be set in the signal list is defined in the decoding list. The signals are grouped for this purpose.

The signal list contains 16 groups with 16 bits each as decoded signals.

There is only one decoding list and one signal list i.e. this is a cross-channel function.

The M functions are decoded. Once they are entered in the decoding list, then the associated bit in the signal list is set.

When the bit is set in the signal list, the readin disable in the associated NCK channel is set simultaneously by the basic program.

The readin disable in the channel is reset once the user has reset all the bits output by this channel and thus acknowledged them.

The output of an M function decoded in the list as a highspeed auxiliary function does not result in a readin disable.

The figure below shows the structure of the M decoding according to list:

2.7 Structure and functions of the basic program

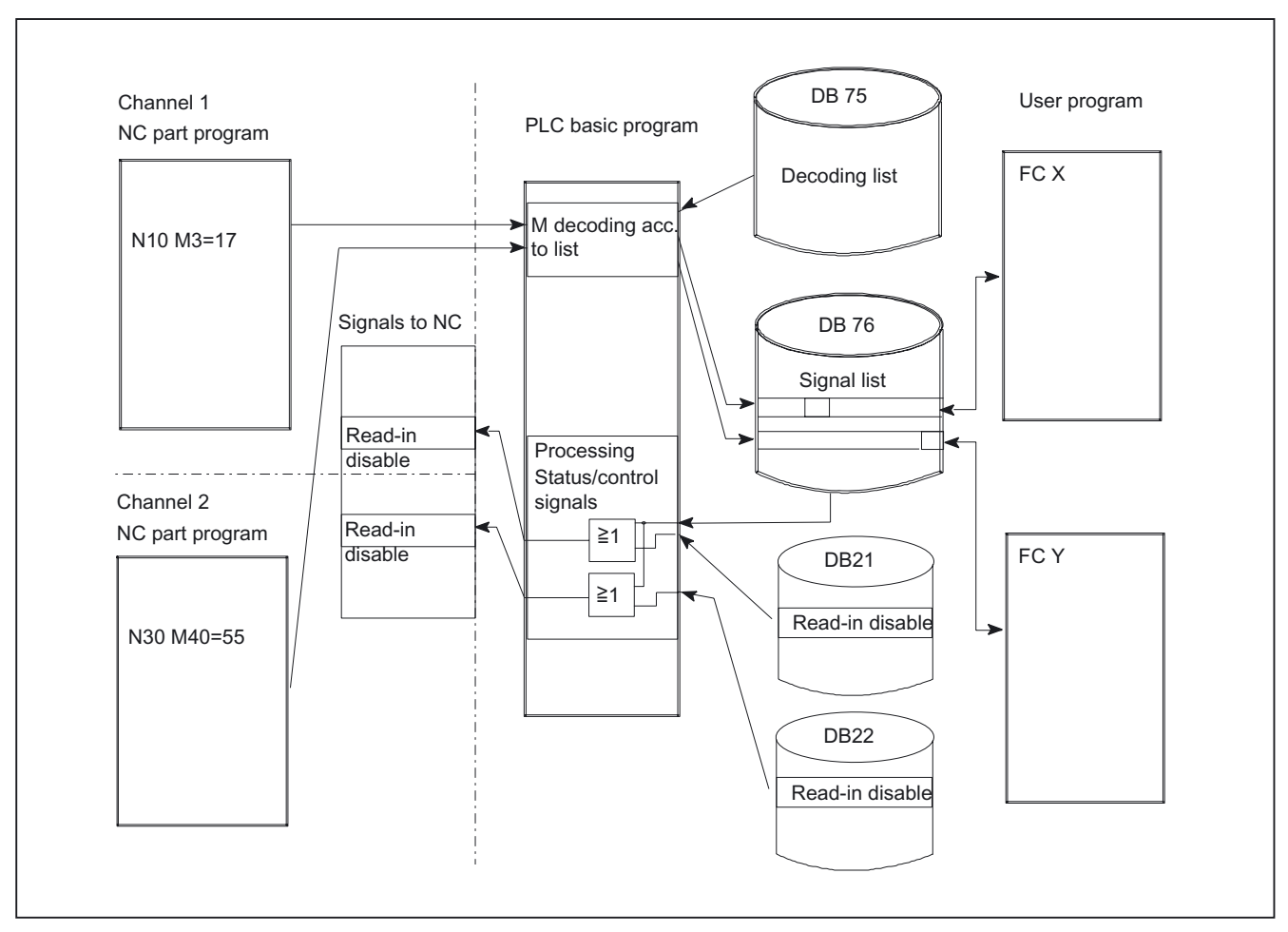

Figure 2-13 M decoding acc. to list

# Activation of the function

The number of groups to be evaluated/decoded is indicated in the basic program parameter "ListMDecGrp" when FB 1 is called in OB 100 (see also FB 1 description). M decoding is activated if this value is between 1 and 16. Before the function is activated, the decoding list DB75 must be transferred to the PLC followed by a restart.

## Structure of decoding list

The source file for the decoding list (MDECLIST.AWL) is supplied with the basic program. DB 75 is created when the STL source is compiled.

There must be an entry in decoding list DB 75 for every group of M functions to be decoded.

A maximum of 16 groups can be created.

16 bits are available in each group in the list of decoded signals.

The assignment between the M function with extended address and the bit to be set in the signal list is specified via the first and last M functions in the decoding list.

The bit address is generated correspondingly from the first M function ("MFirstAdr") to the last M function ("MLastAdr") from bit 0 up to maximum bit 15 for each group.

Each entry in the decoding lists consists of 3 parameters, each of which is assigned to a group.

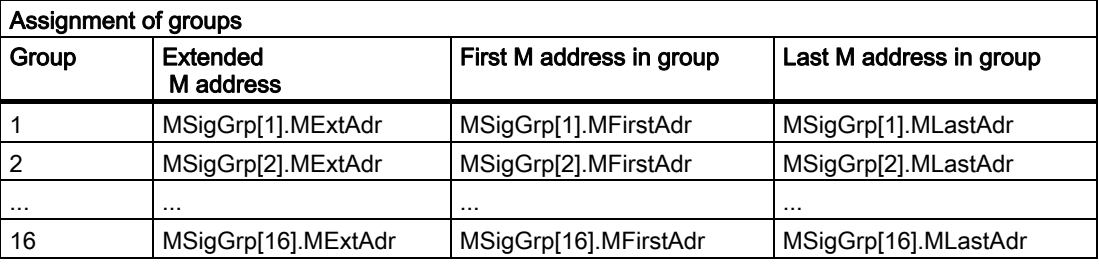

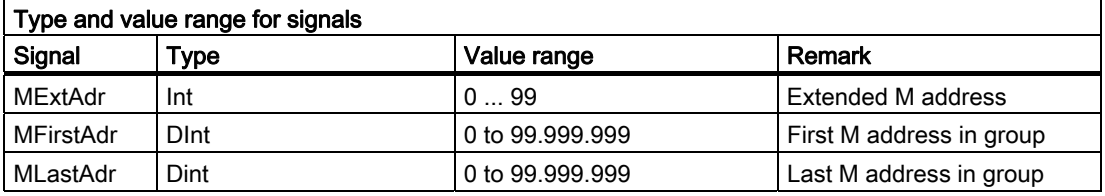

# Signal list

Data block DB 76 is set up when the function is activated.

A bit is set in the appropriate group in DB 76 for an M signal decoded in the list.

At the same time, a readin disable is set in the channel in which the M function has been output.

## Example

Three groups of M commands are to be decoded in the following example:

- $· M2 = 1$  to  $M2 = 5$
- $· M3 = 12$  to  $M3 = 23$
- $· M40 = 55$

Structure of the decoding list in DB 75:

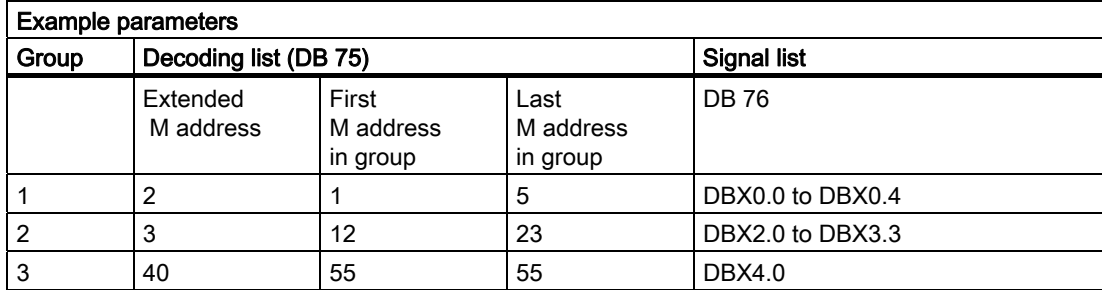

```
DATA_BLOCK DB 75
TITLE =
  VERSION : 0.0
    STRUCT
         MSigGrp : ARRAY [1 .. 16 ] OF STRUCT
               MExtAdr : INT ;
               MFirstAdr : DINT;
               MLastAdr : DINT;
         END_STRUCT;
    END_STRUCT;
BEGIN
    MSigGrp[1].MExtAdr := 2;
    MSigGrp[1].MFirstAdr 
:= L#1; 
    MSigGrp[1].MLastAdr 
:= L#5; 
    MSigGrp[2].MExtAdr := 3;
    MSigGrp[2].MFirstAdr 
:= L#12; 
    MSigGrp[2].MLastAdr 
:= L#23; 
    MSigGrp[3].MExtAdr := 40;
    MSigGrp[3].MFirstAdr 
:= L#55; 
    MSigGrp[3].MLastAdr 
:= L#55; 
END_DATA_BLOCK
```
## Structure of FB 1 in the OB100

(enter the number of M groups to be decoded in order to activate the function):

```
Call FB 1, DB 7(
...
ListMDecGrp := 3, // M decoding of three groups
....
);
```
The appending of the entry in OB 100 and transfer of DB 75 (decoding list) to the AG must be followed by a restart. During the restart, the basic program sets up DB76 (signal list).

If the NC program is started at this point and the expanded M function (e.g., M3=17) is processed by the NCK, this M function will be decoded and bit 2.5 set in DB 76 (see decoding list DB 75). At the same time, the basic program sets the read-in disable and the processing of the NC program is halted (in the corresponding NC-channel DB the entry "expanded address M function" and "M function no." is made).

The readin disable in the channel is reset once the user has reset and, therefore, acknowledged, all the bits output by this channel in the signal list (DB 76).

# 2.7.10 PLC machine data

#### **General**

The user has the option of storing PLCspecific machine data in the NCK. The user can then process these machine data after the power-up of the PLC (OB 100). This enables, for example, user options, machine expansion levels, machine configurations, etc., to be implemented.

The interface for reading these data lies in the DB 20. However, DB20 is set up by the basic program during powerup only when user machine data are used i.e. sum of GP parameters "UDInt", "UDHex" and "UDReal" is greater than zero.

The size of the individual areas and thus also the total length of DB20 is set by PLC machine data: MD14504 MAXNUM\_USER\_DATA\_INT MD14506 MAXNUM\_USER\_DATA\_HEX MD14508 MAXNUM\_USER\_DATA\_FLOAT is set and specified to the user in the GP parameters: "UDInt", "UDHex" and "UDReal"

. The data is stored in the DB 20 by the BP in the sequence: Integer-MD, Hexa-Fields-MD, Real-MD.

The integer and real values are stored in DB 20 in S7 format. Hexadecimal data are stored in DB20 in the order in which they are input (use as bit fields).

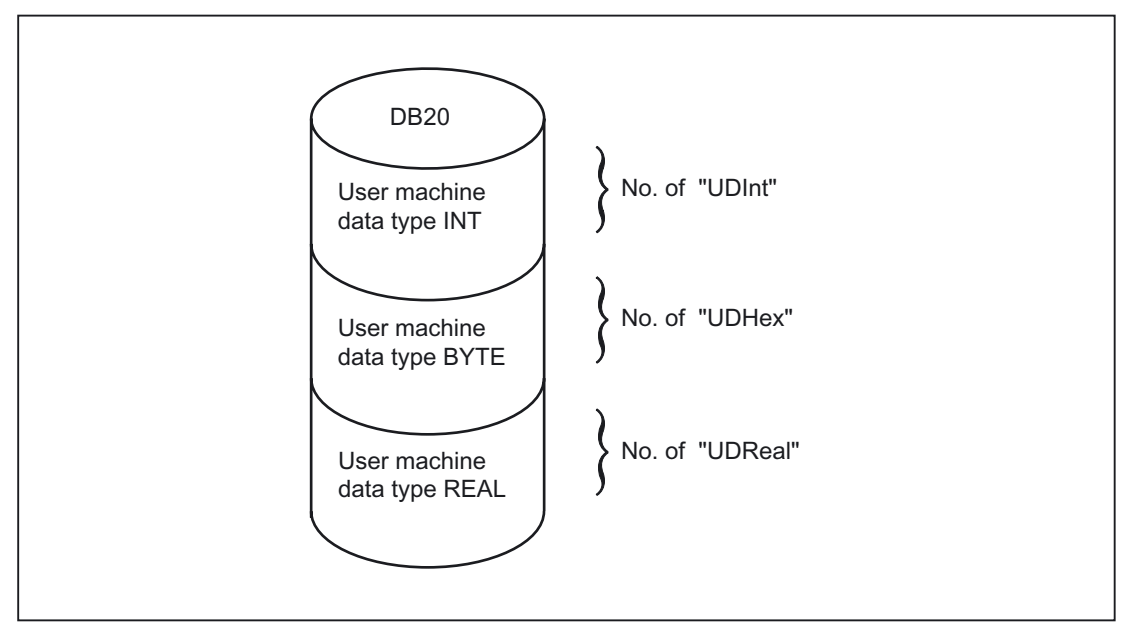

Figure 2-14 DB 20

#### Note

If the number of PLC machine data used is increased later, then DB20 must be deleted beforehand. To prevent such extensions in use having any effect on the existing user program, the data in DB20 should be accessed in symbolic form wherever possible, e.g., by means of a structure definition in the UDT.

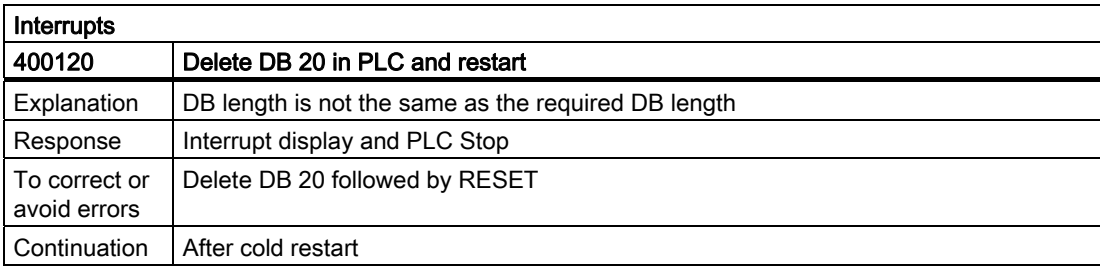

# Example

The project in the example requires 4 integer values, 2 hexadecimal fields with bit information and 1 real value.

Machine data:

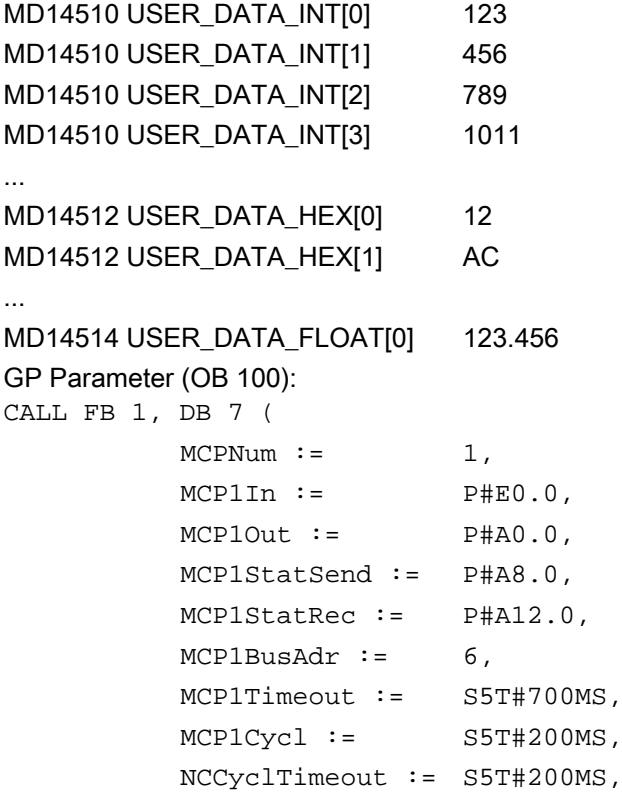

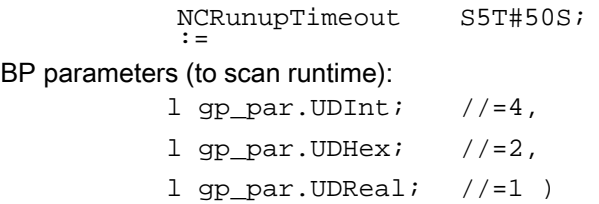

During PLC power-up, DB20 was generated with a length of 28 bytes:

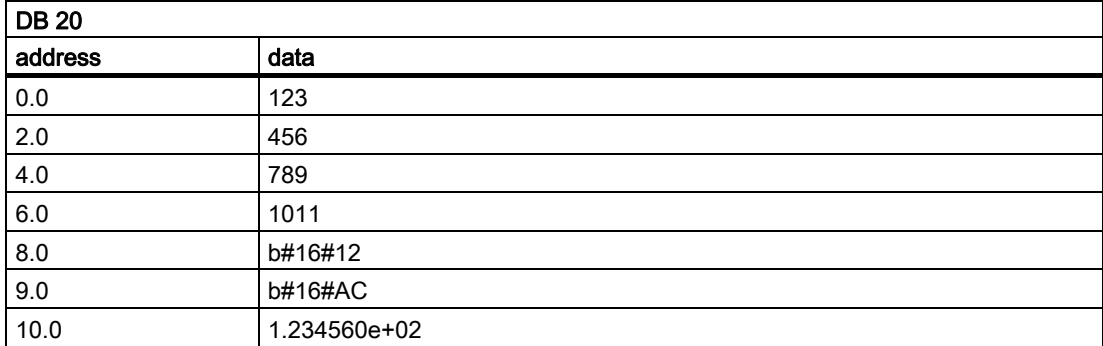

The structure of the machine data used is specified in a UDT:

```
TYPE UDT 20
  STRUCT
      UDInt : ARRAY [0 .. 3 ] OF INT ;
      UDHex0 : ARRAY [0 .. 15 ] OF BOOL ;
      UDReal : ARRAY [0 .. 0 ] OF REAL 
//Description as field, for
                \mathcal{L}// later expansions
  END_STRUCT;
END_TYPE
```
## Note

ARRAY OF BOOL are always sent to even-numbered addresses. For this reason, an array range of 0 to 15 must generally be selected in the UDT definition or all Boolean variables specified individually.

Although only a REAL value is used initially in the example, a field (with one element) has been created for the variable. This ensures that extensions can be made easily in the future without the symbolic address being modified.

# Symbolic accesses

An entry is made in the symbol table to allow data access in symbolic form:

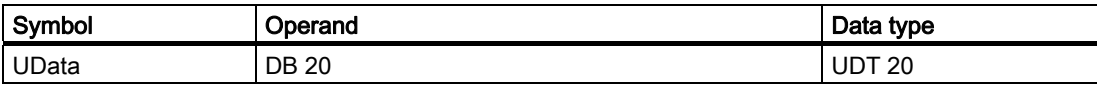

Access operations in user program (list includes only symbolic read access):

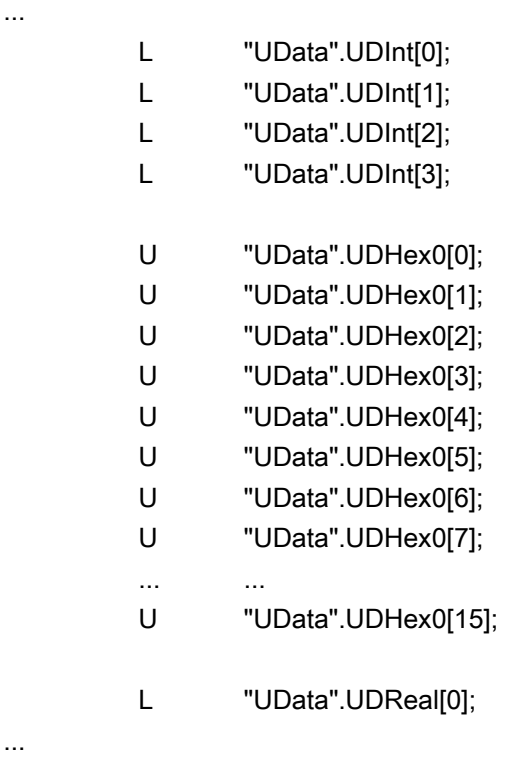

# 2.7.11 Configuration of machine control panel, handheld unit

#### **General**

The communications system integrated in the NC permits a maximum of 2 machine control panels and one handheld unit to exchange data with the 810D and the 840D. An SDB210 is not required to transfer the signals of these components. The information given below is based on the assumption that no SDB210 has been installed for the components concerned.

Parameterization of components is always performed by means of a call of basic program block FB1 in OB100. FB1 stores its parameters in the associated instance data block (DB7, symbolic "gp\_par"). Separate parameter sets are provided for each machine control panel and the handheld unit. The input/output addresses of the user must be defined in these parameter sets. These input and output addresses are also used in FC19, FC24, FC25, FC26 and FC13. Addresses for status information, MPI or OPI (a GD parameter set must be set for the handheld unit rather than an MPI address) must also be defined. The default time settings for timeout and cyclic forced retriggering do not have to be changed.

#### Activation

Each component is activated either via the number of machine control panels (parameter MCPNum) or, in the case of the handheld unit, parameter BHG := 2 (BHG := 1 corresponds to a link via the MPI interface in conjunction with an SDB210). Whether a component is to be linked to the OPI or the MPI is determined by parameters MCPMPI and BHGMPI.

#### Handheld unit

The handheld unit addresses the MPI or OPI by means of a GD parameter set. These parameter values must be assigned according to the handheld unit settings. However, the parameter names on the handheld unit are the reverse of the parameter names in the basic program. All Send type parameters on the handheld unit must be defined as Rec type (and Rec in Send type) in the basic program.

#### Control signals

Parameters MCP1Stop, MCP2Stop and BHGStop can be used to stop communication with individual components (parameter setting = 1). This stop or activation of communication can be applied in the current cycle. However, the change in value must be implemented through the symbolic notation of the parameters and not by means of another FB 1 call.

Example of stopping transfer from the first machine control panel:

SET;

s gp\_par.MCP1Stop;

Setting parameters MCP1Stop, MCP2Stop, BHGStop also results in a suppression of alarms 40260 to 40262.

# MPI switchover, OPI address

An existing connection with an MCP (Machine Control Panel) or HHU (HandHeld Unit) can be aborted. Another MCP or HHU component already connected to the bus (with another MPI or OPI address) can then be activated. Proceed as follows to switch addresses:

- 1. Stop communication with component to be decoupled via parameter MCP1Stop or MCP2Stop or BHGStop = 1.
- 2. After checkback in DB10 byte 104 (relevant bits 0, 1, 2 set to 0). Change in the bus address or GD parameter set of this unit to that of the new component.
- 3. In this PLC cycle, communication with the new component can now be activated again by means of parameter MCP1Stop or MCP2Stop or BHGStop = 0.
- 4. Communication with the new component is taking place when the checkback in DB10 byte 104 (relevant bits 0, 1, 2 is set to 1).

As described in Section Control signals, all parameters must be programmed according to data type.

### Switching off flashing MCP:

With MCP firmware V5.01.02 and higher, flashing can be suppressed in offline mode. No communication takes place in offline mode (e.g., if the MCP connection fails). Via the status bits 24 or 25 in the MCP1StatSend, MCP2StatSend a value can be specified in the output data when the communication is active.

The acknowledgement that the value as been imported, is returned in the same bits in the MCP1StatRec, MCP2StatRec. Following a successful checkback signal, the status bits in send status must be reset.

Example about realization is present on the toolbox.

### Temperature monitoring of the MCP:

With MCP firmware V5.01.02 and higher, an increased temperature is signaled back via bit 28 = 1 in MCP1StatRec, MCP2StatRec.

## **Configuring**

Essentially, there are two communication mechanisms for transferring data between the MCP/HHU and PLC. These mechanisms are determined by the connection of the MCP and HHU. With the first mechanism, data are transported via the COM module (840D/810D). The parameter setting is thereby done completely via the MSTT/BHG parameter in the FB1. In the second case, data are transferred via the PLC operating system (FM-NC) by means of the evaluation of SDB210 (global data) or via the Profibus configuration. The mechanism is parameterized via STEP7 -> Global Data or in HW Config. To allow the basic program to access these data and implement MCP/HHU failure monitoring, the addresses set via SDB210 (global data) must be declared in the FB1 parameters in the basic program.

An overview of the various interfacing options as a function of the NC type used is given below. In each case, the parameter set of FB1 and the valid status information relevant for the respective data transmission method are specified.

If an error is detected due to a timeout monitor, a corresponding entry is made in the diagnostic buffer of the PLC CPU (errors 400260 to 400262). In this case, the input signals from the MCP or from the handheld unit (MCP1In/MCP2In or BHGIn) are initialized with 0. If it is possible to resynchronize the PLC and MCP/HHU, communication is resumed automatically and the error message reset by the BP.

#### 840D: OPI/MPI connection

Communication starts from the PLC BP via the NCK and COM mode, i.e., even a link via the MPI does not require an SDB210. Parameter settings are made via the relevant parameters in FB1.

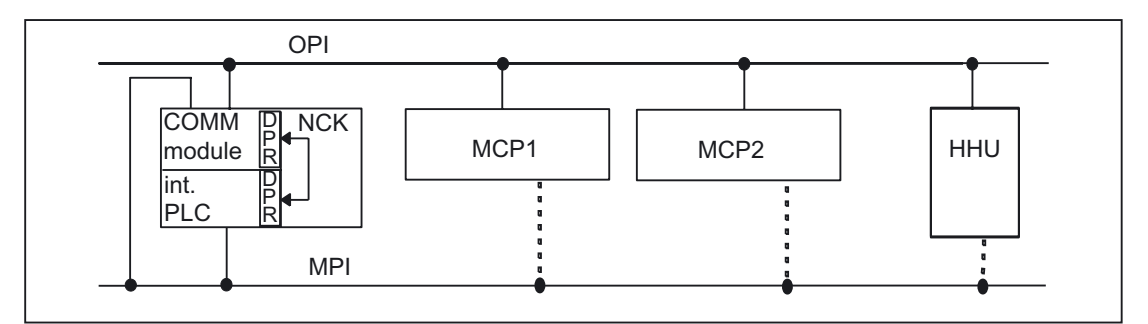

Figure 2-15 840D: OPI/MPI connection

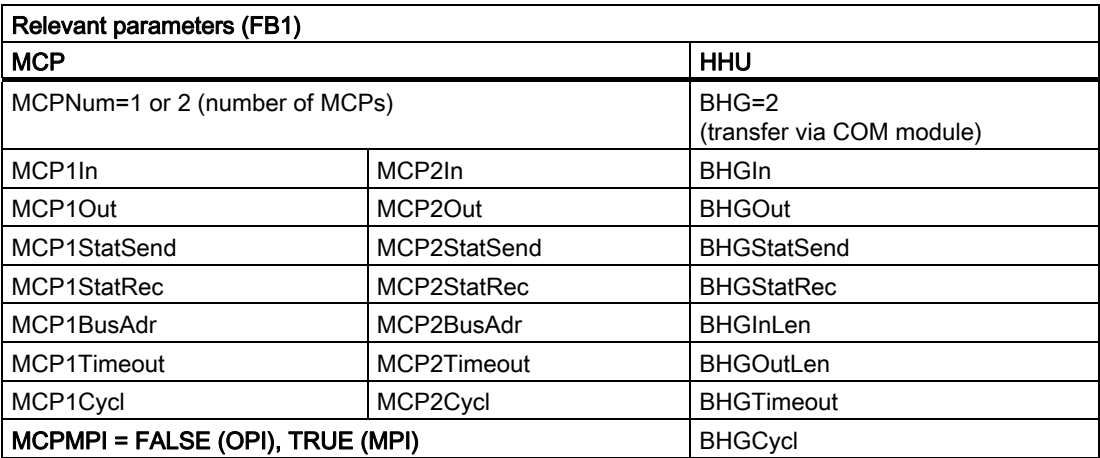

2.7 Structure and functions of the basic program

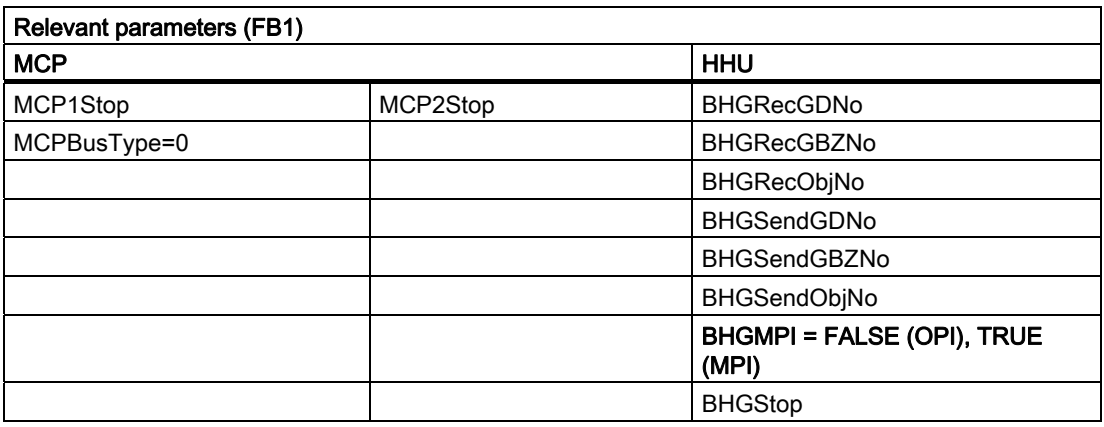

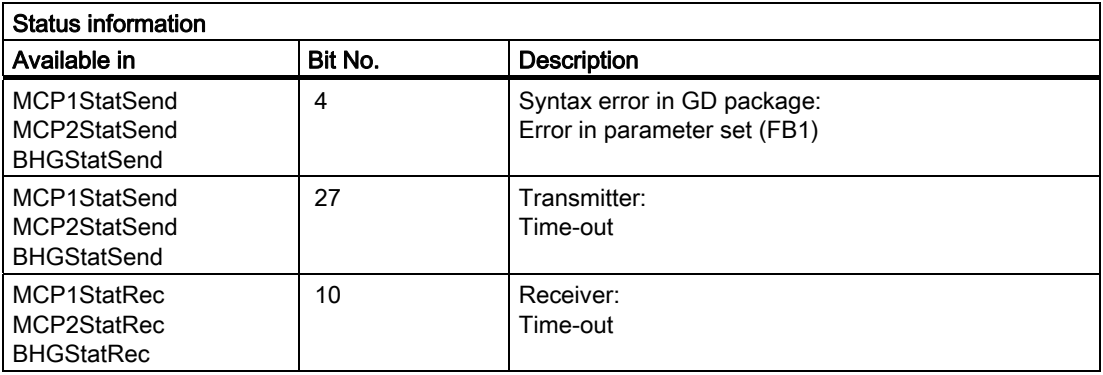

An error entry is also made in the PLC diagnostic buffer for timeouts (bits 10 and 27),

resulting in the following error messages on the operator interface:

- 400260: MCP 1 failure
- 400261: MCP 2 failure
- 400262: HHU failure

An MSTT or BHG failure is detected immediately after a cold restart even if no data have yet been exchanged between the MSTT/BHG and PLC.

The monitoring function is activated, as soon as all the components report "Ready" after the power-up.

### 840D: MPI connection for HHU (not for new development)

Communications for HHU by PLC operating system and parameterization via SDB210.

Communication for the MCP is controlled from the PLC BP via the NCK and COM module as described above.
#### Detailed description

2.7 Structure and functions of the basic program

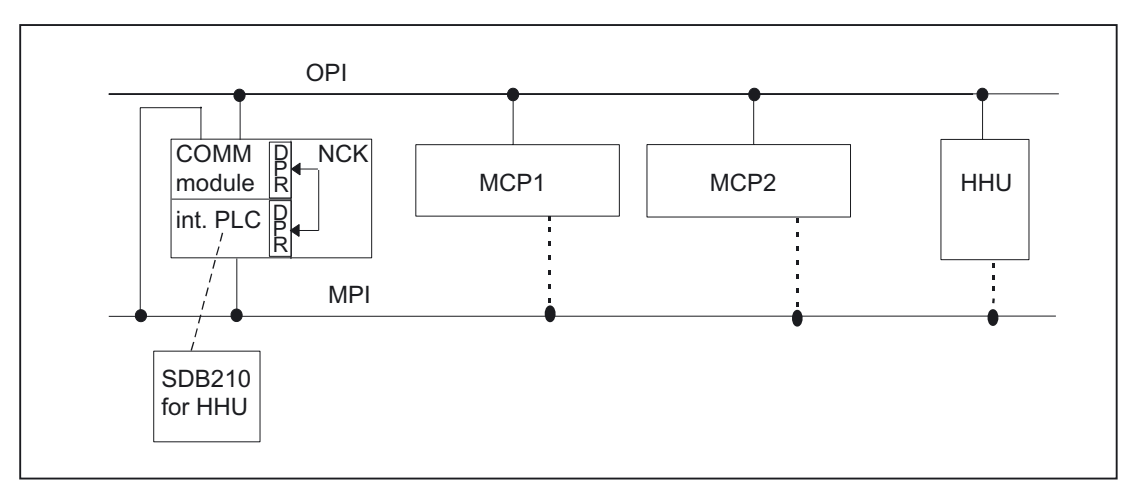

Figure 2-16 840D: MPI connection for HHU

Relevant parameters (FB1):

Communication between the PLC and HHU is implemented through configuring and subsequent loading of SDB210 (Global Data). To allow the basic program to access the HHU data and implement HHU failure monitoring, the addresses set via global data must be declared in FB1 parameters.

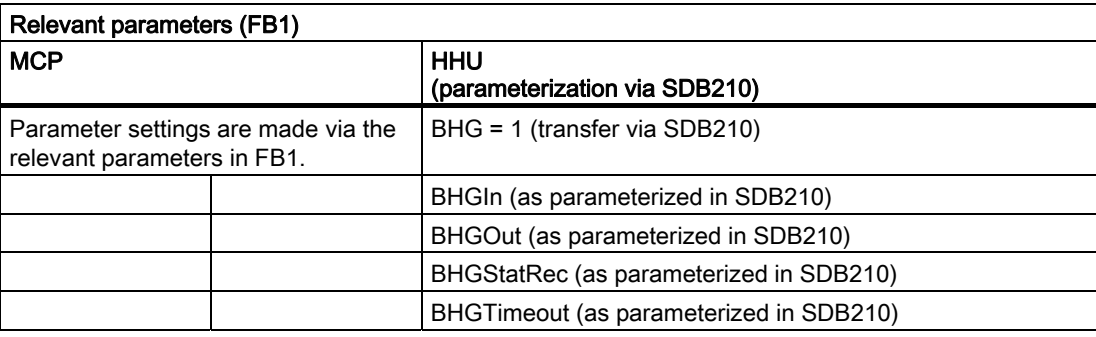

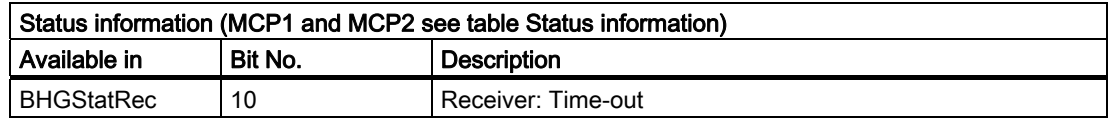

An error entry is also made in the PLC diagnostic buffer for timeouts,

resulting in error message 400262 on the operator interface: HHU failure

An HHU failure is only recognized if data exchange has taken place previously with the HHU. The first exchange of data with the HHU activates the monitoring function.

#### MPI connection

Communication starts from the PLC BP via the NCK and COM mode, i.e., even a link via the MPI does not require an SDB210. Parameter settings are made via the relevant parameters in FB1.

2.7 Structure and functions of the basic program

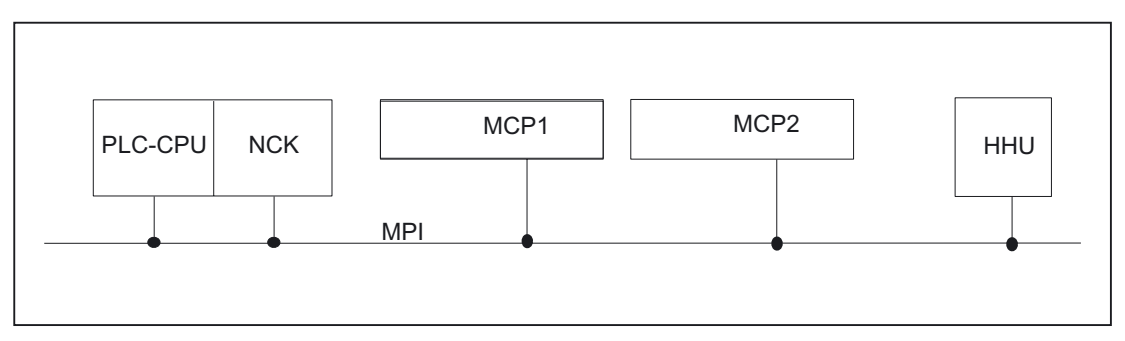

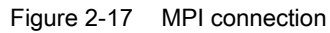

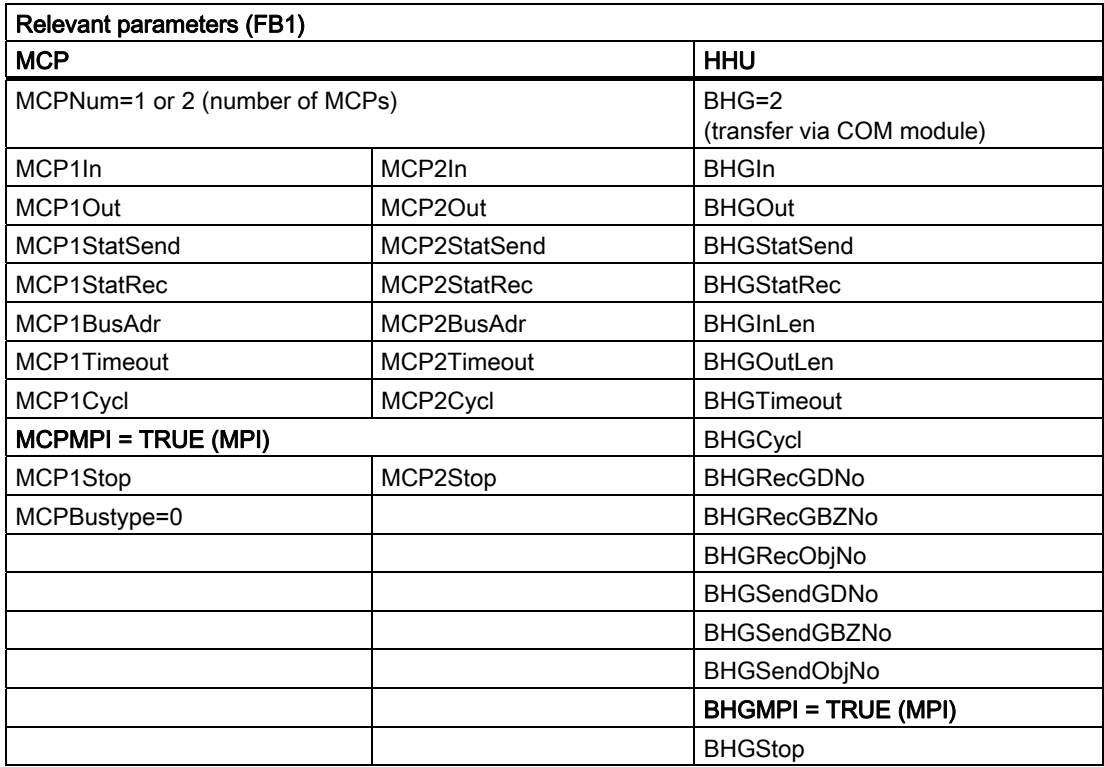

#### Detailed description

#### 2.7 Structure and functions of the basic program

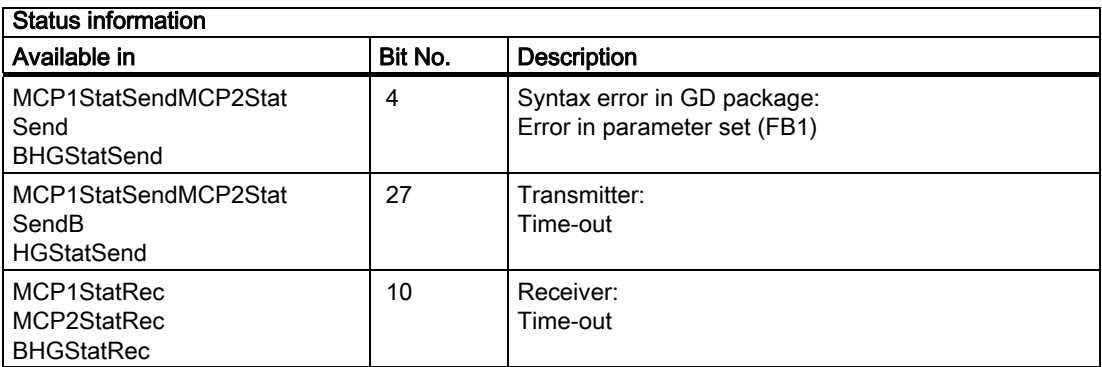

An error entry is also made in the PLC diagnostic buffer for timeouts (bits 10 and 27),

resulting in the following error messages on the operator interface:

• 400260: MCP 1 failure

Or

- 400261: MCP 2 failure
- 400262: HHU failure

An MSTT or BHG failure is detected immediately after a cold restart even if no data have yet been exchanged between the MSTT/BHG and PLC.

The monitoring function is activated, as soon as all the components report "Ready" after the power-up.

# MPI connection and 810D (SW 4 and lower)

Communications for MCP and HHU by PLC operating system and parameterization via SDB210.

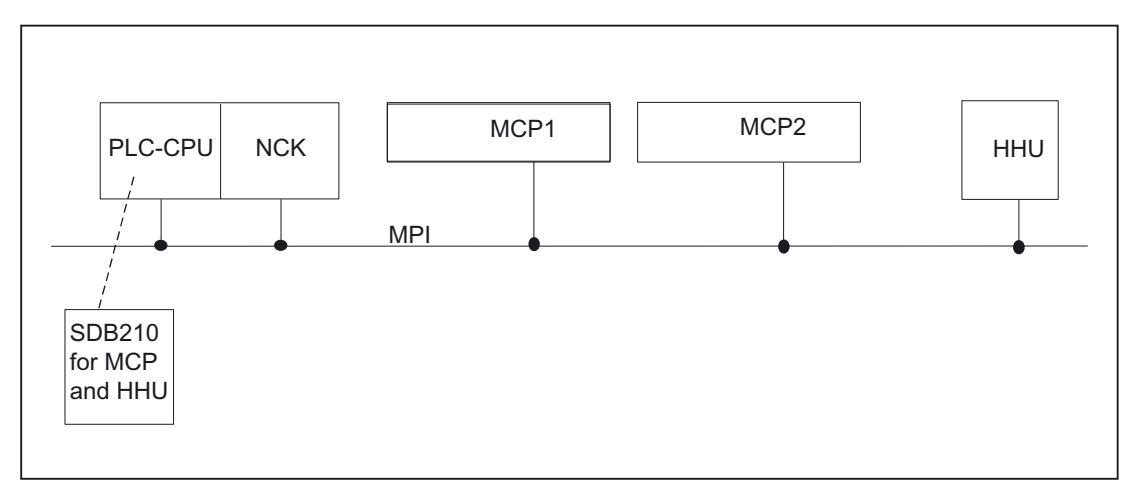

Figure 2-18 MPI connection and 810D

2.7 Structure and functions of the basic program

Relevant parameters (FB1):

Communication between the PLC and HHU is implemented through configuring and subsequent loading of SDB210 (Global Data). To allow the basic program to access the HHU data and implement HHU failure monitoring, the addresses set via global data must be declared in FB1 parameters.

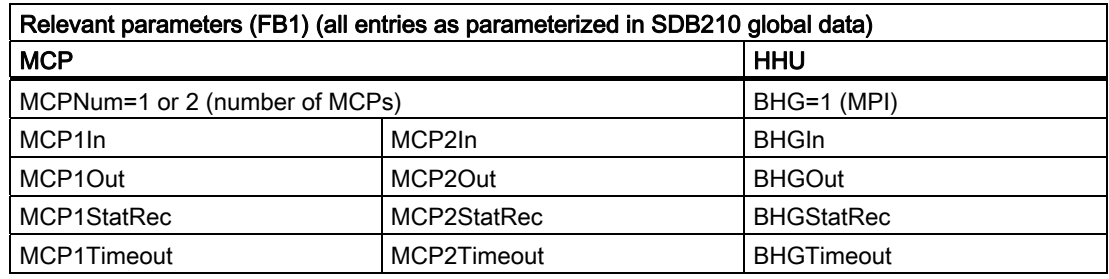

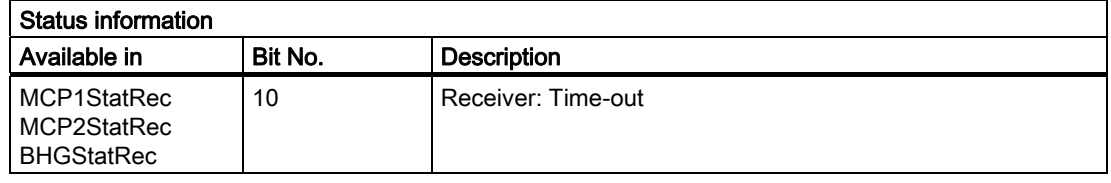

An error entry is also made in the PLC diagnostic buffer for timeouts,

resulting in the following error messages on the operator interface:

- 400260: MCP 1 failure
- 400261: MCP 2 failure
- 400262: HHU failure

An MCP/HHU failure is only detected following a cold restart if the unit has already been involved in data exchange. The first exchange of data with the MCP/HHU activates the monitoring function.

#### 840D: PROFIBUS connection

With an MCP PROFIBUS connection, these components must be considered in the STEP 7 hardware configuration. The addresses must be stored in the input and output log range. These start addresses must also be stored in the pointer parameters of the FB1. The FB1 parameters listed below are used for further parameterization. There is no PROFIBUS variant of the HHU. For this reason, an OPI connection is shown for the HHU in this diagram. PROFIBUS slave address can be stored in MCP1BusAdr and MCPBusAdr.

#### Detailed description

2.7 Structure and functions of the basic program

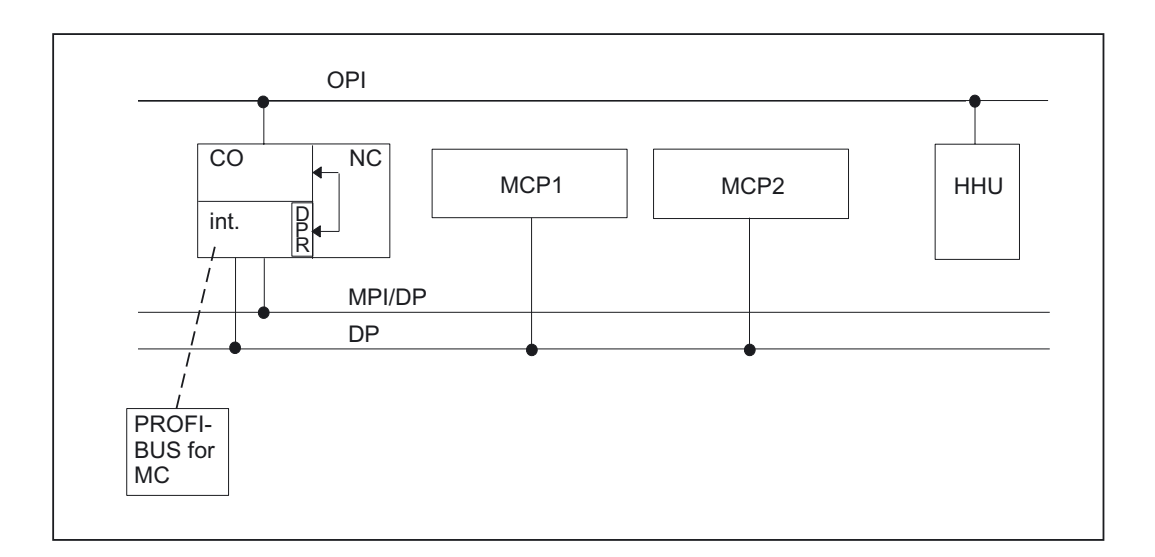

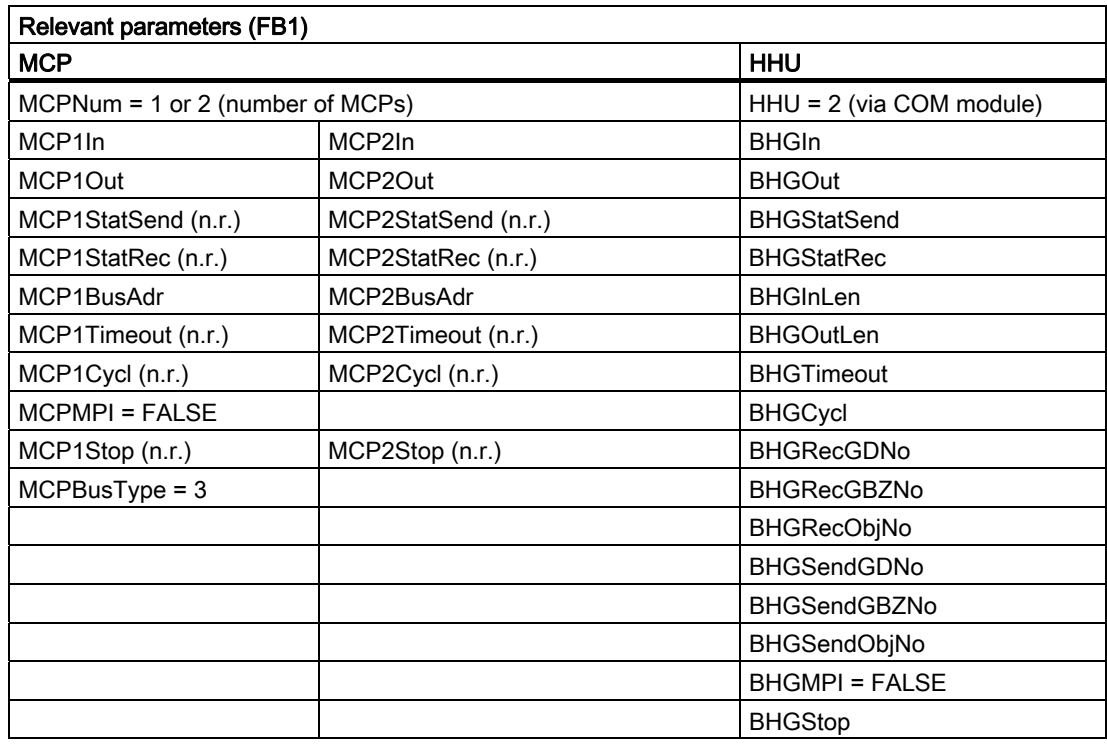

MCP failure switches the PLC to the STOP state. If this is undesirable, OB 82, OB 86 can be used to avoid a stop. Furthermore, the MCP (as Profibus slave) can also be activated/deactivated via the SFC12.

Alarm messages are not generated by the basic program in case of a failure. M to N is not possible with the MCP version.

# 2.8 SPL for Safety Integrated

See: References: /FBSI/Description of Functions, Safety Integrated

# 2.9 Assignment overview

# 2.9.1 Assignment: NC/PLC interface

The assignment of the NC/PLC interface is comprehensively described in:

References: /LIS/ Lists

# 2.9.2 Assignment: FB/FC

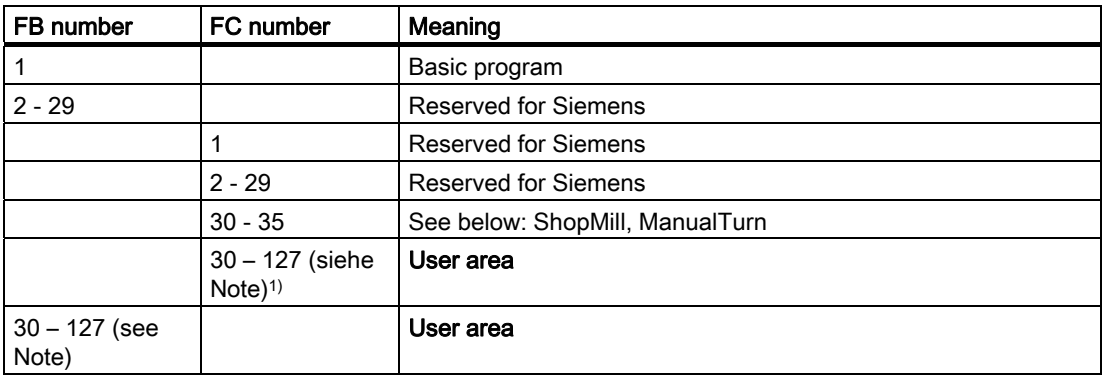

### Note

The actual upper limit of the block number (FB/FC) depends on the active PLC CPU which is located in the selected NCU. See section "Key PLC CPU data for 810D, 840D". For FC and FB assignment, see section "Memory requirements of basic PLC program for 810D, 840D".

# **ManualTurn**

ManualTurn uses FC 30 to 35 and DB 81 to 89.

ManualTurn is an operating system for conventional, cyclecontrolled turning machines. The above FCs and DBs can be used provided that the machine to be configured is not a turning machine with a maximum of two axes and one spindle. If your machine is of this type and if you might require conventional operating methods in addition to CNC functions, then you should not use the FCs and DBs above.

#### ShopMill

ShopMill uses FC30 to 35 and DB 81 to 89.

ShopMill is an operating system for 2 1/2D milling machines in the workshop environment. The above FCs and DBs can be used provided that the machine to be configured is not a milling machine for 2 1/2D machining operations. However, if you intend to use your machine for applications of this type, then the FCs and DBs should not be used.

# 2.9.3 Assignment: DB

#### Note

Only as many data blocks as are required according to the NC machine data configuration are set up.

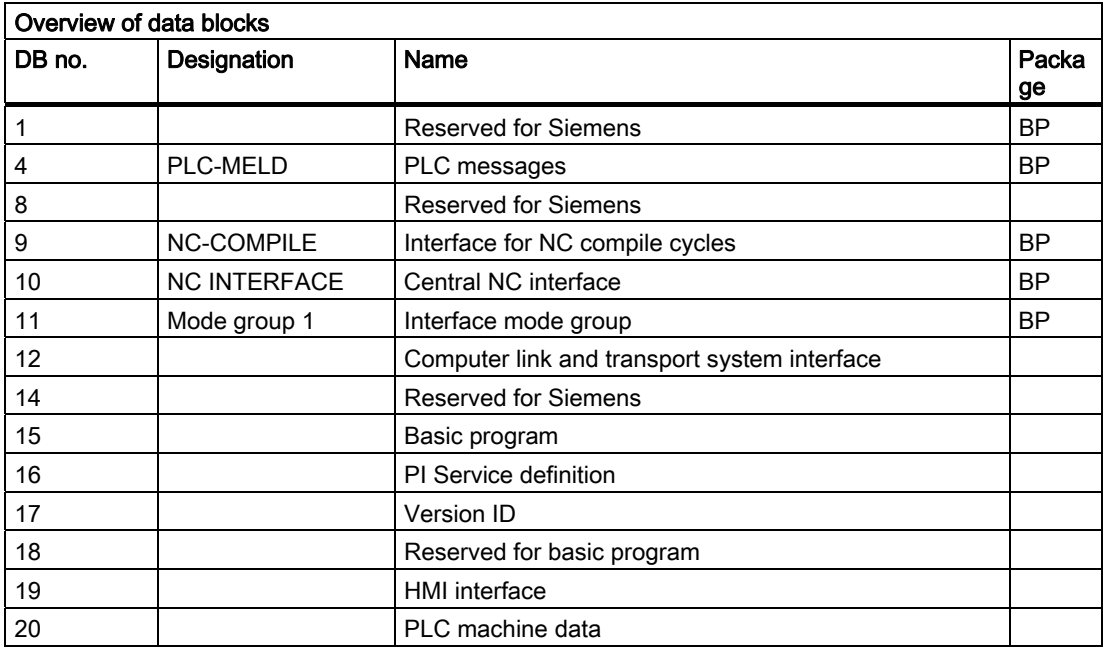

#### Detailed description

2.9 Assignment overview

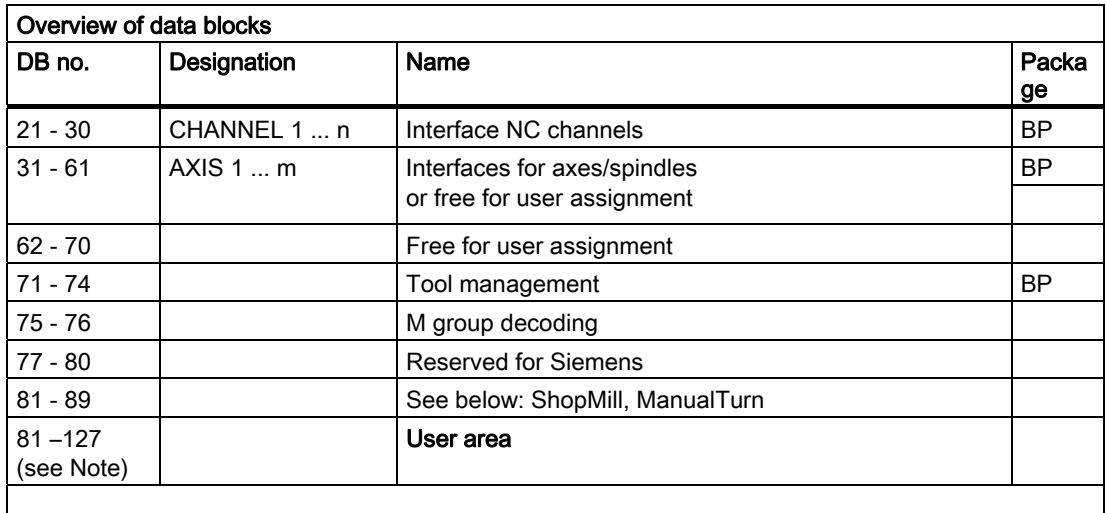

#### Note

The actual upper limit of the block number (DB) depends on the active PLC CPU which is located in the selected NCU. See section "Key PLC CPU data for 810D, 840D".

## **ManualTurn**

ManualTurn uses FC30 to 35 and DB81 to 89.

ManualTurn is an operating system for conventional, cyclecontrolled turning machines. The above FCs and DBs can be used provided that the machine to be configured is not a turning machine with a maximum of two axes and one spindle. If your machine is of this type and if you might require conventional operating methods in addition to CNC functions, then you should not use the FCs and DBs above.

# ShopMill

ShopMill uses FC30 to 35 and DB81 to 89.

ShopMill is an operating system for 2 1/2D milling machines in the workshop environment. The above FCs and DBs can be used provided that the machine to be configured is not a milling machine for 2 1/2D machining operations. However, if you intend to use your machine for applications of this type, then the FCs and DBs should not be used.

2.10 Memory requirements of basic PLC program for 840D

# 2.9.4 Assignment: Timers

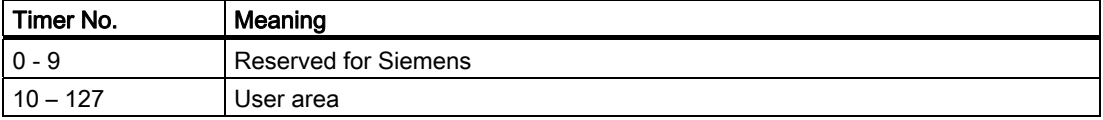

#### **Note**

The actual upper limit of the block number (timer) depends on the active PLC CPU which is located in the selected NCU. See section "Key data of PLC CPUs for 810D, 840D".

# 2.10 Memory requirements of basic PLC program for 840D

#### General

The basic program consists of basic and optional functions. The basic functions include cyclic signal exchange between the NC and PLC.

The options include, for example, the FCs, which can be used if required.

The table below lists the memory requirements for the basic functions and the options. The data quoted represent guide values, the actual values depend on the current software version.

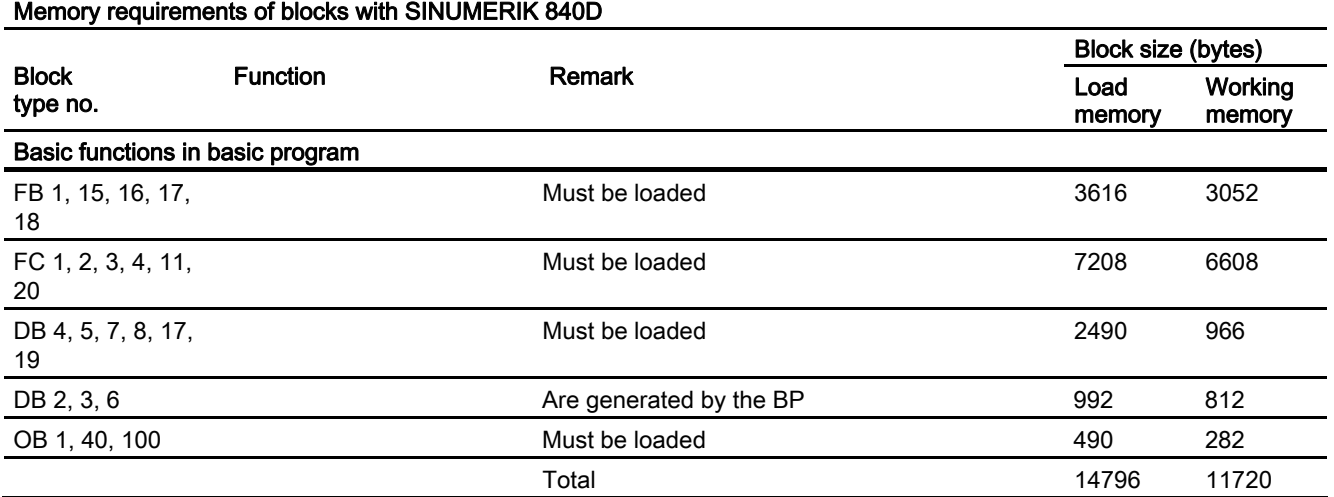

2.10 Memory requirements of basic PLC program for 840D

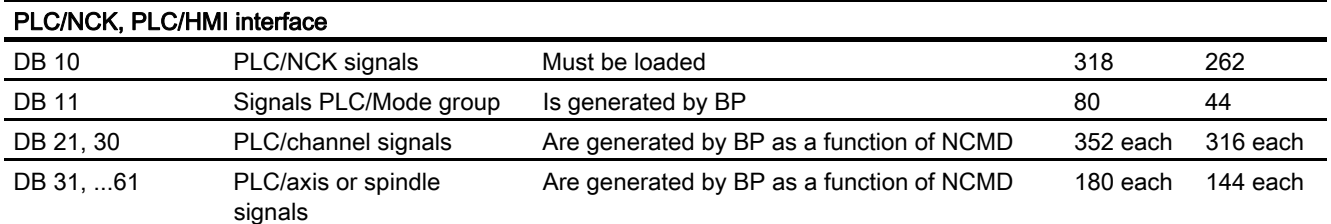

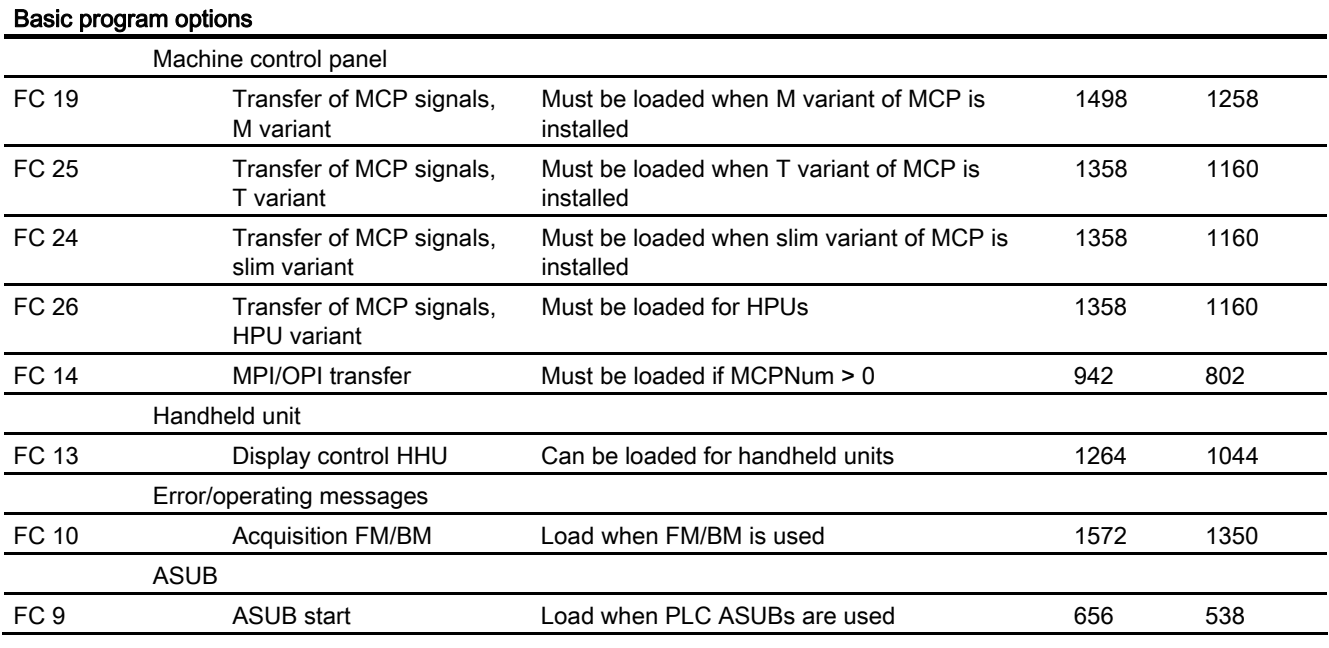

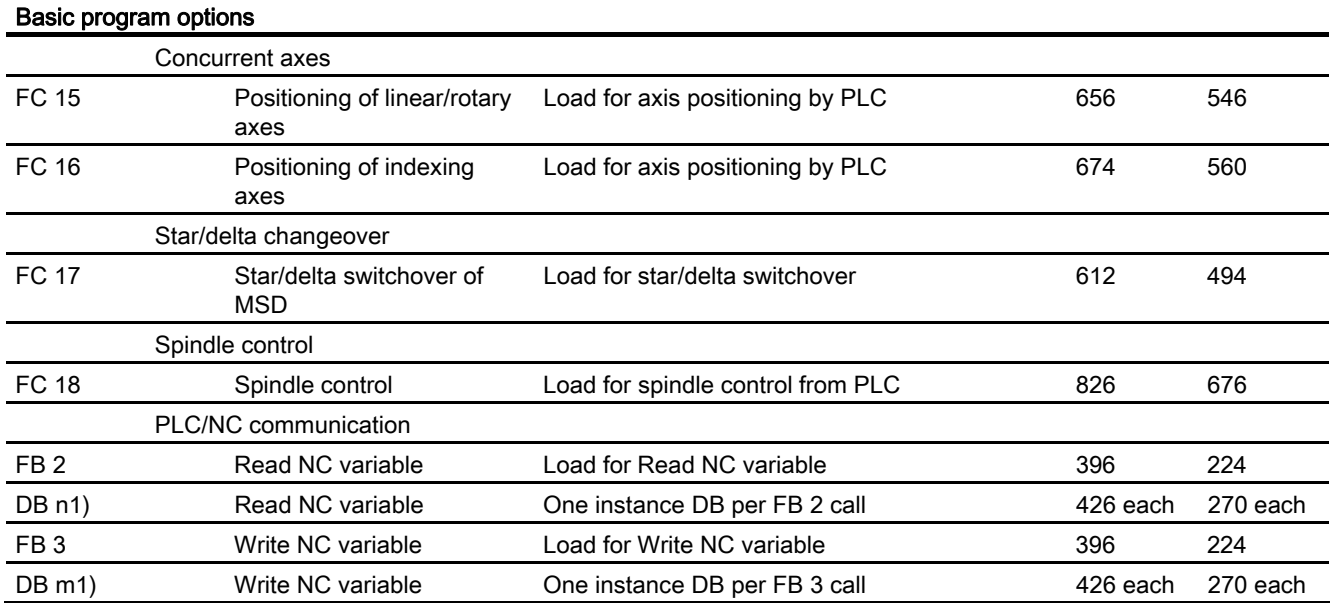

Detailed description

2.10 Memory requirements of basic PLC program for 840D

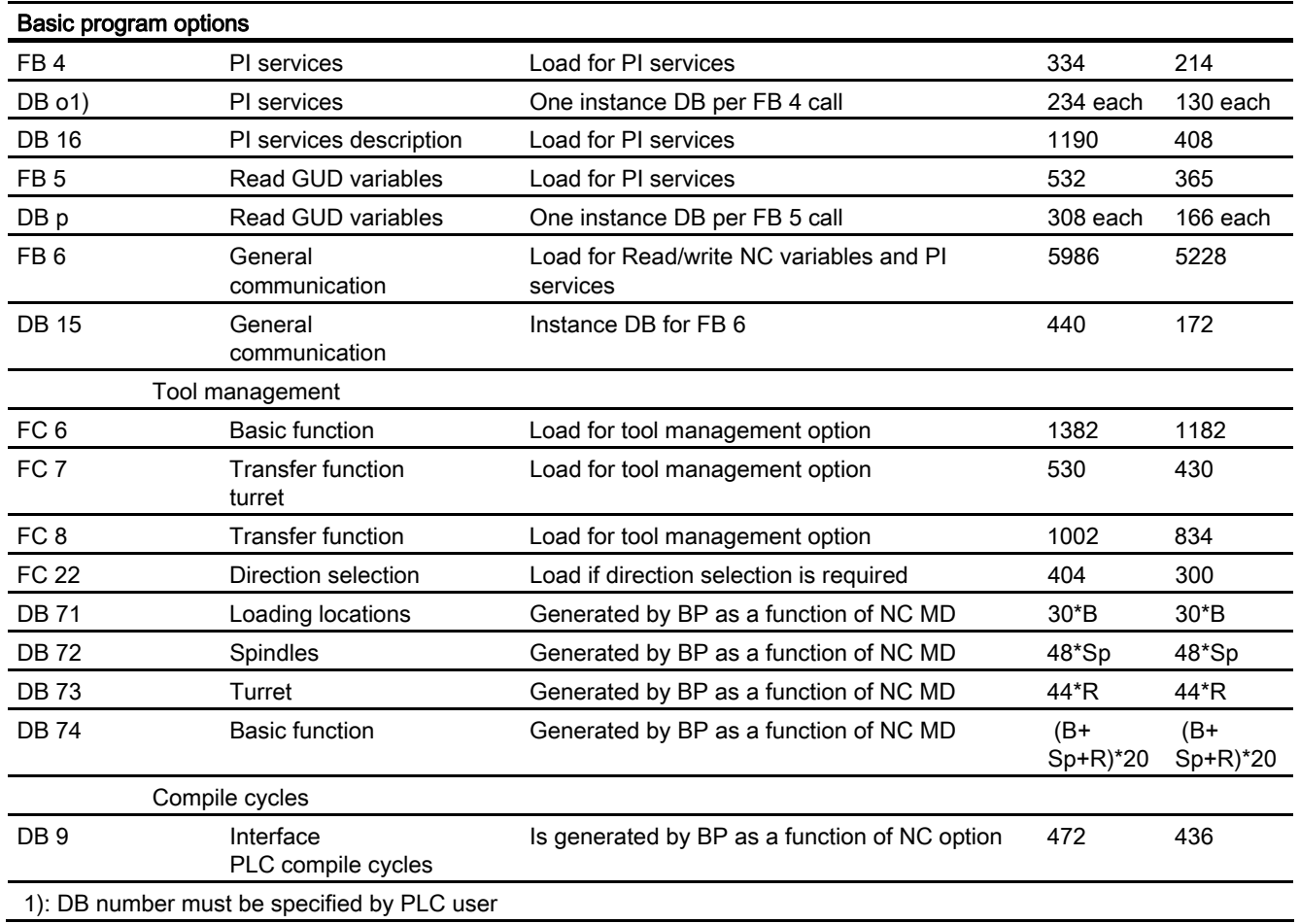

# Example:

Based on the memory requirements in the table above, the memory requirements have been determined for two sample configurations (see table below).

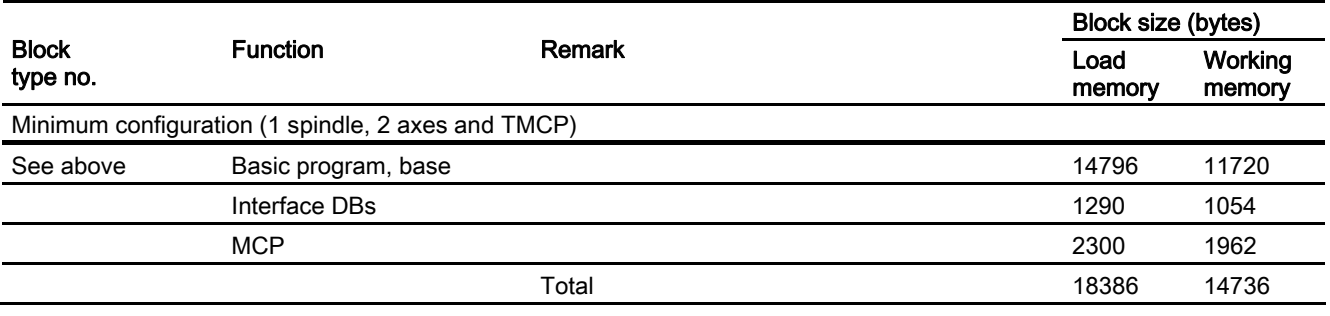

# Detailed description

2.11 Supplementary conditions and NC VAR selector

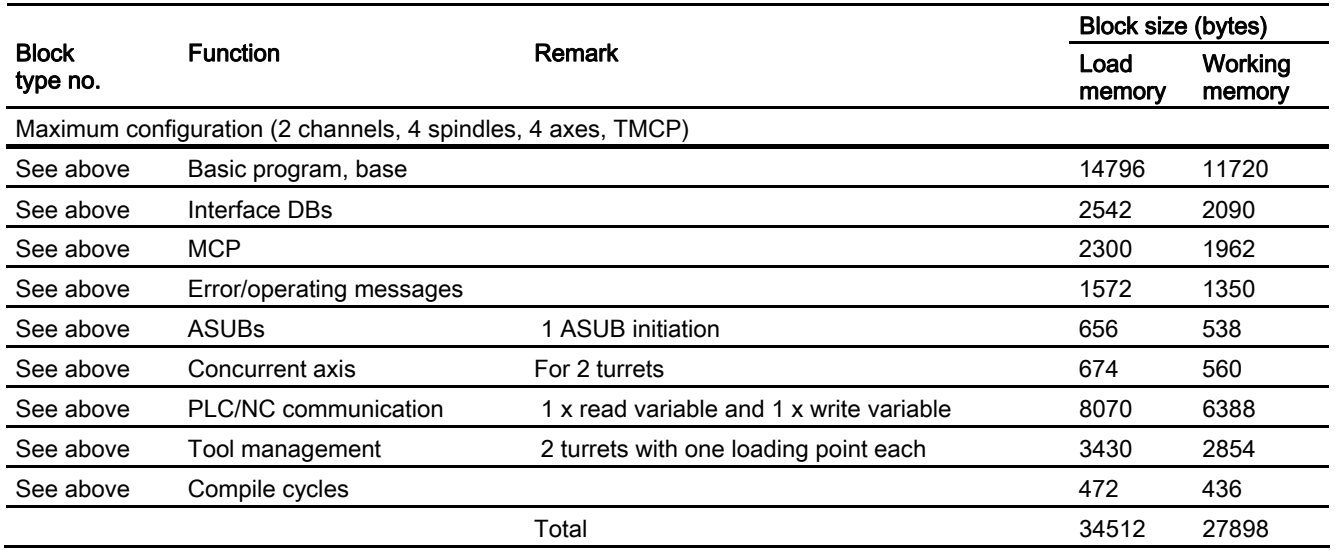

# 2.11 Supplementary conditions and NC VAR selector

# 2.11.1 Supplementary conditions

# 2.11.1.1 Programming and parameterizing tools

## **Basics**

# **Hardware**

Programming devices or PCs with the following equipment are required for the PLCs installed on the 810D and 840D:

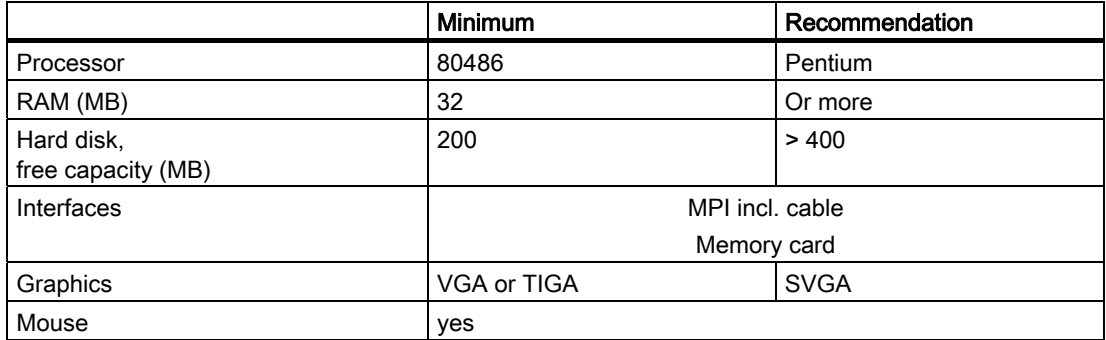

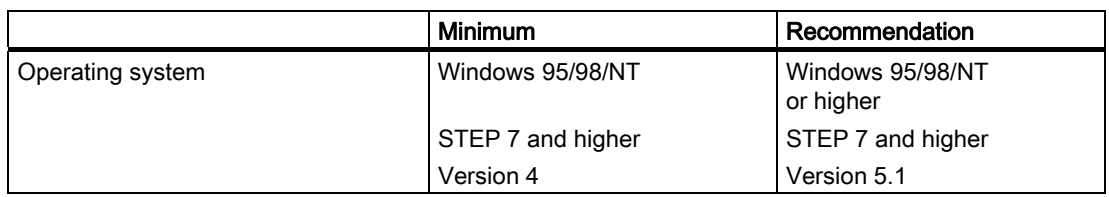

The STEP7 package for the S7300 can be obtained and installed on equipment meeting the above requirements in cases where the package has not already been supplied with the programming device.

The following functions are possible with this package:

- **Programming** 
	- Editors and compilers for STL (complete scope of the language incl. SFB/SFC calls), LAD, FBD
	- Creation and editing of assignment lists (symbol editor)
	- Data block editor
	- Input and output of blocks ON/OFF line
	- Insertion of modifications and additions ON and OFF line
	- Transfer of blocks from programming device to the PLC and vice versa
- Parameterizing
	- Parameterizing tool HW Config for CPU and I/O device parameterization
	- Communication Configuration configuration tool for setting the CPU communication parameters
	- Output of system data such as hardware and software version, memory capacity, I/O expansion/assignment
- Testing and diagnostics (ONLINE)
	- Variable status/forcing (I/Os, flags, data block contents, etc.)
	- Status of individual blocks
	- Display of system states (ISTACK, BSTACK, system status list)
	- Display of system messages
	- PLC STOP/complete restart/overall reset triggering from the programming device
	- Compress PLC
- Documentation
	- Printout of individual or all blocks
	- Allocation of symbolic names (also for variables in data blocks)
	- Input and output of comments within each block
	- Printout of test and diagnostics displays
	- Hardcopy function
	- Cross-reference list
	- Program overview
	- Assignment plan I/O/M/T/C/B/P/D

- Archiving of utility routines
	- Allocation of the output statuses of individual blocks
	- Comparison of blocks
	- Rewiring
	- STEP 5 -> STEP 7 converter
- Option packages
	- Programming in S7–HIGRAPH, S7–GRAPH, SCL.

These packages can be ordered from the SIMATIC sales department.

– Additional packages for configuring modules (e.g., CP3425 -> NCM package)

#### Note

More information about possible functions can be found in SIMATIC catalogs and STEP 7 documentation.

## 2.11.1.2 SIMATIC documentation required

#### References:

SIMATIC S 7 System Overview S7-300, CPU 314, CPU 315-2DP Operation List Programming with STEP 7 STEP 7 User's Guide STEP 7 Programming Manual; Designing User Programs STEP 7 Reference Manual; STL Instruction List STEP 7 Reference Manual; LAD Ladder Diagram STEP 7 Reference Manual; Standard and System Functions STEP 7 Manual: Conversion of STEP 5 Programs STEP 7 General Index CPU 314, CPU 315-2DP Manual

# 2.11.1.3 Relevant SINUMERIK documents

References: /IAD/840D, 611D Commissioning Manual; PLC Interface /IAG/810D, 611D Commissioning Manual; PLC Interface /BH/Ope автомобильное издания и продатка и продатка и продатка и продатка и продатка и продатка и продатка и п

# 2.11.2 NC VAR selector

#### 2.11.2.1 Overview

#### **General**

A catalog with an optional catalog name must be set up via the Windows Explorer. The selected data of the VAR selector (data.VAR and data.AWL (STL)) must be stored in this catalog. An "Insert", "External source" into the STEP 7 machine project for the "Data.AWL" file must then be carried out via the STEP 7 manager (V3 and higher). The source container must be selected in the manager for this purpose. This action stores this file in the project structure. Once the file has been transferred, these AWL (STL) files must be compiled with STEP 7.

The PC application "NC VAR selector" fetches the addresses of required NC variables and processes them for access in the PLC program (FB 2/FB 3). This enables the programmer to select NC variables from the entire range of NC variables, to store this selection of variables, to edit them by means of a code generator for the STEP 7 compiler and finally to store them as an ASCII file (\*.AWL) in the machine CPU program. This process is shown in the figure "NC VAR selector".

#### **Note**

The latest NC VAR selector can be used for each NC software version (even earlier versions). The variables can also be selected from the latest list for earlier NC software versions. The data content in DB 120 (default DB for variables) does not depend on the software version, i.e., selected variables in an older software version must not be reselected when the software is upgraded.

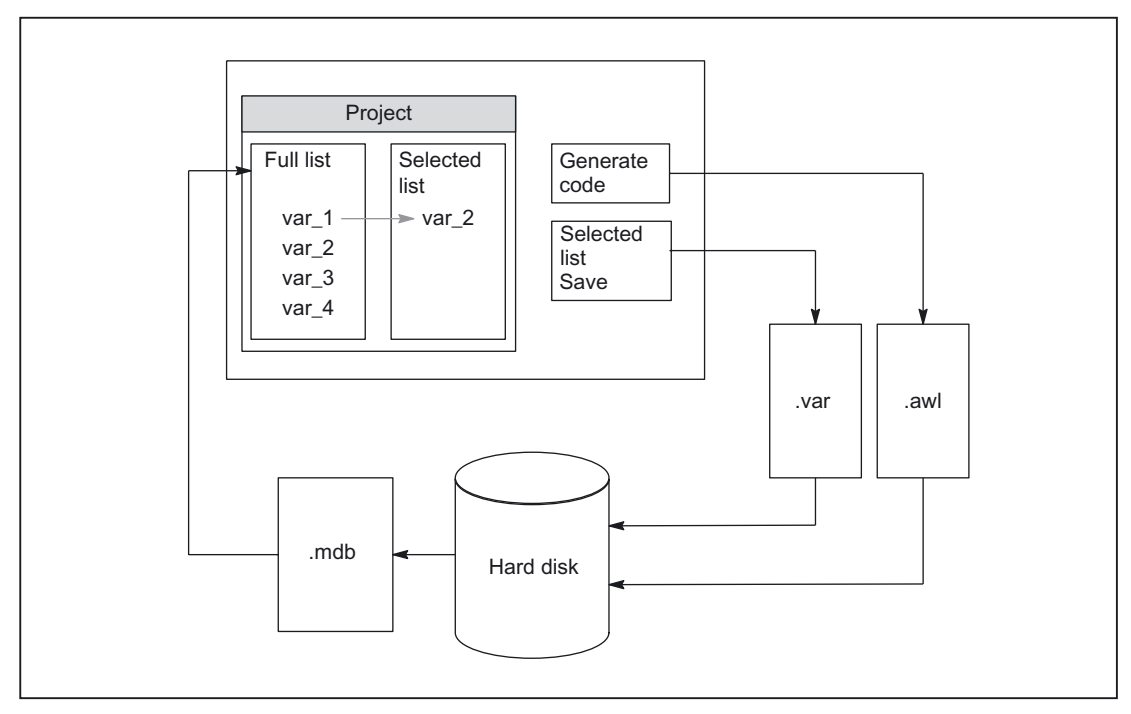

Figure 2-19 NC VAR selector

After the "NC VAR selector" application has been started, select a list of variables of an NC variant (hard disk → file Ncv.mdb) to display all the variables contained in this list in a window.

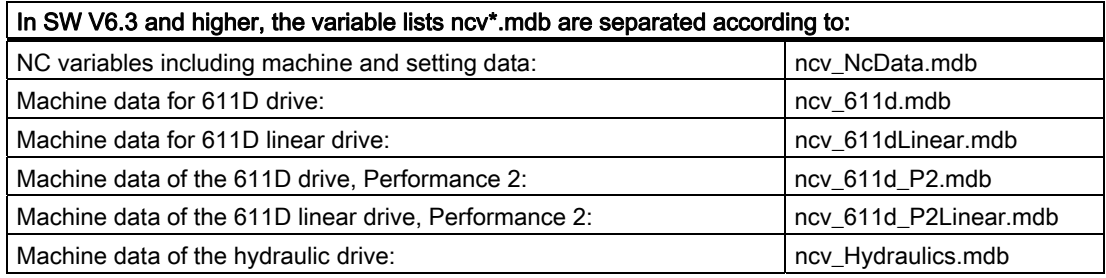

The user can also transfer variables to a second list (separate window). This latter selection of variables can then be stored in an ASCII file or edited as a STEP 7 source file (.awl) and stored.

Once he has generated a PLC data block by means of the STEP 7 compiler, the programmer is able to read or write NCK variables via the basic program function blocks "PUT" and "GET" using the STEP 7 file.

The list of selected variables is also stored as an ASCII file (file extension .var).

The variable list supplied with the "NC VAR selector" tool is adapted to the current NC software version. This list does not contain any variables (GUD variables) defined by the user. These variables are processed by the function block FB 5 in the basic program.

#### Note

The latest version of the "NC VAR selector" is capable of processing all previous NC software versions. It is not therefore necessary to install different versions of the "NC VAR selector" in parallel.

#### System features, supplementary conditions

The PC application "NC VAR selector" requires Windows 95 (or later operating system).

The assignment of names to variables is described in: References: /LIS/ Lists; Chapter: Variables, or in the Variables Help file (integrated in NC VAR selector).

# 2.11.2.2 Description of Functions

#### **Overview**

The figure below illustrates how the NC VAR selector is used within the STEP 7 environment.

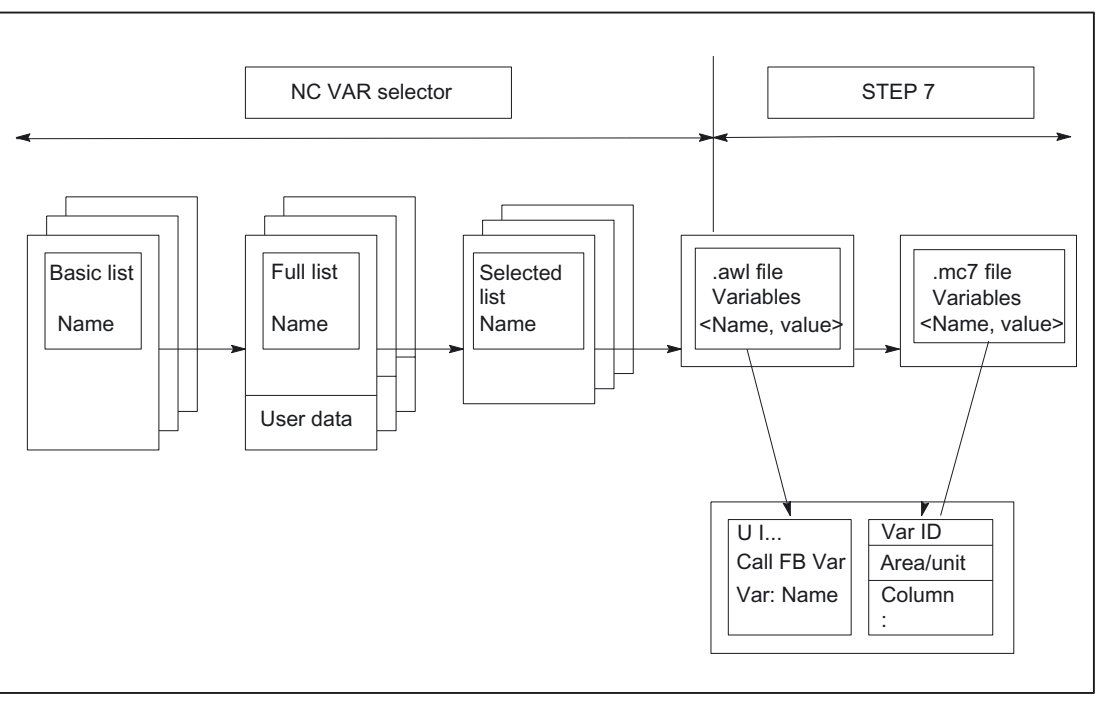

Figure 2-20 Application of NC VAR selector in the STEP 7 environment

The NC VAR selector is used to generate a list of selected variables from a list of variables and then to generate an .awl file that can be compiled by the STEP 7 compiler.

#### Note

A \*.awl file contains the names and alias names of the NC variables, as well as information about their address parameters.

Any data block generated from this file will only contain the address parameters (10 bytes per parameter).

- The generated data blocks must always be stored in the machinespecific file storage according to STEP 7 specifications.
- To ensure that the parameterization of the GET/PUT (FB 2/3) blocks with respect to NC addresses can be implemented with symbols, the freely assignable, symbolic name of the generated data block must be included in the STEP 7 symbol table.

#### Basic display/Basic menu

After the NC VAR selector has been selected (started), the basic display with all input options (upper menu bar) appears on the screen. All other displayed windows are placed within the general window.

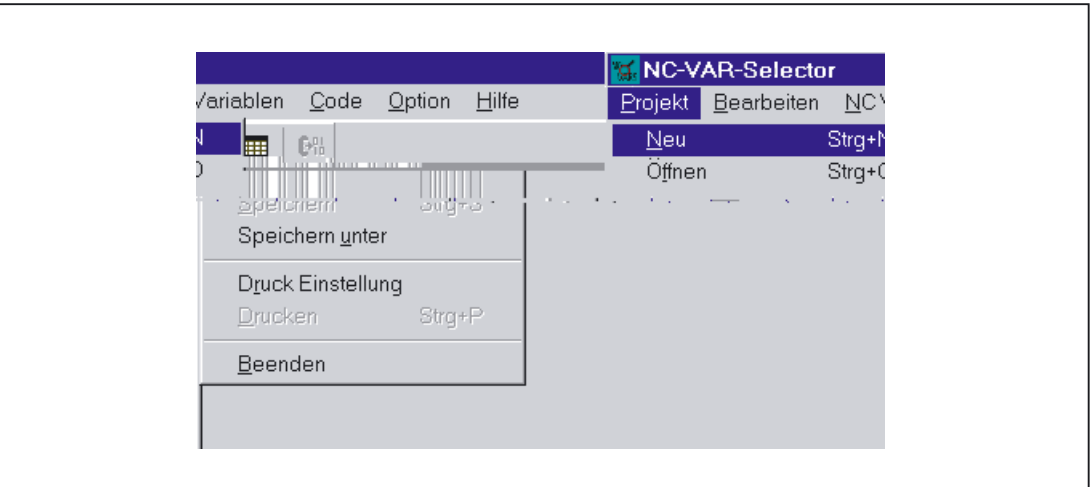

Figure 2-21 Basic display with basic menu

#### Project menu item

All operator actions associated with the project file (file of selected variables) are performed under this menu item.

#### Terminating the application

The application can be terminated by selecting the "End" option under the "Project" menu item.

### Creating a new project

A new project (new file for selected variables) can be set up under the "Project" menu item.

A window is displayed for the selected variables when "NEW" is selected. The file selection for the NC variable list is then displayed after a prompt (applies only if the NC variable list is not already open).

|  |                                | Projekt: unknown |               |
|--|--------------------------------|------------------|---------------|
|  | Bereich Baustein VariablenName |                  | S7 Alias Name |
|  |                                |                  |               |
|  |                                |                  |               |
|  |                                |                  |               |
|  |                                |                  |               |
|  |                                |                  |               |
|  |                                |                  |               |

Figure 2-22 Window with selected variables for new project

The selected variables are displayed in a window.

# Opening an existing project

Select "Open" under the "Project" menu item to open an existing project (variables already selected). A file selection window is displayed allowing the appropriate project with extension  $\square$  U  $\square$  10

#### Storing a project

The variable list is stored using the "Project", "Save" or "Save As...." menu items.

"Save" stores the variable list under a path, which is already specified. If the project path is not known, then the procedure is as for "Save As....".

"Save As..." displays a window in which the path for the project to be stored can be specified.

#### Printing a project

The "Print" command under the "Project" menu item can be selected to print a project file. The number of lines per page is selected under the "Print Setting" menu item. The default setting is 77 lines.

### Edit menu item

The following operator actions are examples of those, which can be carried out directly with this menu item:

- Transfer variables
- Delete variables
- change alias names
- Find variables

These actions can also be canceled again under Edit.

#### Undoing actions

Operator actions relating to the creation of the project file (transfer variables, delete variables, change alias names) can be undone in this menu.

#### NC variables menu item

The basic list of all variables is saved in the NC Var selector path Data\Swxy (xy stands for SW no., e.g., SW 5.3:=xy=53). This list can be selected as an NC variables list. The available variable lists are provided thematically.

#### Selecting an NC variable list

A list of all the NC variables for an NC version can now be selected and displayed via the "NC Variable List", "Select" menu item.

| <b>VAR-Selector</b> |                                  |                                                 |
|---------------------|----------------------------------|-------------------------------------------------|
|                     | Bearbeiten                       | NC Variablen<br>Code<br>Option<br>Hilfe         |
| £<br>8              | 6<br>$\mathbb{E}[\mathcal{C}]$ . | $\mathbb{R}^n$<br>èà<br>匷                       |
|                     |                                  | NC Variablen Liste: C:\Programme\NC_var\Data\sw |
|                     | Bereich Baustein                 | VariablenName                                   |
| AN                  | м                                | IAA OFF MODE                                    |
| A[]                 | м                                | AC FILTER TIME                                  |
| AU                  | м                                | ACCEL REDUCTION FACTOR                          |
| A[]                 | м                                | ACCEL REDUCTION SPEED POIL                      |
| A[]                 | м                                | ACT_POS_ABS[.]                                  |
| A[]                 | м                                | AUTO_GET_TYPE                                   |
| A[]                 | м                                | AX_EMERGENCY_STOP_TIME                          |
| A[]                 | м                                | AX INERTIA                                      |
| AH.                 | м                                | AX JERK ENABLE                                  |

Figure 2-24 Window with selected Complete List

The field variables (e.g., axis area, T area data, etc.) are indicated by means of brackets ([.]). Additional information must be specified here. When the variables are transferred to the project list, the additional information required is requested.

### Displaying subsets

Double-click on any table field (with the exception of variable fields) to display a window in which filter criteria can be preset.

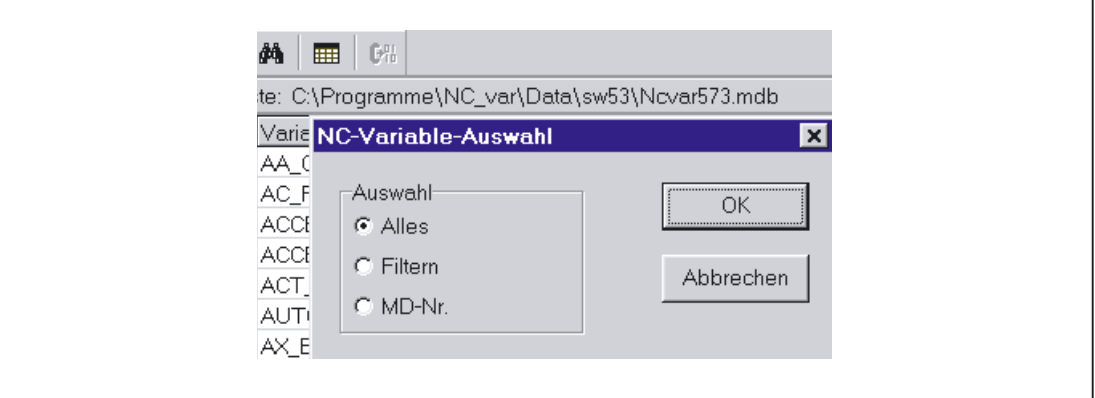

Figure 2-25 Window with filter criteria for displaying list of variables

There are three options:

- Display all data
- Input area, block and name (incl. combinations)
- Display MD/SE data number

The following wildcards can also be used:

To extend the search criterion as required

## Example search criteria

Name search criterion: CHAN\*

Found: CHAN\_NAME

 chanAlarm chanStatus channelName chanAssignment

#### Selecting variables

A variable is selected by means of a simple mouse click and transferred to the window of selected variables by double-clicking.

This action can also be undone under the "Edit" menu item.

# Alias name

The variable names provided can be up to 32 characters in length. To make variables clearly identifiable in the data block to be generated, several ASCII characters are added to the selected name. However, the STEP 7 compiler recognizes only 24 ASCII characters as an unambiguous STEP 7 variable. Since it cannot be precluded that variable names can only be differentiated by the last 8 character positions, ALIAS names are used for names, which are too long. When a variable is selected, the length of the STEP 7 name to be used is therefore checked. If the name is longer than 24 characters, the user must enter an additional name, which is then used as the alias.

#### In this case, the user must ensure that the alias name is unambiguous.

Alias input can always be activated by the user in the "Options" menu. An alias name can then be entered every time a variable is transferred.

It is also possible to edit alias names at a later point in time by doubleclicking on the S7 variable name field. This action can also be undone under the "Edit" menu item.

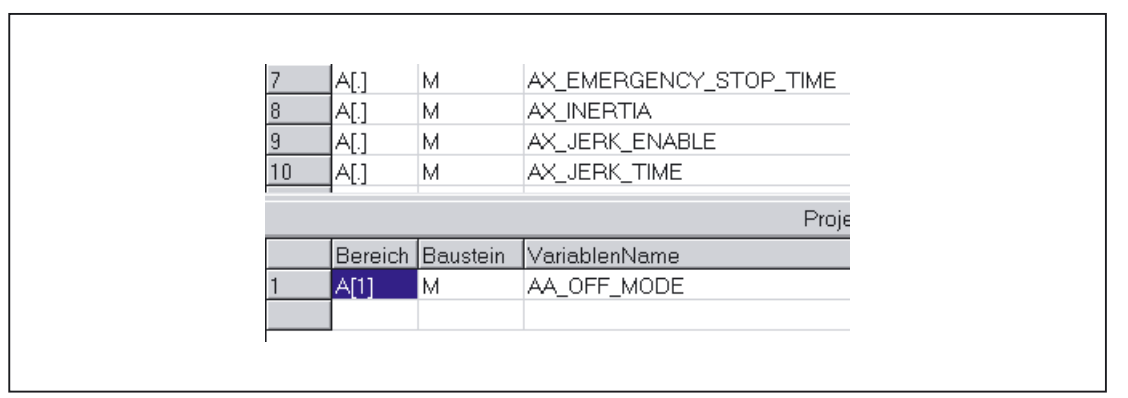

Figure 2-26 Screen with complete list and selected variables

# **Scrolling**

A scroll bar is displayed if it is not possible to display all variables in the window. The remaining variables can be reached by scrolling (page up/down).

## Variables in multi-dimensional structures

If variables are selected from multidimensional structures, then the column and/or line number as well as the area number must be entered so that the variables can be addressed. The required numbers can be found in the NC variables documentation.

References: /LIS/ Lists; Variables

By entering a zero (0) as the block number or the line or column index, it is possible to use the variable in the S7 PLC as a pointer to these data. When reading or writing these data via the functions "PUT" and "GET", the optional parameters "UnitX", "ColumnX" and "LineX" must be filled with the necessary information.

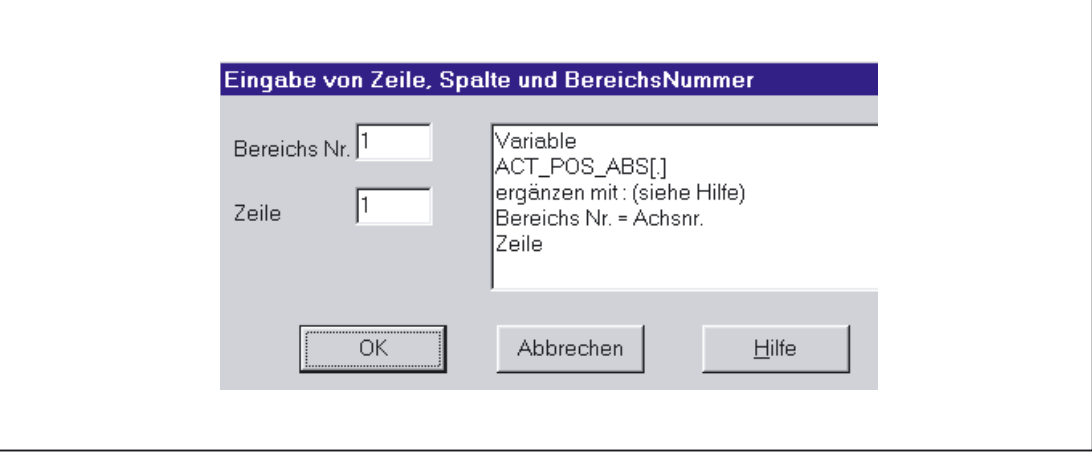

Figure 2-27 Entry field for line, column and block no.

#### Delete variables

Variables are deleted in the window of selected variables by selecting the appropriate variables (single mouse click) and pressing the "Delete" key. No deletion action is taken with the doubleclick function. It is possible to select several variables for deletion (see "Selecting variables").

This action can also be undone under the "Edit" menu item.

#### **Note**

Deleting of variables results in a change of the absolute addresses of the pointer structures to the variables. When changing the variable selection, it is, therefore, absolutely necessary to generate one or several text files of all user blocksprior to the change. This is the only way to ensure that the assignment of the variables in FB "GET" or FB "PUT" remains correct, even after recompilation.

## Storing a selected list

Once variables have been selected, they can be stored under a project name. The files are stored on a projectspecific basis.

A window is displayed for the file to be stored. The project path and name for the file must be selected in the window.

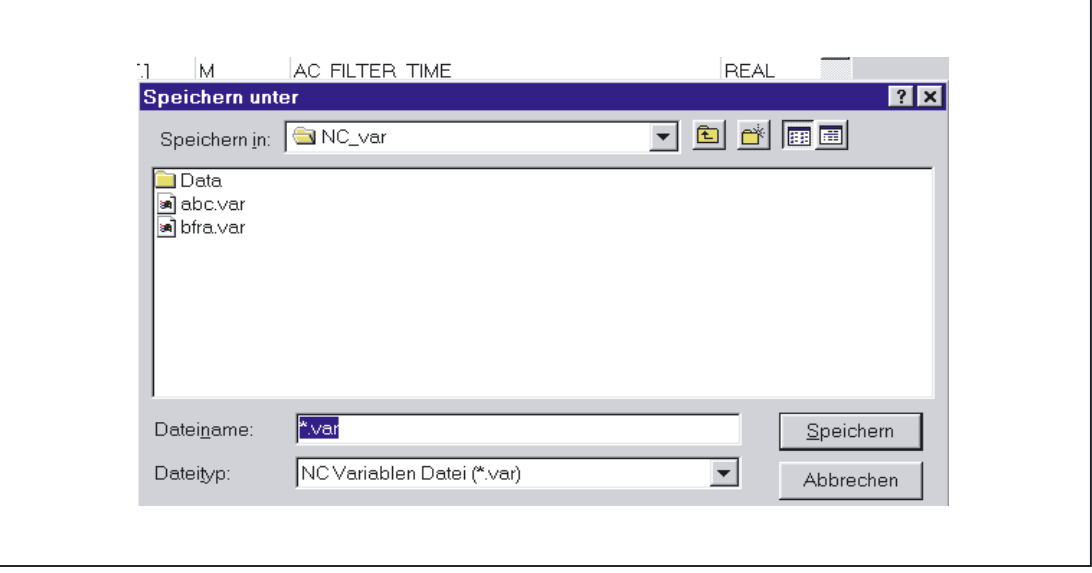

Figure 2-28 Window for project path and name of file to be stored

## Code generation

This menu item contains three selection options:

- 1. Settings (input of data block number to be generated) and other settings
- 2. Generate (create data block)
- 3. In the STEP 7 project (transferring the data block to a STEP 7 project)

### **Settings**

Under this menu item, the DB number and the symbol for this DB number for which the code is created is entered.

Under the "Unit System" tab, a selection is made to determine how the unit system variables are calculated in the PLC.

Under the "Generate" tab, the project creation is defined for the relevant target system.

## **Generate**

Under this menu item, the STEP 7 file from the selected variable list with extension ".awl" is set.

A file is generated when "Select" is clicked:

An .awl file that can be used as an input for the STEP 7 compiler.

A window opens, in which path and name for the .awl file to be generated must be specified for the file to be saved.

#### In a STEP7 project

The generated AWL file is transferred to a selectable SIMATIC project (program path) and compiled. Furthermore, the symbol can also be transferred. This function will be available as of STEP7 Version 5.1 and NCVar Selector 6.04.05. This process take some time due to the time require by STEP7. Before transferring a new AWL file, the file window of the AWL file must be closed in the LAD/FUP/AWL Editor.

#### Option menu item

The following can be selected under the "Option" menu item:

- The current language
- The mode for alias input (always/>24 characters)

#### Help menu item

The information below can be viewed by selecting the corresponding submenu item:

- The Operator's Guide
- The Description of Variables

The copyright and the version number can also be displayed.

#### 2.11.2.3 Startup, installation

The Windows application "NC Var selector" is installed using the SETUP program supplied with the package.

# 2.12 Block descriptions

# 2.12.1 FB 1: RUN\_UP Basic program, startup section

# Description of Functions

The synchronization of NCK and PLC is performed during startup. The data blocks for the NC/PLC user interface are created with reference to the NC configuration defined in the machine data and the most important parameters verified for plausibility. In the event of an error, FB 1 passes an error identifier to the diagnostics buffer and switches the PLC to the STOP state.

To enable an orderly startup of the control, it is vital to synchronize the NCK and PLC, as these systems have their own types of powerup procedure. During startup routine, therefore, the CPUs perform "subsidiary startup functions" and exchange ID information to ensure that the procedure is functioning correctly.

Since the startup procedure is asynchronous, it is unavoidable that one CPU may have to "wait" until the other has "caught up". This is automatically managed by the basic program.

The PLC 314 and PLC 315-2DP only know the start-up type cold restart. A warm restart is not provided, i.e. following system initialization, the operating system runs organization block OB100 and always commences cyclic execution at the start of OB1.

Users need only supply the FB parameters that are relevant to their applications. The preset values in the associated instance DB 7 do not need to be assigned. The block can only be called in OB 100.

## Output parameters

The output parameters in FB 1 provide the PLC user with information about the control system configuration. These data can also be accessed in the cyclic program section.

There are two access options:

- 1. Direct access to the DB 7 data block (instance of the FB 1) in symbolic format (e.g., L gp\_par.MaxChan; in this case, gp\_par is the symbolic name of the DB 7)
- 2. Assignment of a flag; during parameterization of the FB 1, the data element is assigned to the relevant parameter (e.g., MaxChan:=MW 20) Information about the maximum number of channels can then be polled in memory word 20 in the rest of the user program.

#### **Note**

An additional SDB210 must be generated via the STEP7 Communication Configuration tool for the operator components connected on the MPI interface. The corresponding procedure is explained in the Installation and Startup Guide.

Detailed description 2.12 Block descriptions

# Declaration SINUMERIK 810D, 840D

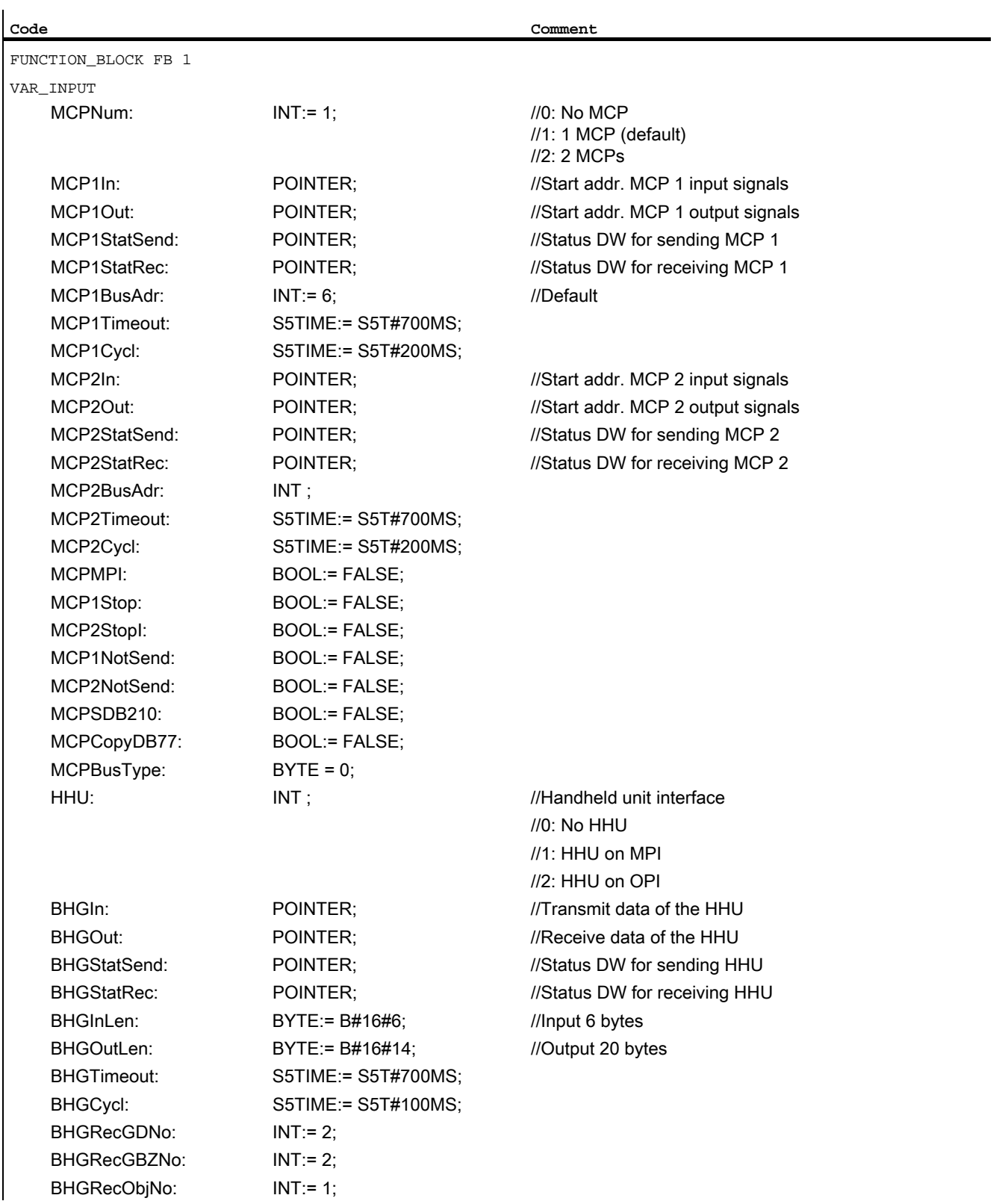

# Detailed description

2.12 Block descriptions

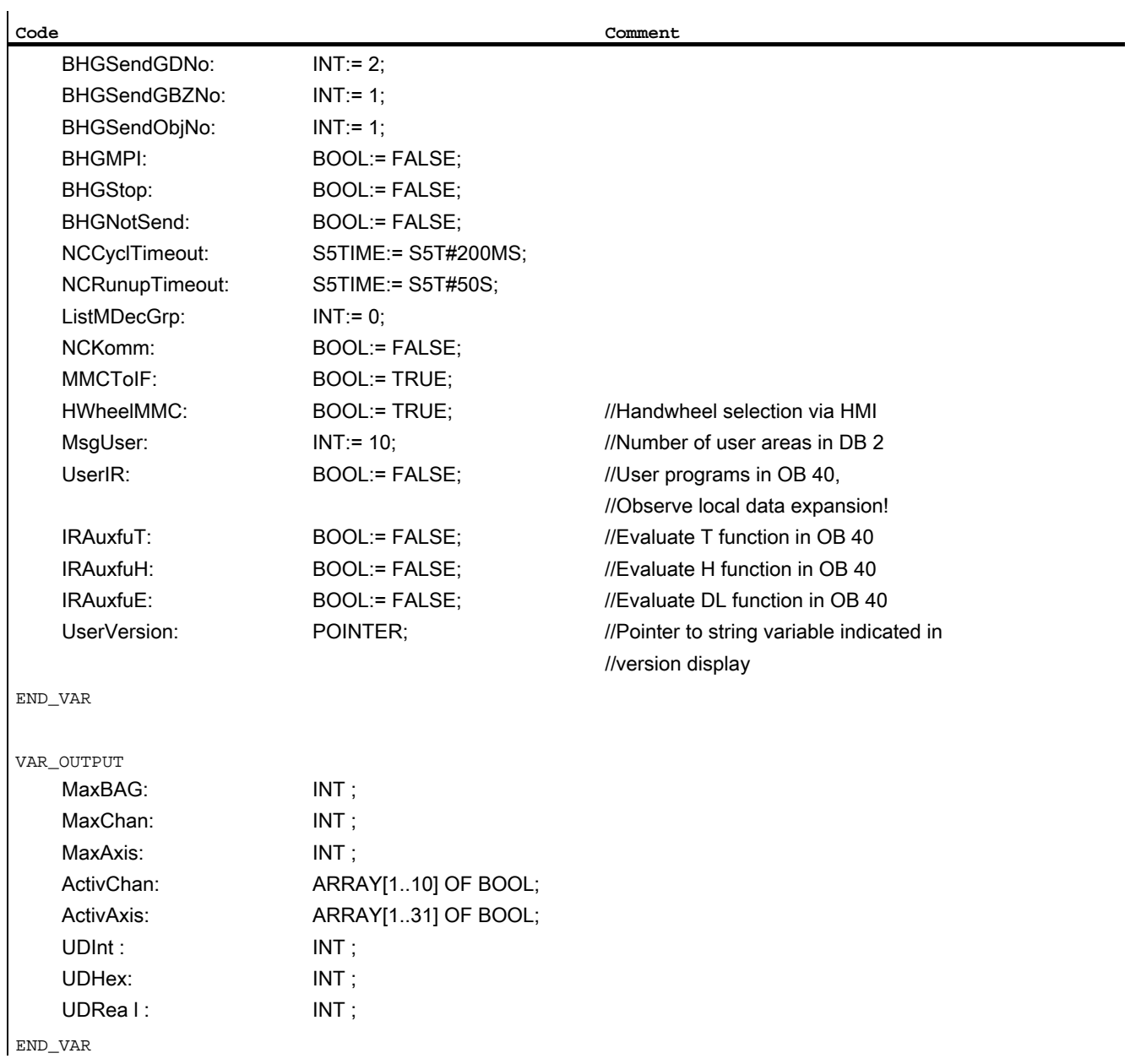

# Description of formal parameters SINUMERIK 810D, 840D

The table below lists all formal parameters of the RUN\_UP function for 810D, 840D:

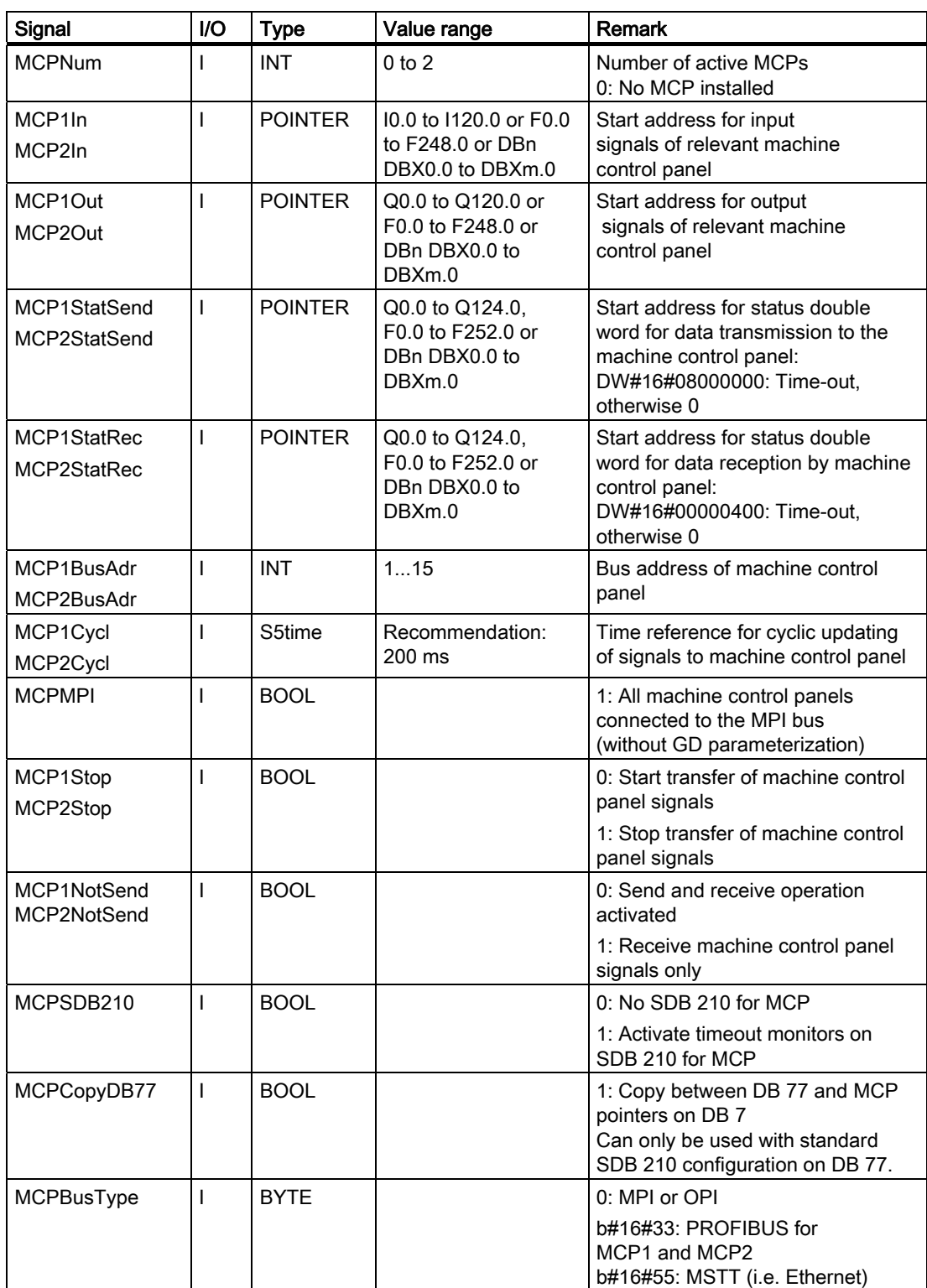

2.12 Block descriptions

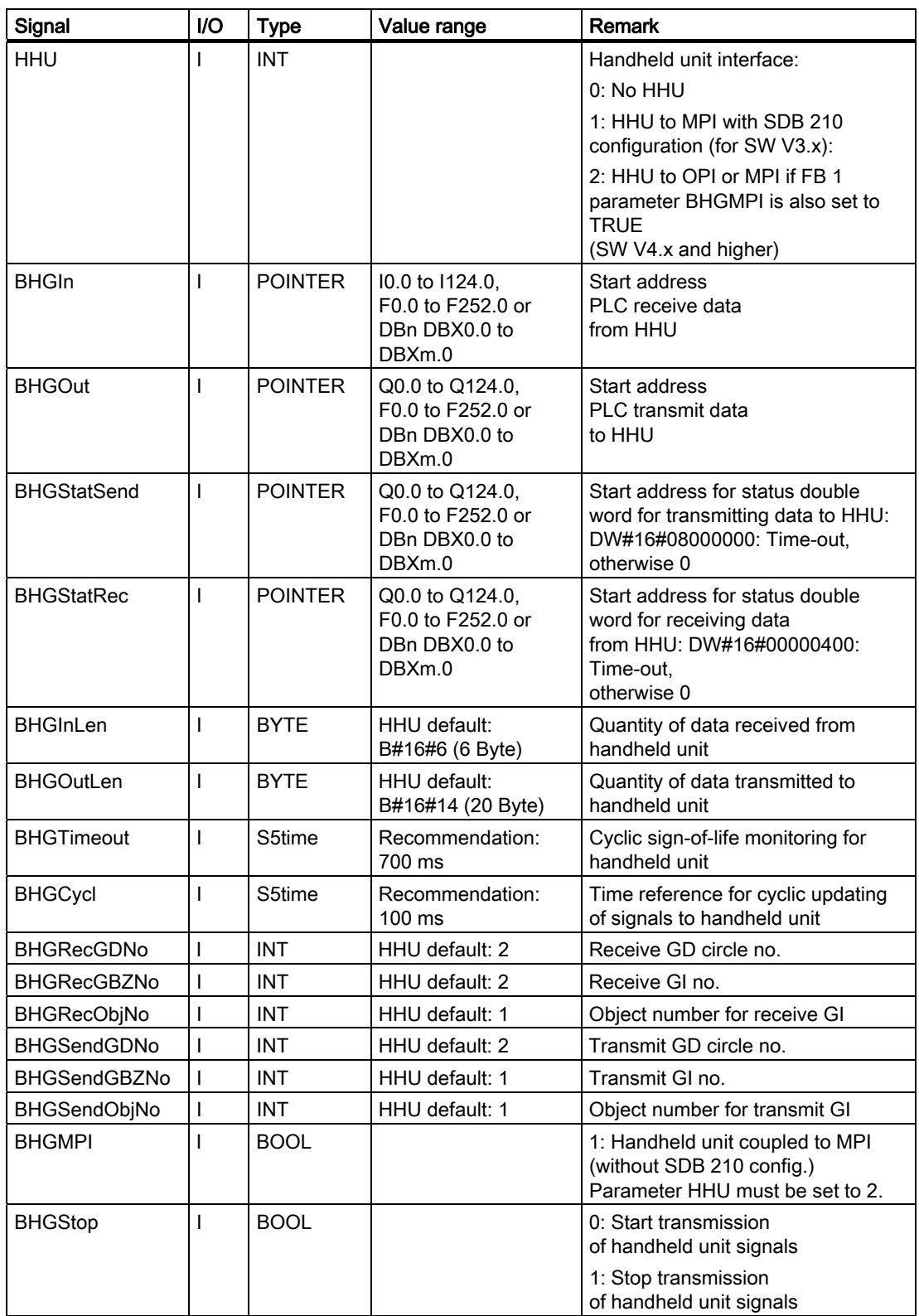

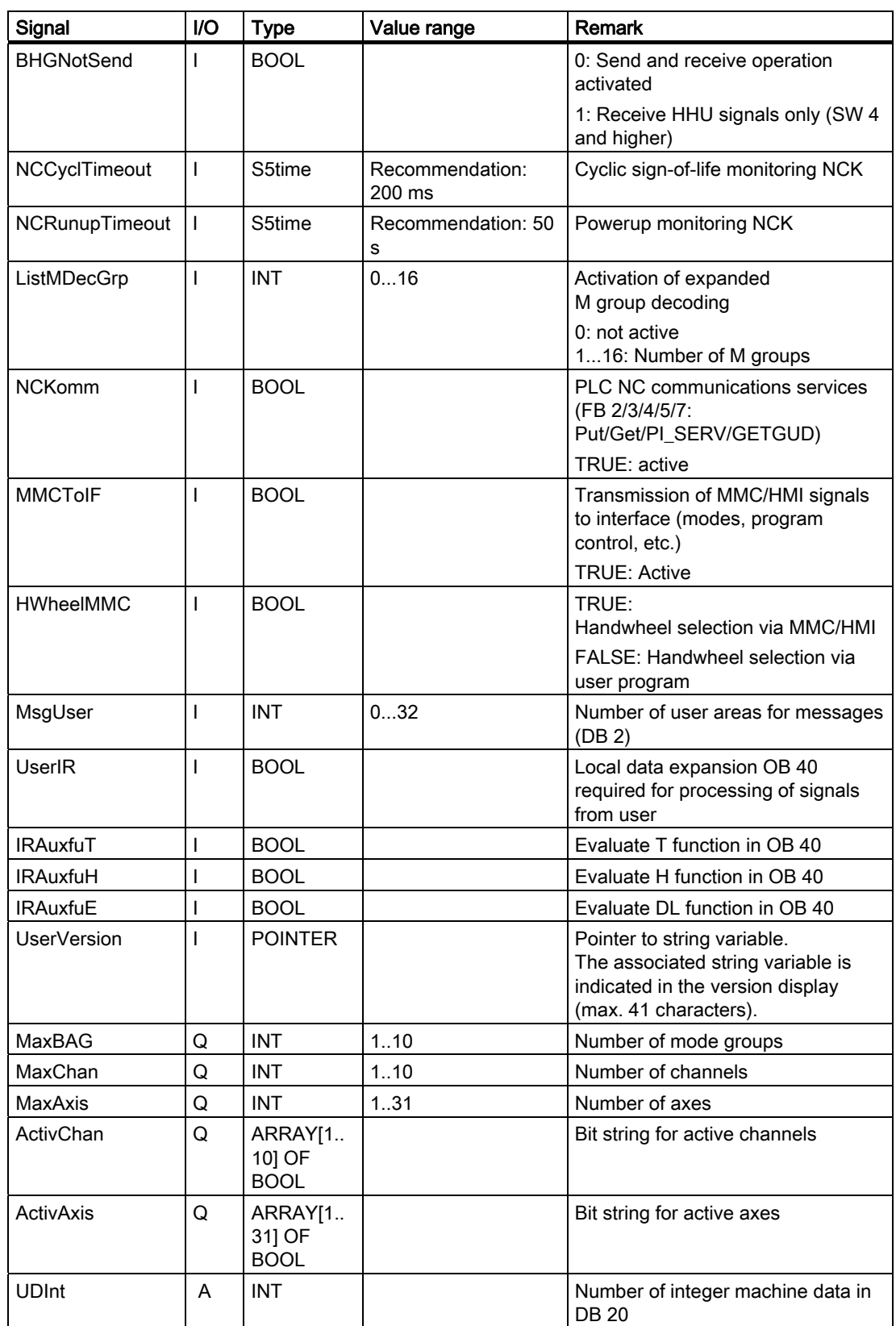

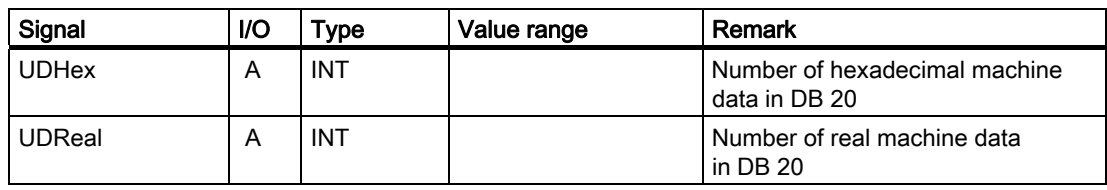

#### **Note**

Explanations of formal parameters of this function for FM-NC: For signals:

MCP1 StatRec (machine control panel) MCP2 StatRec (machine control panel) BHGStatRec (handheld unit)

the start addresses apply for the status doubleword for reception of DW#16#00000400;

MCP1 Timeout (machine control panel) MCP2 Timeout (machine control panel)

700 ms recommended cyclic life-time monitoring of the machine control panel.

# MCP/HHU monitoring (for 810D, 840D)

The following status information regarding communication with the machine control panels is output in the event of an error:

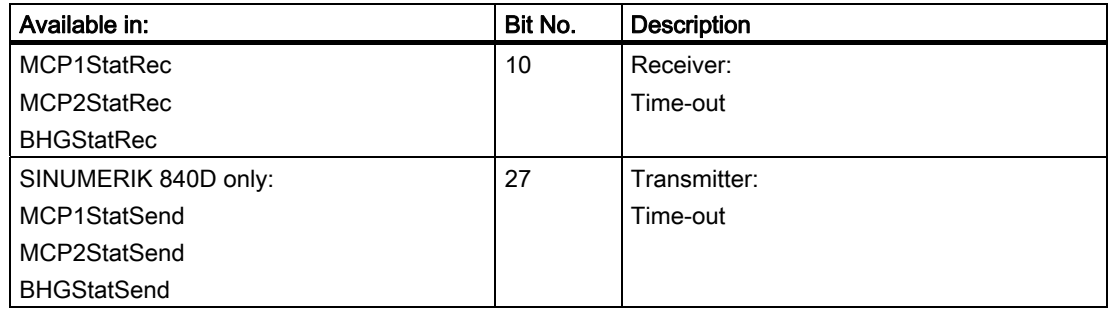

In addition, an error entry is generated in the diagnostics buffer of the PLC,

resulting in the following error messages on the operator interface:

- 400260: MCP 1 failure or
- 400261: MCP 2 failure
- 400262: HHU failure

In this case, the input signals from the MCP or from the handheld unit (MCP1In/ MCP2In or BHGIn) are initialized with 0. If it is possible to resynchronize the PLC and MCP/HHU, communication is resumed automatically and the error message reset by the BP.

#### Call example for SINUMERIK 810D

An example call for the FB 1 in OB 100 appears below. This example is part of the diskette with the basic program for 810D.

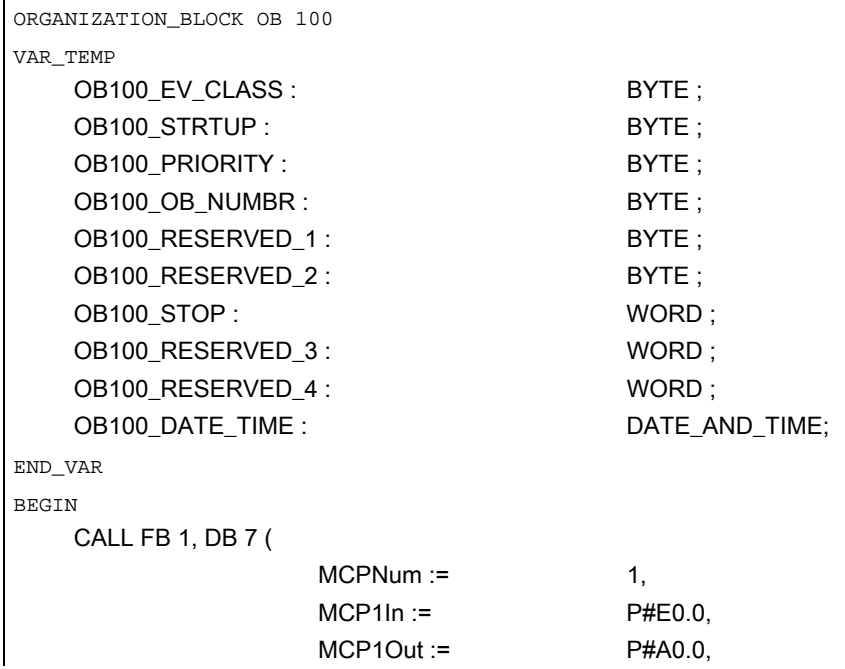

2.12 Block descriptions

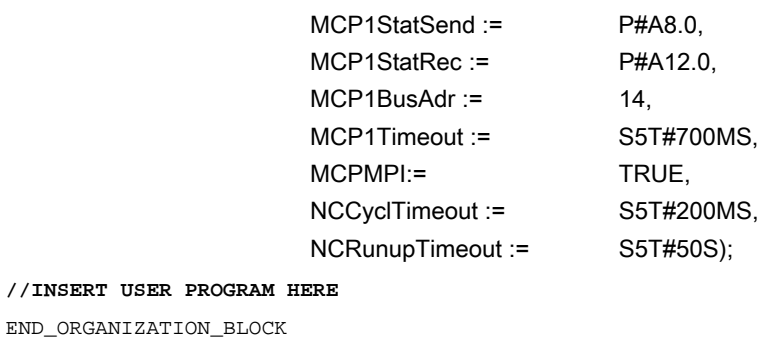

# Call example for SINUMERIK 840D

An example call for the FB 1 in OB 100 appears below. This example is part of the diskette with basic program for 840D.

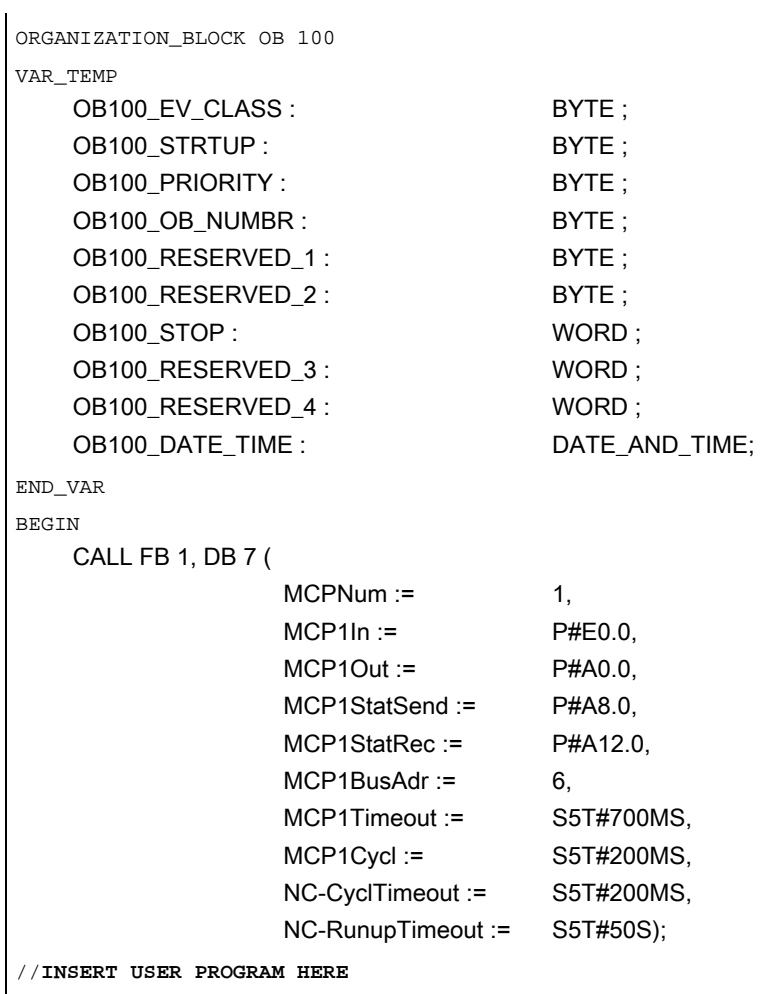

END\_ORGANIZATION\_BLOCK
# 2.12.2 FB 2: Read GET NC variable

### Description of Functions

The PLC user program can read variables from the NCK area using FB GET. This function block is capable of multi-instances and an instance-DB from the user area belongs to the FB 2.

When FB 2 is called with a positive signal edge change at control input "Req", a job is started, which reads the NCK variables referenced by ADDR1ADDR8 and then copies them to the PLC operand areas referenced by RD1 to RD8. Successful completion of the read process is indicated by a logical "1" in status parameter NDR.

The read process lasts for several PLC cycles (normally 1-2). The block can be called up in cyclic mode only.

Any errors are indicated by Error and State.

In order to reference the NC variables, all required variables are first selected with the "NC VAR selector" tool and generated as STL source in a data block. A name must then be assigned to this DB in the symbol table.

"DB name.S7 name" is transferred as the actual parameter of the NCK variable address (Addr1 to Addr8) when FB 2 is called.

### Variable addressing

For some NC-variables, it is necessary to select area no. and/or line or column from the NC-VAR selector. A basic type can be selected for these variables,

i.e., area/column/line are preset to "0".

The contents of the area number, line and column specified by the NC VAR selector are checked for a "0" in the FB. If a "0" is present, the value is transferred to the input parameter. The user must supply the required parameters (UnitX/ColumnX/LineX) before calling FB GET.

Here, unit corresponds to the area No., column to the column and line to the row.

### **Notice**

FB 2 can read NC variables only

if basic program parameter NCKomm ="1" has been set (in OB 100: FB 1, DB 7). The call is permitted only in cyclic program OB 1.

When channel-specific variables are read, in a task (FB 2-call) via Addr1 to Addr8 only the variables of exactly one channel may be addressed.

In areas V and H, different logic axis numbers must not be assigned in one job. (Failure to observe this rule results in Error:= TRUE, State:= W#16#02).

NCK variables within one group can be combined in a job:

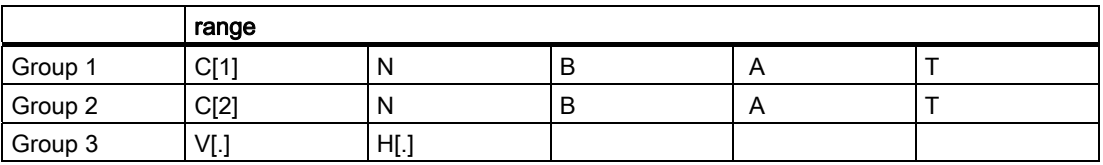

The same rules apply to channels 3 to 10 as illustrated as examples in the above table in groups 1 and 2.

#### Note

Especially when reading several long strings, the number of usable variables can be less than 8.

# Declaration of the function

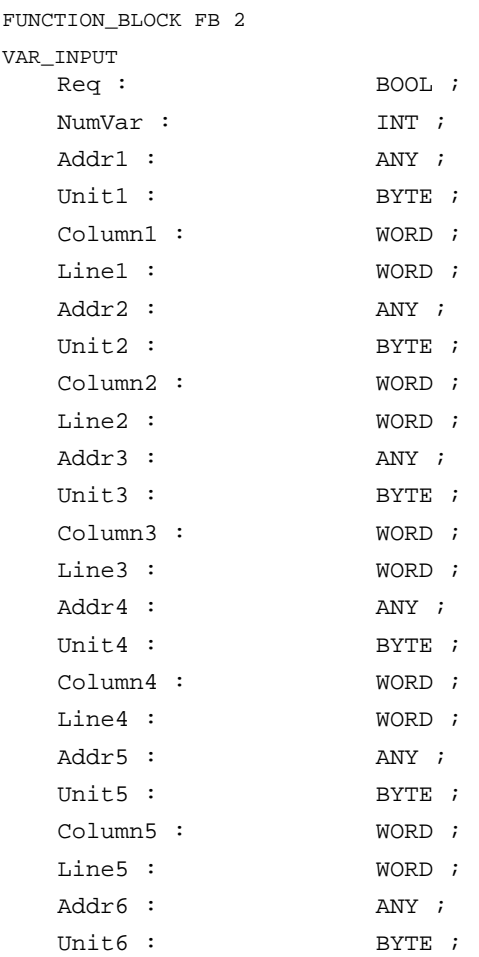

Detailed description

2.12 Block descriptions

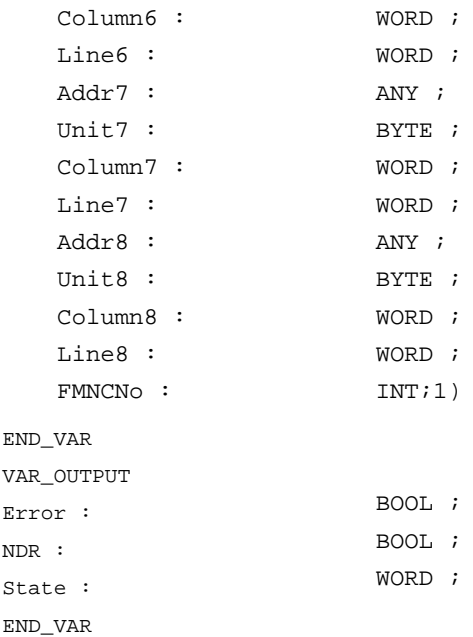

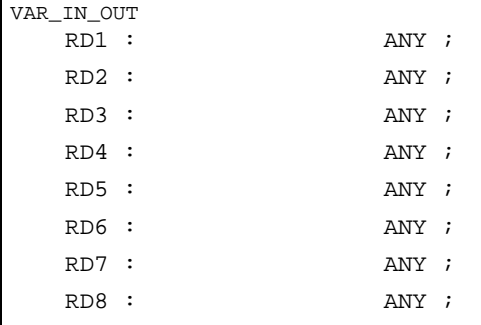

END\_VAR

Basic logic functions: PLC Basic program powerline (P3 pl) Function Manual, 11/2006, 6FC5397-0BP10-2BA0 111 Basic logic functions: PLC Basic program powerline (P3 pl)<br>Function Manual, 11/2006, 6FC5397-0BP10-2BA0<br>
Basic Logic function Manual, 11/2006, 6FC5397-0BP10-2BA0 Detailed description

2.12 Block descriptions

# Description of formal parameters

The table below list all formal parameters of the GET function.

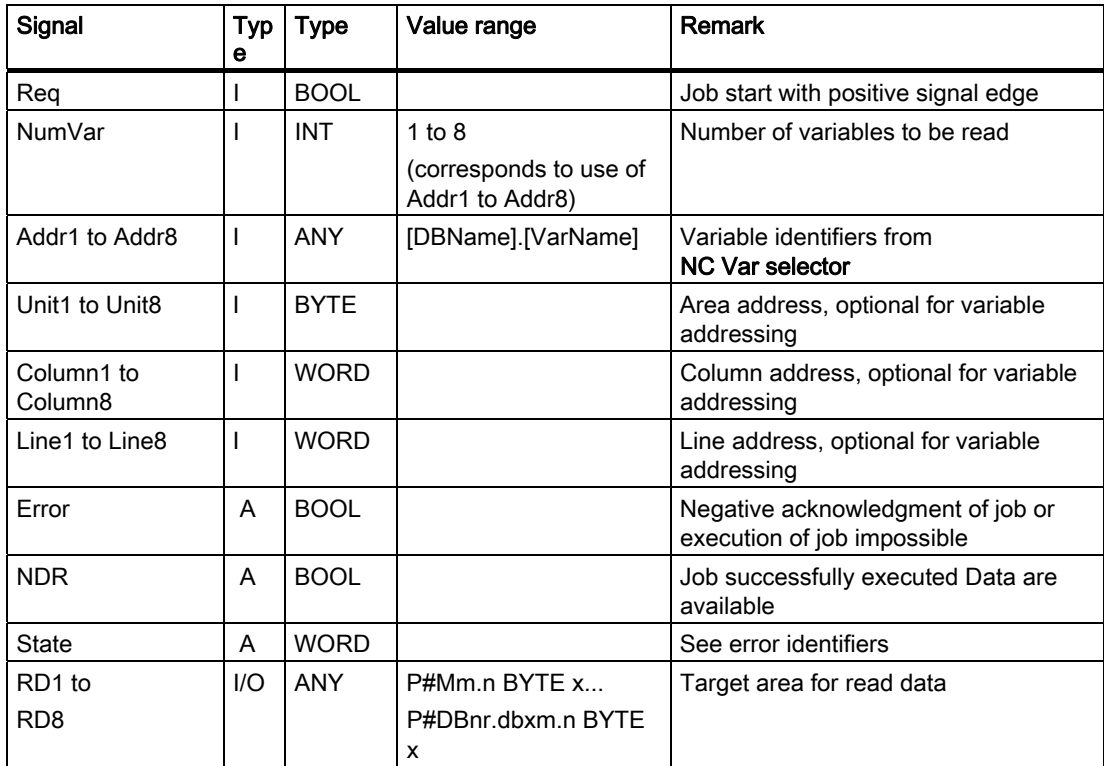

# Error identifiers

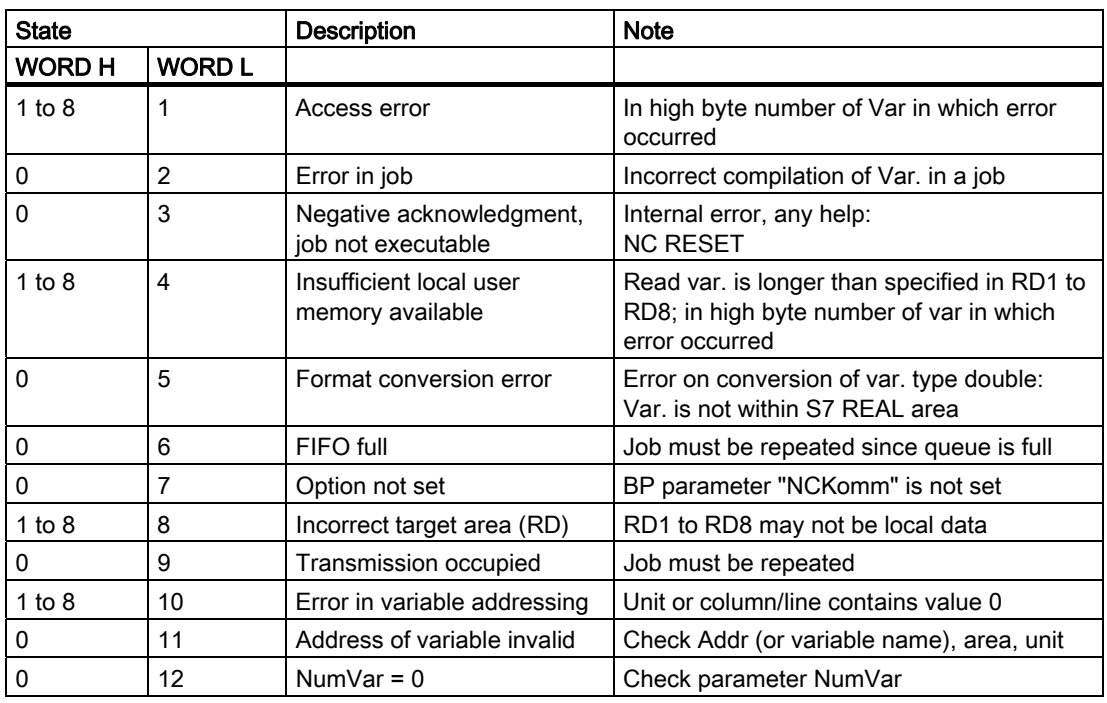

If it was not possible to execute a job, the failure is indicated by "logic 1" on status parameter error. The error cause is coded at the block output State:

# Configuration steps

Proceed as follows to read NC variables:

- Select variables with the NC VAR selector.
- Store the selected variables in a \*.VAR file in the required project catalog (\*.S7D).
- Generate a STEP 7 \*.STL source file.
- Generate a DB with the associated address data.
- Enter the symbol for the generated DB in the symbol table so that it is possible to access the address parameters symbolically in the user program.
- Set FB2 parameters

# Pulse diagram

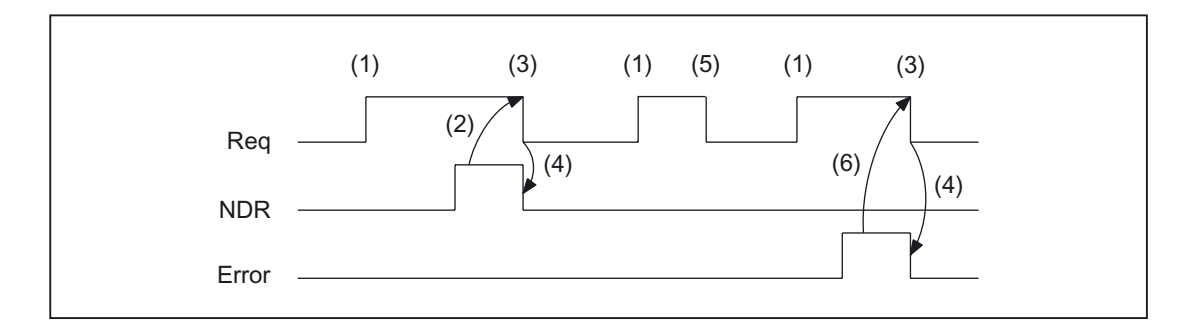

- (1) Activation of function
- (2) Positive acknowledgment: Receive new data
- (3) Reset function activation after receipt of acknowledgment
- (4) Signal change by means of FB
- (5) If function activation is reset prior to receipt of acknowledgment, the output signals are not updated without the operational sequence of the activated function being affected.
- (6) Negative acknowledgment: Error has occurred, error code in output parameter state

### Call example

Reading of three channel-specific machine data from channel 1, whose address specifications are stored in DB120.

Select data with NC VAR selector and store in file DB120.VAR; then create file DB120.AWL:

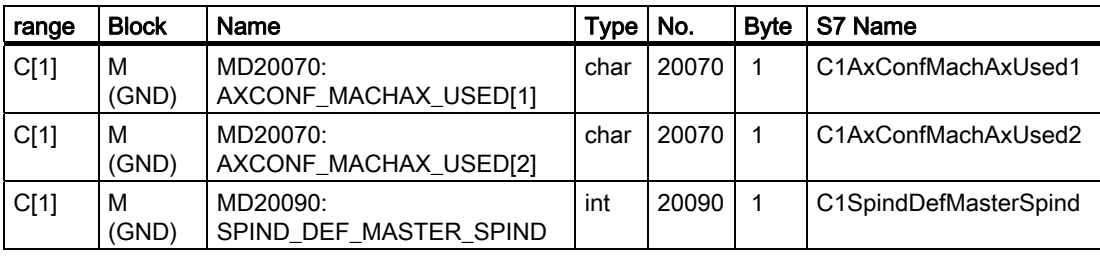

S7 (ALIAS) names have been selected in order to:

- Incorporate the channel designation into the name and
- Remove the characters [ ], which are not legal in a STEP 7 symbol.

Entry of the name in the S7 SYMBOL table (e.g., NCVAR for DB 120):

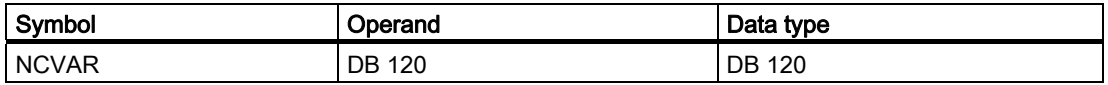

File DB120.AWL must be compiled and transferred to the PLC.

#### Parameterization of FB 2 with instance DB 110:

```
DATA_BLOCK DB 110 //Unassigned user DB, as instance for FB 2
FB 2 
BEGIN 
END_DATA_BLOCK 
Function FC "VariablenCall": VOID 
   U I 7.7; //Unassigned machine control panel key
   S M 100.0; //Activate req.
   U M 100.1; //NDR completed message
   R M 100.0; //Terminate job
   U I 7.6; //Manual error acknowledgment
   U M 102.0; //Error pending
   R M 100.0; //Terminate job
   CALL FB 2, DB 110 (
          Req := M 100.0,NumVar := 3, //Read 3 variables
          Addr1 := NCVAR.C1AxConfMachAxUsed1,
          Addr2 := NCVAR.C1AxConfMachAxUsed2,
          Addr3 := NCVAR.C1SpindDefMasterSpind,
          Error := M102.0,
          NDR := M100.1,
          State := MW104,
          RD1 := P#DB99.DBX0.0 BYTE 1,
          RD2 := P#DB99.DBX1.0 BYTE 1,
          RD3 := P#M110.0 INT 1);
```
### Example Variable addressing

Reading of two R parameters of channel 1, whose address specifications are stored in DB 120 as the basic type. The R parameter number is parameterized via parameter LineX.

```
DATA_BLOCK DB 120 
 VERSION : 0.0 
STRUCT
  C1_RP_rpa0_0:
  STRUCT
  SYNTAX_ID : BYTE := B#16#82;
  area_and_unit :  BYTE := B#16#41;
  column : WORD := W#16#1;
  line : WORD := W#16#0;
  block type : BYTE := B#16#15;
  NO. OF LINES : BYTE := B#16#1;
  type : BYTE := B#16#F;
  length : BYTE := B#16#8;
```

```
END_STRUCT;
END_STRUCT; 
BEGIN 
END_DATA_BLOCK 
   CALL FB 2, DB 110 (
          Req := M 0.0,NumVar := 2,
          \verb|Addr1 := \verb|"NCVAR". c1\_RP\_rpa0_0,Line1 := W#16#1,\verb|Addr2 := \verb|"NCVAR".Cl_RP_rpa0_0,Line2 := W#16#2,FMNCNo := 1,Error := M 1.0,
          NDR := M 1.1,State := MW 2,
          RDI := PHM 4.0 REAL 1,RD2 := P#M 24.0 REAL 1);
```
### Data types

The data types of the NCK are listed in the NC-VAR selector with the variables. The tables below give the assignments to the S7 data types.

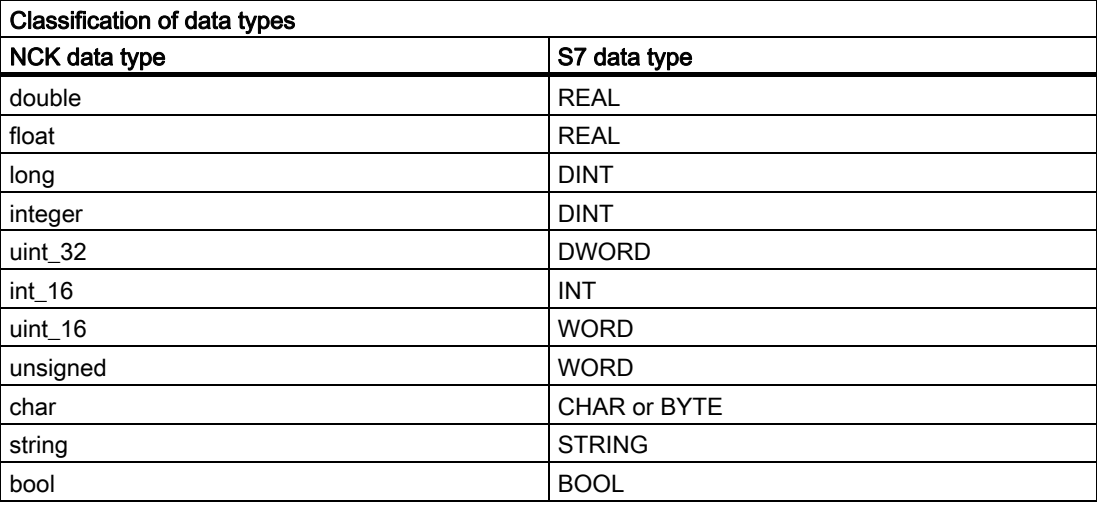

# 2.12.3 FB 3: PUT write NC variables

### Description of functions

The PLC user program can write variables in the NCK area using FB PUT.

Every FB 3 call must be assigned a separate instance DB from the user area. (multiinstance capability in SW 3.7 and higher).

When FB 3 is called with a positive signal edge change at control input Req, a job is started to overwrite the NC variables referenced by Addr1 to Addr8 with the data of the PLC operand areas locally referenced by SD1 to SD8. Successful completion of the write process is indicated by a logical "1" in status parameter "Done".

The write process lasts for several PLC cycles (normally 1-2). The block can be called up in cyclic mode only.

Any errors are indicated by Error and State.

In order to reference the NC variables, all required variables are first selected with the "NC VAR selector" tool and generated as STL source in a data block. A name must then be assigned to this DB in the symbol table. "DB name.S7 name" is transferred as the actual parameter of the NCK variable address (Addr1 to Addr8) when FB3 is called.

### Variable addressing

For some NC variables, it is necessary to select area no. and/or line or column in the NC VAR selector. A basic type can be selected for these variables,

i.e., area/column/line are preset to "0".

The contents of the area number, line and column specified by the NC VAR selector are checked for a "0" in the FB. If a "0" is present, the value is transferred to the input parameter. The user must supply the required parameters (UnitX/ColumnX/LineX) before calling FB PUT.

# Machine data, GUD

In order to define machine data and GUDs without a password, the protection levels of the data you want to access must be redefined to the lowest level.

The process is described in the /IADC/ Commissioning instructions, "Protection level concept" or in the Programming Manual Job Planning, "Define protection levels for user data (GUD)".

### **Notice**

FB 3 can read NC variables only

if basic program parameter NCKomm ="1" has been set (in OB 100: FB 1, DB 7). The call is permitted only in cyclic program OB 1.

When channel-specific variables are read, in a task (FB 3-call) via Addr1 to Addr8 only the variables of exactly one channel may be addressed.

In areas V and H, different logic axis numbers must not be assigned in one job. (Failure to observe this rule results in Error:= TRUE, State:= W#16#02).

NCK variables within one group can be combined in a job:

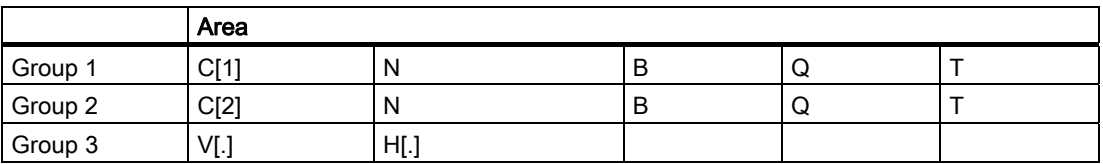

The same rules apply to channels 3 to 10 as illustrated as examples in the above table in groups 1 and 2.

#### Note

Especially when reading several long strings, the number of usable variables can be less than 8.

Detailed description 2.12 Block descriptions

# Declaration of the function

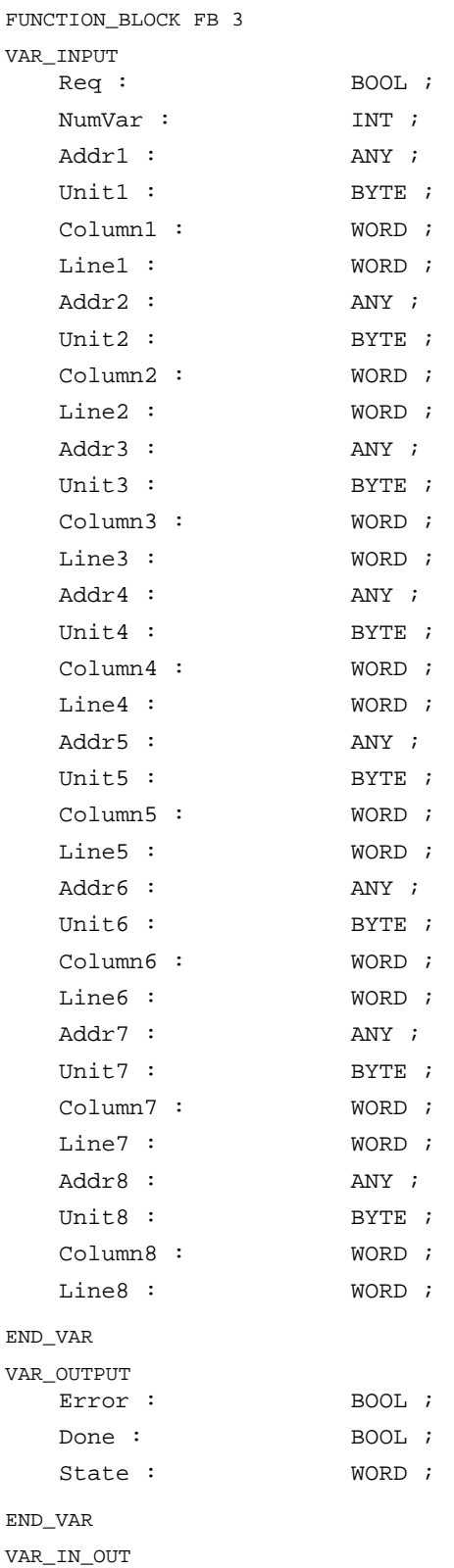

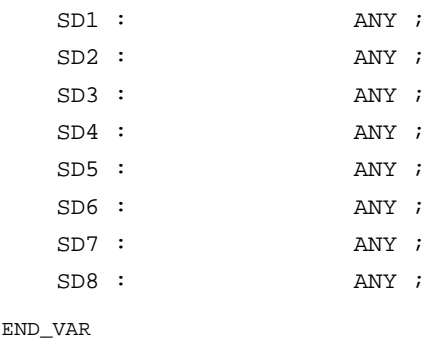

# Description of formal parameters

The table below lists all formal parameters of the PUT function.

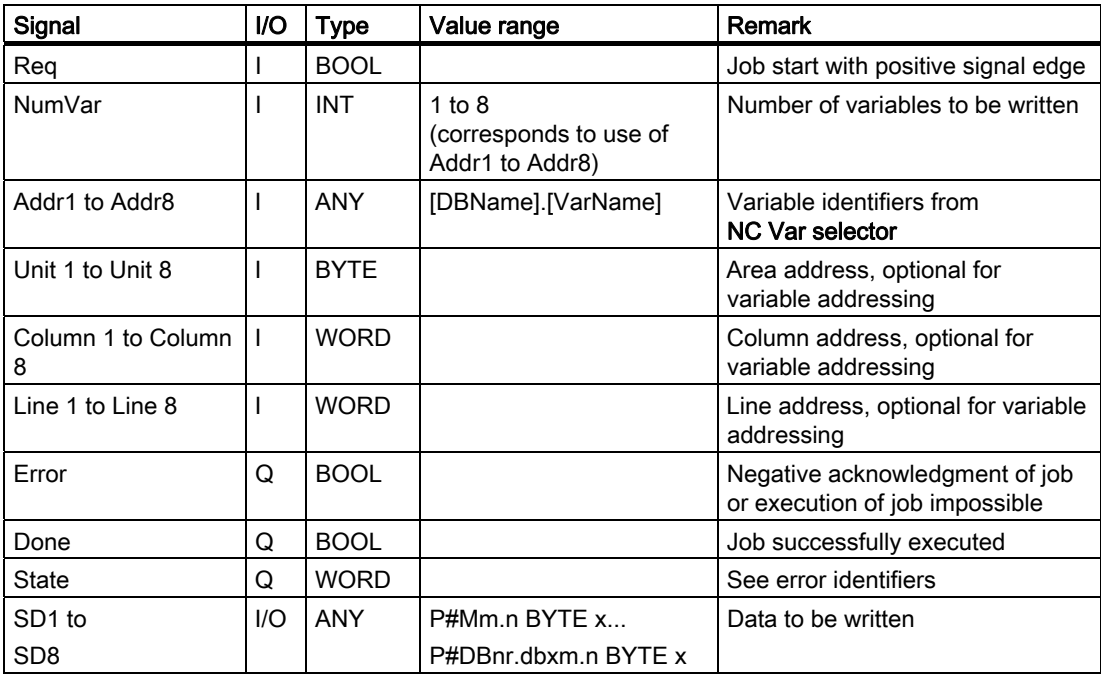

# Error identifiers

If it was not possible to execute a job, the failure is indicated by "logic 1" on status parameter<br>error. The error cause is code2 A frace is  $\frac{1}{1}$  hy error. The error cause is code2 A 쀐㠅瀲!倃Ѐ䠀Ⰰ匀埀呧绥勀呧琀̎唤

# Pulse diagram

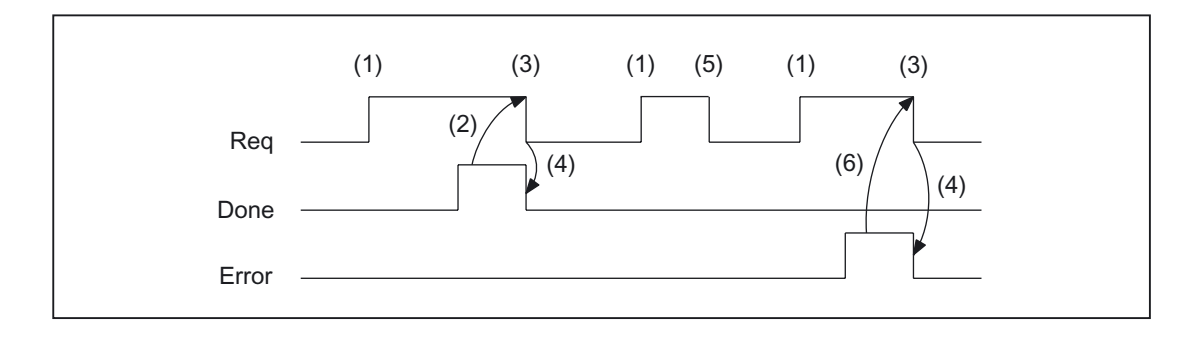

- (1) Activation of function
- (2) Positive acknowledgment: variables have been written
- (3) Reset function activation after receipt of acknowledgment
- (4) Signal change by means of FB
- (5) If function activation is reset prior to receipt of acknowledgment, the output signals are not updated without the operational sequence of the activated function being affected.
- (6) Negative acknowledgment: Error has occurred, error code in output parameter state.

### Call example

Writing of three channelspecific machine data of channel 1:

### Select the three data with NC VAR selector and store in the file DB120.VAR:

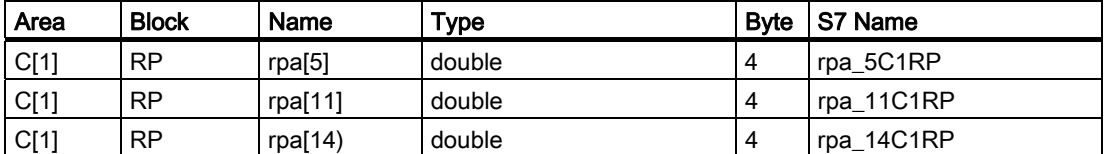

## Entry NCVAR for DB 120 with the S7 SYMBOL Editor:

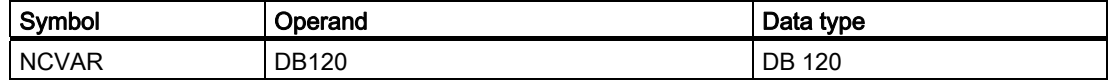

File DB120.AWL must be compiled and transferred to the PLC.

### Call and parameterization of FB 3 with instance DB 111:

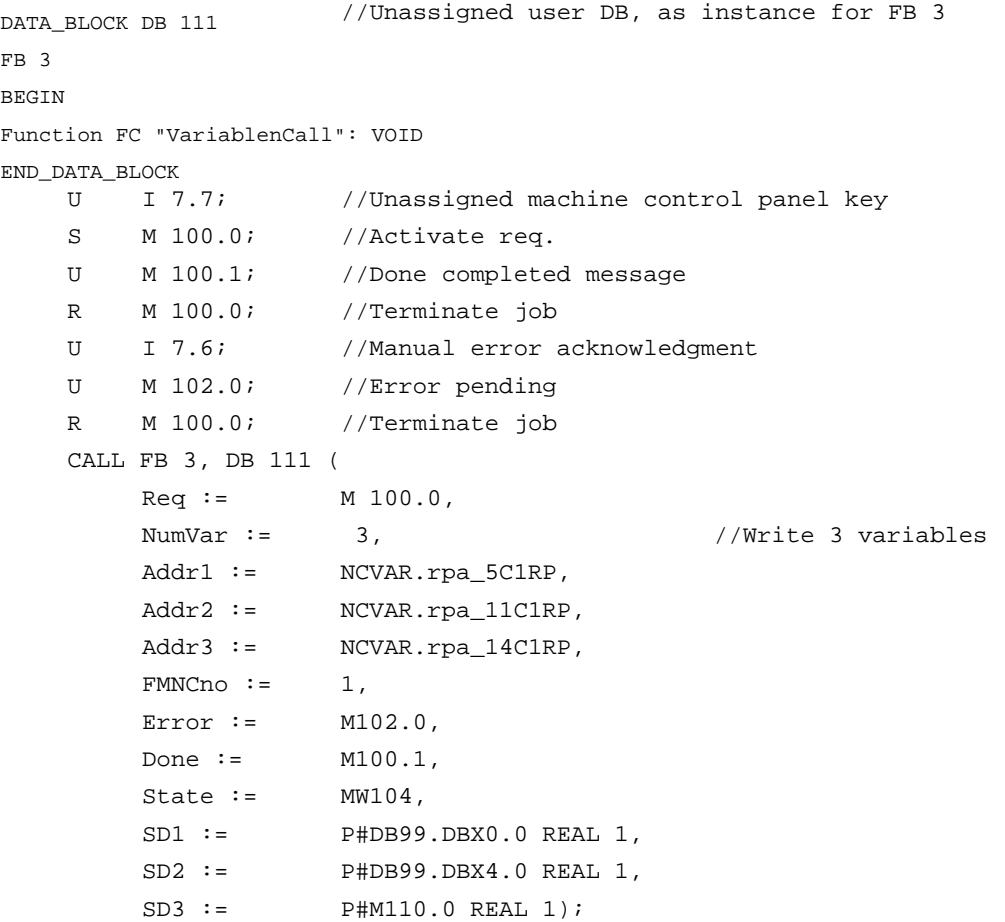

# Example: Variable addressing

Writing of two R parameters of channel 1, whose address specifications are stored in DB 120 as the basic type. The R parameter number is parameterized via parameter LineX.

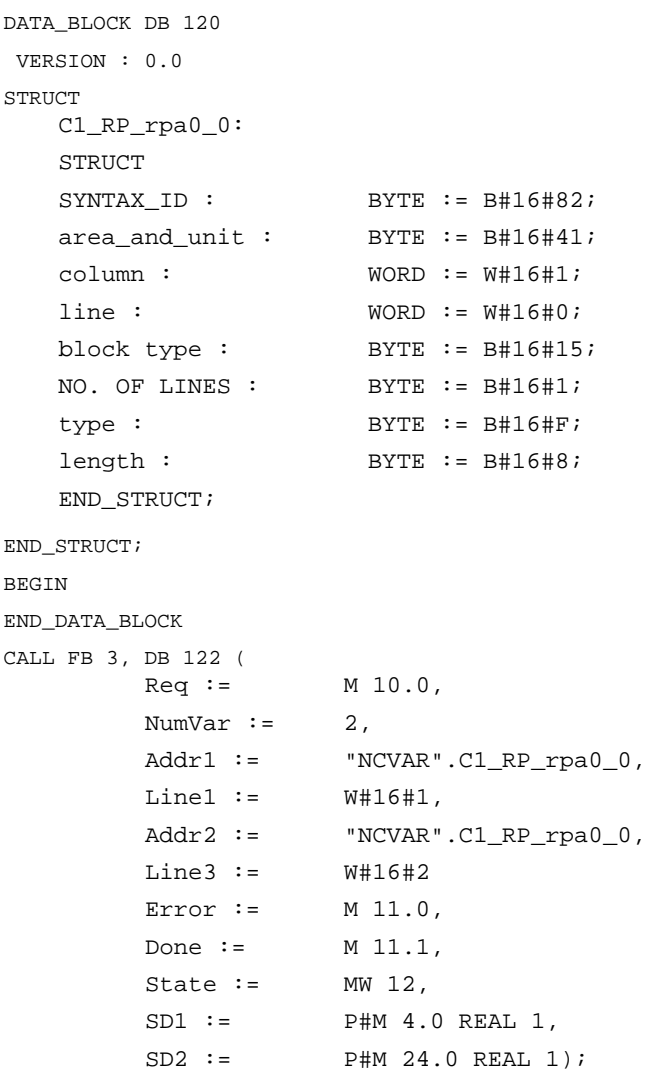

# 2.12.4 FB 4: PI\_SERV General PI services

### Description of Functions

FB PI\_SERV can be used to start program-instance services in the NCK area.

A program section, which carries out a particular function (e.g., with tool management, search for empty location in a magazine), is executed in the NCK by making a request via the PI service.

Every FB 4 call must be assigned a separate instance DB from the user area. The documentation for using the multii-instance capability is contained in the STEP7 descriptions.

The specified service is referenced via the "PIService" parameter. The selected PI service is supplied via the freely assignable additional input variables with varying data types (Addr1 to Addr4 for strings, WVar1 to WVar 10 for integer or word variables).

A job is started when FB 4 is called by means of a positive edge change at control input Req. Successful execution of the job is displayed by means of a logical "1" in status parameter "Done". Any errors are indicated by Error and State.

The "PI" data block (DB16) contains internal descriptions of the possible PI services. A name must then be assigned to this DB in the symbol list. On calling the FB 4, "DB-Name.PI-Name" is transferred as the actual parameter for "PIService".

The execution of the PI service extends over several PLC cycles (generally 1 to 2). The block can be called up in cyclic mode only.

#### **Note**

The FB 4 can start PI services only if the basic program parameter NCKomm has been set to "1" (in OB100: FB 1, DB 7). The call is permitted only in cyclic program OB 1.

# Declaration of the function

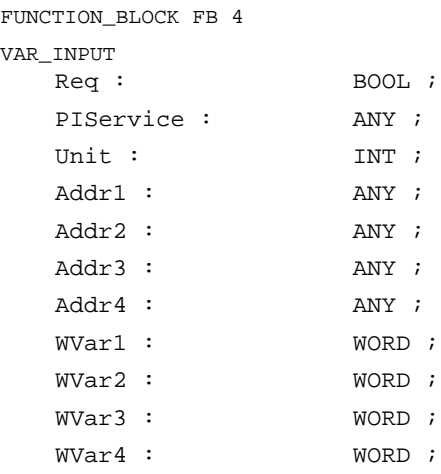

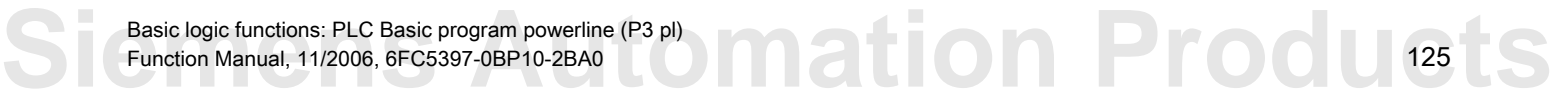

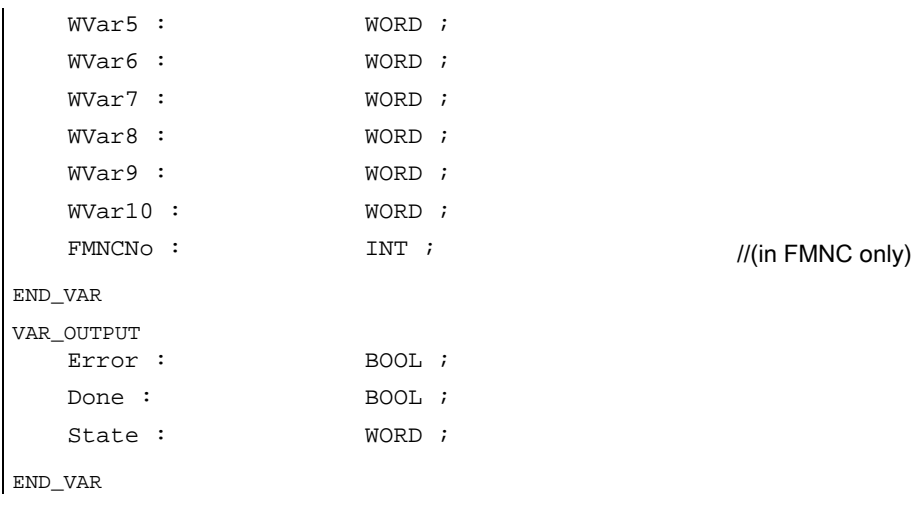

# Description of formal parameters

The following table shows all formal parameters of the function PI\_SERV.

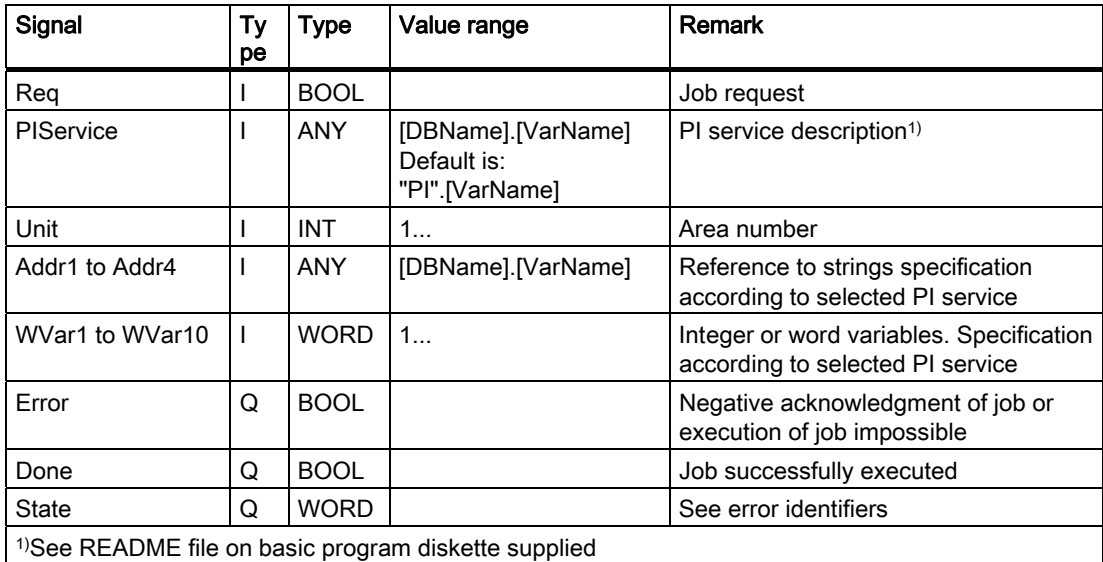

# Error identifiers

If it was not possible to execute a job, the failure is indicated by "logic 1" on status parameter error. The error cause is coded at the block output State:

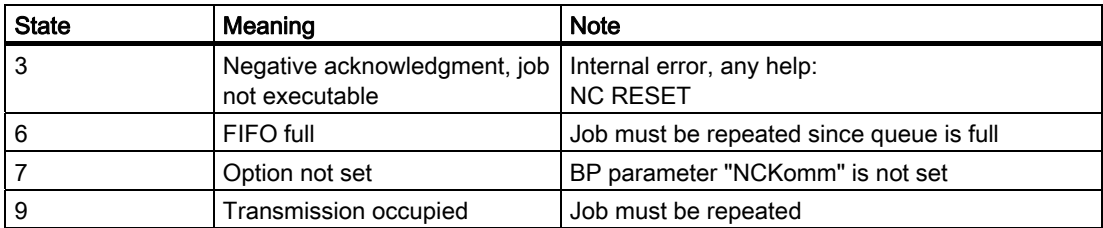

### Pulse diagram

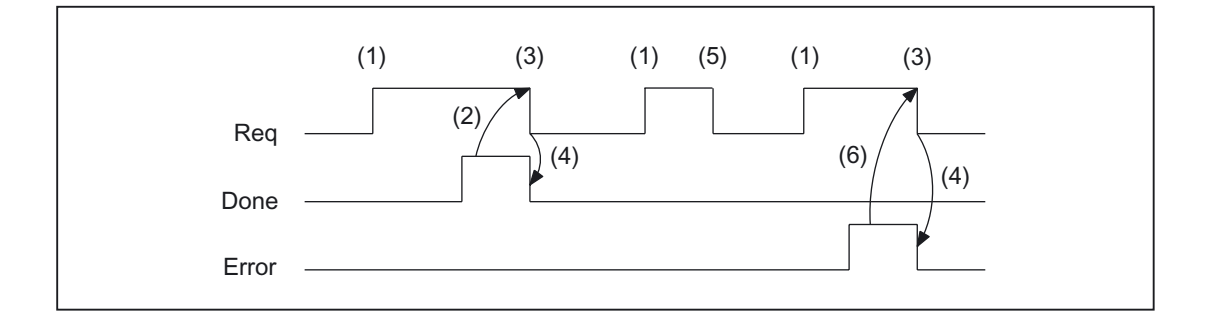

- (1) Activation of function
- (2) Positive acknowledgment: PI service has been executed
- (3) Reset function activation after receipt of acknowledgment
- (4) Signal change by means of FB
- (5) If function activation is reset prior to receipt of acknowledgment, the output signals are not updated without the operational sequence of the activated function being affected.
- (6) Negative acknowledgment: Error has occurred, error code in the output parameter State

# 2.12.4.1 Overview of available PI services

## Overview of PI services

The following section provides an overview of the PI services that can be started from the PLC. The meaning and application of the general FB 4 input variables (Unit, Addr ..., WVar ...) depend on the individual PI service concerned.

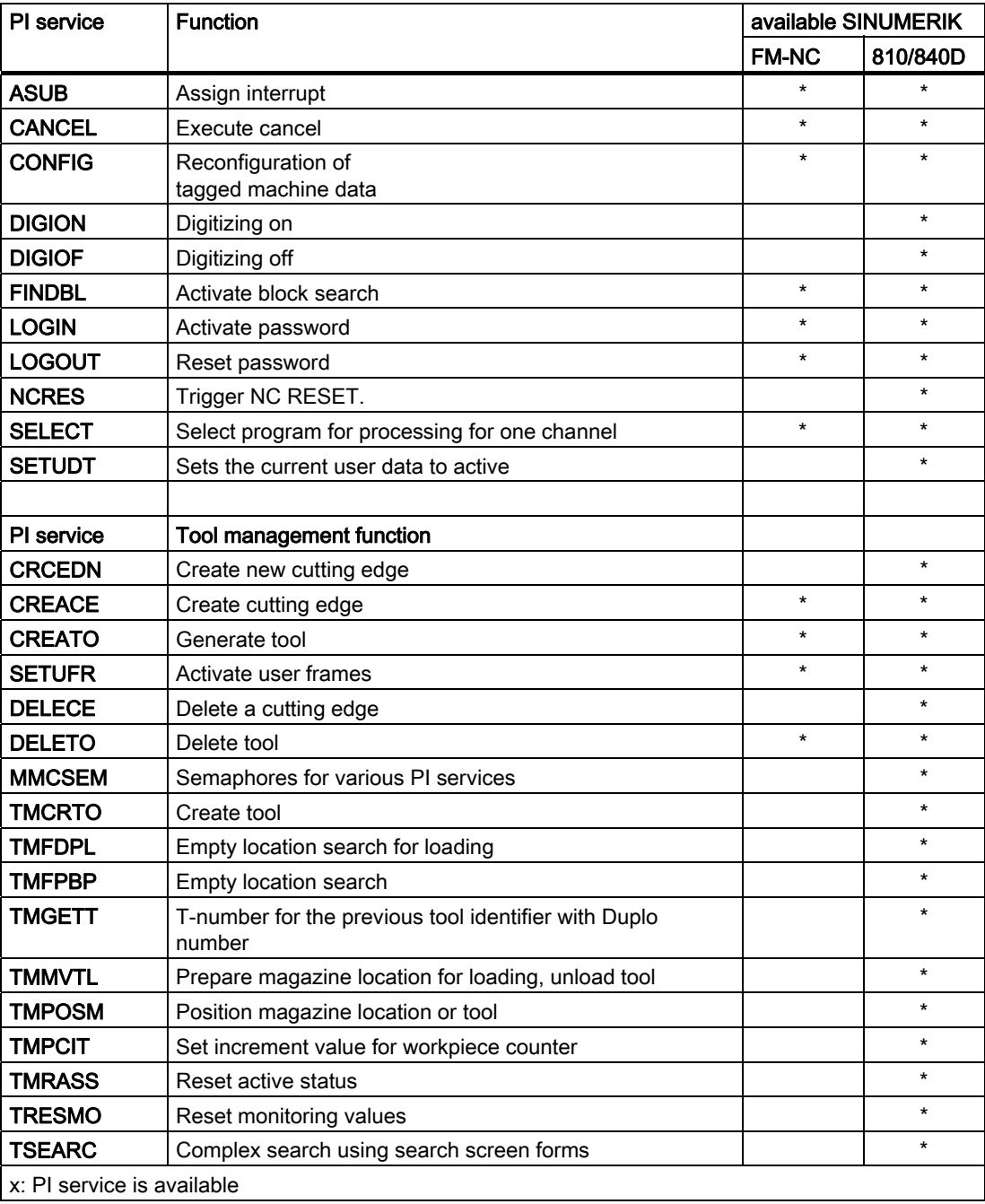

## 2.12.4.2 General PI services

The possible services are described in this section.

### PI service: ASUB

#### Allocate function interrupt:

A program stored on the NCK is assigned an interrupt signal for a channel. This is possible only if the file may be executed. The path name and program name must be entered as described in the Programming Manual Job Planning, File and Program Management, Section "Program Memory"). Please also refer to example of FB 4 for notation of path and program names.

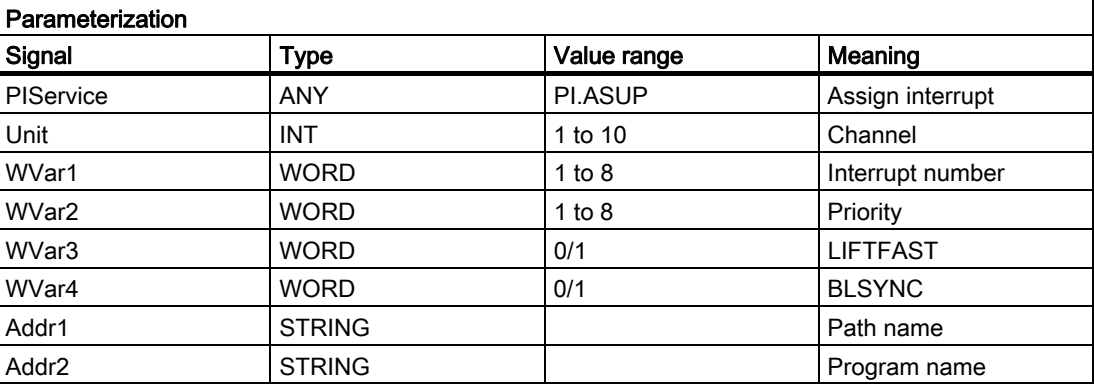

### **Note**

The SETINT instruction is also used to make the assignment.

The ASUP PI service may only be executed when the channel to be activated is in RESET state.

#### References:

/PGA/ Programming Manual Job Planning, Flexible NC-Programming Chapter "Interrupt routine (SETINT, DISABLE, ENABLE, CLRINT)".

### PI service: CANCEL

#### Execute the function Cancel:

The CANCEL command activates the Cancel function (in the same way as the key on the HMI).

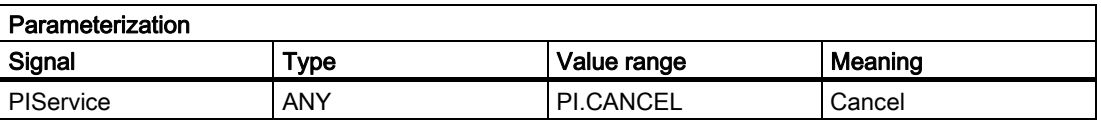

# PI service: CONFIG

### Function Reconfiguration:

The reconfiguration command activates machine data, which have been entered sequentially by the operator or the PLC, almost in parallel.

The command can only be activated when the control is in RESET state or the program is interrupted (NC stop at block limit). An FB 4 error checkback message is output if these conditions are not fulfilled (state  $= 3$ ).

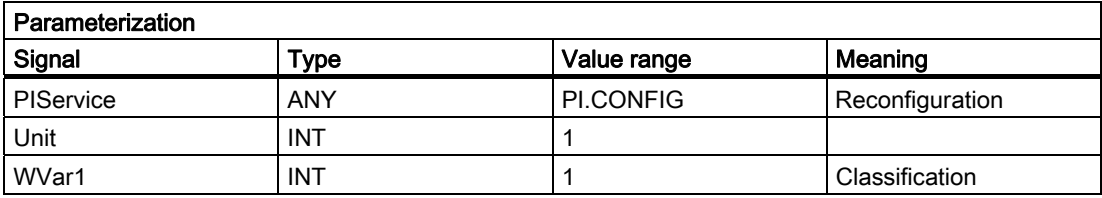

# PI service: DIGION

# Function Digitalize On:

Selecting digitizing in the specified channel.

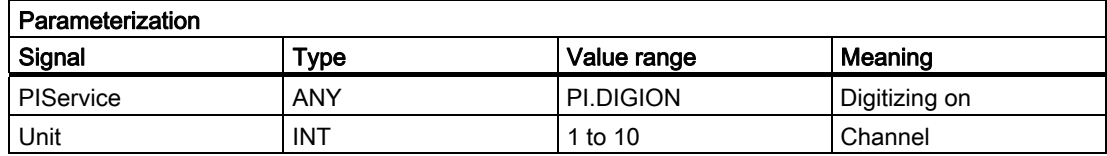

# PI service: DIGIOF

### Function Digitalize Off:

Deactivating digitizing in the specified channel.

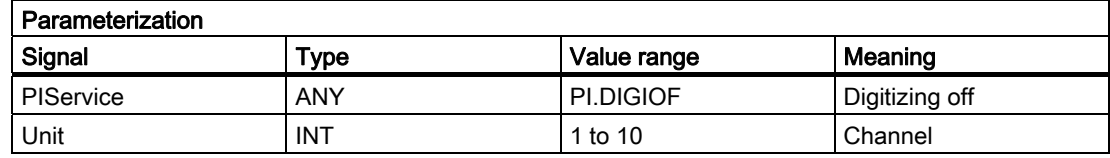

### PI service: FINDBL

### Activate function Search:

A channel is switched to block search mode and the appropriate acknowledgment then transmitted. The block search is then executed immediately by the NCK. The search pointer must already be in the NCK at this point in time. The search can be interrupted at any time by an NC RESET. Once the search is successfully completed, the normal processing mode is reactivated automatically. NC Start then takes effect from the located search target. The operator is responsible for providing a collisionfree approach path.

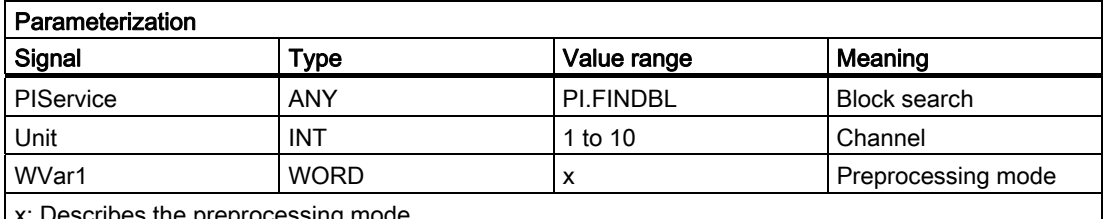

scribes the preprocessing mode

 $x = 1$  without calculation

 $x = 2$  with calculation

 $x = 3$  with main block observation

### PI service: LOGIN

### Create function Keyword:

Transfers the parameterized password to the NCK. The passwords generally consist of 8 characters. If required, blanks must be added to the string of the password.

#### Example:

Password: STRING[8] := 'SUNRISE';

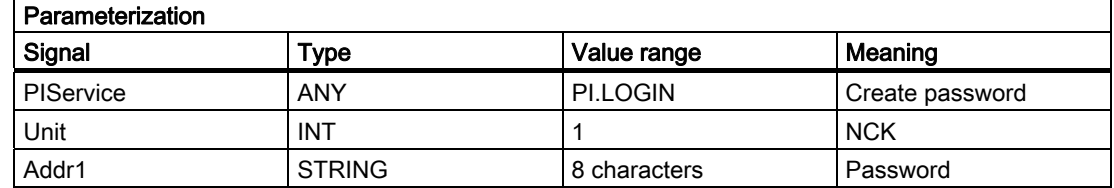

# PI service: LOGOUT

#### Reset function Keyword:

The password last transferred to the NCK is reset.

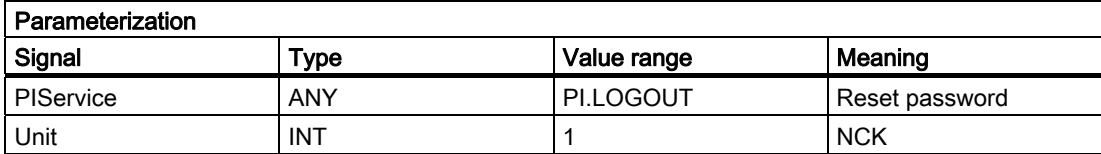

### PI service: NCRES

### Trigger function NC-RESET:

Initiates an NCK RESET. The Unit and WVar1 parameters must be assigned 0.

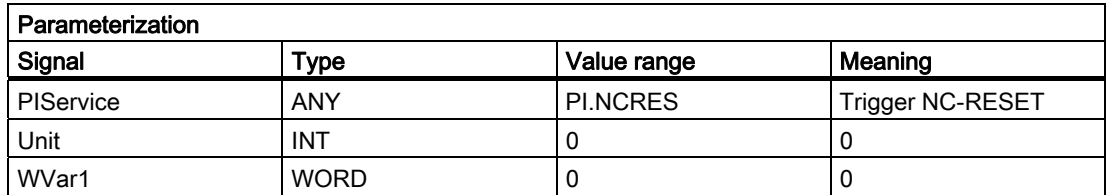

### PI service: SELECT

#### Select function Processing for a channel:

A program stored on the NCK is selected for processing for one channel. This is possible only if the file may be executed. The path name and program name must be entered as described in the Programming Manual Job Planning, File and Program Management, Section "Program Memory". Please also refer to example of FB 4 for notation of path and program names.

### Possible block types

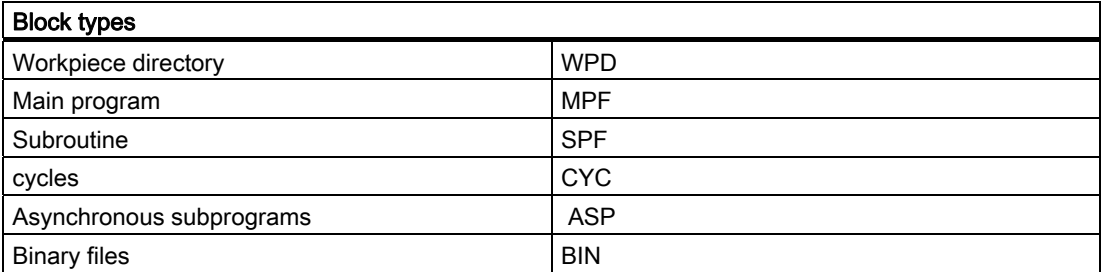

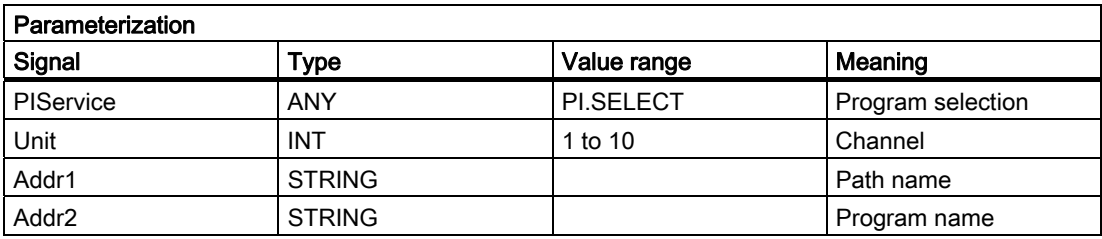

# PI service: SETUDT

#### Set function current user data active

The current user data, such as tool offsets, basic frames and settable frames are set to active in the next NC block (only in STOP state).

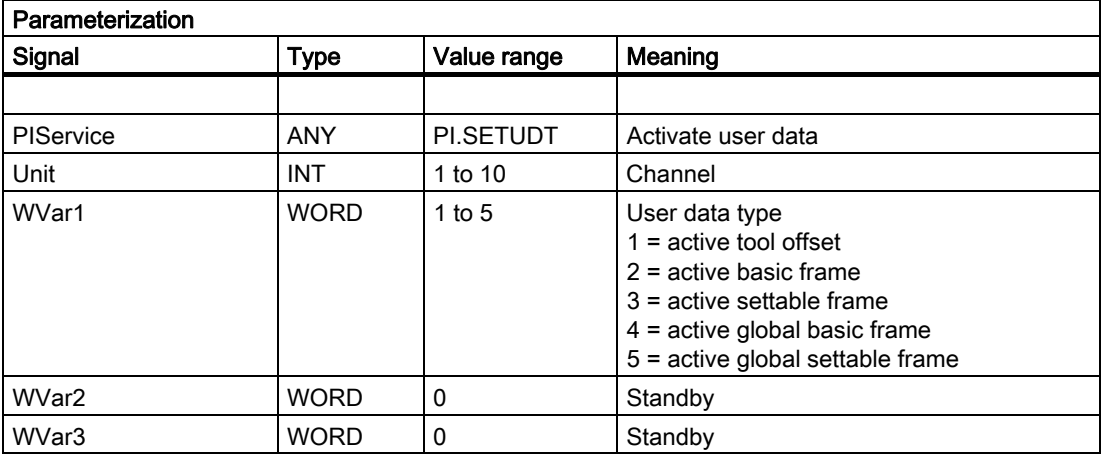

### PI service: SETUFR

### Activate function user frames:

User frames are loaded to the NCK. All necessary frame values must be transferred to the NCK beforehand by writing variables with FB 3.

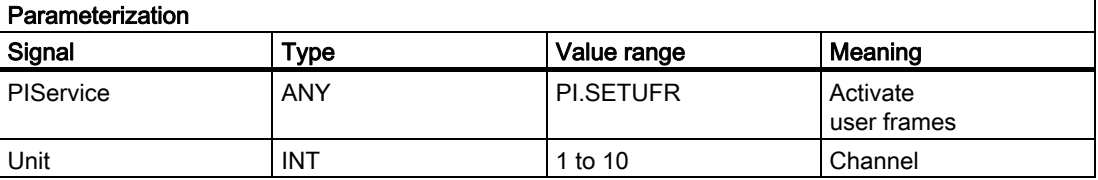

# 2.12.4.3 Tool management services

# Overview of PI services

Available PI services of the function tool management.

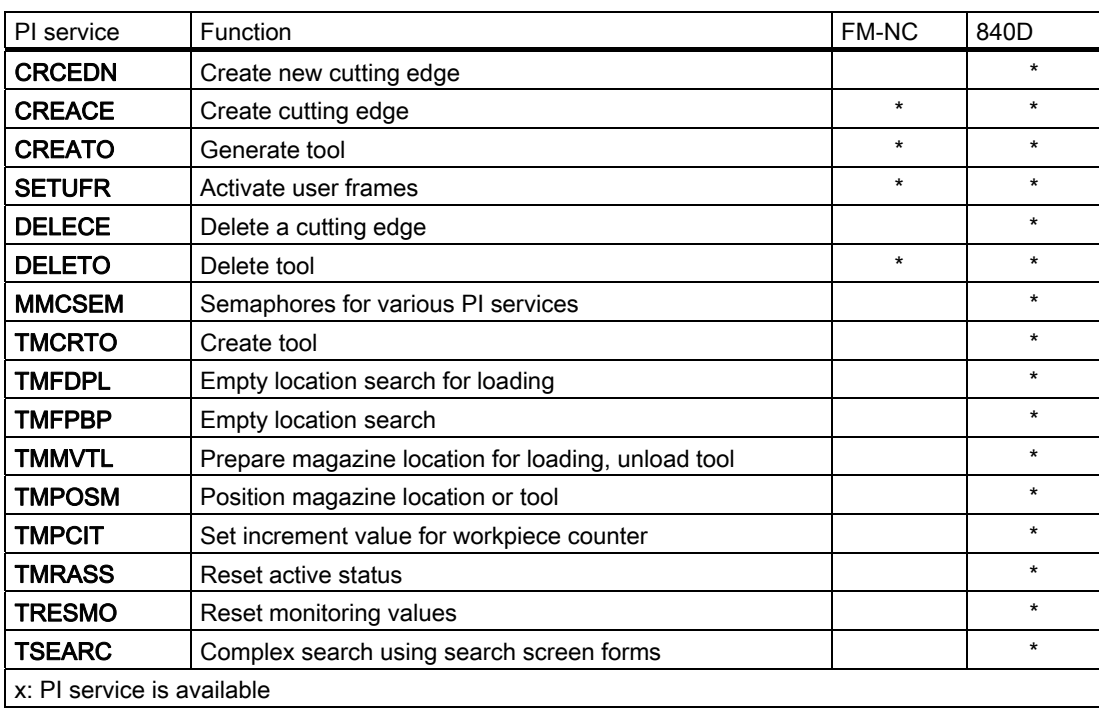

## PI service: CRCEDN

### Function Create new cutting edge

Create tool edge by specifying the cutting edge number.

If the T number of an existing tool is specified in parameter "T number" in the PI service, then a cutting edge is set up for this particular tool (in this case, parameter "D number" (number of cutting edge to be created) has a value range of 00001–00009). If a positive T number is specified as a parameter and the tool for the T number entered does not exist, then the PI service is aborted. If a value of 00000 is entered for the T number (model of absolute D numbers), then the D number value range might extend from 00001 to 31999. The new cutting edge is set up with the specified D number. If the specified cutting edge already exists, then the PI service is aborted in both cases.

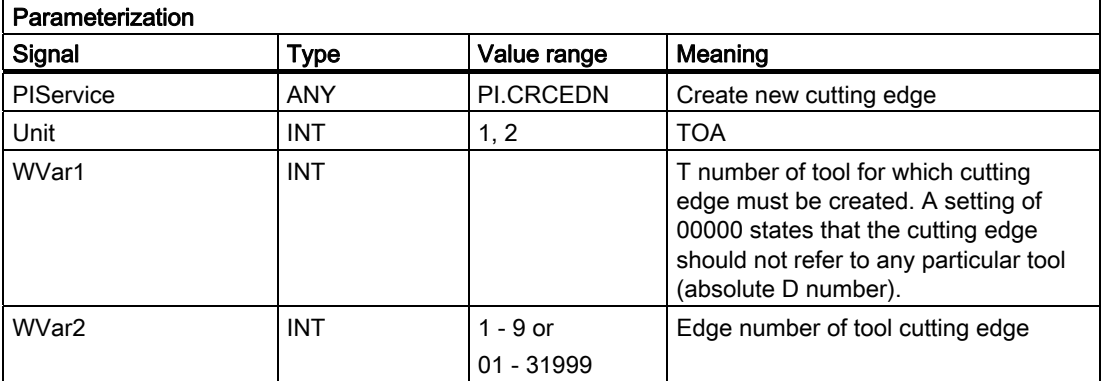

### PI service: CREACE

#### Create function tool cutting edge:

Creation of the cutting edge with the next higher/next unassigned D number for the tool with the transferred T number in TO, TS (if present). The cutting edge for the OEM cutting edge data is set up simultaneously in the TUE block - if present.

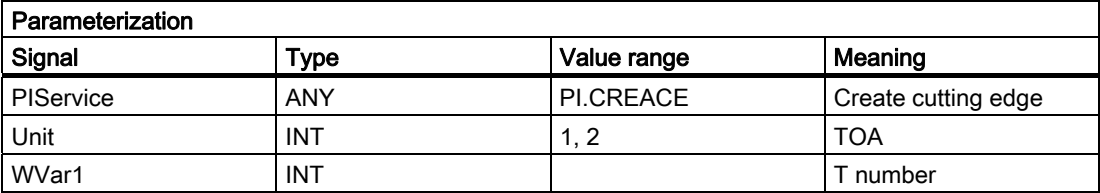

## PI service: CREATO

### Create function tool:

Creation of a tool with specification of a T number. The tool is entered as existing in the tool directory area (TV). The first "cutting edge" D1 (with zero contents) is created for tool offsets in the TO block. D1 (with zero contents) is also created for the OEM "cutting edge" data in the TUE block - if one is present. If a TU block exists, it will contain the data set for the tool.

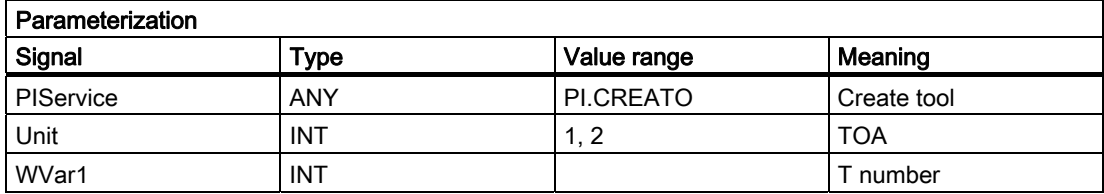

### PI service: DELECE

### Function Delete a cutting edge:

If the T number of an existing tool is specified in parameter "T number" in the PI service, then a cutting edge is deleted for this particular tool (in this case, parameter "D number" (number of cutting edge to be created) has a value range of 00001–00009). If a positive T number is specified as a parameter and the tool for the T number entered does not exist, then the PI service is aborted. If a value of 00000 is entered for the T number (model of absolute D numbers), then the D number value range might extend from 00001 to 31999. If the specified cutting edge does not exist, then the PI service is aborted in both cases.

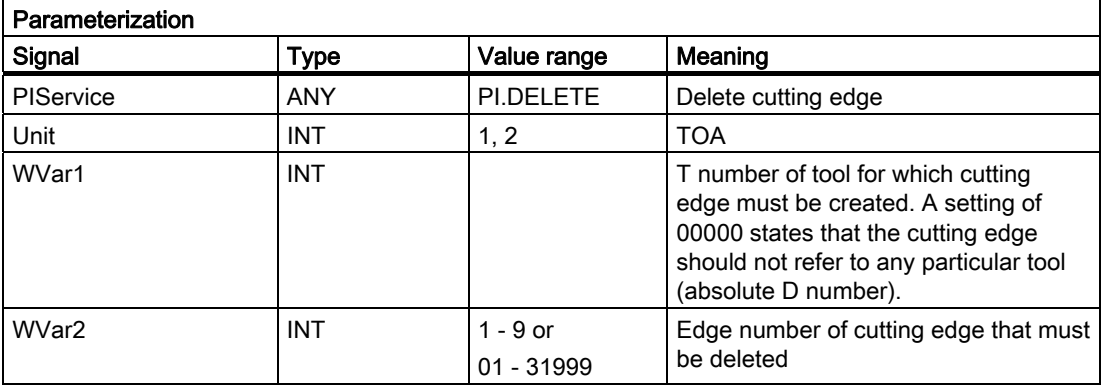

### PI service: DELETO

### Delete function tool:

Deletes the tool assigned to the transferred T number with all cutting edges (in TO, in some cases TU, TUE and TG (type 400), TD and TS blocks).

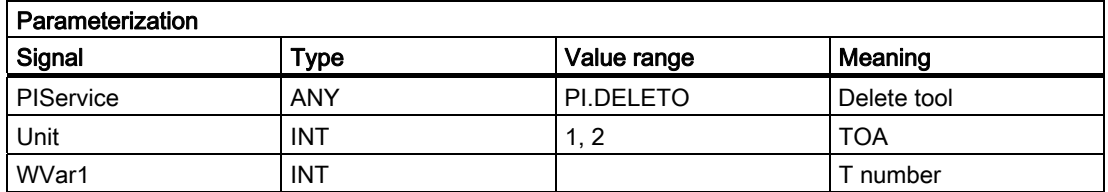

### PI service: MMCSEM

Semaphores for various PI services

### For use by MMC and PLC

10 semaphores are provided for each channel. These protect critical functions for the MMC/PLC. By setting the semaphore for the corresponding function number, several MMC/PLC units can be synchronized with it in cases where a function contains a critical section with respect to data to be fetched by the NCK. Semaphores are managed by the MMC/PLC. A semaphore value of 1stipulates a Test & Set operation for the semaphore of the specified function number. The return value of the PI service represents the result of this operation:

• Checkback value Done := TRUE:

Semaphore has been set, critical function can be called.

• Checkback value Error := TRUE with state = 3: Semaphore was already set, critical function cannot be called. The operation must be repeated later.

#### Note

On completion of the operation (reading data of this PI service) it is essential that the semaphore is enabled again.

# Parameter:

WVar1 = FunctionNumber

This function number represents a PI service:

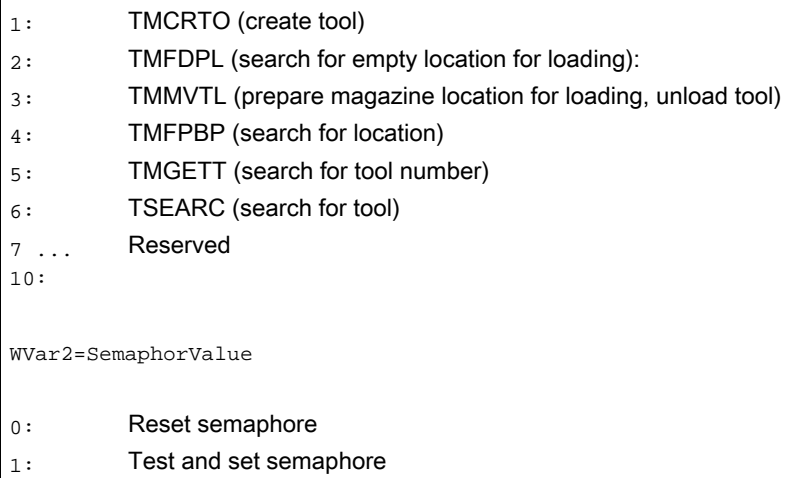

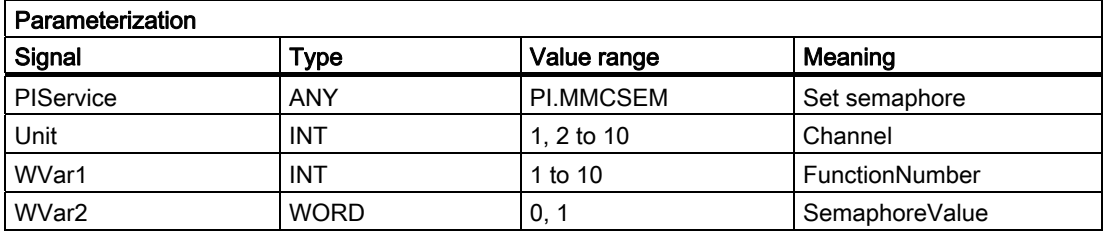

### PI service: TMCRTO

### Create function tool:

Creating a tool under specification

- of an identifier, a Duplo number e.g. with \$TC\_TP1[y] = Duplo number; \$TC\_TP2[y] = "Tool identifer"
- and optionally a T Number e.g. with  $y = T$  Number

The tool is entered as existing in the tool directory area (TV). The first cutting edge "D1" (with zero contents) is created for tool offsets in the TO block. "D1" (with zero contents) is also set up for the monitoring data in the TS block, and simultaneously with zero contents for the OEM cutting edge data in the TUE block - if one is present. The TD block contains the identifier, duplo number and number of cutting edges (=1) for the T number that is entered optionally or allocated by the NCK.

If a TU block exists, it will contain the data set for the tool. After execution of the PI, the T number of the tool created is available in the TV block under TnumWZV.

#### **Note**

Before and after this PI service, the MMCSEM PI service must be called with the associated parameter "WVar1" for this PI service. See PI service MMCSEM for more information.

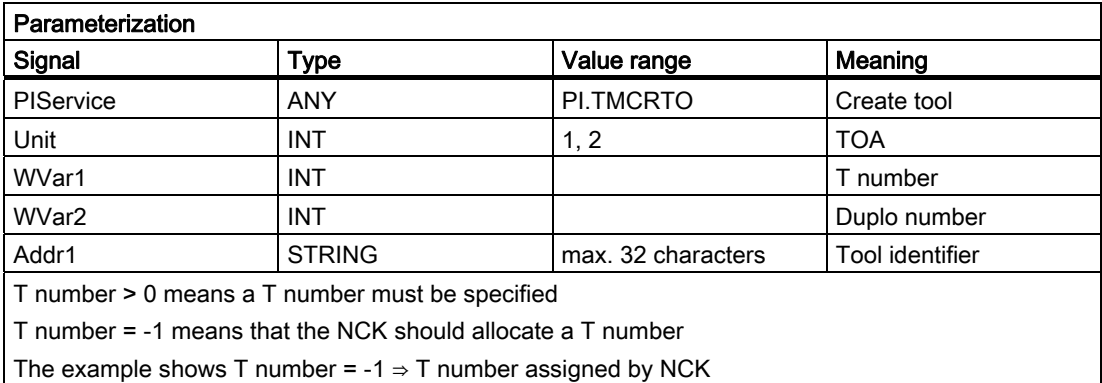

## PI service: TMFDPL

### Function Searching for empty location for loading:

(dependent on parameter assignment)

### Location\_number\_to = -1, Magazine\_number\_to = -1:

Searches all magazines in the specified area (= channel) for an empty location for the tool specified with a T number. After execution of the PI, the magazine and locations numbers found during the search are listed in the configuration block of the channel (component magCMCmdPar1 (magazine number) and magCMCmdPar2 (location number)). Location number ID and magazine number ID can be set as search criteria or not  $(= -1)$ . The PI is acknowledged positively or negatively depending on the search result.

### Location\_number\_to = -1, Magazine\_number\_to = Magazine\_number:

An empty location for the tool specified with a T number is searched for in the specified magazine. Location number ID and magazine number ID can be set as search criteria or not (= -1). The PI is acknowledged positively or negatively depending on the search result.

#### Location\_number\_to = Location\_number, Magazine\_number\_to = Magazine\_number:

The specified location is checked, to confirm that it is free to be loaded with the specified tool. Location number ID and magazine number ID can be set as search criteria or not (= -1). The PI is acknowledged positively or negatively depending on the search result.

Command parameters 1 and 2 are located at source.

Loading: If source is an internal loading magazine, then the command parameters are located at the target (a real magazine).

Unloading Source is always a real magazine.

#### Note

:

Before and after this PI service, the MMCSEM PI service must be called with the associated parameter "WVar1" for this PI service. See PI service MMCSEM for more information.

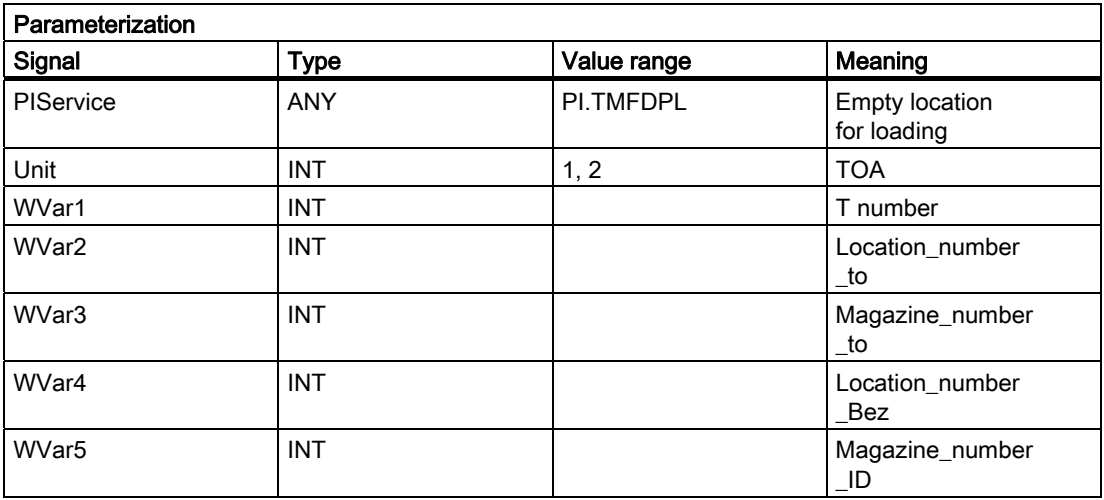

### PI service: TMFPBP

#### Function Searching for empty location

(dependent on parameter assignment):

For more information please see the description of FB 7: PI\_SERV2 General PI services):

### PI service: TMMVTL

#### Prepare magazine location for loading, unload tool:

This PI service is used both to load and unload tools. Whether the PI initiates a loading or unloading operation depends on the assignment between the real locations and the "from" parameters and "to" parameters: Loading ⇒ 'From' = Loading point/station, unloading ⇒ 'To' = loading point/station

The TMMVTL PI service is used for all movements.

- 1. Loading and unloading (loading point  $\leftrightarrow$  magazine)
- 2. Loading and unloading (loading point  $\leftrightarrow$  buffer storage, e.g., spindle)
- 3. Relocation within a magazine
- 4. Relocation between different magazines
- 5. Relocation between magazine and buffer storage
- 6. Relocation within buffer storage

The following variables from the TM block are used to monitor case 1, 3, 4, 5:

magCmd (area no. = TO unit, line = magazine number)

magCmdState <- "acknowledgment"

The following variables from the TMC block are used to monitor case 2), 6):

magCBCmd (area no. = TO unit)

magCBCmdState <- "acknowledgment"

#### Load function

Prepares the specified real magazine for the specified channel for loading, i.e., traverses the magazine to the selected location for loading at the specified loading point/station (location\_number\_from, magazine\_number\_from) and inserts the tool.

When location number to  $= -1$ , an empty location for the tool specified by a T number is first sought in the specified magazine and the magazine then traversed. After execution of the PI, the number of the location found is listed in the TM area in component **magCMCmdPar2** for the real magazine of the channel.

With location\_number\_to = -2 and a valid magazine number, loading takes place into the currently queued magazine position of the specified magazine. After execution of the PI, the number of the location for tool loading is listed in the TM area in component magCMCmdPar2 for the real magazine of the channel.

### Unload function

The tool specified by the tool number is unloaded at the specified loading point/station (location\_number\_to, magazine\_number\_to), i.e., the magazine is traversed to the position for unloading and the tool is then removed. The magazine location for the tool is marked as being free in the TP block. The tool can be specified either via a T number or by means of the location and magazine numbers. The value -1 is entered at unused specification points.

### Note

Before and after this PI service, the MMCSEM PI service must be called with the associated parameter "WVar1" for this PI service. See PI service MMCSEM for more information.

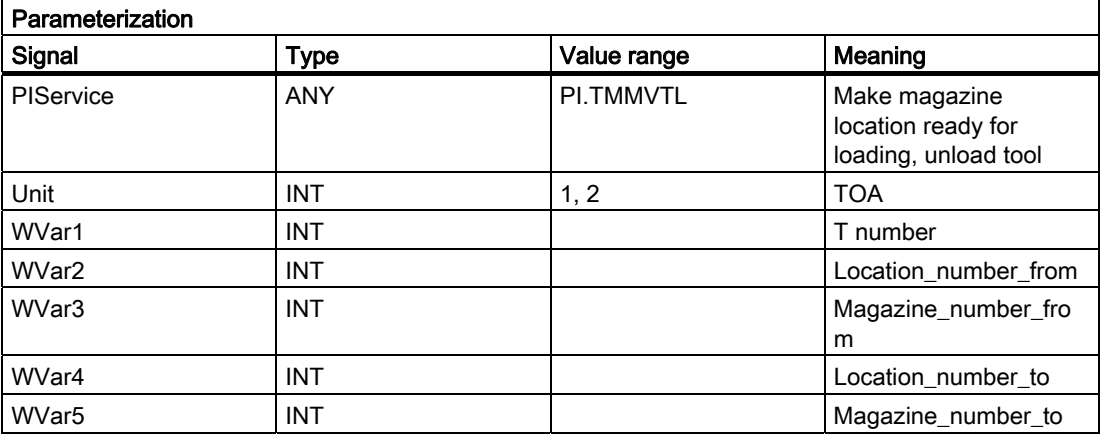

### PI service: TMPOSM

#### Function Position magazine location or tool:

(dependent on parameter assignment)

A magazine location, which has either been specified directly or qualified via a tool located on it, is traversed to a specified position (e.g., in front of a load location) via the PI service.

The PI service makes a magazine location, which can be qualified in various ways, traverse in front of a specified load location. The load location must be specified in the PI parameters "location number\_from" and "magazine number\_from" (obligatory!).

The magazine location to be traversed can be qualified by the following:

• T number of the tool

The location where the tool is positioned traverses; the parameter "tool identifier", "duplo number", "location number\_from" and magazine number\_from" parameters are irrelevant (i.e., values "" , "-0001", "-0001", "- 0001").

#### Or

• Tool identifier and duplo number

The location where the tool is positioned traverses; the parameters "T number", "location number from" and "magazine number from" are irrelevant (i.e., value "-0001" each).

### Or

• Direct specification of the location in the location\_number\_from and magazine\_number\_from parameters

The tool-qualifying

parameters "T number", "tool identifier" and "duplo number" are irrelevant (i.e., values "-0001", "", "-0001").

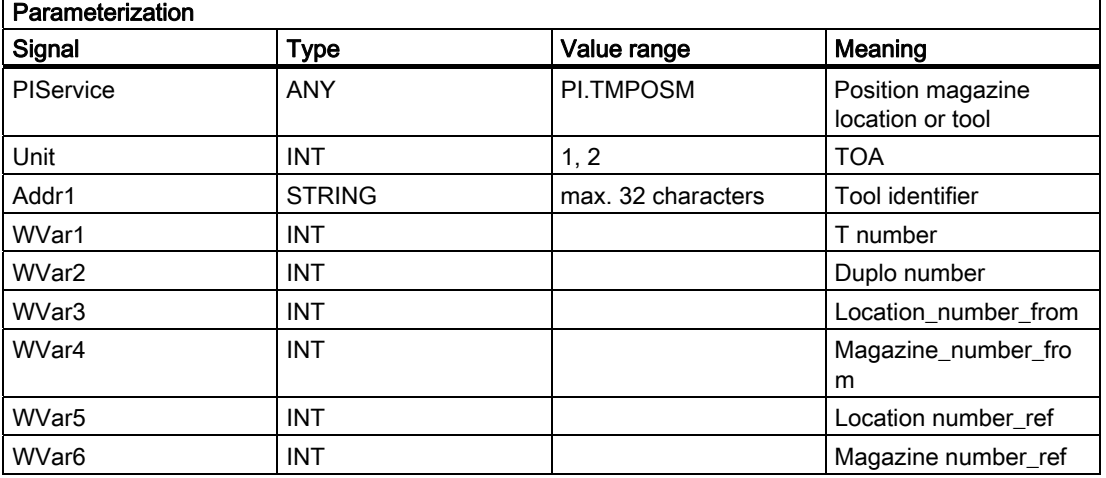

# PI service: TMPCIT

### Function Set increment value for workpiece counter:

Incrementing the workpiece counter of the spindle tool

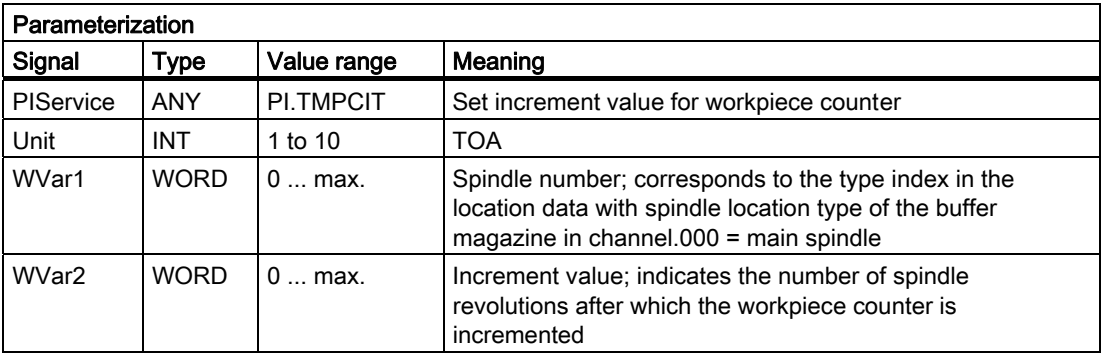

# PI service: TMRASS

### Function Reset the active status:

Resetting the active status on worn tools

This PI service is used to search for all tools with the tool status active and disabled. The active status is then canceled for these tools. Potentially appropriate times for this PI service are the negative edge of VDI signal "tool disable ineffective", an end of program, or a channel RESET. This PI service is intended mainly for the PLC, since it knows when the disabled tool is finally no longer to be used.

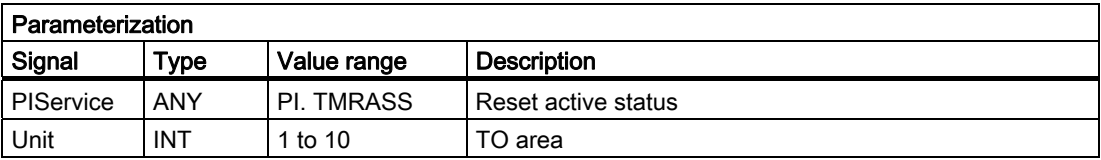
## PI service: TRESMO

#### Function Reset monitoring values:

This PI service resets the monitoring values of the designated edges of the designated tools to their setpoint (initial) values.

This only relates to tools with active monitoring.

Compare this with the RESETMON NC command.

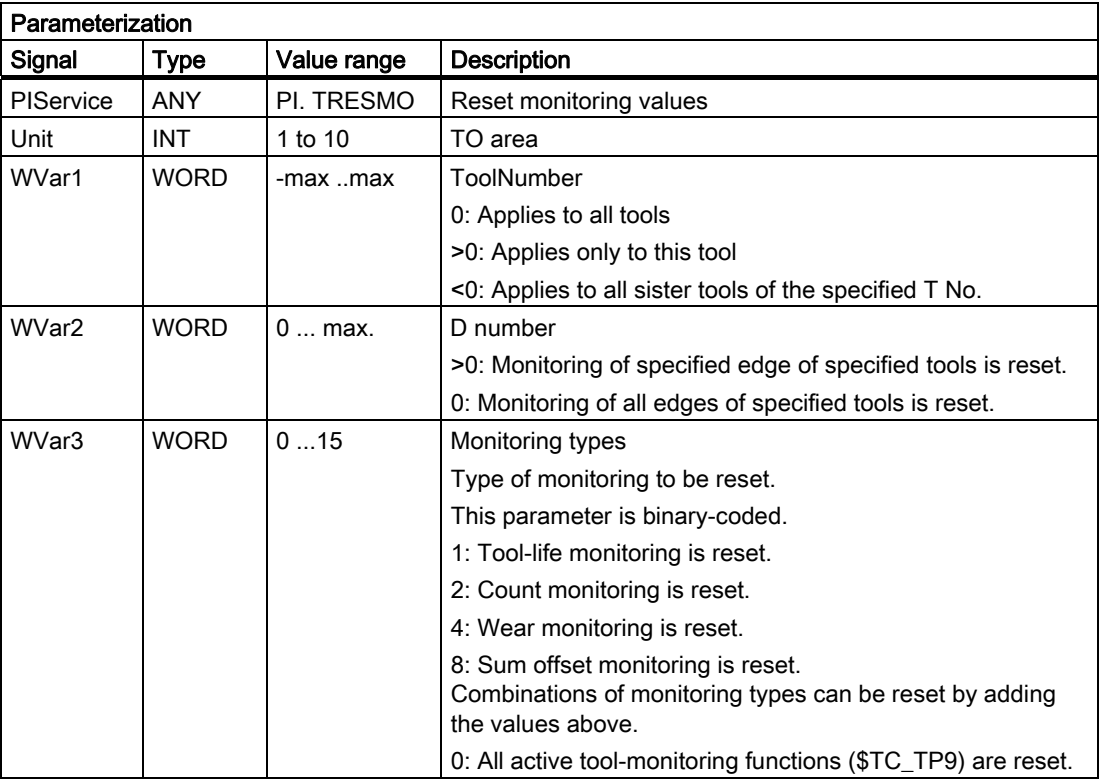

## PI service: TSEARC

#### Function complex search via search screen forms:

(dependent on parameter assignment)

The PI service allows you to search for tools with specified properties within a search domain (in one or more magazines starting and ending at a specific location). The specified properties refer only to data of the tools and their cutting edges.

The PI service is only available if tool management is activated.

You can define a search direction and the number of hits for the PI service (e.g., one tool for the next tool with matching properties or all tools with the specified properties).

As a result of this service, the user who made the call receives a list of the internal T numbers of the tools found.

The search criteria can only be specified as AND operations. If an application needs to define an OR operation for the search criteria, it must first execute a series of queries with AND criteria and then combine/evaluate the results of the individual queries.

To assign the parameters of the PI service, the properties of the required tools are first defined via variable service in the TF block. To do this, in the block TF in the operand screens (parMaskT...), the relevant

- comparison criteria (which tool data are to be compared?) are highlighted,
- Comparison operator data (parDataT...) are filled with the corresponding comparison types  $(==, <, >, <=, >=, & &)$  to be done
- and the comparison values are entered in the operand data.

The PI service is then initiated and, after its successful return, the variable service from the TF block is used to read out the number of hits in the variable resultNrOfTools and the result list in the variable resultToolNr (i.e., the list of internal T numbers of the tools found in the search - resultNrOfTools quantity).

The PI service must be encapsulated with a semaphore from its preparation until the successful return of the result. This is the only way to ensure exclusive access and the exclusive use of the TF block in conjunction with the TSEARC PI service. The function number provided for the semaphore feature (PI service MMCSEM) is the function number for TSEARC.

If the service is configured incorrectly, a malfunction occurs. In all other cases, it will return a result, even if no tools are found (resultNrOfTools = 0).

The search domain can be defined as follows in the parameters "MagNrFrom", "PlaceNrFrom", "MagNrTo", "PlaceNrTo":

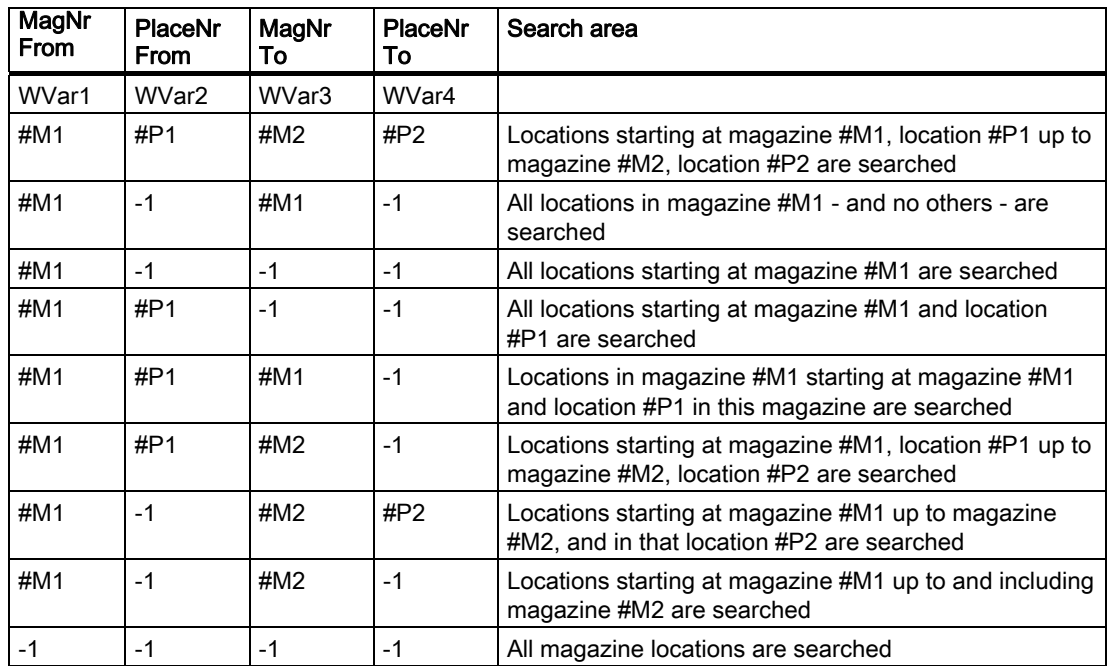

For a symmetric search (see parameter "SearchDirection")

- the search domain may stretch only over a single magasine (cases 2 and 5 from the table given above). If another search domain is specified, the service will malfunction.
- a reference location must be specified in the parameters "MagNrRef" and "PlaceNrRef", with respect to which the symmetric search is done.

The reference location is a buffer location (a location from the magazine buffer, i.e., change position, gripper, etc.) or a load point (a location from the internal loading magazine). The search is executed symmetrically with reference to the magazine location before the specified reference location. A multiple assignment to the magazine being searched must be configured in the TPM block for the reference location. If this is not the case, a malfunction occurs. If the magazine location in front of the reference location is outside the search domain, the service responds as if it has not found a matching location.

#### **Note**

Before and after this PI service, the MMCSEM PI service must be called with the associated parameter "WVar1" for this PI service. See PI service MMCSEM for more information.

### Parameterization:

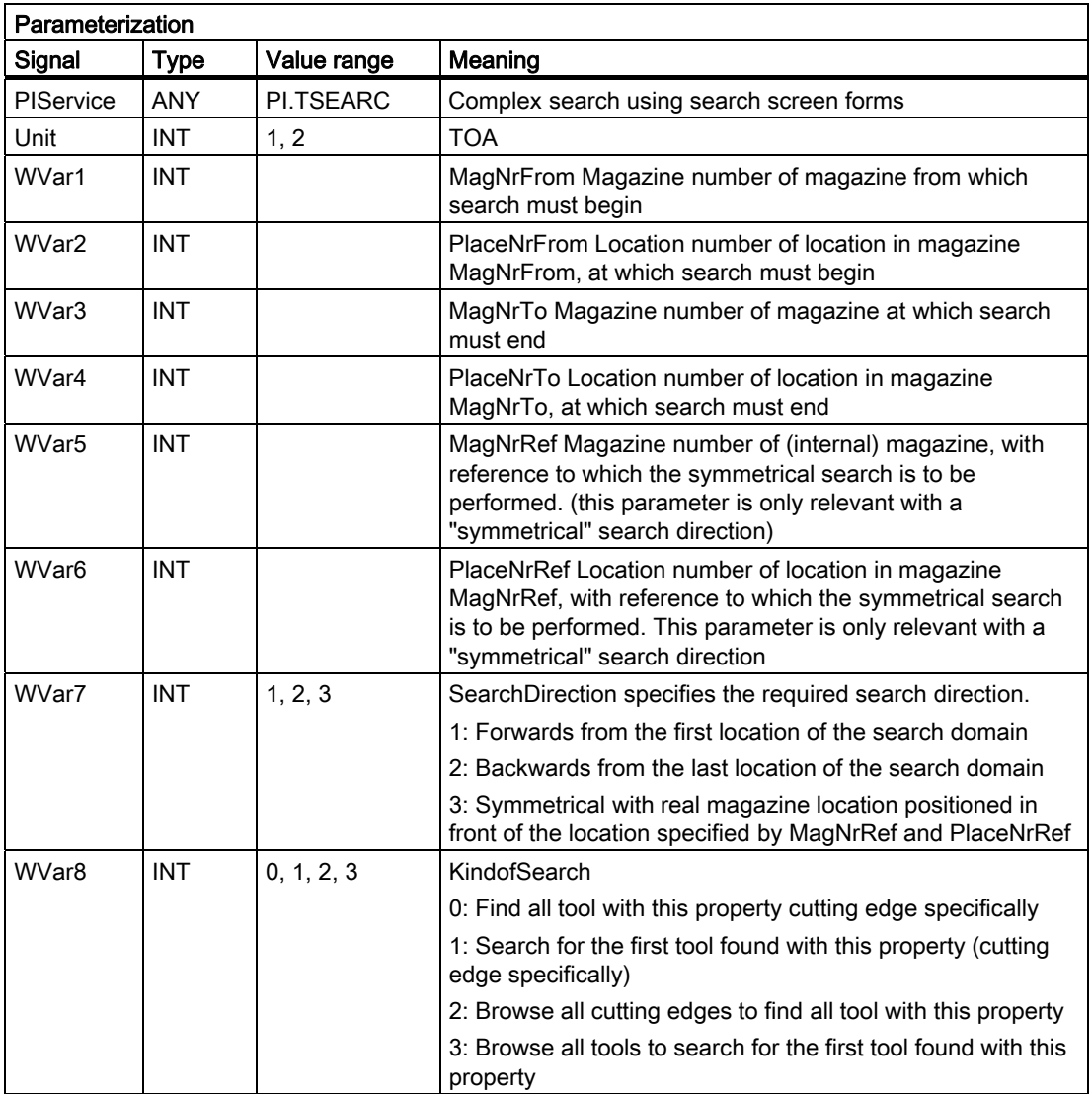

## Call example

### Program selection in channel 1 (main program and workpiece program)

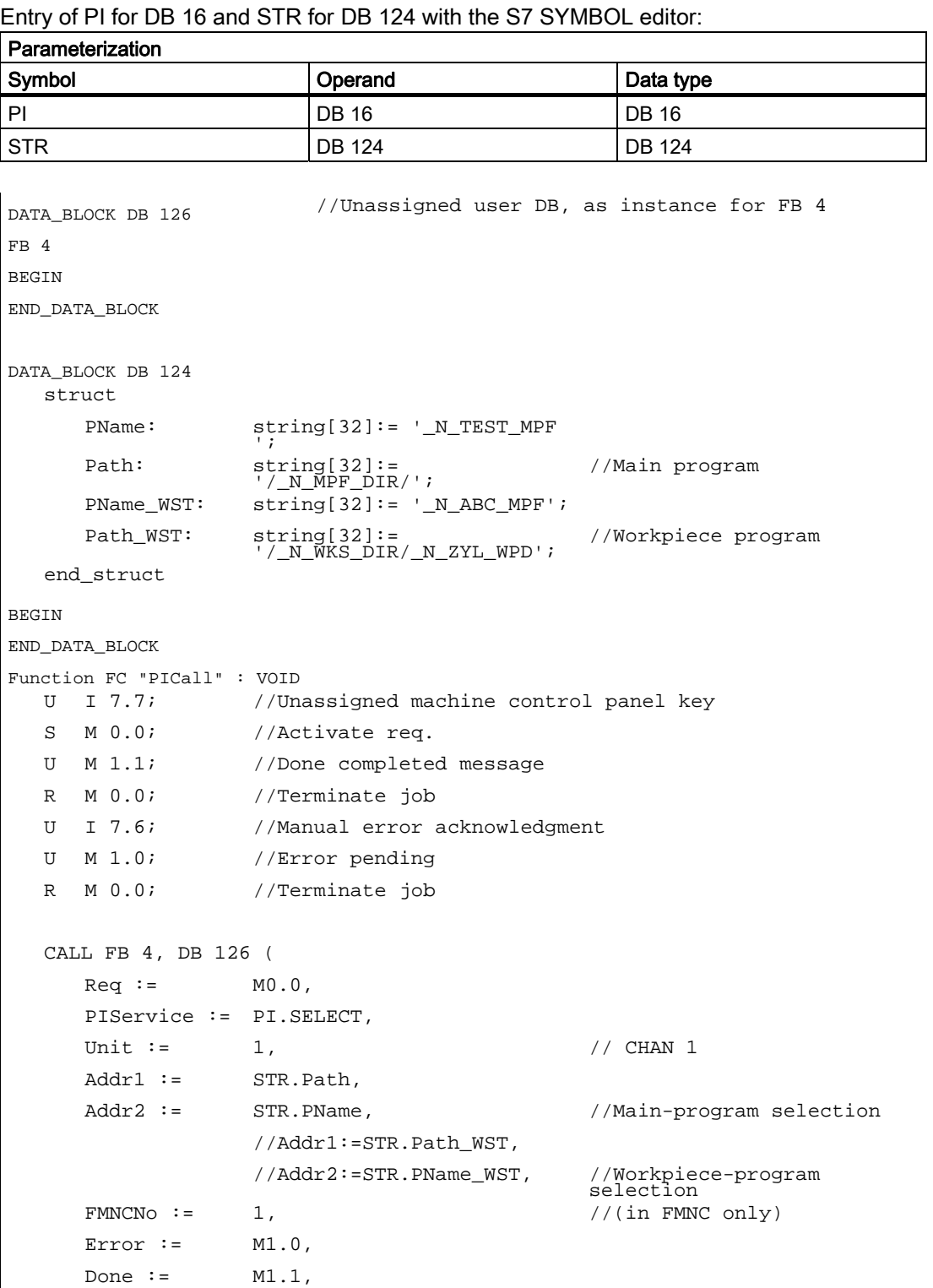

State  $:=$  MW2);

## 2.12.5 FB 5: GETGUD read GUD variable

## Description of Functions

The PLC user program can read a GUD variable (GUD = Global User Data) from the NCK or channel area using the FB GETGUD. The FB is multi-instance-capable. Capital letters must be used for the names of GUD variables. Every FB 5 call must be assigned a separate instance DB from the user area.

A job is started when FB 5 is called by means of a positive edge change at control input "Req". This job includes the name of the GUD variable to be read in parameter "Addr" with data type "STRING". The pointer to the name of the GUD variables is assigned symbolically to the "Addr" parameter with <DataBlockName>.<VariableName>. Additional information about this variable is specified in parameters "Area", "Unit", "Index1" and "Index2" (see table of block parameters).

When parameter "CnvtToken" is activated, a variable pointer (token) can be generated for this GUD variable as an option. This pointer is generated via the VAR selector for system variables of the NC. Only this method of generating pointers is available for GUD variables. Once a pointer has been generated for the GUD variable, then it is possible to read and write via FB 2 and FB 3 (GET, PUT) with reference to the pointer. This is the only method by which GUD variables can be read. When FB 2 or FB 3 is parameterized, only parameter Addr1 ... Addr8 needs to be parameterized for this GUD variable pointer. GUD variable fields are an exception. In these, Line1 .. Line8 must also be parameterized with the field index of this variable.

Successful completion of the read process is indicated by a logical "1" in status parameter "Done".

The read process extends over several PLC cycles generally 1 to 2). The block can be called up in cyclic mode only.

Any errors are indicated by Error and State.

#### Note

FB 5 can read GUD variables only if basic program parameter NCKomm has been set to "1" (in OB 100: FB 1, DB 7).

## Declaration of the function

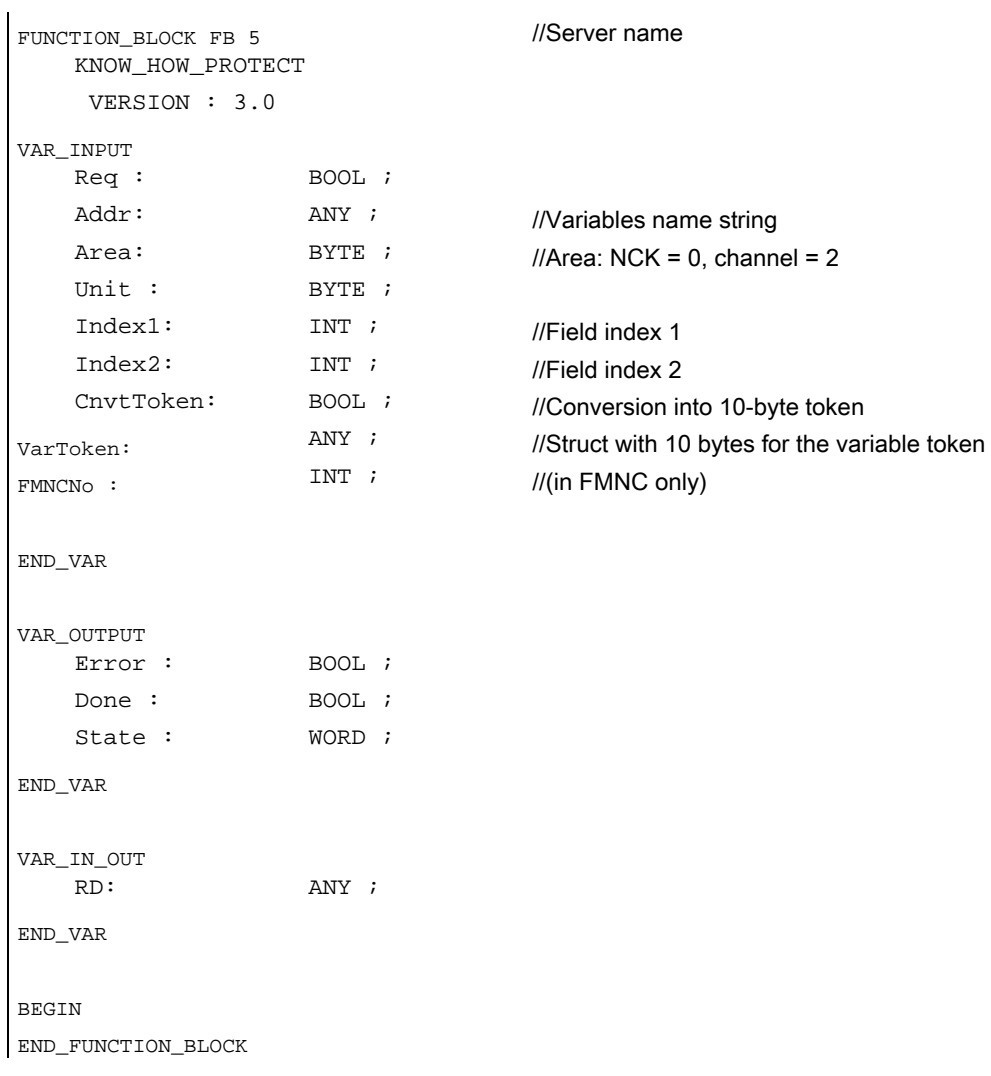

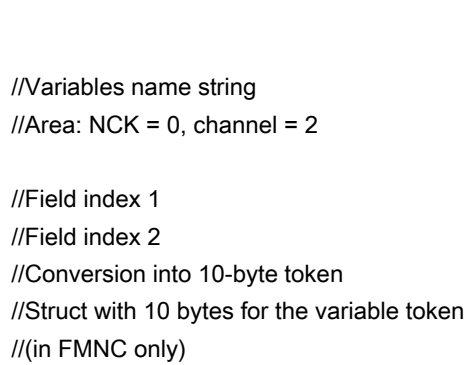

//Server name

Basic logic functions: PLC Basic program powerline (P3 pl) Function Manual, 11/2006, 6FC5397-0BP10-2BA0 151 Basic logic functions: PLC Basic program powerline (P3 pl)<br>Function Manual, 11/2006, 6FC5397-0BP10-2BA0<br>
Basic Logic function Manual, 11/2006, 6FC5397-0BP10-2BA0

## Description of formal parameters

The table below lists all formal parameters of the GETGUD function.

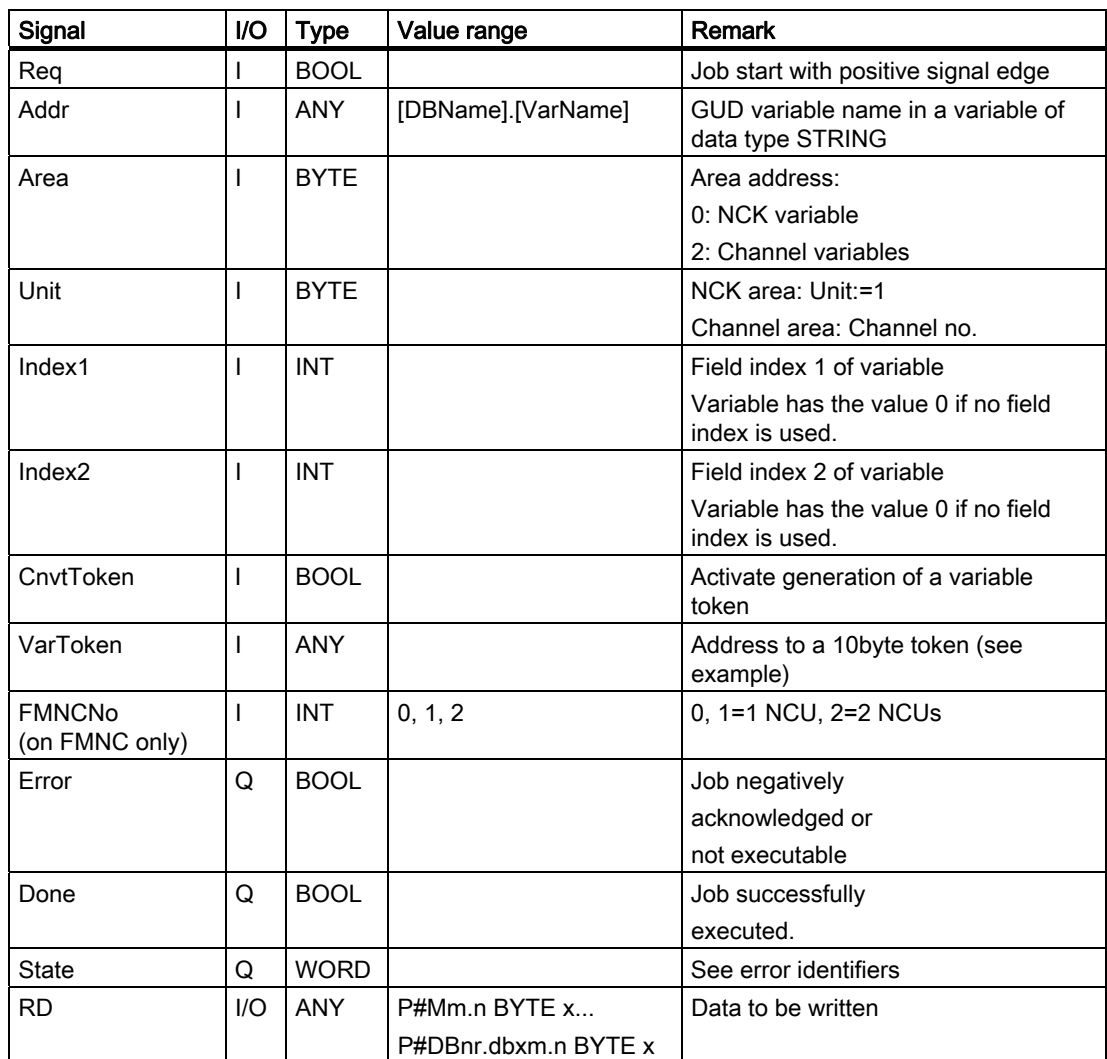

### Error identifiers

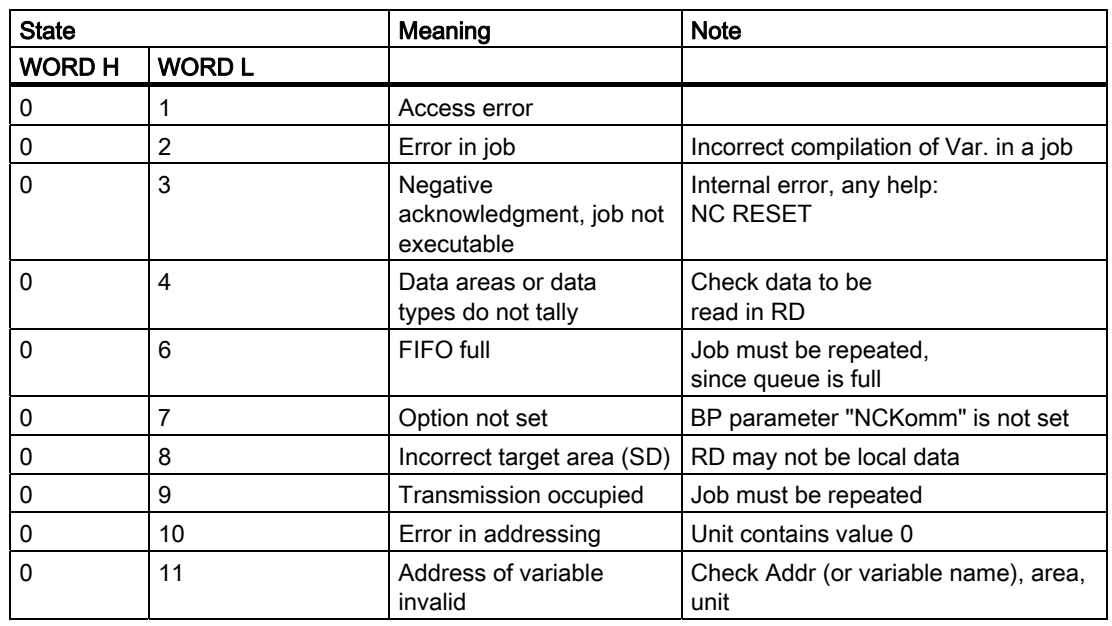

If it was not possible to execute a job, the failure is indicated by "logic 1" on status parameter error. The error cause is coded at the block output State:

#### Configuration steps

To be able to read a GUD variable, its name must be stored in a string variable. The data block with this string variable must be defined in the symbol table so that the "Addr" parameter can be assigned symbolically for FB GETGUD. A structure variable can be defined optionally in any data area of the PLC to receive the variable pointer (see specification in following example).

### Pulse diagram

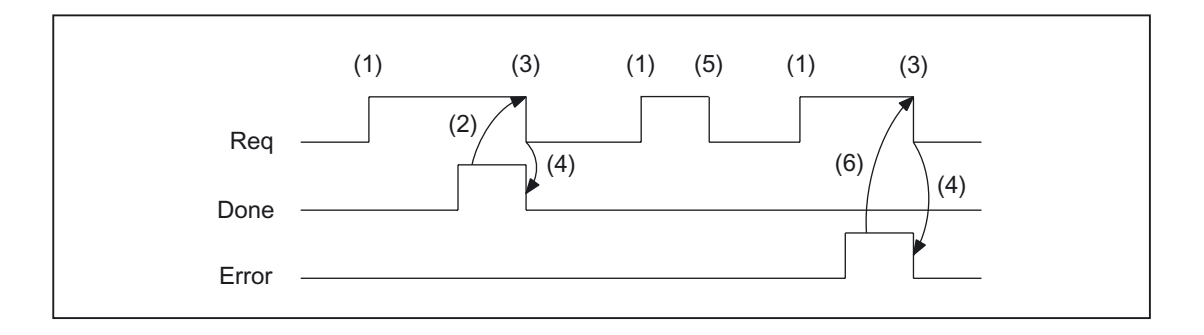

- (1) Activation of function
- (2) Positive acknowledgment: variables have been written
- (3) Reset function activation after receipt of acknowledgment
- (4) Signal change by means of FB
- (5) If function activation is reset prior to receipt of acknowledgment, the output signals are not updated without the operational sequence of the activated function being affected.
- (6) Negative acknowledgment: Error has occurred, error code in output parameter state.

#### Call example

Reading of a GUD variable with the name "GUDVAR1" as an integer variable (see also table in FB 2: Assignment of NC data type in SIMATIC data type).

Call and parameterization of FB 5 with instance DB 111:

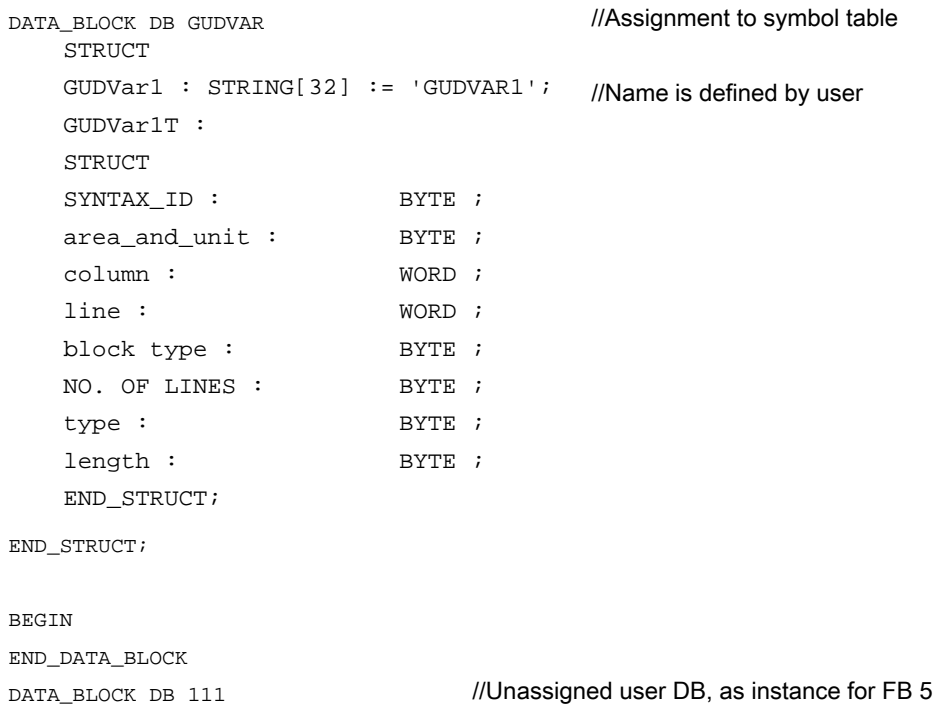

```
FB 5 
BEGIN 
END_DATA_BLOCK 
//A user-defined channel variable from channel 1 must be read 
//with conversion into a variable pointer to allow subsequent 
//writing of a variable. 
Function FC "VariablenCall" : VOID 
   U I 7.7; //Unassigned machine control panel key
   S M 100.0; //Activate req.
   U M 100.1; //Done completed message
   R M 100.0; //Terminate job
   U I 7.6; //Manual error acknowledgment
   U M 102.0; //Error pending
   R M 100.0; //Terminate job
   CALL FB 5, DB 111 (
      Req := M 100.0, //Starting edge for reading
      Addr := GUDVAR.GUDVar1,
      Area := B#16#2, //Channel variableUnit := B#16#1, //Channel 1Index1 := 0, //No field index
      Index2 := 0, //No field indexCnvtToken := TRUE, //Conversion into 10-byte token
      FMNCNO := 1 //(in FMNC only)
      VarToken := GUDVAR.GUDVar1T,
      Error := M102.0,
      Done := M100.1,
      State := \t\t\t\t MW104,RD := P#DB99.DBX0.0 DINT 1);
```
## 2.12.6 FB 7: PI\_SERV2 General PI services

## Description of Functions

A detailed description of the FB 7 is contained in the description of FB 4. The call is permitted only in cyclic program OB 1.

The only difference to FB 4 is the number of WVar1 and subsequent parameters. In FB 7, WVar1 to WVar16 are defined in VAR\_INPUT (FB4 has WVar1 to WVar10). All other parameters are identical to FB 4. This PI server can be used for all PI services previously implemented with FB 4. In addition,

the PI services listed below can only be handled with FB 7.

## Declaration of the function

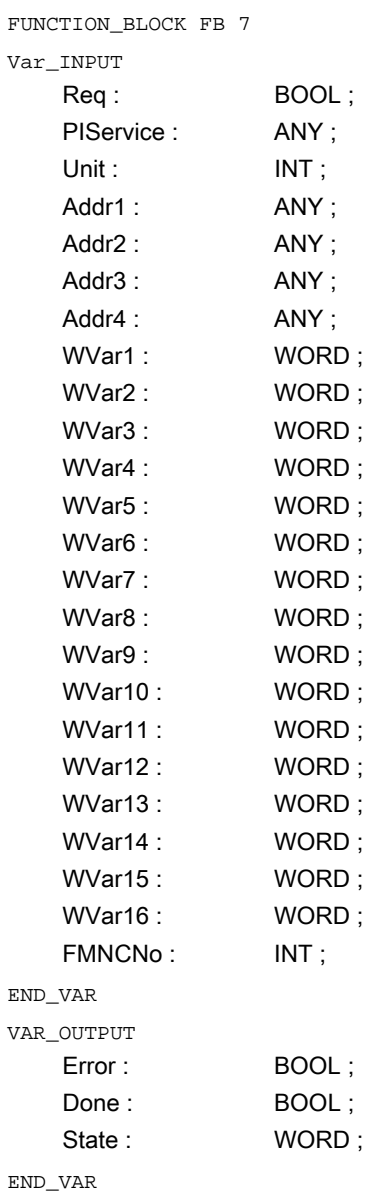

//(in FMNC only)

## Description of formal parameters

The following table shows all formal parameters of the function PI\_SERV2.

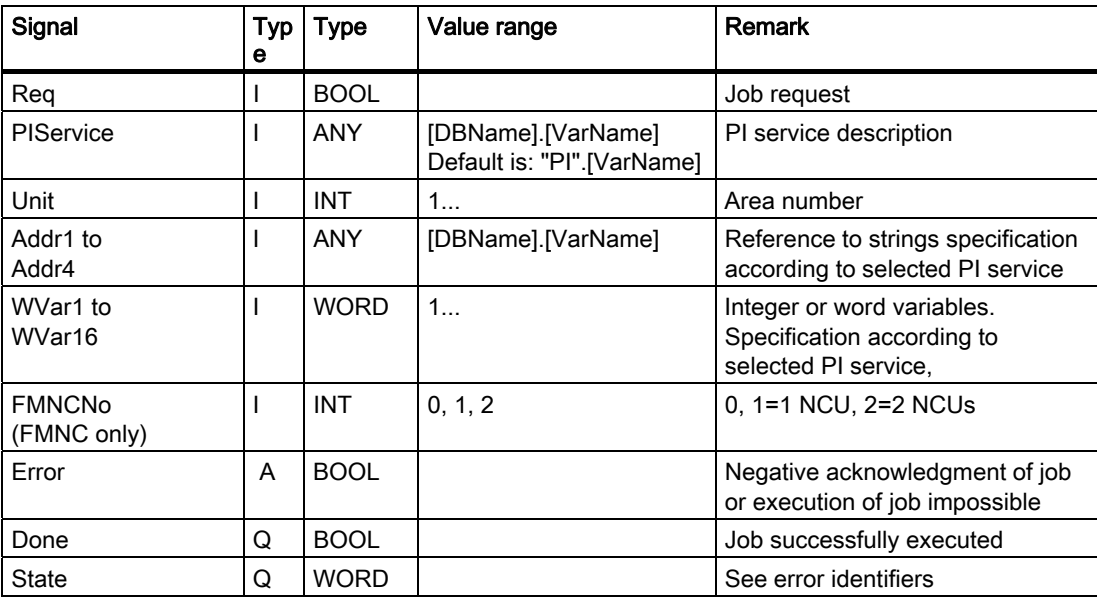

### Overview of additional PI services

The following additional PI-services for those of FB 4 can be started from PLC. The meaning and application of the general FB 7 input variables (Unit, Addr ..., WVar ...) depend on the individual PI service concerned.

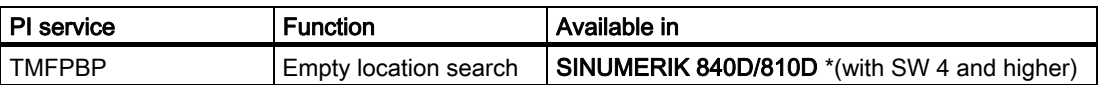

## PI service: TMFPBP

#### Function: Search for empty location

(dependent on parameter assignment)

This service searches the magazine(s) named in the relevant parameters for an empty location, which meets the specified criteria (tool size and location type). The result of the empty location search can be fetched from variables magCMCmdPar1 (magazine number) and magCMCmdPar2 (location number) in block TMC when the service has functioned correctly. As the PI service stores a result in variables magCMCmdPar1 and magCMCmdPar2, the service must be protected by the semaphore mechanism (PI service MMCSEM) with the function number for \_N\_TMFDPL in cases where several control units or PLCs are operating on one NC. The search area can be predefined in the following way by setting parameters "MagazineNumber\_From", "LocationNumber\_From", "MagazineNumber\_To", "LocationNumber\_To":

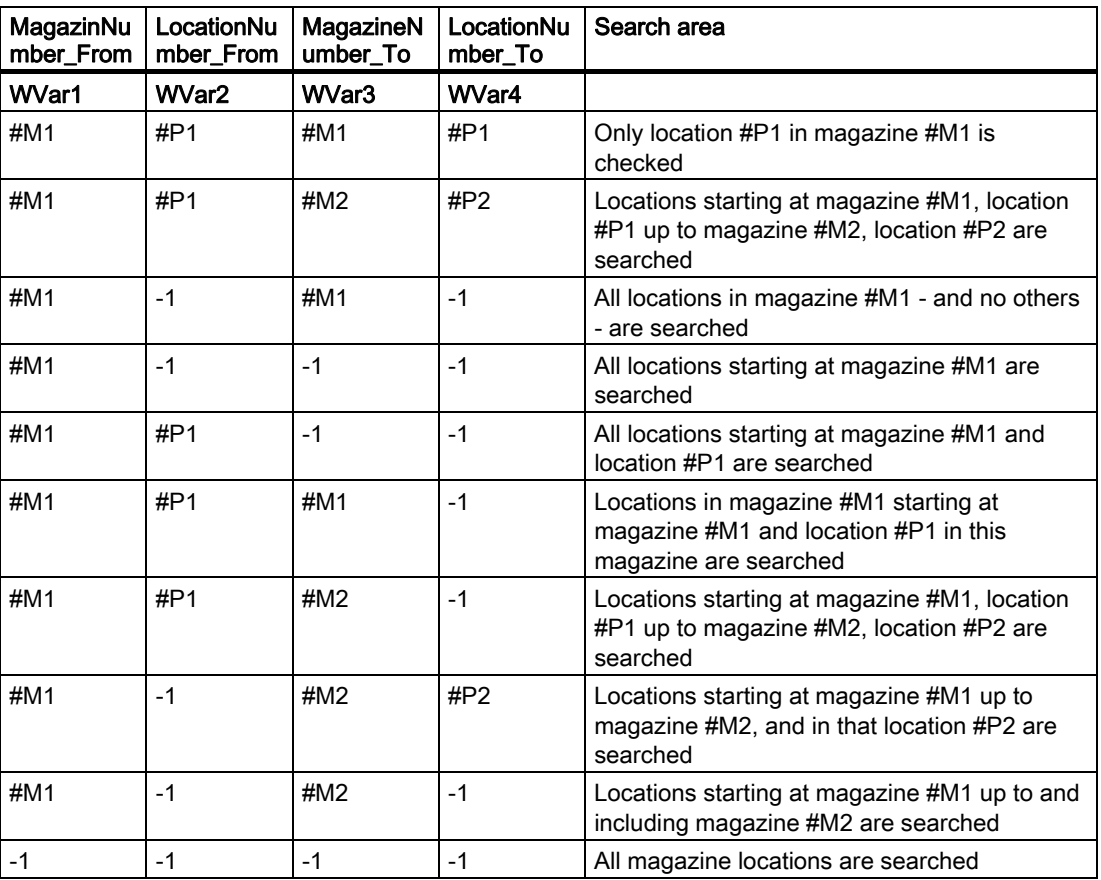

#### Note

Before and after this PI service, the MMCSEM PI service must be called with the associated parameter "WVar1" for this PI service. See PI service MMCSEM for more information.

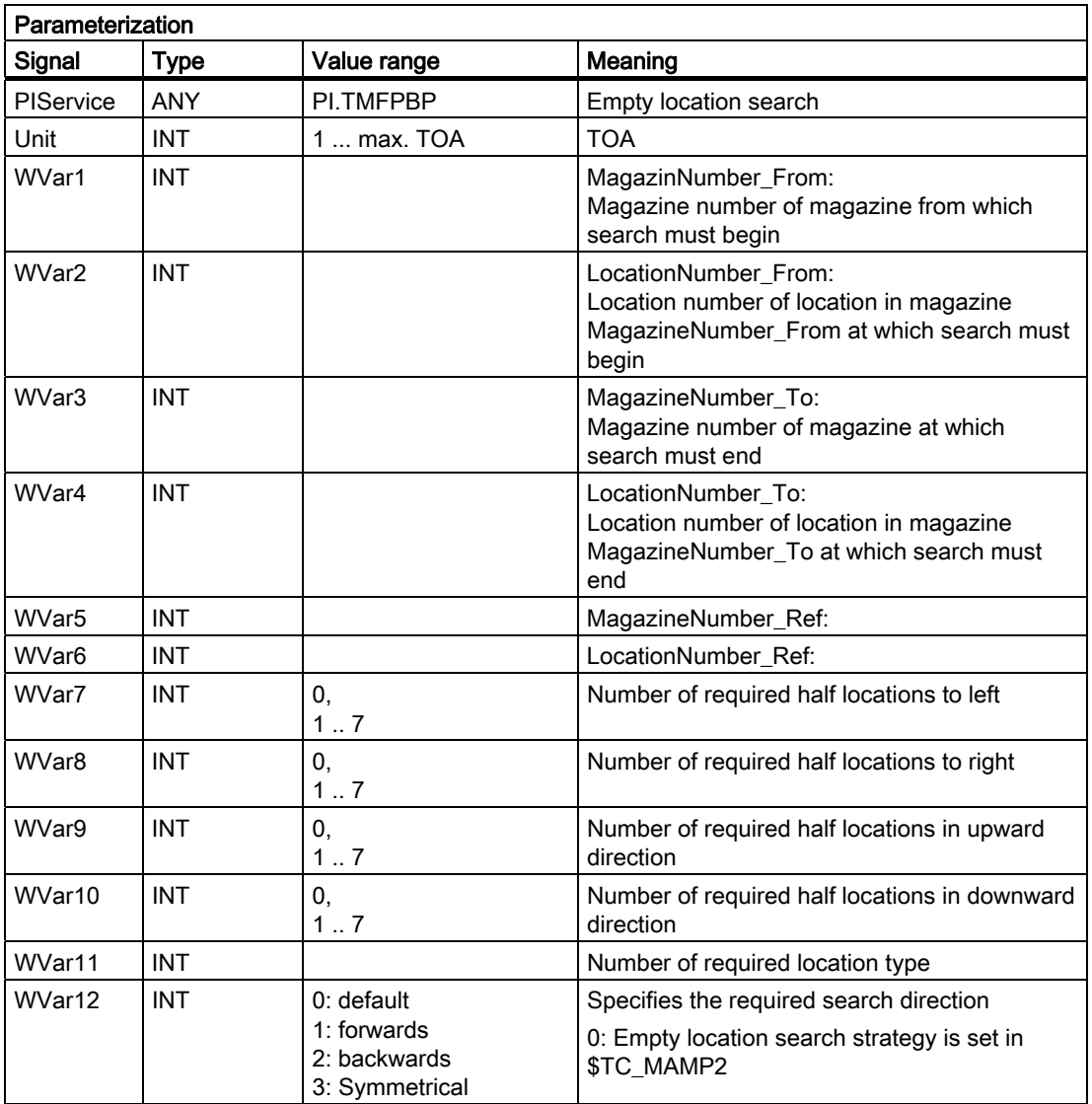

Basic logic functions: PLC Basic program powerline (P3 pl) Function Manual, 11/2006, 6FC5397-0BP10-2BA0 159 Basic logic functions: PLC Basic program powerline (P3 pl)<br>Function Manual, 11/2006, 6FC5397-0BP10-2BA0<br>
159

## 2.12.7 FB 9: MzuN Control unit switchover

## Description of Functions

This block allows switchover between several control units (operator panels, MMC handheld units and/or MCP machine control panels), which are connected to one or more NCU control modules via a bus system.

### References:

/FB2/ Function Manual, Expansion Functions; Several Control Panels on Multiple NCUs, Decentralized Systems (B3)

The interface between the individual control units and the NCU (PLC) is the M : N Interface in the data block DB 19; see

/FB2/ Function Manual Extended Functions, Chapter "Data lists, Signal description".

FB 9 uses the signals of these interfaces.

#### Brief description of a few important functions

Active/passive operating mode

An online MMC can operate in two different modes:

Active mode: Operator can control and monitor

Passive mode: Operator can monitor (MMC header only)

After switchover to an NCU, this initially requests active operating mode in the PLC of the online NCU. If two MMCs are simultaneously connected online to one NCU, one of the two is always in active and the other in passive operating mode. The operator can request active mode on the passive control unit at the press of a button.

#### MCP switchover

As an option, an MCP assigned to the MMC can be switched over at the same time. This can be done on condition that the MSTT address is entered in parameter "mstt\_adress" of configuration file NETNAMES.INI in the operator panel and MCPEnable is set to TRUE. The MSTT of the passive MMC is deactivated. so that there is only ever one active MCP on an NCU at one time.

#### Boot condition

To prevent the previously selected MCP being reactivated when the NCU is restarted, input parameters MCP1BusAdr = 255 (address of 1st MCP) and MCP1STOP =TRUE (deactivate 1st MCP) must be set when FB1 is called in OB 100.

#### Releases

When one MCP is switched over to another, any active feedrate or axis enabling signals may be transferred at the same time.

#### **Note**

Keys actuated at the moment of switchover remain operative until the new MCP is activated (by the MMC which is subsequently activated). The override settings for feedrate and spindle also remain valid. To deactivate the activated keys, in case of the falling edge of the signal DB10, ... DBX104.0 (MSTT 1 ready) the input image of the machine control signal is to be laid on the non-actuated signal level. The override settings should remain unchanged. Measures for deactivating keys must be implemented in the PLC user program, see example "Override switchover".

The call is permitted only in cyclic program OB 1.

## Declaration of function

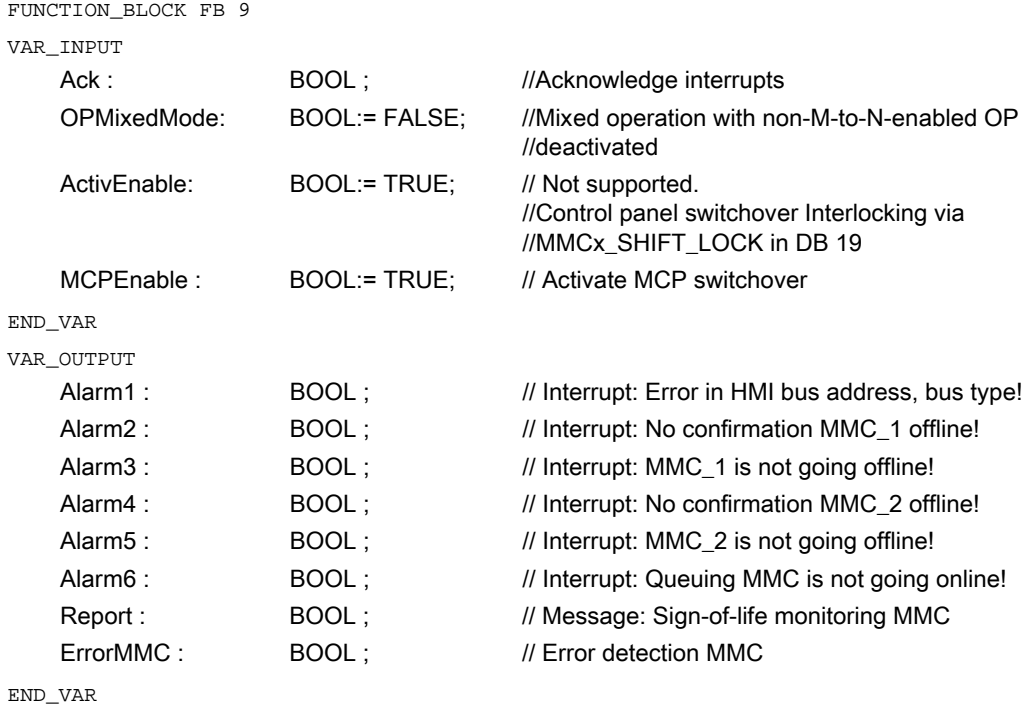

## Description of formal parameters

The table below lists all formal parameters of the M:N function.

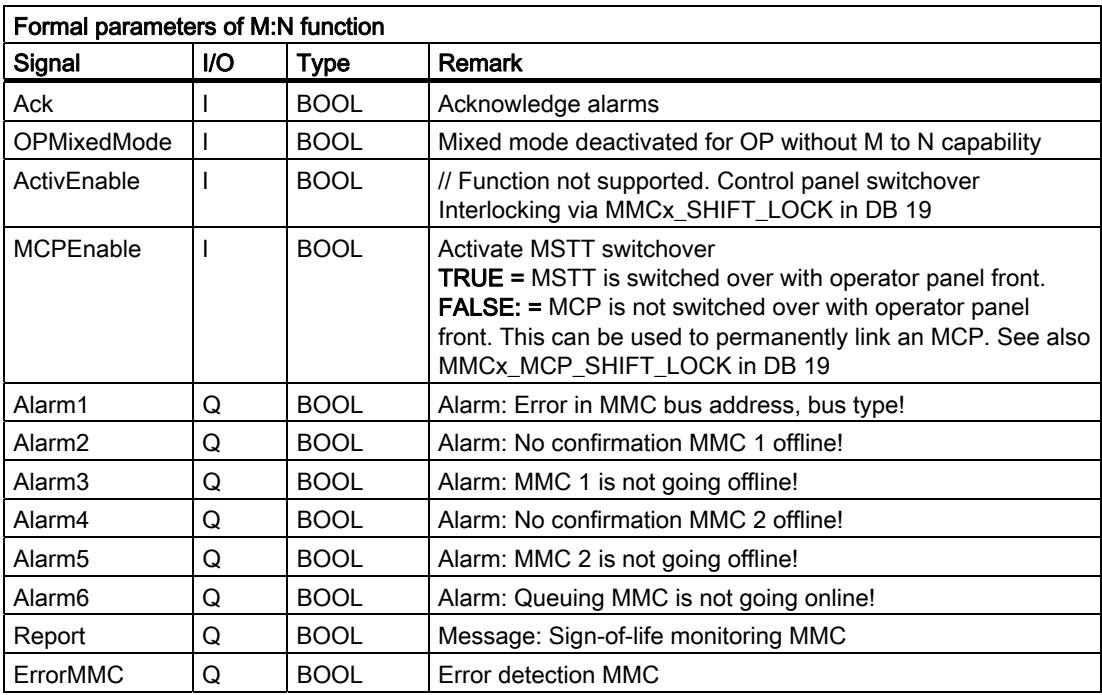

#### Note

The block must be called by the user program. The user must provide an instance DB with any number for this purpose. The call is multi-instance-capable.

## Example of a call for FB 9

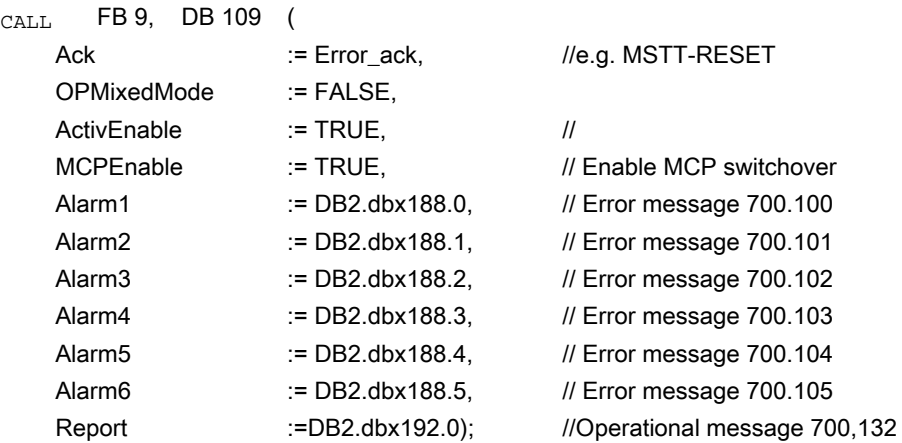

#### Note

Input parameter "MCPEnable" must also be set to TRUE to enable MSTT switchover. The default value of these parameters is set in this way and need not be specially assigned when the function is called.

#### Alarm, error

The output parameters "Alarm1" to "Alarm6" and "Report" can be transferred to the DB2 areas for MMC alarm and error messages.

If execution of an MMC function has failed (for which an appropriate error message cannot be displayed), status parameter ErrorMMC is set to 'logical 1' (e.g., booting error when no connection is made).

## Call example for FB 1 (Call in OB 100)

 $\mathbf{r}$ 

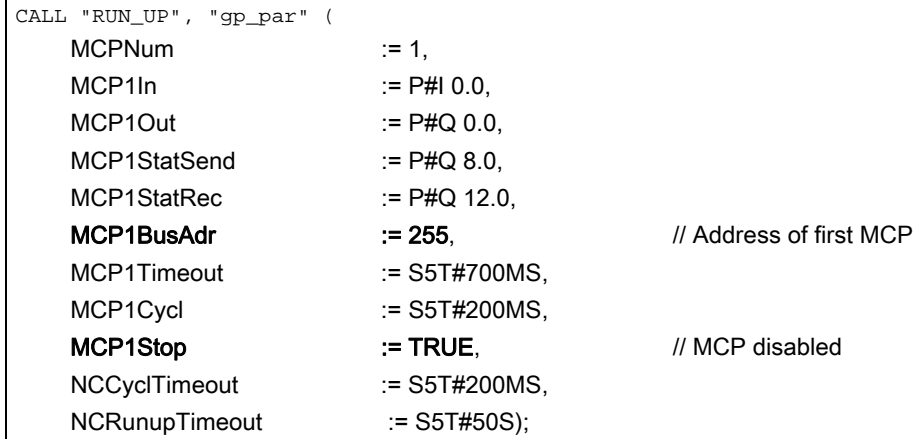

#### Example of override switchover

```
// Auxiliary flags used M100.0, M100.1, M100.2, M100.3 
// Positive edge of MCP1Ready must check override and actions for activation 
// Initiate MCP block 
//This example applies to the feedrate override; 
//The interface and input bytes must be exchanged for spindle override. 
U DB10.DBX 104.0; //MCP1Ready
EN M 100.0; //Edge trigger flag 1
JCN smth1;
s M 100.2; //Set auxiliary flag 1
R M 100.3; //Reset auxiliary flag 2
// Save override 
     L DB21.DBB 4; //Feed override interface
     T EB 28; //Buffer storage (freely assignable input or memory byte) 
wei1: 
U M 100.2; //Switchover takes place
o DB10.DBX 104.0; //MCP1Ready
JCN smth2; 
U DB10.DBX 104.0; //MCP1Ready
FP M 100.1; //Edge trigger flag 2
JC smth2; 
U M 100.2; //Switchover takes place
R M 100.2: //Reset auxiliary flag 1
JC smth2; 
U M (GND) 100.3; //Comparison has taken place
JC MCP; //Call MCP program
// Guide the stored override to the interface of the switched MCP 
// until the override values match 
L EB28; //Buffer storage open
T DB21.DBB 4; //Guide override interface
L EB 3; //Override input byte for feed
<>i; //Match? 
JC \text{ smth2}; //No, jump
s M100.3; //Yes, set auxiliary flag 2
// When override values match, call the MCP program again 
MCP: CALL "MCP IFM" ( //FC 19
     BAGNo := B#16#1, 
     ChanNo := B#16#1.
```

```
FeedHold := M 101.0, 
     SpindleHold := M 101.1); 
wei2: NOP 0;
```
SpindleIFNo := B#16#0,

Basic logic functions: PLC Basic program powerline (P3 pl) Function Manual, 11/2006, 6FC5397-0BP10-2BA0 165 Basic logic functions: PLC Basic program powerline (P3 pl)<br>Function Manual, 11/2006, 6FC5397-0BP10-2BA0<br> **Simple Products**<br> **Simple Products**<br> **Simple Products** 

## 2.12.8 FB 10: Safety relay (SI relay)

## Description of Functions

The SPL block "Safety relay" for "Safety Integrated" is the PLC equivalent of the NC function of the same name. The standard SPL "Safety relay" block is designed to support the implementation of an emergency stop function with safe programmable logic. However, it can also be used to implement other similar safety functions, e.g., control of a protective door. The function contains 3 input parameters (In1, In2, In3). On switchover of one of these parameters to the value 0, the output Out0 is deactivated without delay and outputs Out1, Out2 and Out3 deactivated via the parameterized timer values (parameters TimeValue1, TimeValue2, TimeValue3). The outputs are activated again without delay, if inputs In1 to In3 take the value 1 and a positive edge change is detected at one of the acknowledgement inputs Ack1, Ack2. To bring the outputs to their basic setting (values = 0) after booting, the parameter "FirstRun" must be configured as follows. The parameter "FirstRun" must be switched to the value TRUE via a retentive data (memory bit, bit in data block) on the first run after control booting. The data can be preset, e.g., in OB 100. The parameter is reset to FALSE when FB 10 is executed for the first time. Separate data must be used for parameter "FirstRun" for each call with its own instance.

The corresponding NCK-SPL-component is described in: References: /FBSI/Description of Functions, Safety Integrated

## Simplified block diagram in CSF

The figure below shows only one acknowledgment input Ack1 and one delayed deactivation output Out1. The circuit for Ack2 and the other delayed outputs are identical. The parameter FirstRun is also missing in the function diagram. The mode of operation is described above.

# Detailed description

2.12 Block descriptions

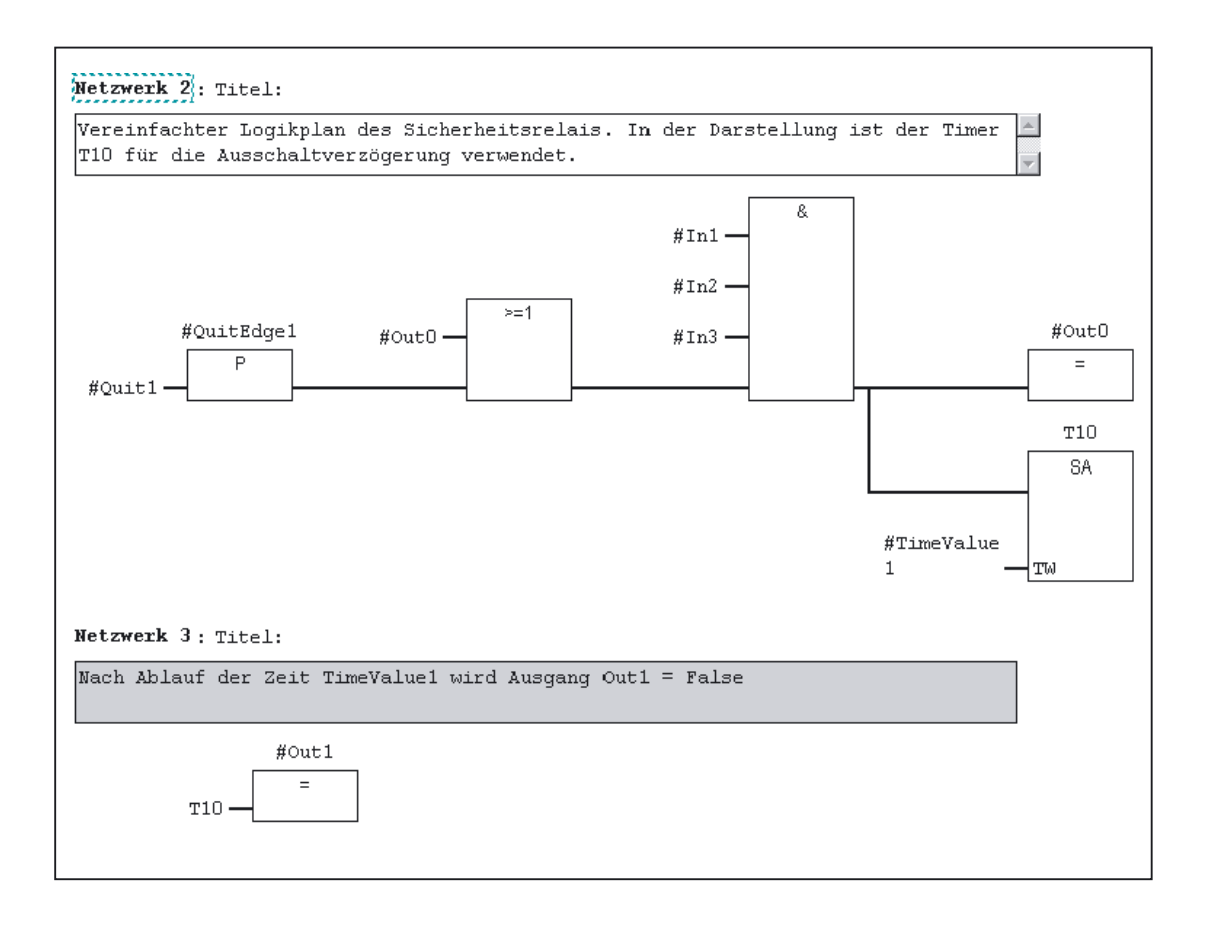

Basic logic functions: PLC Basic program powerline (P3 pl) **[Siemens Automation Products](https://industrialautomation.co/product-category/siemens/page/4988/)** Function Manual, 11/2006, 6FC5397-0BP10-2BA0 167

## Declaration of the function

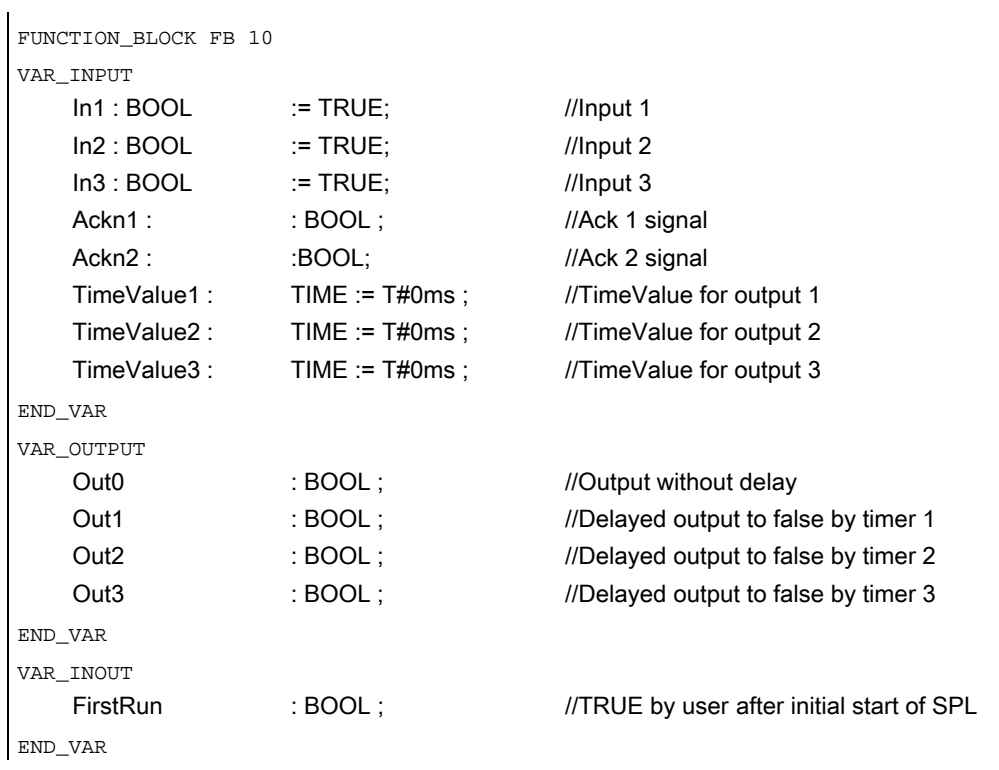

## Description of formal parameters

The following table shows all formal parameters of the SI relay function.

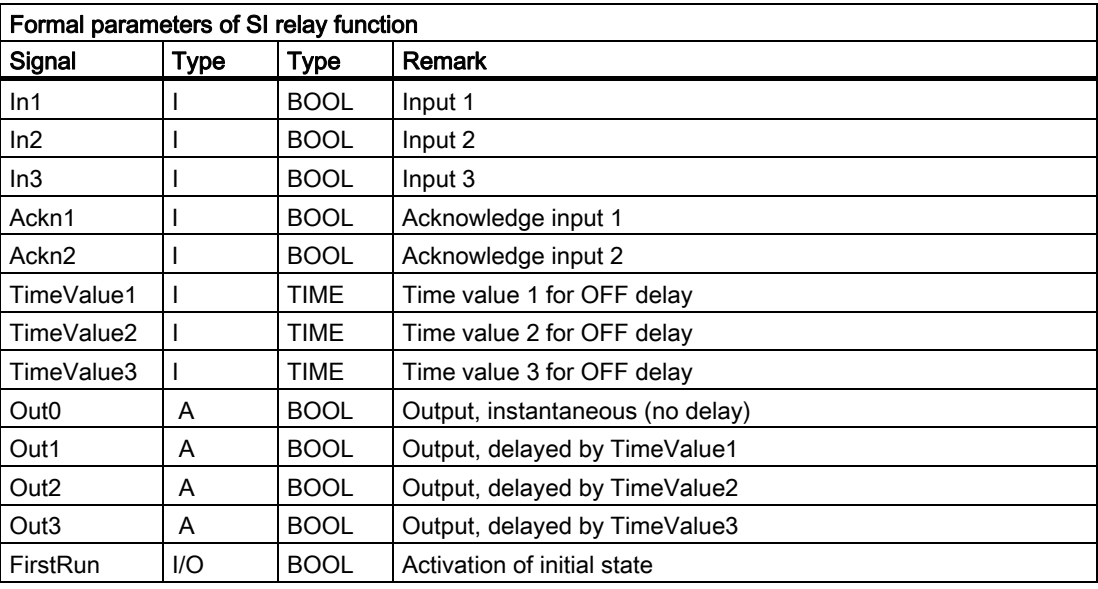

### Note

The block must be called cyclically by the user program once following SPL program startup. The user must provide an instance DB with any number for this purpose. The call is multiinstance-capable.

## 2.12.9 FB 11: Brake test

## Description of Functions

The braking operation check should be used for all axes, which must be prevented from moving in an uncontrolled manner by a holding brake. This check function is primarily intended for the socalled "vertical axes".

The machine manufacturer can use his PLC user program to close the brake at a suitable moment in time (guide value every 8 hours, similar to the SI test stop) and allow the drive to produce an additional torque/additional force equivalent to the weight of the axis. In errorfree operation, the brake can produce the necessary braking torque/braking force and keep the axis at a virtual standstill. When an error occurs, the actual position value exits the parameterizable monitoring window. In this instance, the position controller prevents the axis from sagging and negatively acknowledges the mechanical brake test.

The necessary parameterization of NC and the drive is described in:

#### References:

/FBSI/ Function Description Safety Integrated

The brake test must always be started when the axis is at a standstill. For the entire duration of the brake test, the enable signals of the parameterized axis must be set to Enable (e.g., the servo disable, feedrate enable signals). Further, the signal to axis/spindle DB31, ... DBX28.7 (PLC controls axis) is to be set to state 1 by the user program during the complete test.

Before activating the signal DB31, ... DBX28.7 (PLC controls axis) the axis is to be switched as "neutral axis" e.g. the DB31 is, ... DB8.0-8.3 (assign NC-axis channel) is to be set to channel 0 as well as DB31, ... DB8.4 (activation signal when the byte is changed) is to be set.

The checkback signal

- about the current state can be queried in the byte DB31, ... DBB68.
- the NC about the signal DB31, ... DBX63.1 (PLC controls axis) is to be awaited before the block is started. The direction in which the drive must produce its torque/force is specified by the PLC in the form of a "traversing motion" (e.g., via FC 18).

The axis must be able to reach the destination of this movement without risk of collision if the brake is unable to produce the necessary torque/force.

#### **Note**

#### Instructions for FC 18

In case FC 15, FC 16 or FC 18 are called for the same axis in the remainder of the user programs, the calls must be mutually interlocked. For example, this can be achieved via a common call of this function with an interlocked common data interface for the FC 18 parameters. A second option is to call the FC18 repeatedly, in which case the inactive FC18 will not be processed by the program. A multiple-use interlock must be provided.

The brake test is divided into the following steps:

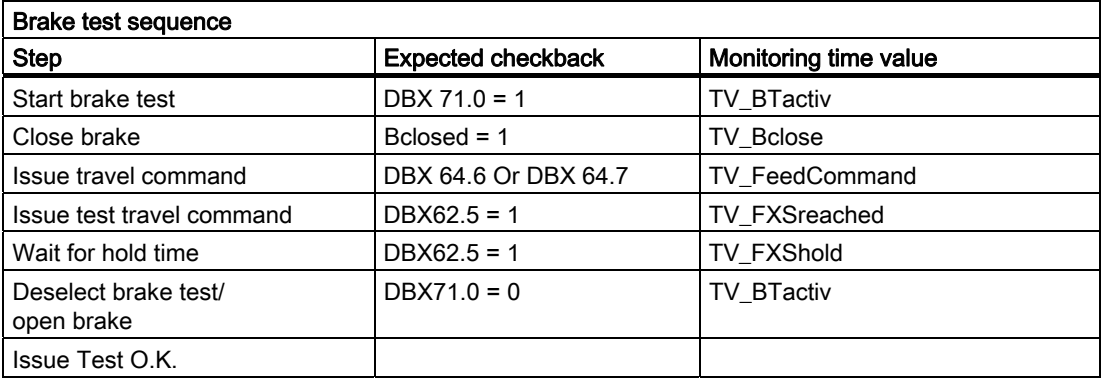

### Declaration of the function

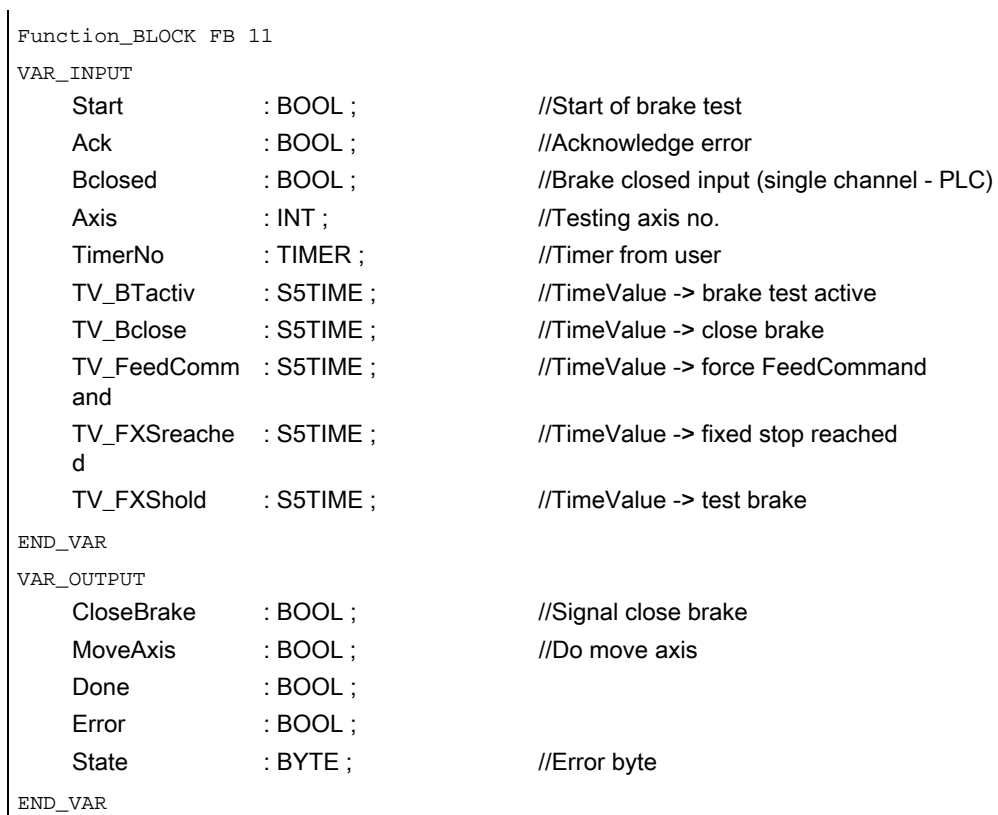

## Description of formal parameters

The following table lists all of the formal parameters of the brake test function

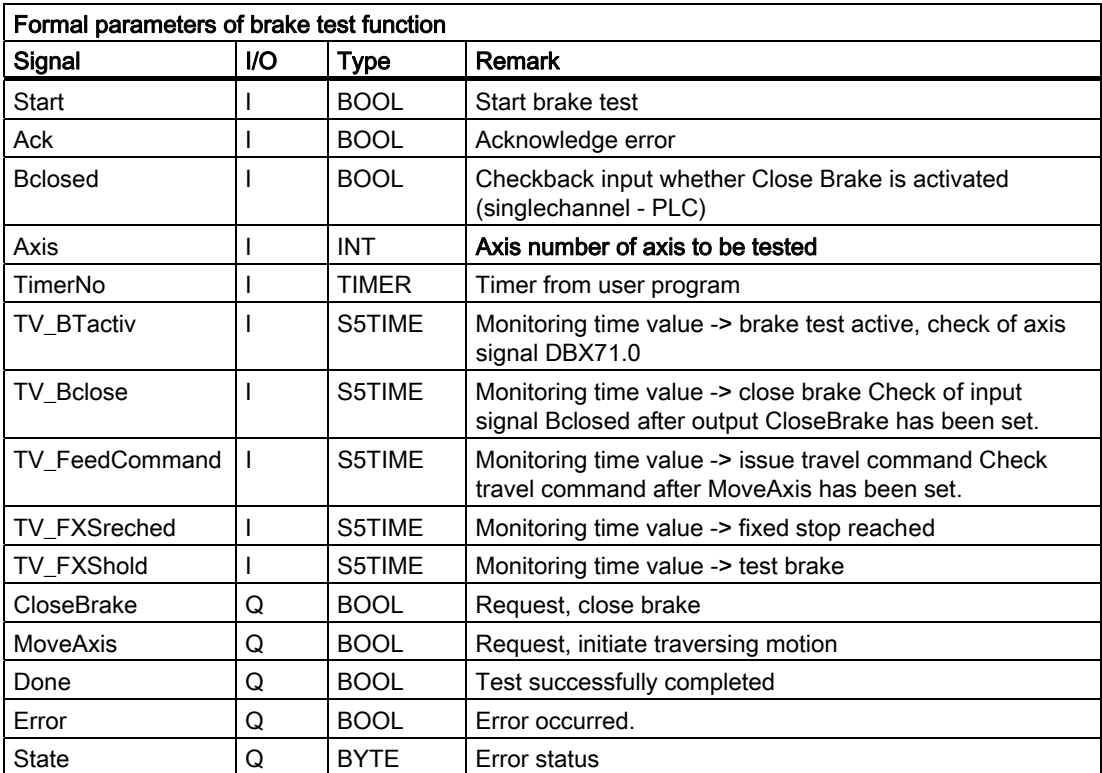

## Error identifiers

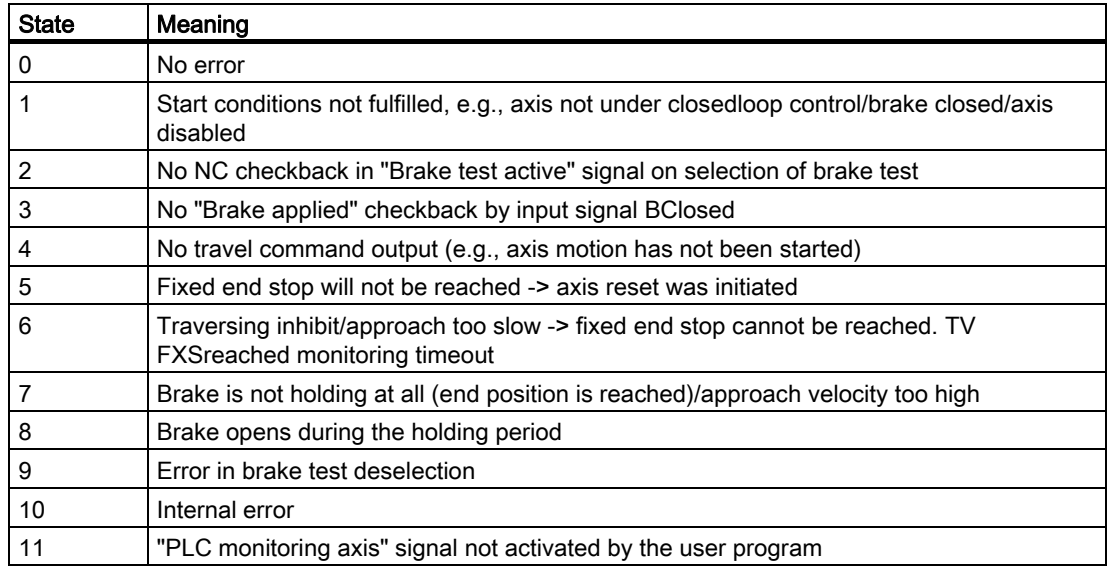

### Note

The block must be called by the user program. The user must provide an instance DB with any number for this purpose. The call is multi-instance-capable.

## Example of a call for FB 11:

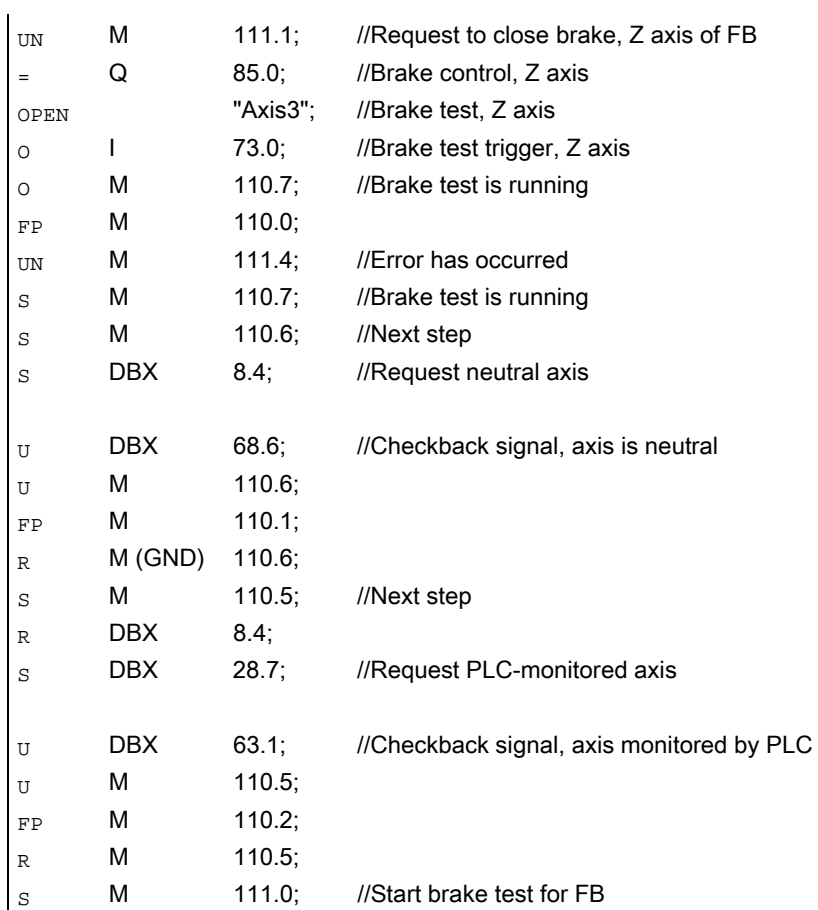

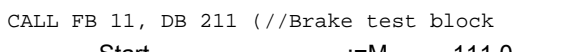

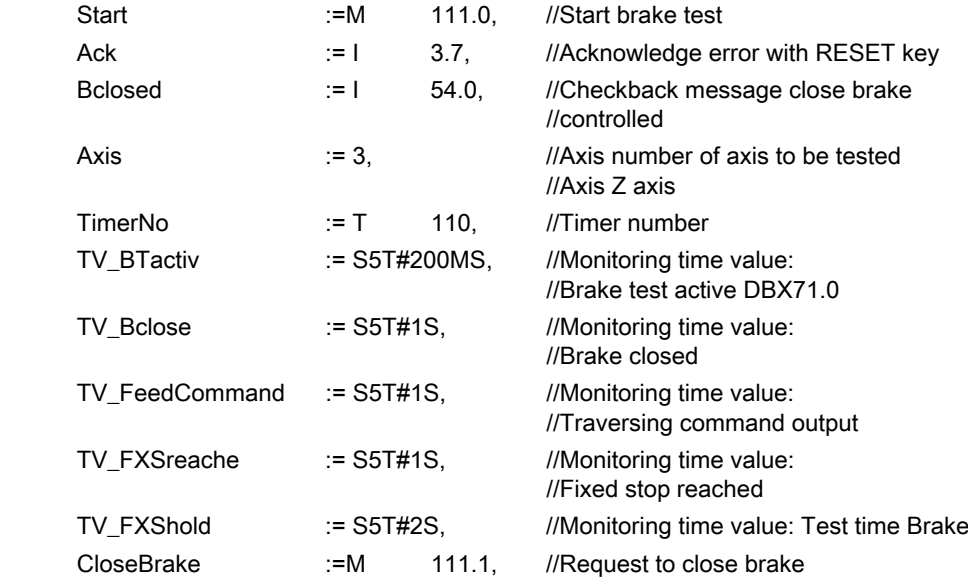

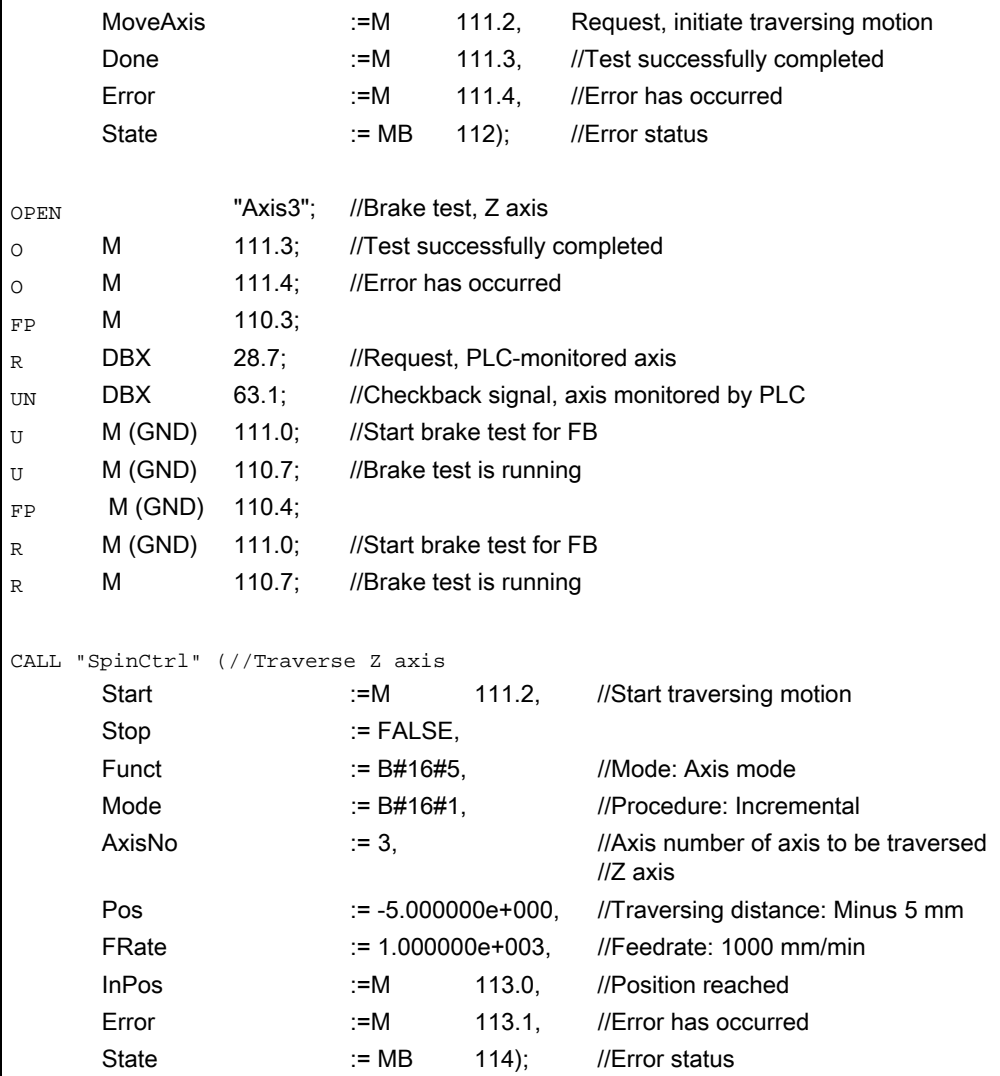

## 2.12.10 FB 29: Signal recorder and data trigger diagnostics

## Signal recorder

The "diagnostics" FB allows various diagnostic routines to be performed on the PLC user program. A diagnostic routine logs signal states and signal changes. In this diagnostic routine, function number 1 is assigned to the "Func" parameter. Up to 8 signals of the parameters "Signal\_1" to "Signal\_8" are recorded in a ring buffer each time one of the signals changes. The current information of parameters "Var1" as BYTE value, and "Var2" and "Var3" as INTEGER values are also stored in the ring buffer.

The number of past OB 1 cycles is also stored in the buffer as additional information. This information enables the graphical evaluation of signals and values in OB 1 cycle grid. The first time the "diagnostics" FB is called in a new PLC cycle, the "NewCycle" parameter must be set to TRUE. If the "diagnostics" FB is called several times in the same OB 1 cycle, the "NewCycle" parameter must be set to FALSE for the second and subsequent calls. This prevents a new number of OB 1 cycles from being calculated.

The ring buffer, specified by the user, must have an ARRAY structure specified as in the source code. The array can have any number of elements. A size of 250 elements is recommended. The "ClearBuf" parameter is used to clear the ring buffer and set the BufAddr pointer (I/O parameter) to the start. The instance DB related to the FB is a DB from the user area and is to be transferred to the FB "Diagnostics" with the parameter "BufDB".

### Data trigger

The data trigger function is intended to allow triggering on specific values (or bits) at any permissible memory cell. The cell to be triggered is "rounded" with a bit mask ("AndMask" parameter) before the "TestVal" parameter is compared in the diagnostic block.

#### Note

The source code for the function is available in the source container of the basic-program library under the name Diagnose.awl.. The instance DB and the ring buffer DB are also defined in this source block. The function call is also described in the function. The DB numbers and the call must be modified.

## Declaration of the function

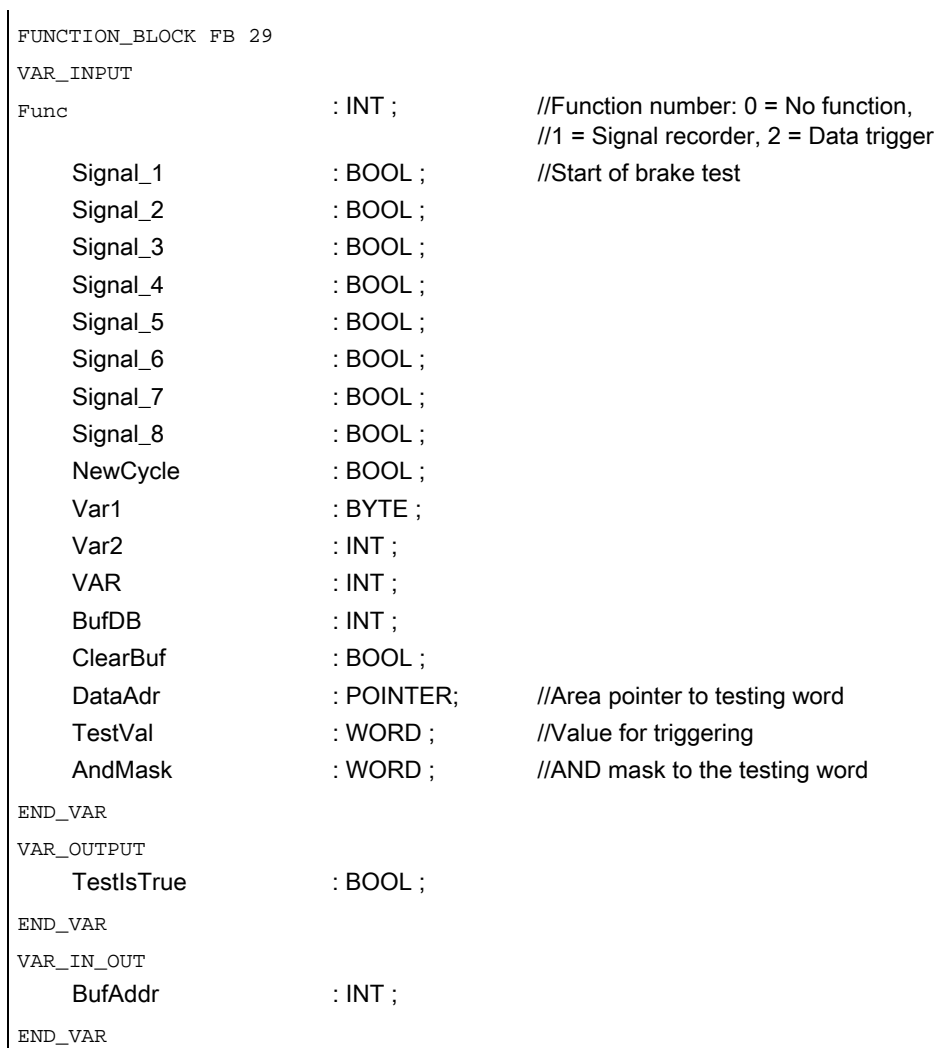

## Structure for ring buffer

```
TITLE = 
                                           //Ring buffer DB for FB 29 
VERSION : 1.0 
STRUCT 
    Field: ARRAY [0 .. 249 ] OF STRUCT //can be any size of this struct
    Cycle : INT ; \frac{1}{2} //Delta cycle to last storage in buffer
    Signal_1 : BOOL ; //Signal names same as FB 29
    Signal_2 : BOOL ; 
    Signal_3 : BOOL ;
    Signal_4 : BOOL ; 
    Signal_5 : BOOL ; 
    Signal_6 : BOOL ; 
    Signal_7 : BOOL ;
    Signal_8 : BOOL ; 
    Var1 : BYTE ; 
    Var2 : WORD ; 
    Var3 : WORD ; 
    END_STRUCT; 
END_STRUCT; 
BEGIN 
END_DATA_BLOCK
```
## Description of formal parameters

The table below lists all formal parameters of the Diagnostics function:

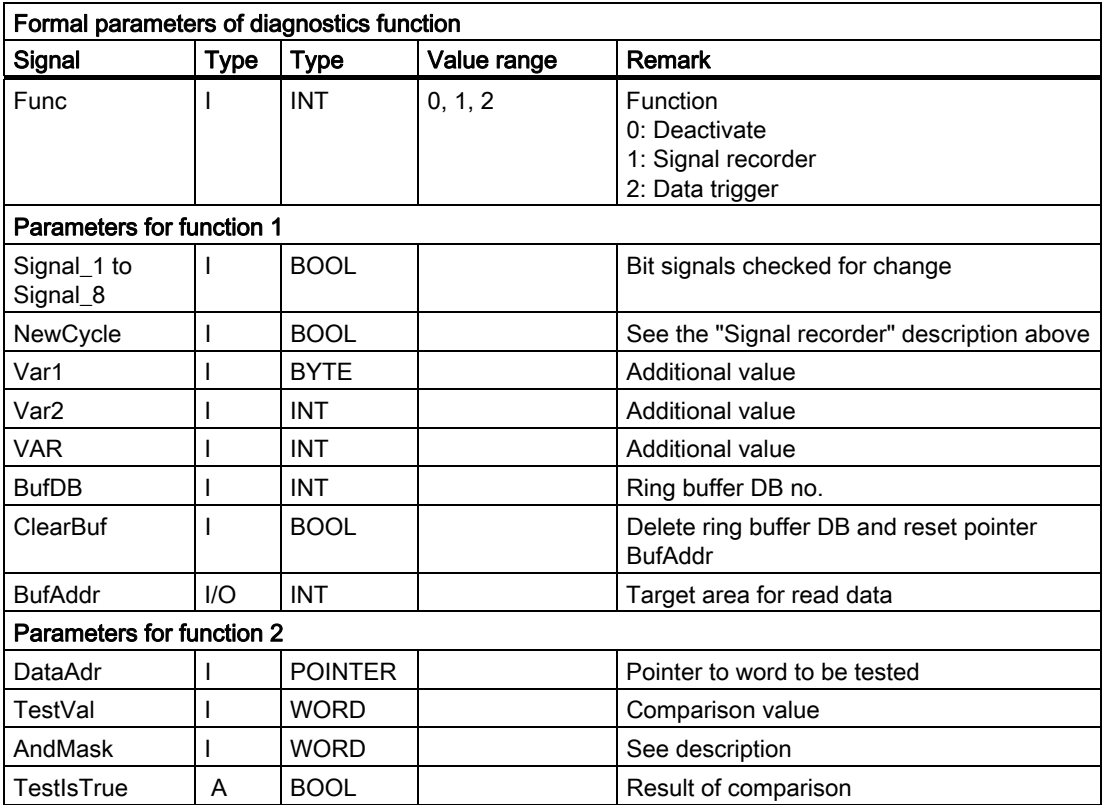

#### Configuration steps

- Select function of diagnostics block.
- Define suitable data for the recording as signal recorder or data triggering.
- Find a suitable point or points in the user program for calling the diagnostics FB.
- Create a data block for the ring buffer, see call example.
- Call the diagnostics FB with parameters in the user program.

In function 1, it is advisable to clear the ring buffer with the "ClearBuf" parameter. When the recording phase with function 1 is completed, read out the ring buffer DB in STEP7 with the function "opening the data block in the data view". The content of the ring buffer DB can now be analyzed.

## Call example

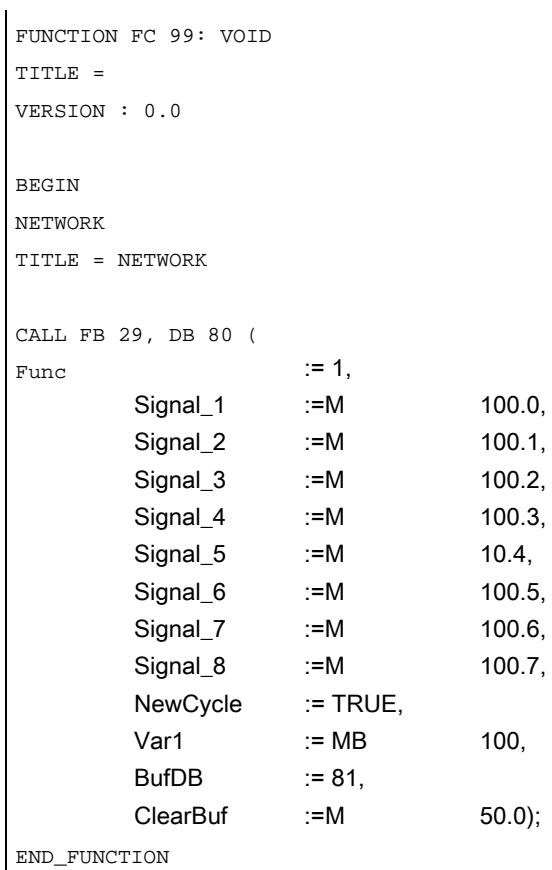

## 2.12.11 FC 2: GP\_HP Basic program, cyclic section

## Description of Functions

The complete processing of the NCKPLC interface is carried out
### Call example

As far as the time is concerned, the basic program must be executed before the user program. It is, therefore, called first in OB 1.

The following example contains the standard declarations for OB 1 and the calls for the basic program (FC2), the transfer of the MCP signals (FC19), and the acquisition of error and operating messages (FC10).

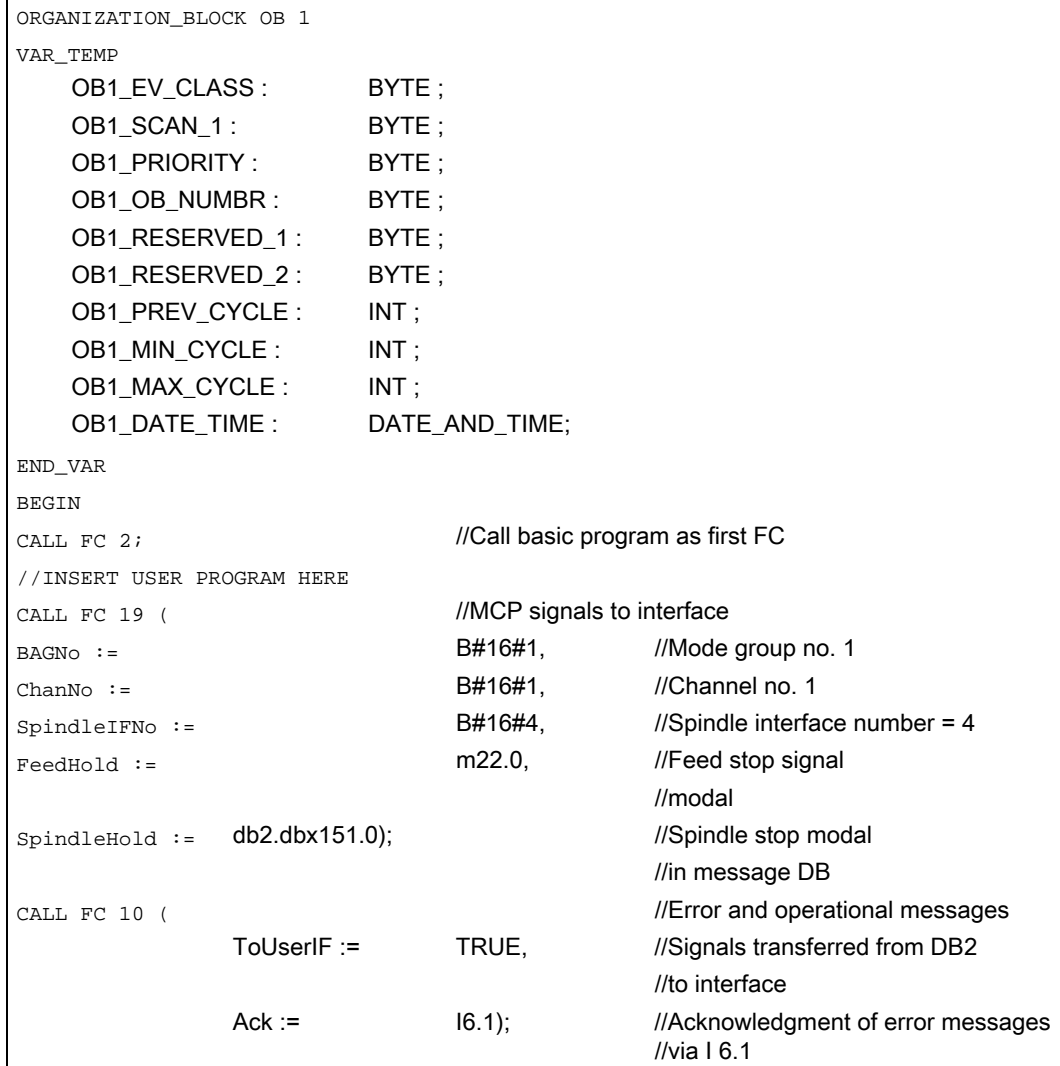

END\_ORGANIZATION\_BLOCK

# 2.12.12 FC 3: GP\_PRAL Basic program, interruptcontrolled section

## Description of Functions

Blocksynchronized transfers from the NCK to the PLC (auxiliary and G functions) are carried out in the interruptdriven part of the basic program. Auxiliary functions are subdivided into normal and highspeed auxiliary functions.

Highspeed auxiliary functions

- The highspeed functions of an NC block are buffered and the transfer acknowledged to the NC. These are passed to the application interface at the start of the next OB1 cycle.
- Highspeed auxiliary functions programmed immediately one after the other, are not lost for the user program. This is ensured by a mechanism in the basic program.

Normal auxiliary functions

are acknowledged to the NC only when one cycle duration has passed on it. This allows the application to issue a read disable to the NC.

The G Functions are evaluated immediately and passed to the application interface.

## NC process interrupts

If the interrupt is triggered by the NC (possible in each IPO cycle), a bit in the local data of OB 40 ("GP\_IRFromNCK") is set by the basic program only when the FB 1 parameter "UserIR": is = TRUE. This data is not set on other events (process interrupts through I/Os). This information makes it possible to branch into the associated interrupt routine in the user program in order to initiate the necessary action.

To be able to implement highspeed, jobcontrolled processing of the user program for the machine, the following NC functions are available in the interrupt processing routine (OB 40 program section) for the PLC user program with SW 3.2 and higher:

- Selected auxiliary functions
- Tool-change function for tool-management option
- Position reached for positioning axes, indexing axes and spindles with activation via PLC
- Block transfer to FM (function available soon)

The functions listed above can or must be evaluated by the user program in OB 40 in order to initiate reactions on the machine. As an example, the revolver switching mechanism can be activated when a T command is programmed on a turning machine.

For further details on programming hardware interrupts (time delay, interruptibility, etc.) refer to the corresponding SIMATIC documentation.

### Auxiliary functions

Generally, high-speed or acknowledging auxiliary functions are processed with or without interrupt control independently of any assignment.

Basic-program parameters in FB 1 can be set to define which auxiliary functions (T, H, DL) must be processed solely on an interruptdriven basis by the user program.

Functions which are not assigned via interrupts are only made available by the cyclic basic program as in earlier versions. The change signals of these functions are available in a PLC cycle.

Even if the selection for the auxiliary function groups (T, H, DL) is made using interrupt control, only one interrupt can be processed by the user program for the selected functions. A bit is set channelspecifically in the local data "GP\_AuxFunction" for the user program (if "GP\_AuxFunction[1]" is set, then an auxiliary function is available for the 1st channel). The change signals and function value are available to the user in the associated channel DB. The change signal for this interruptdriven function is reset to zero in the cyclic basic program section after the execution of at least one full OB1 cycle (max. approx. two OB1 cycles).

### Tool change

With the tool-management option, the tool-change command for revolver and the tool change in the spindle is supported by an interrupt. The local data bit "GP\_TM" in OB 40 is set for this purpose. The PLC user program can thus check the tool management DB (DB 72 or DB 73) for the tool change function and initiate the tool change operation.

### Position reached

In the bit structure, "GP\_InPosition" of the local data of OB 40 is specific to the machine axis (each bit corresponds to an axis/spindle, e.g., GP\_InPosition[5] corresponds to axis 5). If a function has been activated via FC 15 (positioning axis), FC 16 (indexing axis) or FC 18 (spindle control) for an axis or spindle, the associated "GP\_InPosition" bit makes it possible to implement instantaneous evaluation of the "InPos" signal of the FCs listed above. This feature can be used, for example, to obtain immediate activation of clamps for an indexing axis.

### **Declaration**

FUNCTION FC 3 : VOID //No parameters

## Call example

As far as the time is concerned, the basic program must be executed before other interruptdriven user programs. It is, therefore, called first in OB 40.

The following example contains the standard declarations for OB 40 and the call for the basic program.

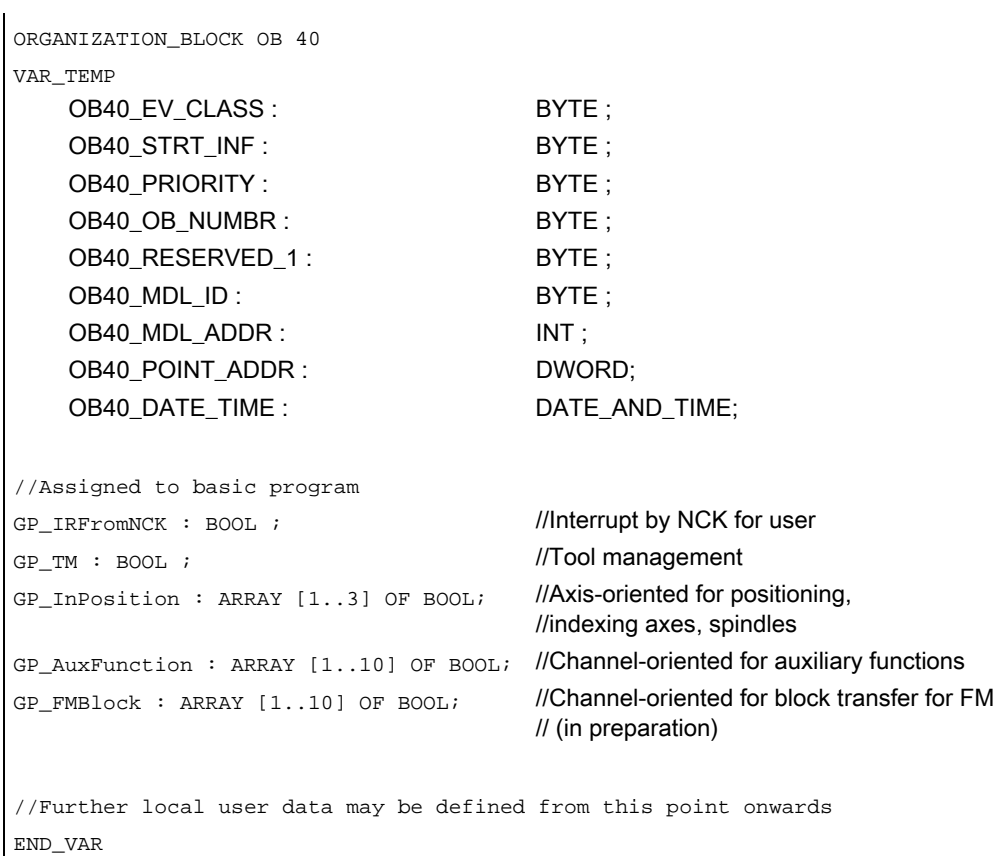

BEGIN

CALL FC 3;

//INSERT USER PROGRAM HERE

END\_ORGANIZATION\_BLOCK

# 2.12.13 FC 7: TM\_REV Transfer block for tool change with revolver

### Description of Functions

After a revolver has been changed, the user will call this block FC TM\_REV. The revolver number (corresponding to interface number in DB 73) must be specified in parameter "ChgdRevNo" for this purpose. As this block is called, the associated "Interface active" bit in data block DB 73, word 0 of FC 7 is reset after parameter "Ready" := TRUE is returned.

Block FC TM\_REV may be started (with "Start" parameter = "TRUE") only if an activation signal for the appropriate interface (DB 73, word 0) for this transfer has been supplied by the tool management function.

Output parameter "Ready" is set to the value TRUE when the job has been executed correctly.

The user must then set the "Start" parameter to FALSE or not call the block again.

If the "Ready" parameter is set to FALSE, the error code in the "Error" parameter must be interpreted.

If the error code  $= 0$ , then this job must be repeated in the next PLC cycle (e.g., "Start" remains set to "TRUE"). This means that the transfer job has not yet been completed (see example FC 7 call and timing diagram).

The "Start" parameter does not need a signal edge for a subsequent job.

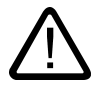

## Warning

It is not permissible to abort the transfer (e.g., by an external signal RESET). The "Start" parameter must always retain the 1 signal until the "Ready" and/or "Error" parameters <> 0.

An error code <> 0 indicates incorrect parameterization.

#### Note

For further details on tool management (also with regard to PLC) refer to the Description of Functions Tool Management. In addition, PI services for tool management via FB 4, FC 8 and FC 22 are available.

## Manual revolver switching

If a manual action is used to rotate the revolver, this information must be forwarded to the tool management. The asynchronous transfer function of FC 8 must be used to transfer the modified positions of the revolver. This must only occur once on the first manual rotation in the sequence. In this case, the following parameterization of the asynchronous transfer is needed via FC 8:

TaskIdent =  $4$ TaskIdentNo = channel NewToolMag = Magazine number of the revolver NewToolLoc = Original location of the tool OldToolMag = Magazine no. buffer storage (spindle) = 9998 OldToolLoc = Buffer storage number of the spindle Status = 1

This action also causes the same T command to be resent to the tool-management interface if the previous T is programmed again.

### Declaration of the function

### STL representation

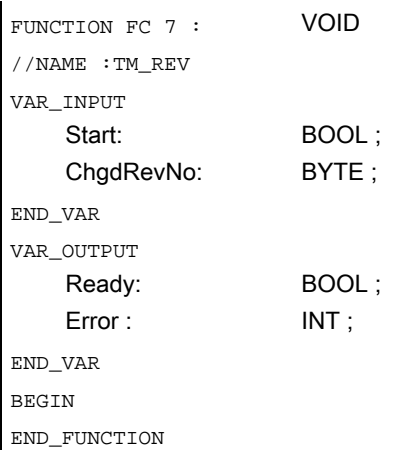

## Description of formal parameters

The table below lists all formal parameters of the TM\_REV function.

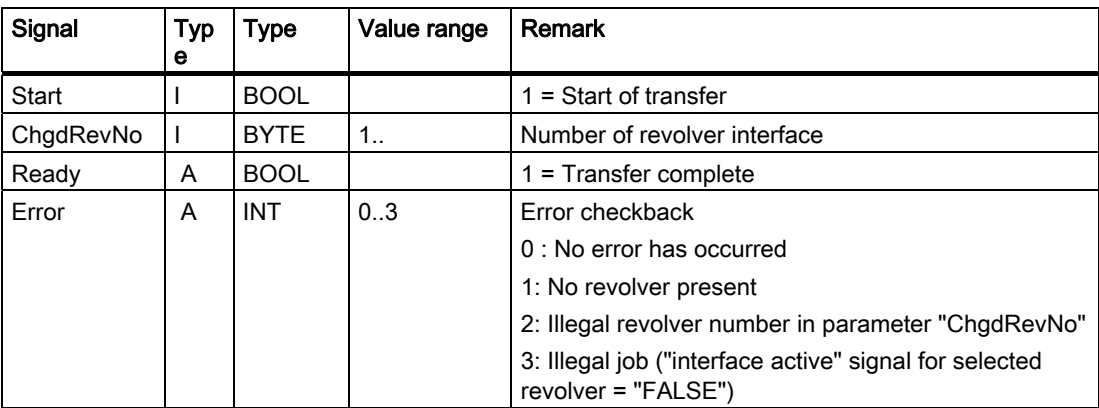

## Pulse diagram

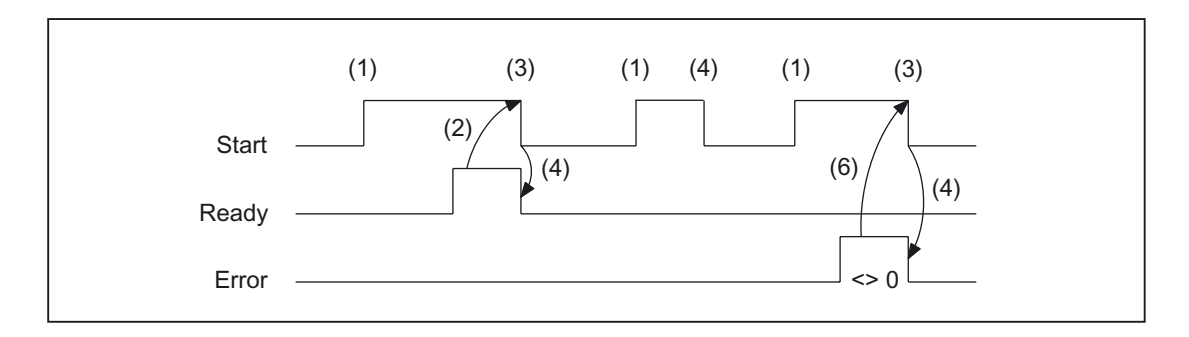

- (1) Activation of function by means of a positive edge
- (2) Positive acknowledgment: Tool management has been transferred
- (3) Reset function activation after receipt of acknowledgment
- (4) Signal change using FC
- (5) This signal chart is not permissible. The job must generally be terminated since the new tool positions must be conveyed to the tool management in the NCK.
- (6) Negative acknowledgment: Error has occurred, error code in the output parameter "Error".

## Call example

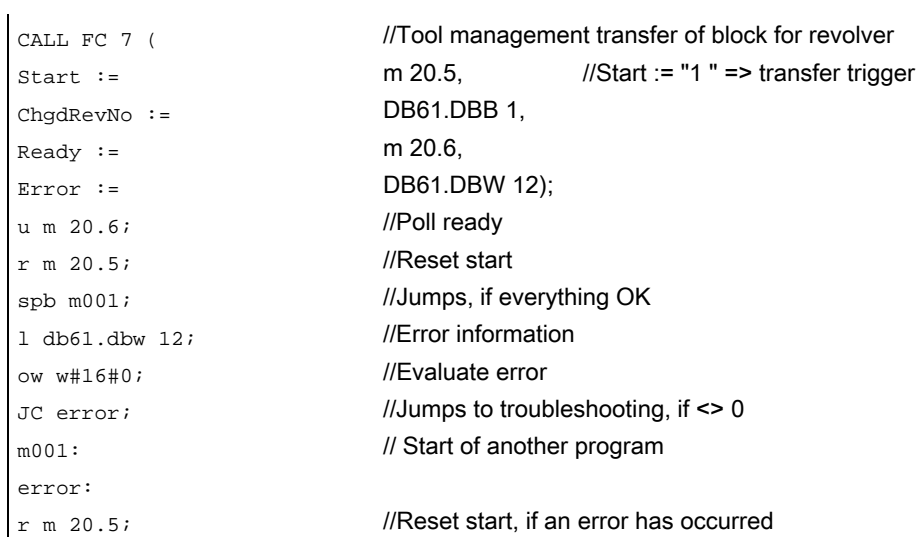

# 2.12.14 FC 8: TM\_TRANS transfer block for tool management

### Description of Functions

The user calls this block FC TM-TRANS when the position of the tool or the status of the transfer operation changes. The parameter "TaskIdent" specifies the transfer job for the block FC 8 at the tool management interface:

- 1. For loading/unloading positions,
- 2. For spindle change positions,
- 3. For revolver change positions as transfer identifier
- 4. Asynchronous transfer,
- 5. Asynchronous transfer with location reservation

The interface number is indicated in parameter "TaskIdentNo".

Example for loading point 5:

Parameter "TaskIdent":= 1 and "TaskIdentNo":= 5.

Furthermore, the current tool positions and status data (list of "Status" parameter in the following text) are also transmitted for this transfer function.

### **Note**

FC8 informs the NCK of the current positions of the old tool.

The NCK knows where the old and the new tool have been located until the position change.

In the case of a transfer without a socalled "old tool" (e.g., on loading), the value 0 is assigned to parameters "OldToolMag", "OldToolLoc".

Block FC TM\_TRANS may be started only with "Start" parameter = "TRUE" if an activation signal for the appropriate interface (DB 71, DB 72, DB 73 in word 0) for this transfer has been supplied by the tool management function.

Output parameter "Ready" is set to the value TRUE when the job has been executed correctly.

The user must then set the "Start" parameter to FALSE or not call the block again.

If the

"Ready" parameter = FALSE, the error code in the **"Error" parameter** must be interpreted (see Call example FC 8 and timing diagram).

If the error code  $= 0$ , then this job must be repeated in the next PLC cycle (e.g., "Start" remains set to "TRUE"). This means that the transfer operation has not yet been completed.

If the user assigns a value of less than 100 to the **Parameter "Status"**, then the associated interface in data block DB 71 or DB 72 or DB 73, word 0 is deactivated (process completed). The appropriate bit for the interface is set to 0 by FC 8.

The "Start" parameter does not need a signal edge for a subsequent job. This means that new parameters can be assigned with "Start = TRUE" immediately when "Ready = TRUE" is received.

### Asynchronous transfer

To ensure that changes in the position of a tool are automatically signaled from PLC to tool management (e.g., power failure during an active command or independent changes in the position by the PLC), block FC 8 TM\_TRANS with "TaskIdent": = 4 or 5 is called. This call does not require interface activation by tool management.

If parameter "TaskIdent" = 5 the tool management reserves the location in addition to changing the position. The location is only reserved if the tool has been transported from a real magazine to a buffer storage.

A relevant NC channel must be parameterized in the "TaskIdentNo" parameter.

The previous position of the tool is specified in parameters "OldToolMag", "OldToolLoc" ; the current position of the tool is specified in parameters "NewToolMag", "NewToolLoc". Status = 1 must be specified.

With status 5, the specified tool remains at location "OldToolMag", "OldToolLoc". This location must be a buffer (e.g., spindle). The real magazine and location must be specified in the parameters "NewToolMag", "NewToolLoc"; the location is at the position of the buffer. This procedure must always be used if the tool management is to be informed of the position of a specific magazine location. This procedure is used for alignment in search strategies.

### **Note**

It is not permissible to abort the transfer (e.g., by an external signal RESET). The "Start" parameter must always retain the 1 signal until the "Ready" and/or "Error" parameters <> 0.

An error code <> 0 indicates incorrect parameterization.

### Note

For further details on tool management (also with regard to PLC) refer to the Description of Functions Tool Management. In addition, PI services for tool management via FB 4, FC 7 and FC 22 are available.

## Declaration of the function

### STL representation

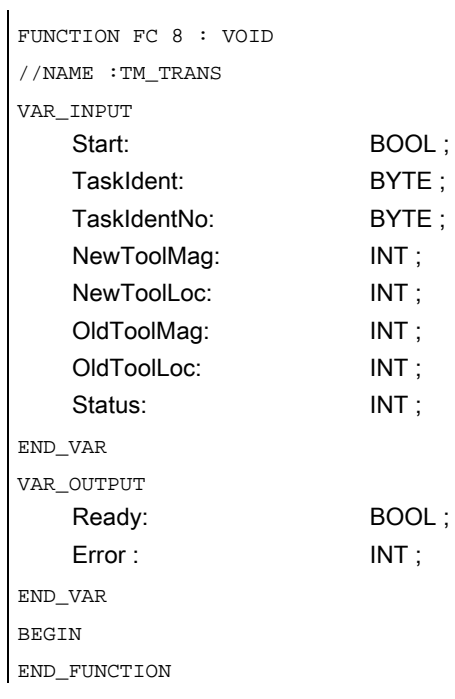

## Description of formal parameters

The table below lists all formal parameters of the TM\_TRANS function:

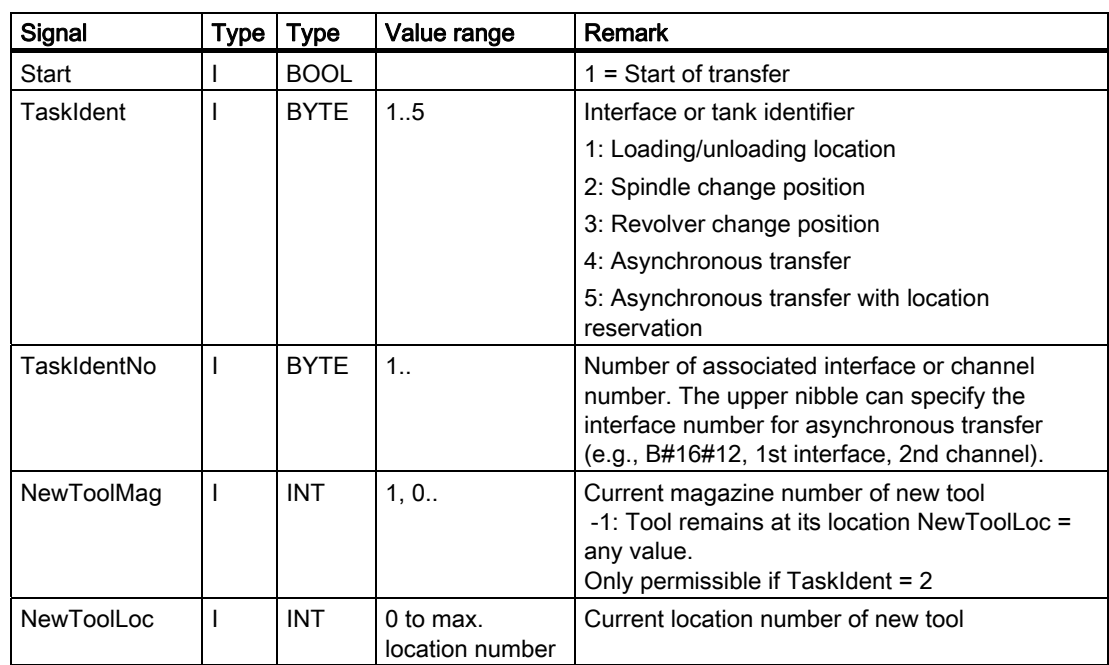

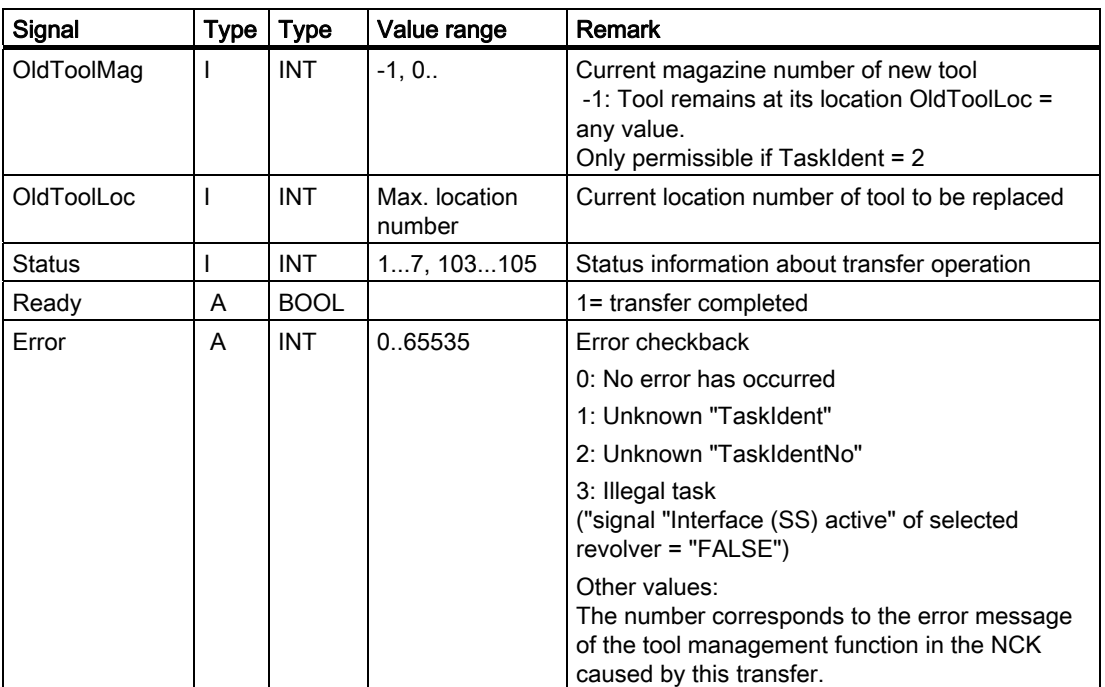

## Pulse diagram

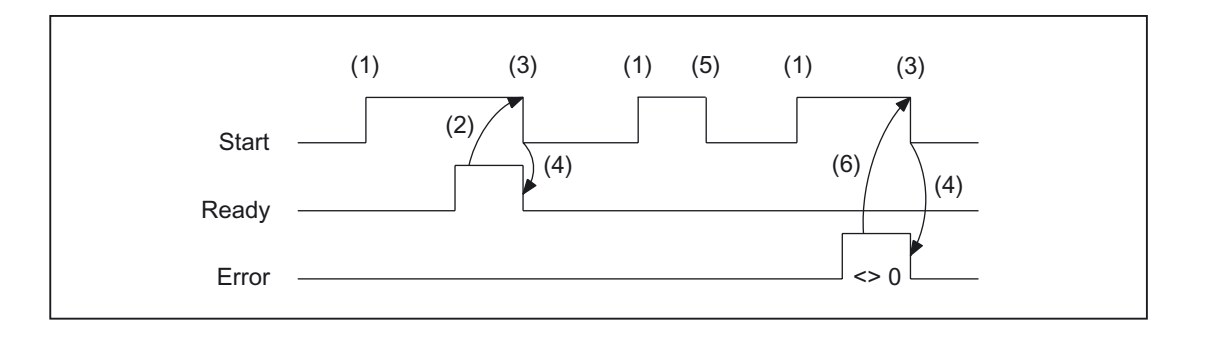

- (1) Activation of function by means of a positive edge
- (2) Positive acknowledgment: Tool management has been transferred
- (3) Reset function activation after receipt of acknowledgment
- (4) Signal change using FC
- (5) This signal chart is not permissible. The job must generally be terminated since the new tool positions must be conveyed to the tool management in the NCK.
- (6) Negative acknowledgment: Error has occurred, error code in the output parameter "Error".

### Status list

Status =  $1$ : The WZV operation is completed (loading/unloading/reloading, prepare change, change).

The parameters "NewToolMag", "NewToolLoc", "OldToolMag", "OldToolLoc" of the FC 8 block are to be parameterized to the actual positions of the tools involved. Except in the case of preparing change these are normally the specified target position of the tools of the associated WZV interface, see also "Explanations of the formal parameters".

- 1. In the case of loading/unloading/reloading, the tool has arrived at the required target address. If the bit in the interface in DB 71.DBX (n+0).3 "position at loading point" is enabled, status 1 cannot be used for the function termination. Status 5 must be used for correct termination.
- 2. In the case of "Prepare change", the new tool is now available. The tool may, for example, be positioned in a buffer (gripper). In some cases, the target (magazine, location) of the old tool has been moved to the toolchange position after placement of the new tool in a buffer. However, the old tool still remains in the spindle. The preparations for a tool change are thus complete. After this acknowledgment, the "Change" command can be received. The positions in parameters "NewToolMag", "NewToolLoc", "OldToolMag" and "OldToolLoc" correspond to the current tool positions.
- 3. In the case of "Change" (spindle or revolver), the tools addressed in the interface have now reached the required target addresses. The tool-change operation is thus completed.

### Status = 2: The "new" tool cannot be made available.

This status is only admissible in conjunction with the "Prepare Change" command. When this status is applied, the PLC must be prevented from making a change with the proposed tool. The proposed (new) tool is disabled by the tool management function in the NCK. A new command is then output by the tool management with a duplo tool. The positions in parameters "NewToolMag", "NewToolLoc", "OldToolMag", and "OldToolLoc" correspond to the original tool positions.

## Status  $= 3$ :

### An error has occurred.

The tool positions must not have been changed. Any changes to the magazine positions which have taken place in the meantime must be notified beforehand, for example, with status = 105 via FC 8 transfer block Only then will the tool positions be taken into account by the tool management function.

# Status =  $4$ :

#### It would be better to position the "old" tool in the magazine position specified in parameters "OldToolMag" and "OldToolLoc".

This status is permissible only in conjunction with preparation for tool change (change into spindle). After this status has been transferred to the tool management in the NCK, the tool management tries to consider the specified magazine position in the next command. But this is done only when this position is free. Parameters "NewToolMag" and "NewToolLoc" are not taken into account.

#### Status = 5: The operation is complete.

The "new" tool is in the position specified in parameters "NewToolMag", "NewToolLoc". In this case, the specified tool is not really in this position, but is still in the same magazine location. However, this magazine location has been moved to the position set in the parameters (e.g., tool change position). This status may be used only for revolvers, chaintype magazines and disk magazines. Status 5 enables the tool management function to adjust the current position of a magazine and to improve the search strategy for subsequent commands. This status is permissible only in conjunction with loading, unloading, and reloading operations and with preparations for a tool change.

The "OldToolMag" and "OldToolLoc" parameters must be parameterized with the data of a buffer.

## • Loading, reloading:

On loading or reloading, a location for the tool is already reserved in the NCK. The machine operator must then insert the tool at the target location. Note: The location reservation is canceled when the control system is switched on again.

### • Tool-change preparation:

Tool motions still to be executed are not carried out until after the tool has been changed.

### • Positioning to load point:

If the bit in the interface in DB 71.DBX (n+0).3 "positioning to load point" is enabled, only status 5 (not status 1) may be used for terminating the function.

### Status =  $6$ :

## The WZV job has been completed.

This status has the same function as status 1, but, in addition, a reservation of the source location is carried out. This status is only permitted when reloading. The command is ended and the source location of the tool is reserved if the target location is in a buffer magazine.

### Status = 7: Initiate repetition of the command "Prepare Tool".

This status is only admissible in conjunction with the "Change tool" command. This status is intended for use when the "new" tool has changed its position (e.g., via an asynchronous command of the "new" tool). After "Ready = 1" has been provided by FC 8, the "Prepare Change" command is repeated automatically with the same tool. For the automatic repetition, a new tool search is carried out. The positions in parameters "NewToolMag", "NewToolLoc", "OldToolMag", and "OldToolLoc" correspond to the original tool positions.

### Status = 103: The "new" tool can be inserted.

This status is permitted only in the tool change preparation, when the PLC may reject the new tool (e.g. in case of MD20310 \$MC\_TOOL\_MANAGEMENT\_MASK, bit 4=1 for the possibility, request changed parameter from PLC once again). The tool positions have remained unchanged. This status is thus necessary, when the processing is to be continued in the NCK without an unnecessary stop.

### References:

/FBW/, Description of Functions, Tool Management.

### Status = 104: The "new" tool is in the position specified in parameters "NewToolMag", "NewToolLoc".

This status is only permissible if the tool is still in the magazine in the same location. The "old" tool is in the position (buffer) specified in parameters "OldToolMag", "OldToolLoc". In this case, however, the new tool is not really in this position, but is still in the same magazine location. However, this magazine location has been moved to the position set in the parameters (e.g., tool change position). This status may be used only in conjunction with revolvers, chaintype magazines and disk magazines for the "Tool change preparation" phase. Status 104 enables the tool management to adjust the current position of a magazine and to improve the search strategy for subsequent commands.

### Status = 105:

### The specified buffer has been reached by all tools involved

(standard case if the operation has not yet been completed).

The tools are in the specified tool positions (parameters "NewToolMag", "NewToolLoc", "OldToolMag", "OldToolLoc").

### Status definition

A general rule for the acknowledgment status is that the state information 1 to 7 leads to the termination of the command. If FC 8 receives one of the statuses, the "Interface active bit" of the interface specified in FC 8 is reset to "0" (see also interface lists DB 71 to DB 73), thus completing the operation. The response if different in the case of status information 103 to 105. When the FC 8 receives one of these items of status information, the "Interface active bit" of this interface remains at "1". Further processing is required by the user program in the PLC (e.g., continuation of magazine positioning). This item of status information is generally used to transfer changes in position of one or both tools while the operation is still in progress.

## Call example

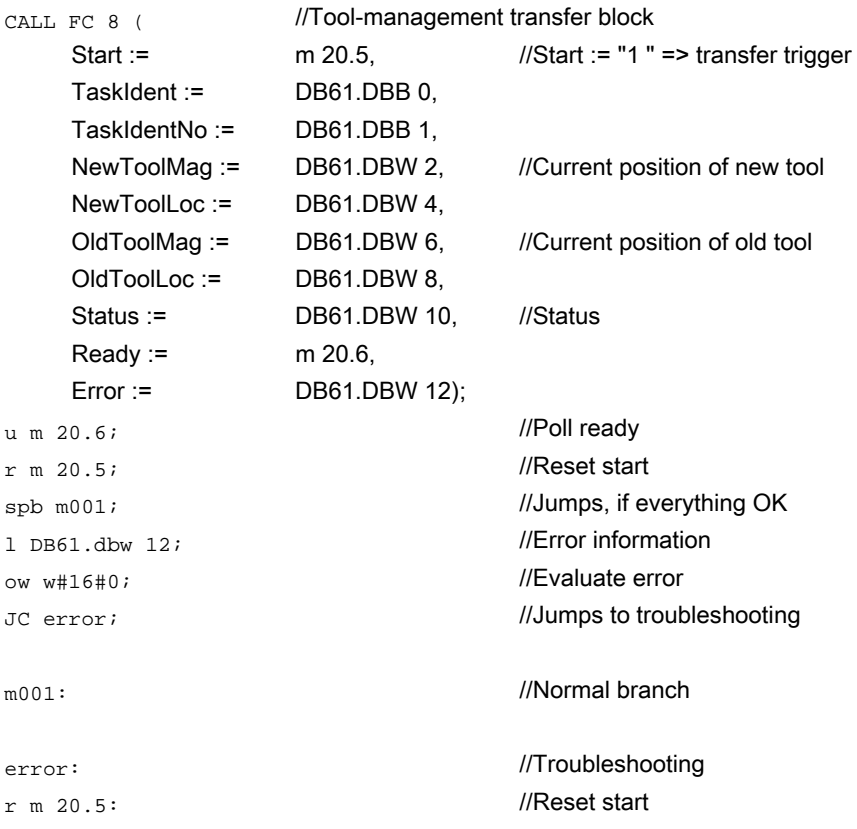

# 2.12.15 FC 9: ASUB startup of asynchronous subprograms

## Description of functions

The FC ASUB can be used to trigger any functions in the NC. Before an ASUB can be started from the PLC, it must have been selected and parameterized by an NC program or by FB 4 (PI service ASUB). The channel and interrupt number must tally with the parameters in FC 9.

An ASUB prepared in this way can be started by the PLC at any point in time. The NC program running on the channel in question is interrupted by the asynchronous subprogram. Only one ASUB can be started in the same channel at a time. If the start parameter is set to logical 1 for two FC 9s within one PLC cycle, the ASUBs are started in the sequence in which they are called.

The start parameter must be set to logic 0 by the user once the ASUB has been terminated (Done) or if an error has occurred.

For the purpose of job processing, every FC ASUB requires its own WORD parameter "Ref" from the global user memory area. This parameter is for internal use only and must not be changed by the user. The parameter Ref is initialized with the value 0 in the first OB 1 cycle and, for this reason, every FC 9 must be called absolutely. Alternatively, the user can initialize parameter "Ref" with a value of 0 during startup. This option makes conditional calls possible. When a conditional call is activated by parameter "Start" = 1, it must remain active until parameter "Done" has made the transition from 1 to 0.

#### **Note**

The FB 4 call must be terminated before the FC 9 can be started. FC 9 cannot be started if "Emergency off" is set. Neither can FC 9 be started if the channel reset is active.

## Declaration of the function

```
FUNCTION FC 9 : VOID 
//NAME :ASUP 
VAR_INPUT 
    Start: BOOL;
    ChanNo: INT ; 
    IntNo: INT ; 
END_VAR 
VAR_OUTPUT 
    Active: BOOL ; 
    Done : BOOL :
    Error : BOOL :
    StartErr: BOOL;
END_VAR 
VAR_IN_OUT 
    Ref: WORD;
END_VAR
```
## Description of formal parameters

The table below lists all formal parameters of the ASUB function.

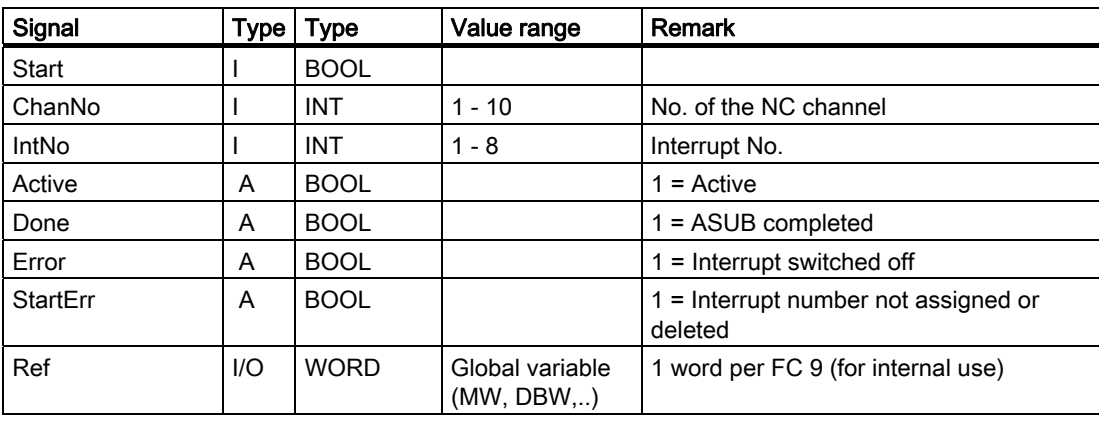

Detailed description 2.12 Block descriptions

## Pulse diagram

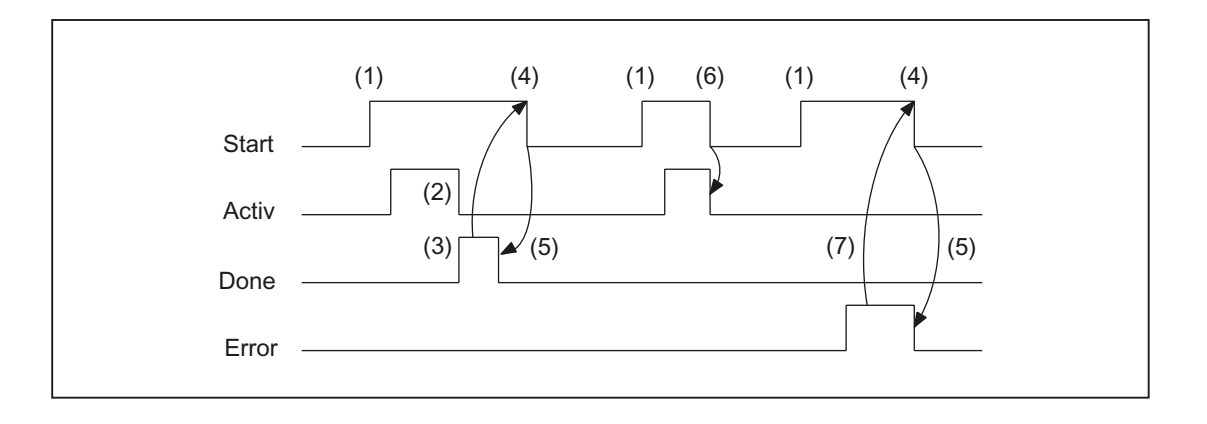

- (1) Activation of function
- (2) ASUP active
- (3) Positive acknowledgment: ASUB ended
- (4) Reset function activation after receipt of acknowledgment
- (5) Signal change using FC
- (6) Not permitted If function activation is reset prior to receipt of acknowledgment, the output signals are not updated without the operational sequence of the activated function being affected.
- (7) Negative acknowledgment: Error has occurred

## Call example

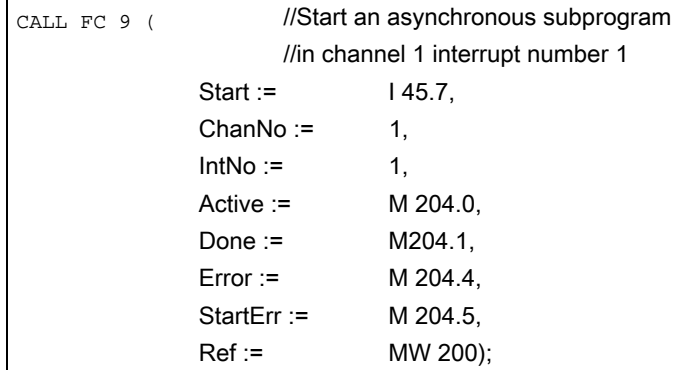

# 2.12.16 FC 10: AL\_MSG error and operating messages

## Description of Functions

FC AL\_MSG evaluates the signals entered in DB 2 and displays them as incoming and outgoing error and operational messages on the MMC.

The incoming signals (positive edge) are displayed immediately in the case of both error and operating messages.

Outgoing signals (negative edge)

are only canceled immediately in the case of operating messages. In case of error messages, the messages not needed any more are deleted only with the parameter "Quit" i.e. error messages remain stored on the MMC - even if the signals no longer exist - until the "acknowledge" parameter is issued, i.e., until the user acknowledges the messages.

The "ToUserIF" parameter can be used to transfer the group signals for the feed, read and NC start disabling signals and feed stop signal to the existing axis, spindle and channel interfaces. The group signals are transferred to the user interface directly from the status information in DB 2 irrespective of an alarm acknowledgment.

- 1. If parameter "ToUserIF": is set to FALSE, signals are not transferred to the user interface. In this case, the user must take measures in his PLC program to ensure that these signals are influenced in the interface.
- 2. If parameter "ToUserIF": is set to TRUE, all signals listed above are sent to the user interface as a group signal in each case. The user PLC program can therefore influence these signals only via DB 2 in connection with a message or alarm output. The appropriate information is overwritten in the user interface.

As an alternative to the procedure described under paragraph 2, the user can influence the disable and stop signals without a message output by applying a disable or stop signal state to the interface signals after FC AL\_MSG has been called.

The following program illustrates this method:

CALL FC 10 ( ToUserIF := TRUE,  $Ack :=$  16.1; u m 50.0; //Feed disable for channel 1 to DB 21; s dbx 6.0;<br>//Set disable condition, reset via //FC AL\_MSG, if M 50.0 outputs the signal "0".

The error and operational messages are stored by the user in the data block DB 2, so that a message can also be displayed at MMC.

#### **Note**

In DB2, a "1" signal must be present for several OB1 cycles to ensure that a message can also be displayed on the operator interface.

### Declaration of the function

### STL representation

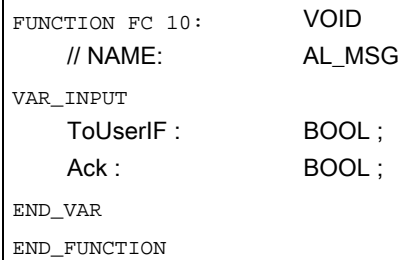

### Description of formal parameters

The table below lists all formal parameters of the AL-MSG function.

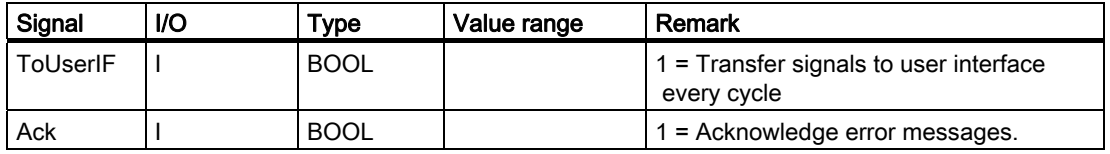

## Call example

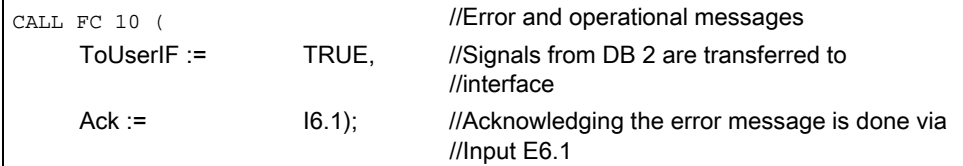

# 2.12.17 FC 12: AUXFU call interface for user with auxiliary functions

## Description of functions

FC AUXFU is generally called on an eventdriven basis in the basic program if the channel transferred in the input parameter contains new auxiliary functions. The PLC user can extend FC AUXFU with program instructions for processing his auxiliary function to avoid cyclic polling of the channel DBs. This mechanism permits auxiliary functions to be processed on a jobdriven basis. FC AUXFU is supplied as a compiled empty block in the basic program. In this case, the basic program supplies parameter "Chan" with the channel number. The PLC user knows which channel has new auxiliary functions available. The new auxiliary functions can be determined by the auxiliary-function change signals in the channel concerned.

//Event control of auxiliary functions

## Declaration of the function

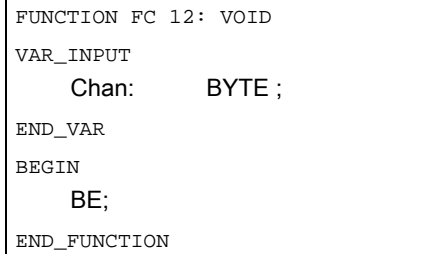

### Explanation of formal parameters

The table below lists all formal parameters of the AUXFU function:

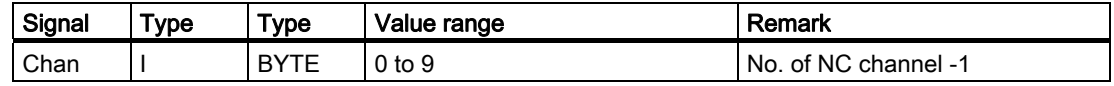

## Example

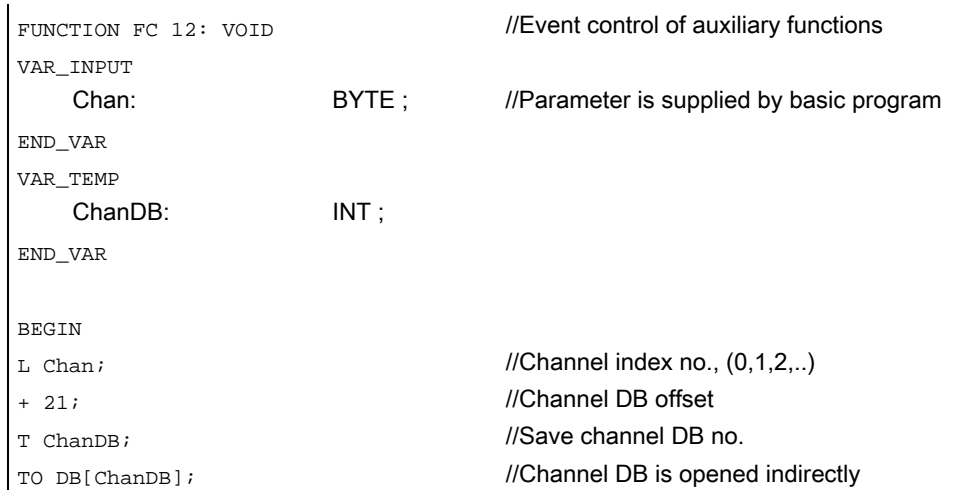

```
// Auxiliary-function change signals are now scanned, etc. 
    BE; 
END_FUNCTION
```
## 2.12.18 FC 13: BHGDisp display control for handheld unit

### Description of Functions

This module carries out the display control of the handheld unit (HHU). The information to be output on the display is stored as 32 characters in string data ChrArray. A fixed text assignment of 32 characters is therefore required for this string when the data block is created. Variable components within this string can be inserted by means of the optional numerical converter, For the numeric converter the parameter "Convert" must be set to TRUE. The variable to be displayed is referenced via the pointer Addr. The Parameter "DataType" contains the format description of this parameter (see parameter table). The number of bytes of the variable is linked to the format description. The address justified to the right within the string is specified by parameter "StringAddr". The number of written characters is shown in the parameter table. By setting parameter Row to 0, it is possible to suppress the display (e.g., if several variables in one or several PLC cycles need to be entered in the string without any display output).

### **Signals**

Byte 1 is supplied by the output signals of the HHU and the character specifications are supplied by the module. These may not be written by the PLC user program.

### Additional parameters

The pointer parameters for the input and output data of the handheld unit must be parameterized in the start OB 100 in FB 1, DB 7. Parameter BHGIn corresponds to the input data of the PLC from the handheld unit (data received by PLC). Parameter BHGOut corresponds to the output data of the PLC to the handheld unit (data transmitted by PLC). These two pointers must be set to the starting point of the relevant data area, which is also parameterized in SDB210 with an MPI link.

#### **Note**

If the numerical converter is used to display information, then it is better to avoid performing a conversion in every PLC cycle for the sake of reducing the PLC cycle time. In this case, it is advisable to use the input signal from the HHU to the PLC "Acknowledgment digital display" (DB m+5.7) for parameter "Convert".

In this way it can be ensured that the most recent numerical information is displayed.

Detailed description

2.12 Block descriptions

## Declaration of the function

## STL representation

```
DATA_BLOCK "strdat" //The data block number is defined in the symbol file
   STRUCT
   disp: STRING [32]:= 'line 1 line 2 '; //32 characters are defined
   END_STRUCT; 
BEGIN 
END_DATA_BLOCK 
FUNCTION FC 13: VOID 
VAR INPUT 
   Row : BYTE ; //Display line (see table)
   ChrArray : STRING ; //Transfer at least string[32]
   Convert : BOOL : //Activate numerical conversion
   Addr: POINTER; //Points to the variable being converted
   DataType : BYTE ; //Data type of the variables
   StringAddr : INT ; //Right-justified string address (1 to 32)
   Digits : BYTE ; //Number of decimal places (1 to 3)
END VAR 
VAR OUTPUT 
   Error : BOOL ; //Conversion or string error
END VAR
```
## Description of formal parameters

The table below lists all formal parameters of the BHGDisp function:

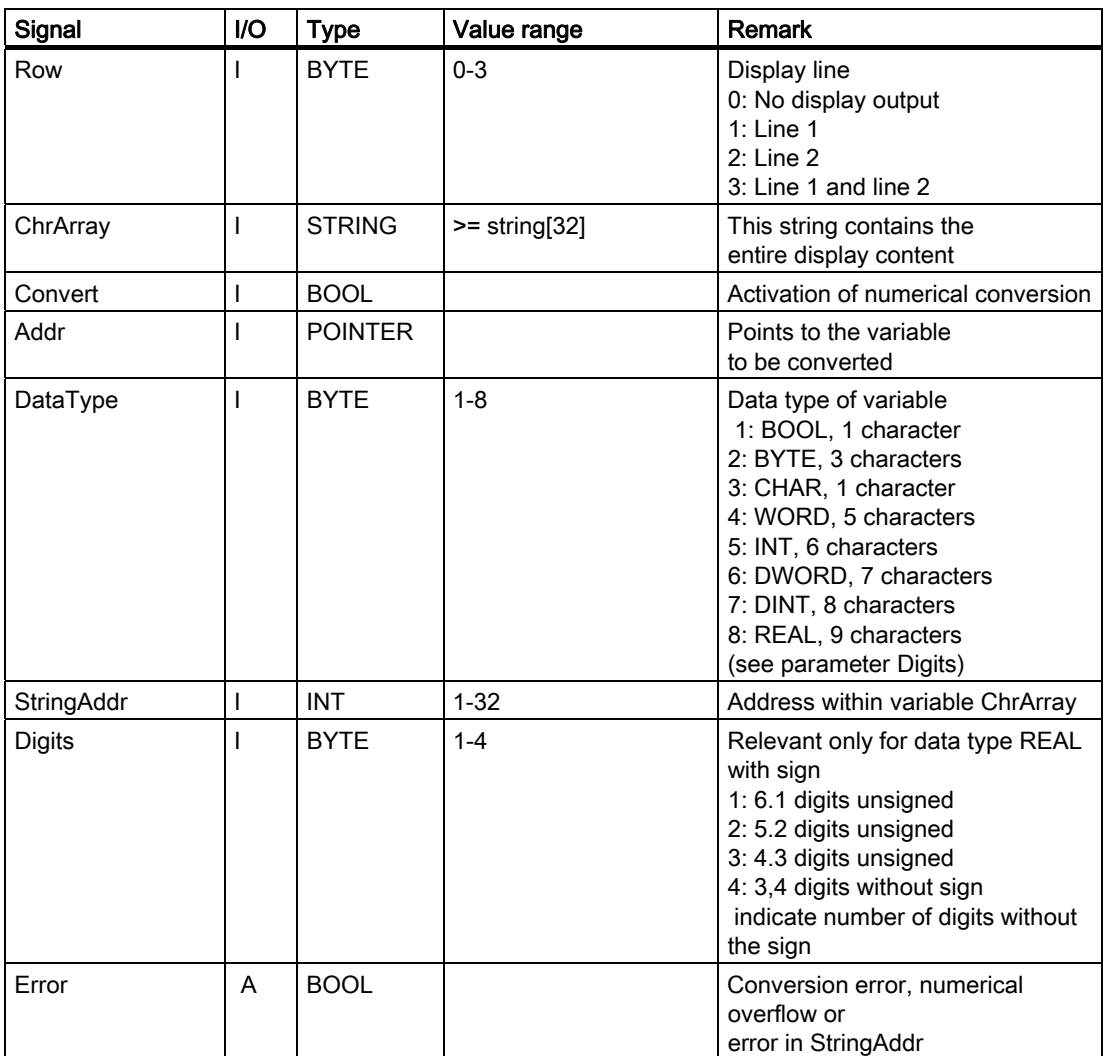

# Ranges of values

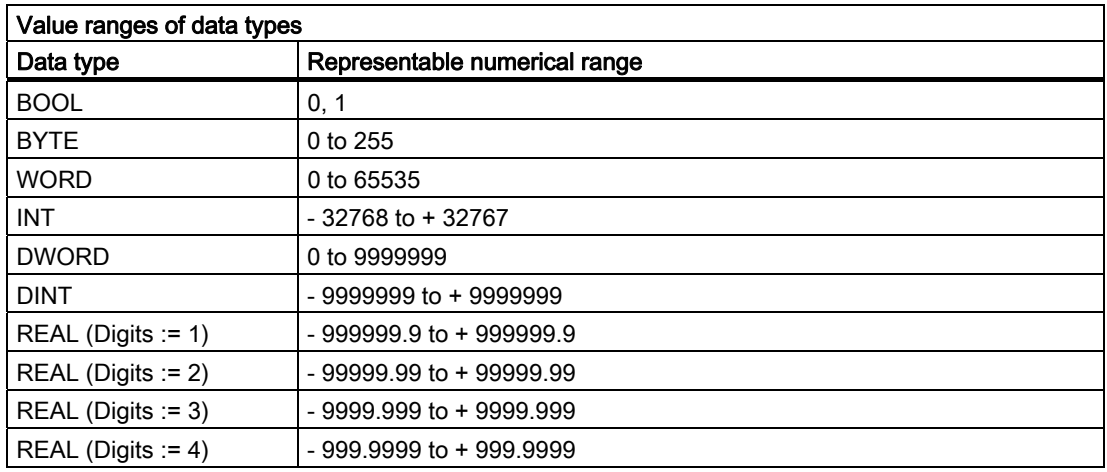

## Call example

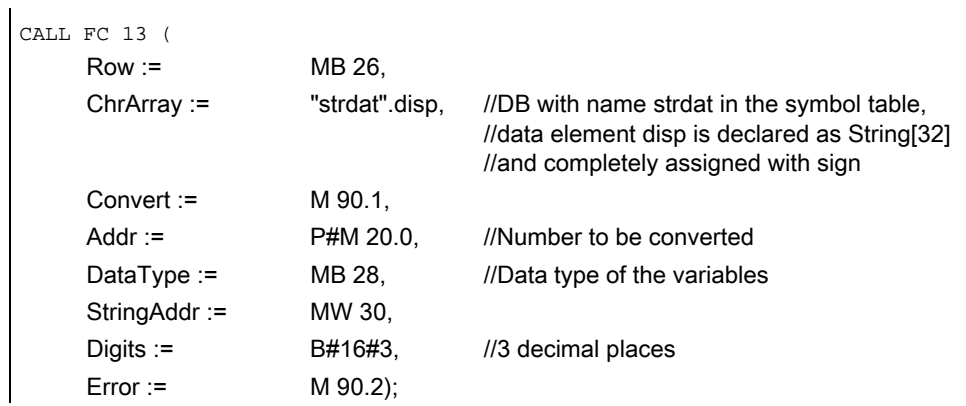

# 2.12.19 FC 15: POS\_AX positioning of linear and rotary axes

### Description of Functions

(Do not use for new applications, function is integrated in FC 18 in SW 3.6 and higher.)

FC POS\_AX can be used to traverse axes in any operating mode, also from the PLC. References:

/FB2/ Function Manual, Extended Functions; Positioning Axes (P2)

In order to traverse the NC axes via the PLC, the traversing check must be activated for the PLC. This can be achieved, for example, by calling FC "POS\_AX" with activation of the "Start" parameter. FC "POS\_AX" then requests an axis check by the NC. The NC feeds back the status of this axis in byte 68 in the associated axis interface DB 31, ... see lists/ (Book 2), Interface signals power line.

Once the axis check has been completed ("InPos" is True, "Start" changes to zero), it is switched to a neutral state by FC POS AX. Alternatively, the PLC user program can also request the check for the PLC prior to calling FC "POS\_AX".

By calling this function several times in succession, a better response reaction by the axes can be obtained as the changeover process in the FC can be omitted.

Activation through the PLC user program is executed in the corresponding axis interface in byte 8.

After return of the check, the axis can again be programmed by the NC program.

### **Note**

Rotary axes can be positioned by the shortest possible route through the programming of a negative feed value in absolute programming mode. In incremental mode (parameter "IC" := TRUE), the traversing direction can be defined by means of the parameter "Pos" sign: Positive sign indicates travel in a positive direction Negative sign indicates travel in a negative direction

After the FC has been called, ACCU1 contains an error statement by the NCK (but not if the output parameters are assigned to a data block). This is generally the value 0 (signifies: No error has occurred). The interpretation of other numerical values is shown in the following table.

FC 15 must be called cyclically until the "Active" signal produces an edge transition from 1 to 0. Only when the "Active" signal has a 0 state can the axis concerned be restarted (the next start must be delayed by at least one PLC cycle). This also applies when the assignment in data byte 8 has changed.

The function cannot be aborted by means of parameter "Start", but only by means of the axial interface signals (e.g., delete distancetogo). The axial interface also returns status signals of the axis that may need to be evaluated (e.g., exact stop, traverse command).

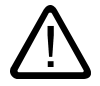

## **Warning**

If several block calls (FC 15, FC 16, FC 18) are programmed for the same axis/spindle in the PLC user program, then the functions concerned must be interlocked by conditional calls in the user program.

The conditional call of a started block (parameter Start or Stop = TRUE) must be called cyclically until the signal state of output parameter "Active" or "InPos" changes from 1 to 0.

## Error identifiers

If a function could not be executed, this is indicated by the "Error" status parameter being set to 'logical 1'. The error cause is coded at block output "State".

For listing of error identifiers see table in the chapter Block description, "FC 18: SpinCtrl Spindle control".

## Declaration of the function

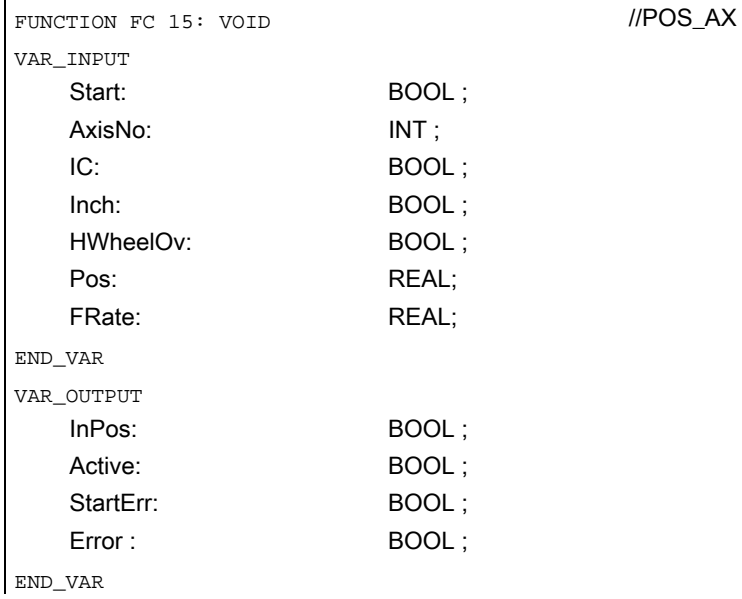

## Description of formal parameters

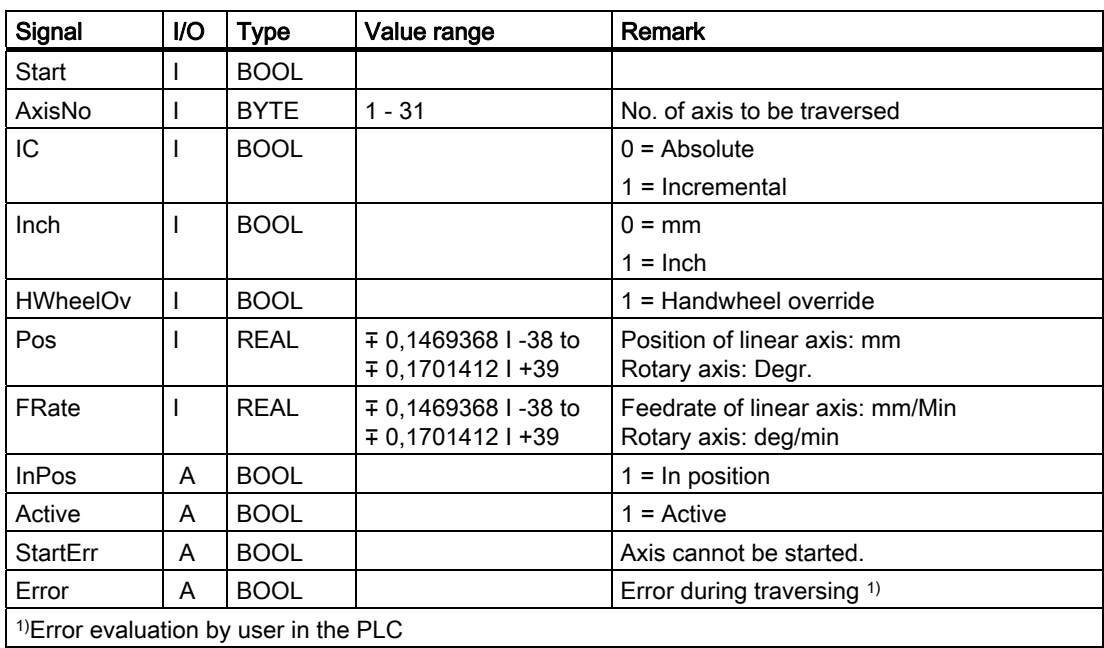

The table below lists all formal parameters of the POS\_AX function:

### Timing diagram

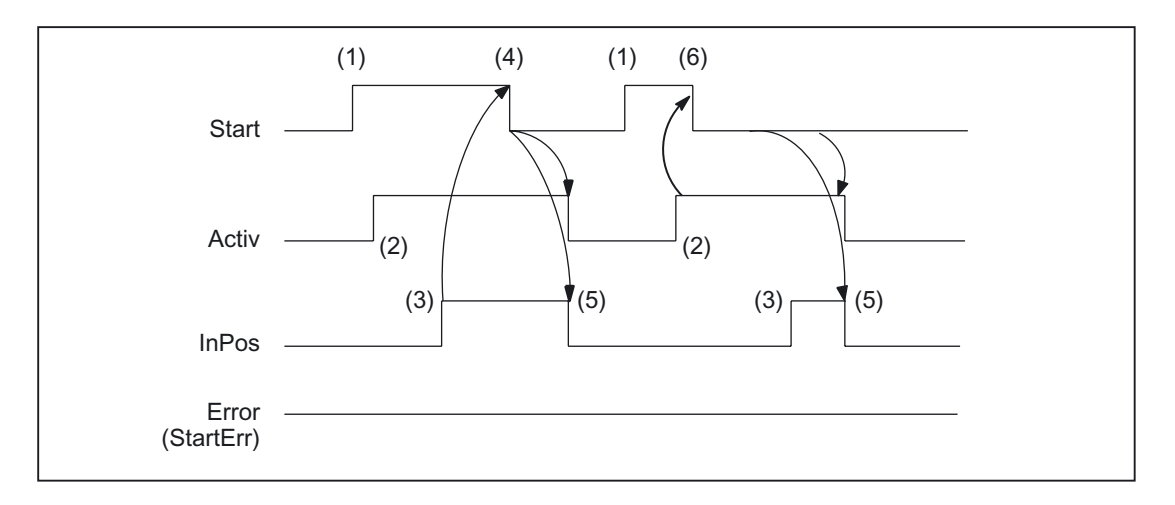

- (1) Activation of function
- (2) Positioning axes active
- (3) Positive acknowledgment: Position reached
- (4) Reset function activation after receipt of acknowledgment
- (5) Signal change using FC
- (6) Reset function activation after receipt of active signal

# Timing diagram (fault scenario)

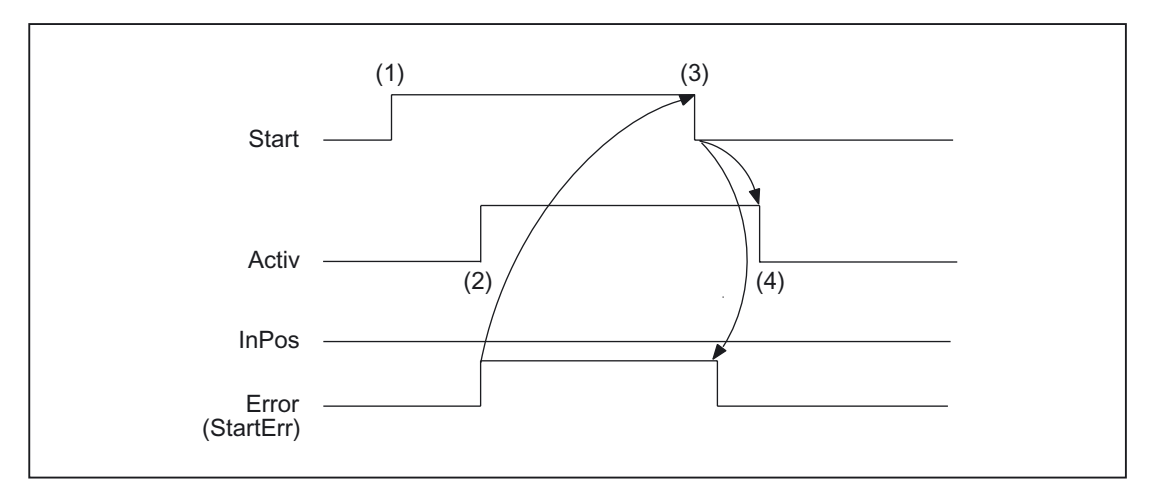

- (1) Activation of function by means of a positive edge
- (2) Negative acknowledgment: Error has occurred
- (3) Reset function activation after receipt of acknowledgment
- (4) Signal change using FC

## Call example

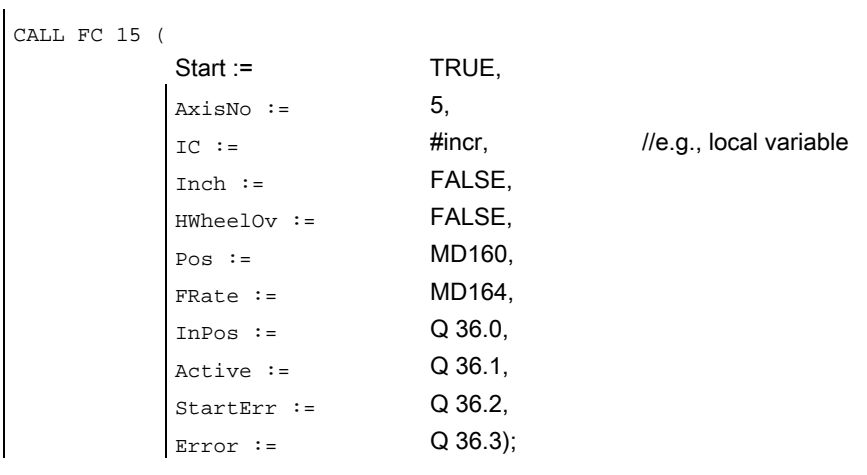

# 2.12.20 FC 16: PART\_AX positioning of indexing axes

## Description of Functions

(Do not use for new applications, function is integrated in FC 18 in SW 3.6 and higher.)

FC PART\_AX can be used to traverse NC axes defined via machine data as "indexing axes", also from the PLC.

### References:

/FB2/Function Manual Expanded Functions; Indexing Axes (T1)

In order to traverse the indexing axes via the PLC, the traversing check must be activated for the PLC. This can be achieved, for example, by calling FC "PART\_AX" with activation of the "Start" parameter. The FC "PART\_AX" then requests checking of the axes from the NC. The NC feeds back the status of this axis in byte 68 in the associated axis interface DB 31, ... see lists/ (Book 2), Interface signals power line.

Upon completion ("InPos" is True, "Start" changes to zero), the axis/spindle check function is switched to a neutral status by FC PART\_AX. Alternatively, the PLC us $\square$  s/s e,! $\square$  m

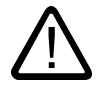

## Warning

If several block calls (FC 15, FC 16, FC 18) are programmed for the same axis/spindle in the PLC user program, then the functions concerned must be interlocked by conditional calls in the user program. The conditional call of a started block (parameter "Start" or "Stop" = TRUE) must be called cyclically until the signal state of output parameter "Active" or "InPos" changes from 1 to 0.

## Declaration of the function

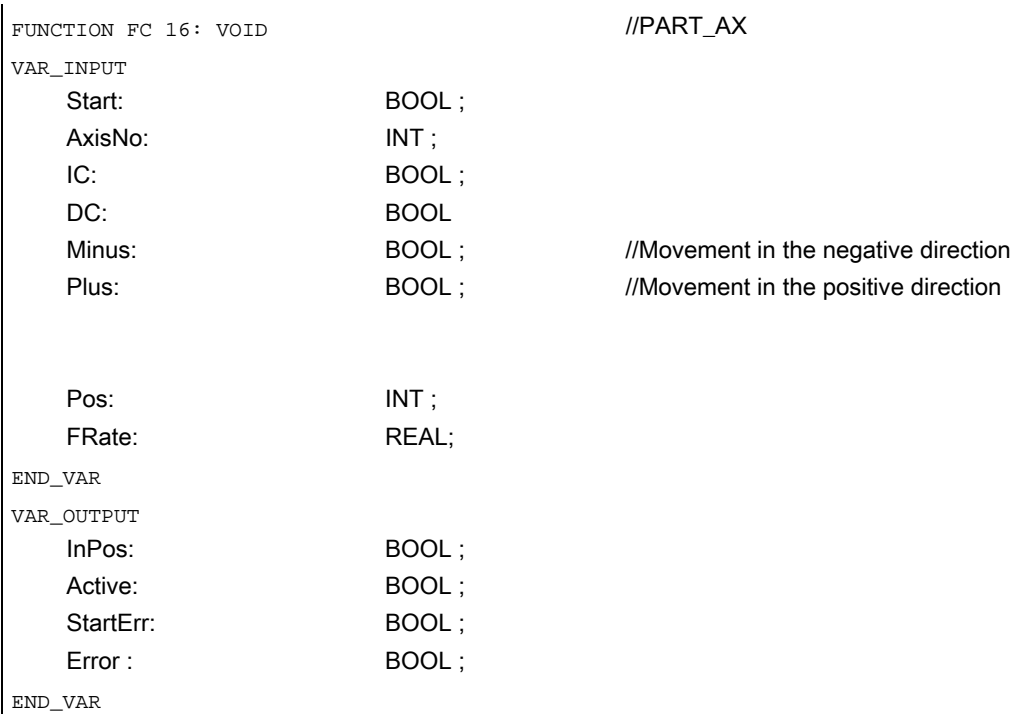

## Description of formal parameters

The table below lists all formal parameters of the PART\_AX function:

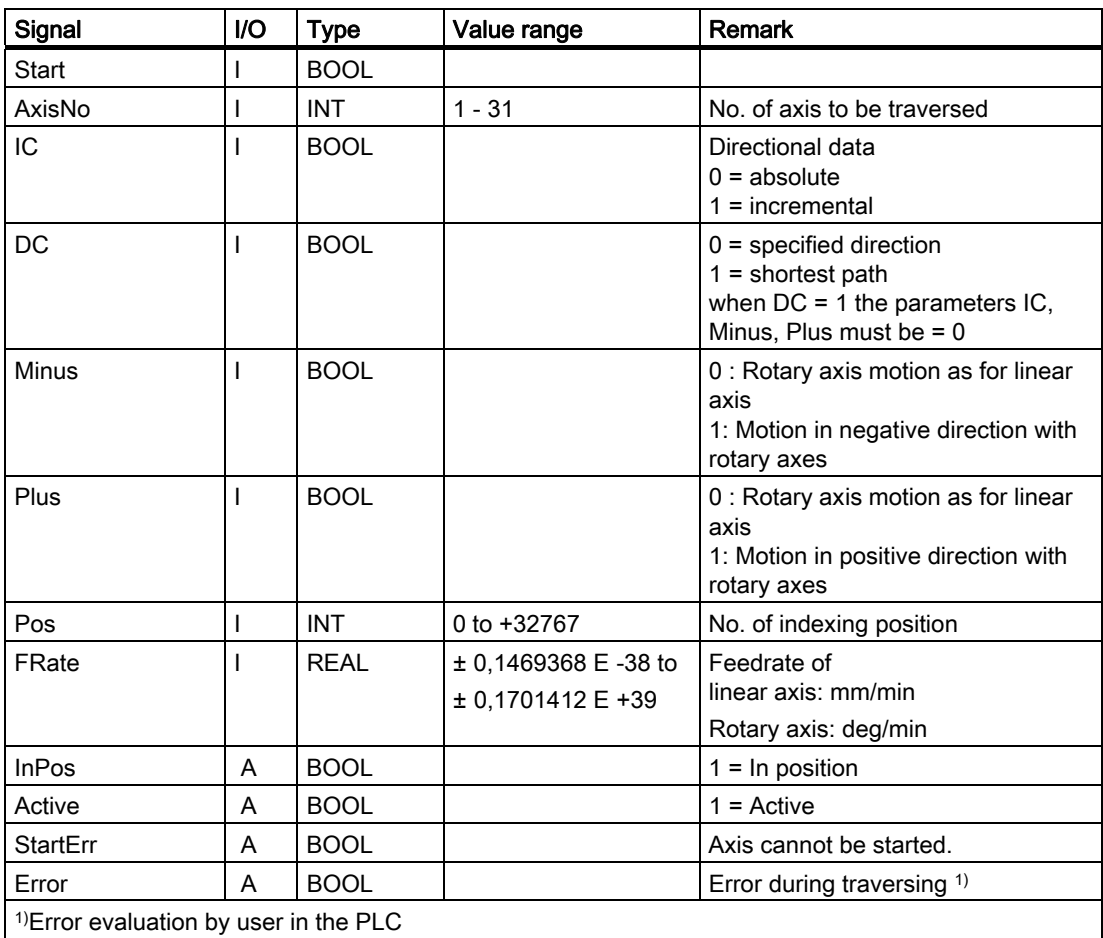

Basic logic functions: PLC Basic program powerline (P3 pl) Function Manual, 11/2006, 6FC5397-0BP10-2BA0 213 Basic logic functions: PLC Basic program powerline (P3 pl)<br>Function Manual, 11/2006, 6FC5397-0BP10-2BA0<br>
213

## Timing diagram

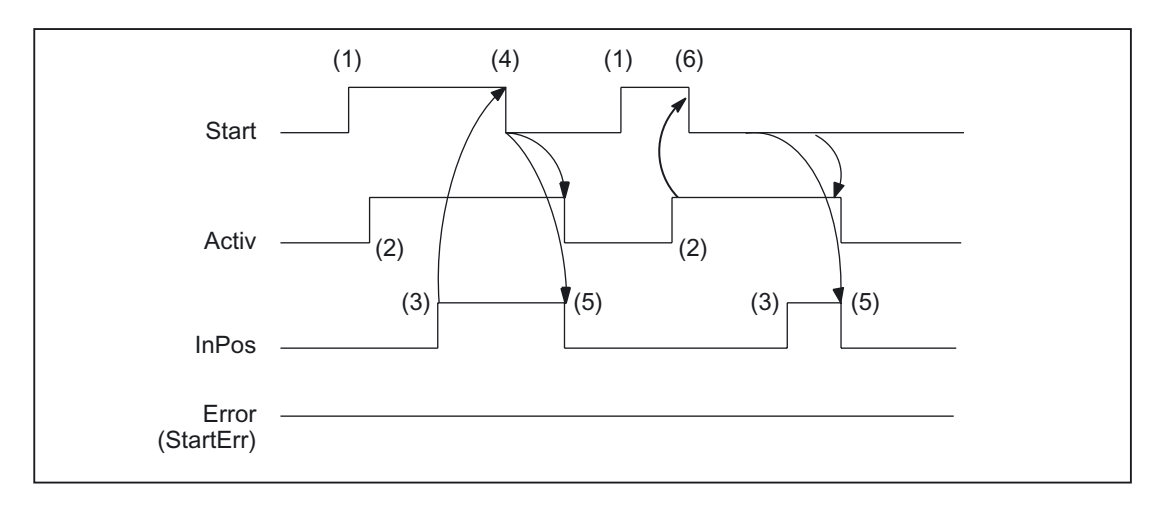

- (1) Activation of function by means of a positive edge
- (2) Positioning axes active
- (3) Positive acknowledgment: Position reached
- (4) Reset function activation after receipt of acknowledgment
- (5) Signal change using FC
- (6) Reset function activation after receipt of active signal

## Timing diagram (fault scenario)

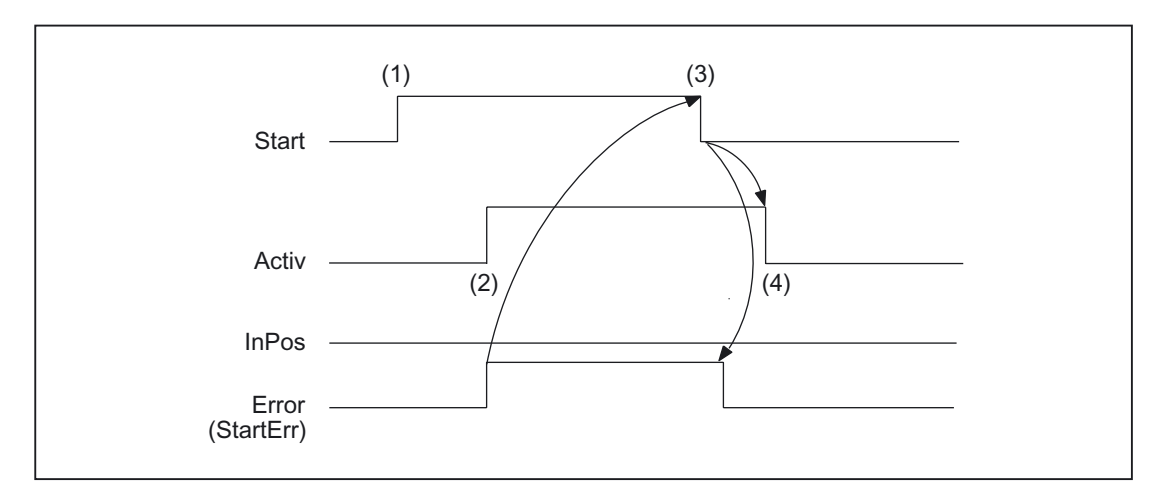

- (1) Activation of function by means of a positive edge
- (2) Negative acknowledgment: Error has occurred
- (3) Reset function activation after receipt of acknowledgment
- (4) Signal change using FC

## Call example

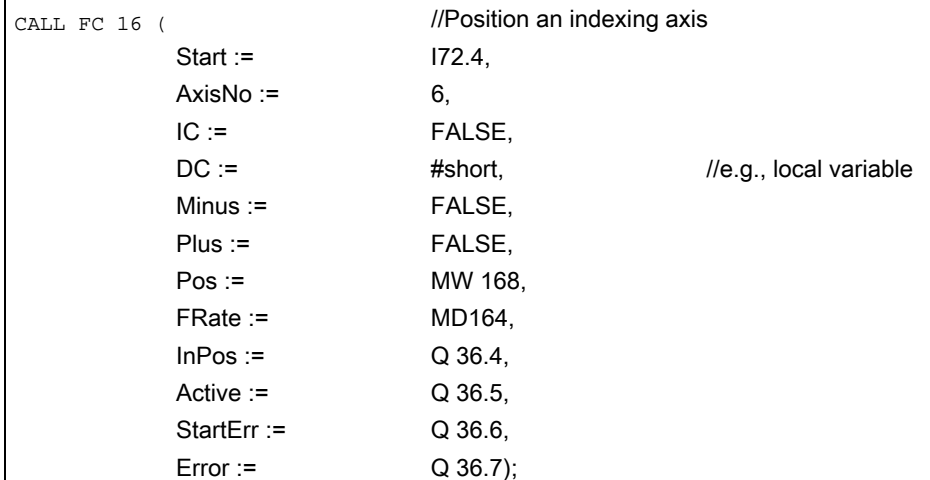

## 2.12.21 FC 17: YDelta star/delta changeover

### Description of Functions

The block for star/delta changeover controls the timing of the defined switching logic such that the changeover can be performed in either direction even when the spindle is running. This block may be used only for digital main spindle drives and must be called separately for each spindle.

The changeover operation is implemented via 2 separate contactors in a sequence involving 4 steps:

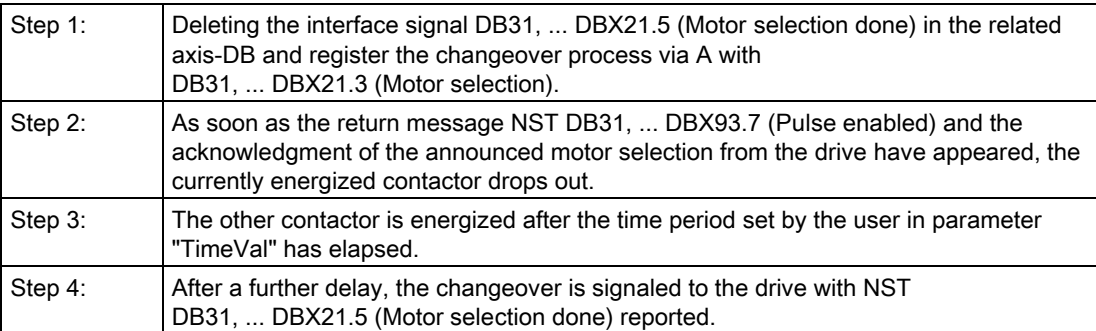

## Detailed description

2.12 Block descriptions

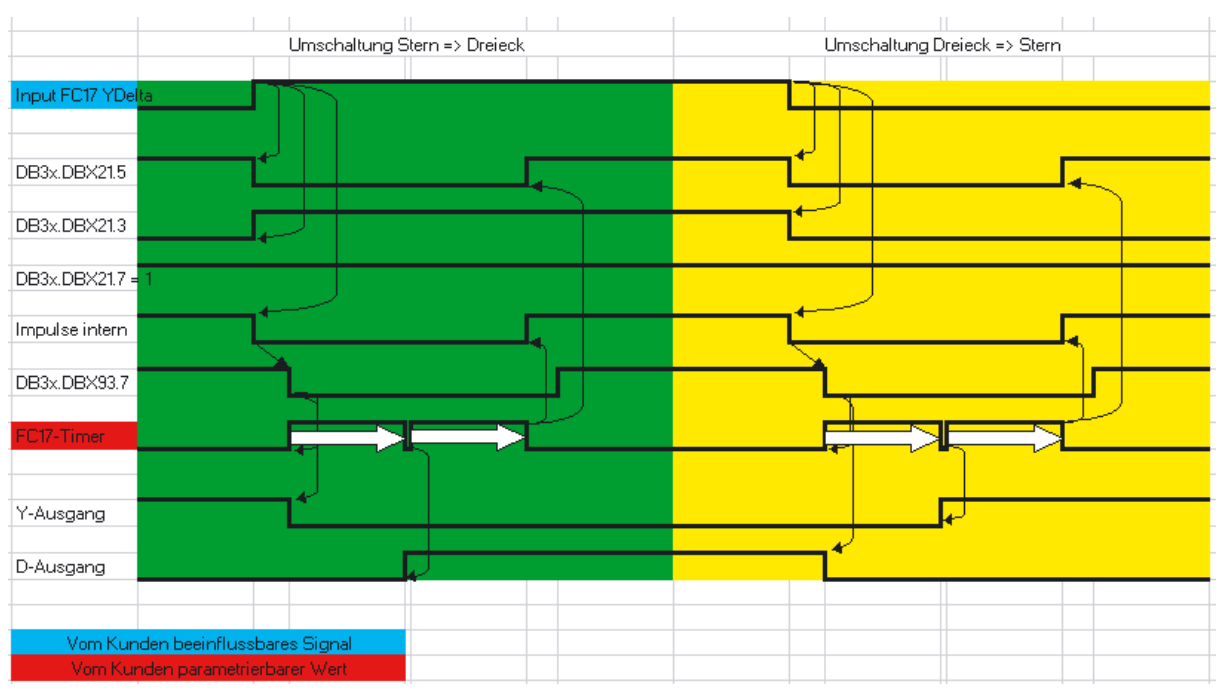

Figure 2-29 Star/delta changeover

For more detailed information about motor speed adjustments, please see: References: /FB1/Function Manual, Basic Functions; Spindles (S1); Chapter "Configurable gear adjustments" /FB1/Function Manual Basic functions; Velocities, Actual/Set point system, Regulation (G2)

### Error message

If the parameter "SpindleIFNo" is not in the permissible range, the PLC is stopped with output of interrupt message number 401702.

### Special features

When parameterizing "TimeVal" with the value 0, a default value of 100 ms is used. With a value of less than 50 ms, the minimum setting of 50 ms is applied.

The block must be called unconditionally.

#### **Note**

Switchover does not take place if the spindle is in an axis mode such as M70, SPOS.
### **Restrictions**

Star/delta changeover on digital main spindle drives initiates a process, which contains closed-loop control sequences. Since the closed-loop control system supports automatic star/delta changeover, certain restrictions should be noted:

- Owing to the automatic deactivation of the pulse in the drive, simultaneously with the NST DB31, ... DBX93.7 (Pulse enabled) the NST DB31, ... DBX61.7 (current regulator active) and DB31, ... DBX61.6 (speed regulator active) are deactivated.
- In case of rotating spindle and activated position controller the spindle with NST DB31, ... DBX61.5 (position controller active) is changed over from star to delta, then it leads to the alarm 25050 "Contour monitoring".
- Once the star/delta changeover has been initiated with FC17, it cannot be delayed by the user, e.g., by waiting until the star/delta contactors change over during the course of operation. The user can implement this signal interaction with PLC logic.

### Declaration of the function

 $\mathbf{r}$ 

#### STL representation

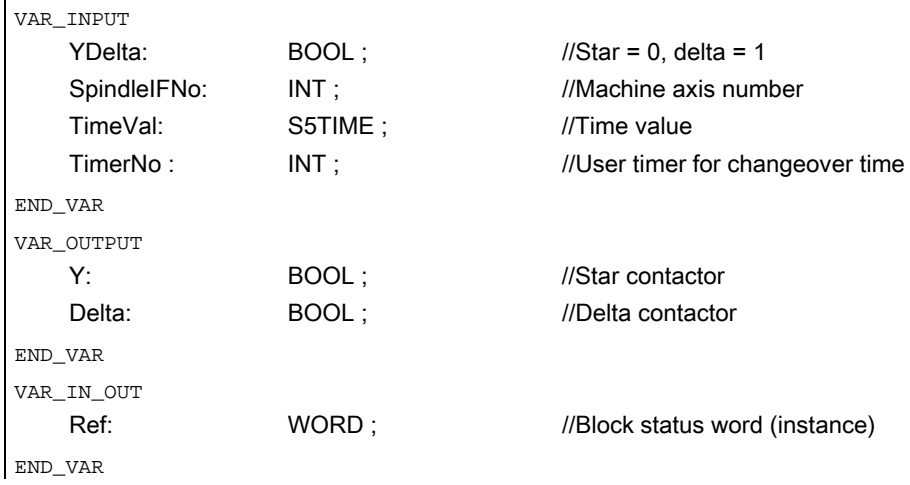

Detailed description

2.12 Block descriptions

# Description of formal parameters

The table below lists all formal parameters of the YDelta function:

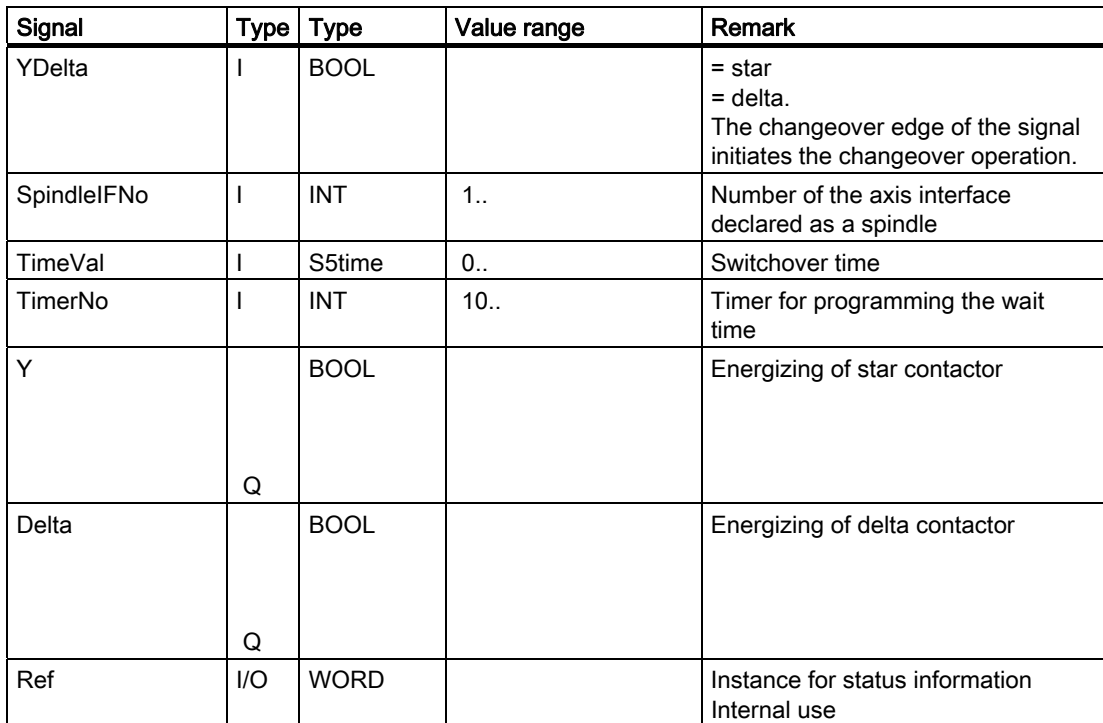

# Call example

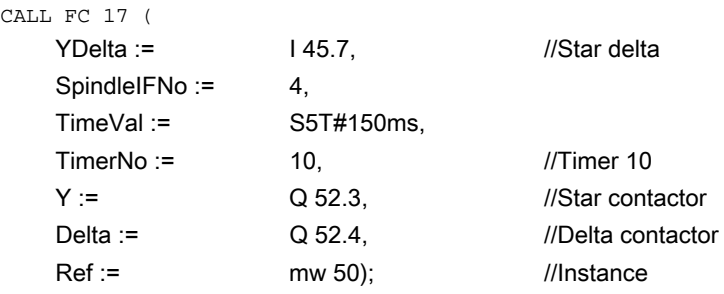

# 2.12.22 FC 18: SpinCtrl spindle control

### Description of Functions

FC SpinCtrl can be used to control spindles and axes from the PLC.

#### **References**

/FB1/Function Manual, Basic Functions; Spindles (S1) /FB2/Function Manual, Extended Functions; Positioning Axes (P2) /FB/Function Manual, Extended Functions; Indexing Axes (T1)

This block supports the following functions:

- Position spindle
- Rotate spindle
- Oscillate spindle
- Indexing axes
- Positioning axes

Each function is activated by the positive edge of the appropriate initiation signal (start, stop). This signal must remain in the logic "1" state until the function has been acknowledged positively or negatively by InPos="1" or Error = "1". The output parameters are deleted when the relevant trigger signal is reset and the function terminated.

To be able to control an axis or spindle via the PLC, it must be activated for the PLC. This can, for example, be achieved by calling the FC "SpinCtrl" with activation of the "Start" or "Stop" parameter. In this case, the FC "SpinCtrl" requests control over the spindle/axis from the NC.

The NC feeds back the status of this axis in byte 68 in the associated spindle/axis interface DB 31, ... see lists/ (Book 2), Interface signals power line.

Once the axis/spindle is operating under PLC control, the travel command for the active state can be evaluated via the relevant axis interface.

On completion ("InPos" is TRUE, "Start" changes to zero), the axis/spindle check function is switched to a neutral status by FC "SpinCtrl". Alternatively, the PLC user program can also request the check for the PLC prior to calling FC "SpinCtrl".

By calling this function several times in succession, a better response reaction by the spindle/axis can be obtained as the changeover process in the FC can be omitted.

Activation through the PLC user program is executed in the corresponding spindle interface in byte 8.

After return of the check, the spindle can again be programmed by the NC program.

#### **Note**

#### Please note:

FC 18 must be called cyclically until signal "InPos" or, in the case of an error "Error", produces an edge transition of 1 to 0. Only when the "InPos"/"Error" signal has a 0 state, another "Start" or "Stop" is possible for this spindle/axis (the next "Start" or "Stop" must be delayed by at least one PLC cycle). This also applies when the assignment in data byte 8 on the axial interface has been changed.

#### Abort:

The function cannot be aborted by means of parameter "Start" or "Stop", but only by means of the axial interface signals (e.g., delete distancetogo).

The axial interface also returns status signals of the axis that may need to be evaluated (e.g., exact stop, traverse command).

#### InPos on spindle - rotation/oscillation:

For the function "Rotate spindle" as also for "Oscillate spindle" the meaning of the parameter "InPos" is defined as follows:

Set speed is output --> Function started without error.

Reaching the desired spindle speed must be evalated via the spindle interface.

#### Simultaneity:

Several axes can be traversed simultaneously or subject to a delay by the blocks FC 15, 16 and 18. The upper limit is defined by the maximum number of axes. The NCK handles the PLC function request (FC 15, 16, 18) via independent interfaces for each axis/spindle.

#### Axis disable:

With the axis disabled, an axis controlled via FC 18 will not move. Only a simulated actual value is generated. (Behavior as with NC programming).

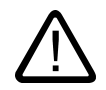

### **Warning**

If several block calls (FC 15, FC 16, FC 18) are programmed for the same axis/spindle in the PLC user program, then the functions concerned must be interlocked by conditional calls in the user program. The conditional call of a started block (parameter "Start" or "Stop" = TRUE) must be called cyclically until the state change of output parameter Active or InPos takes place from 1 to 0.

# **Functions**

### 1. Position spindle:

The following signals are relevant:

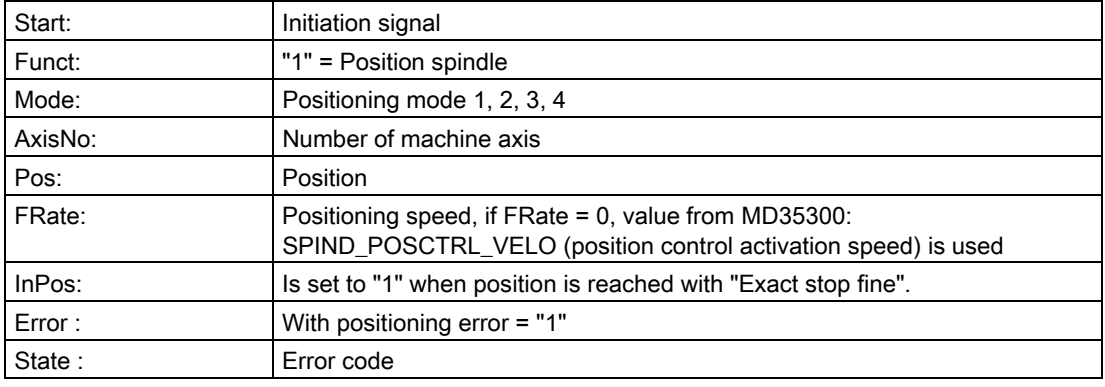

### 2. Rotate spindle:

The following signals are relevant:

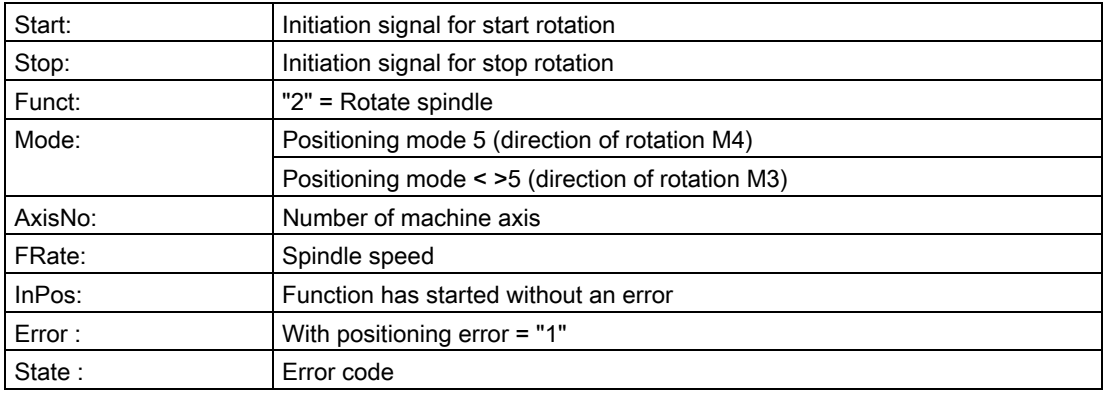

#### 3. Oscillate spindle:

The following signals are relevant:

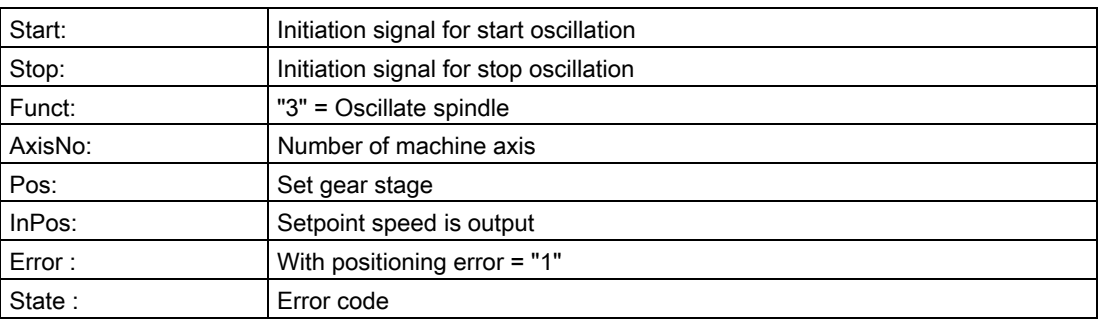

The oscillation speed originates from the machine data: MD35400 SPIND\_OSCILL\_DES\_VELO

### Detailed description

#### 2.12 Block descriptions

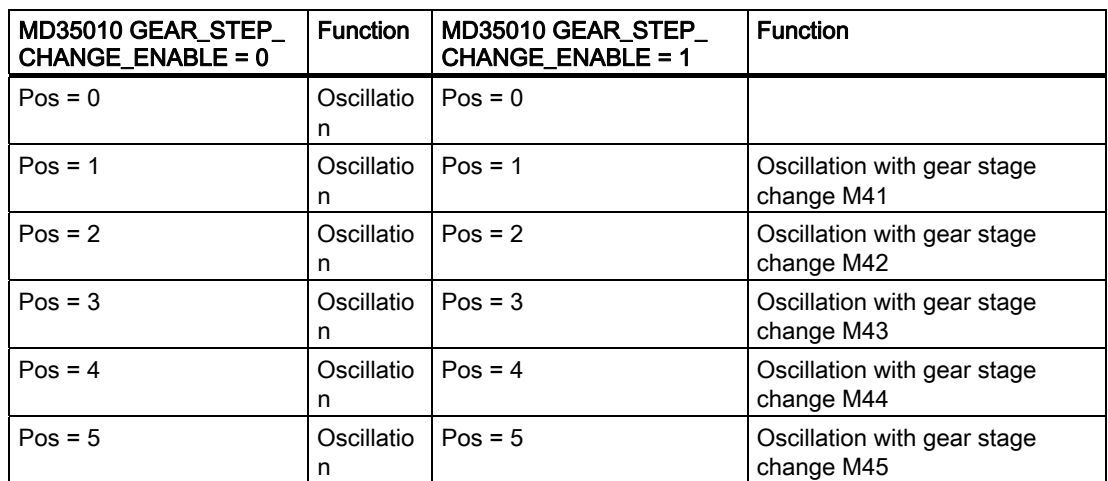

### 4. Traverse indexing axis:

The following signals are relevant:

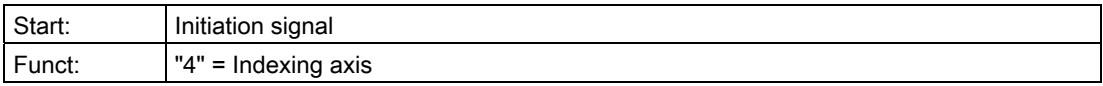

# Note

With Funct: "4" = Indexing axis

The modulo conversion can be compared with approaching the indexing position via POS[AX] = CIC (value) in the part program.

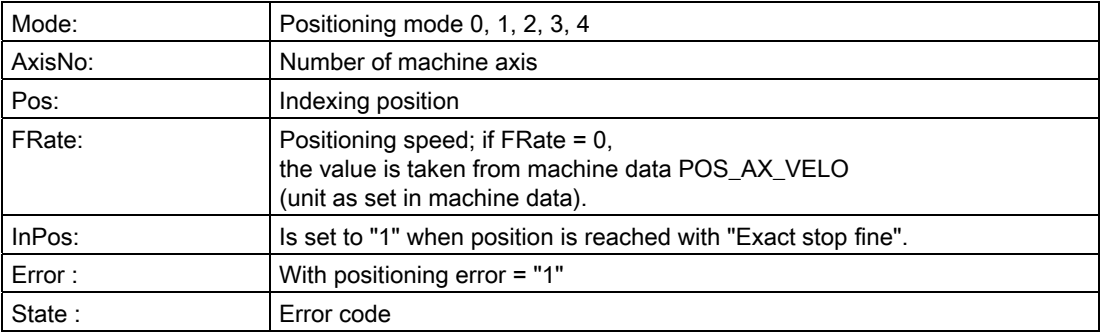

### 5 to 8. Position axes:

The following signals are relevant:

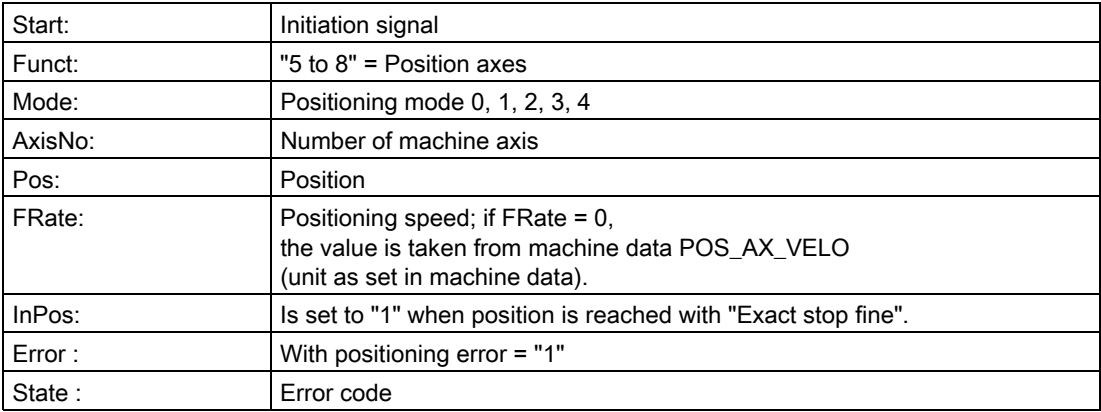

#### 9. Rotate spindle with automatic gear stage selection:

The following signals are relevant:

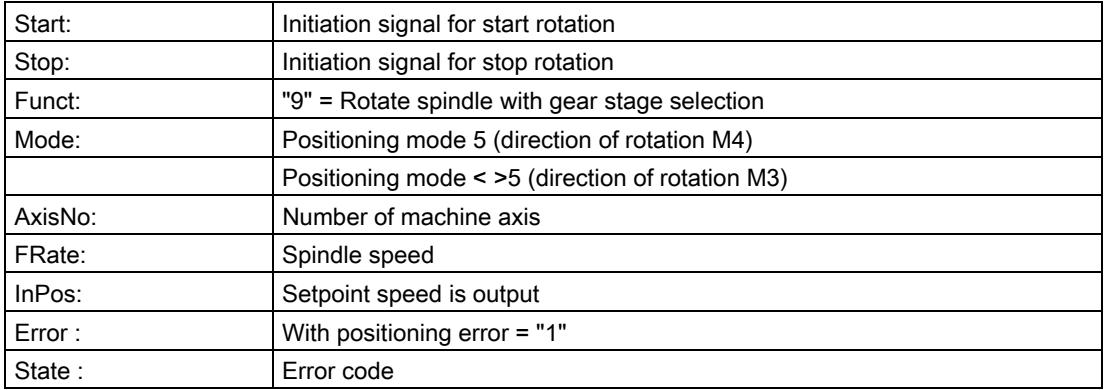

#### 10/11. Rotate spindle with constant cutting rate:

The "Constant cutting rate" function must be activated by the NC program in order for this to be executed.

The following signals are relevant:

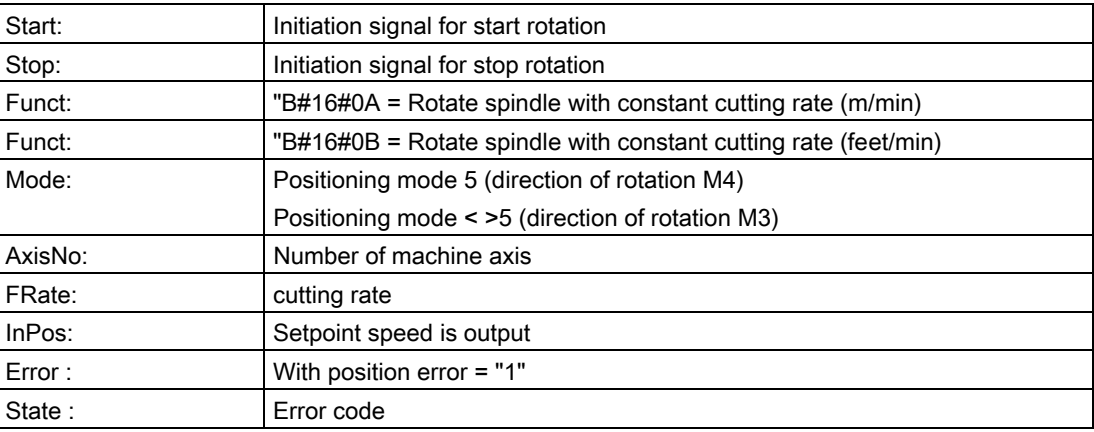

# Declaration of the function

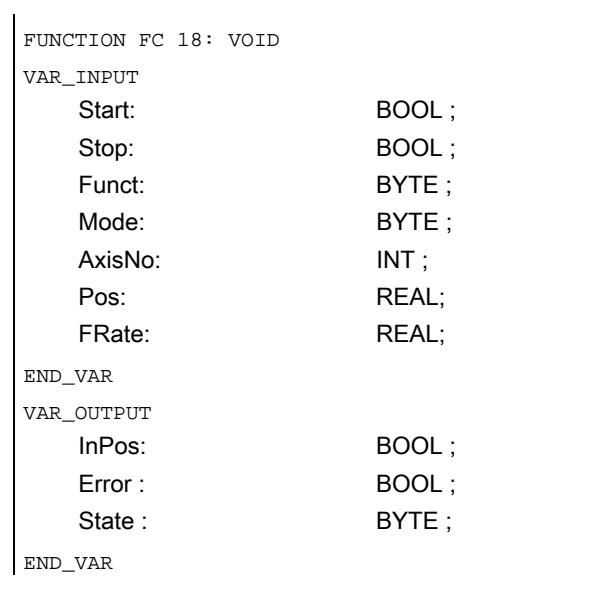

//SpinCtrl

Basic logic functions: PLC Basic program powerline (P3 pl) 224 Function Manual, 11/2006, 6FC5397-0BP10-2BA0

# Description of formal parameters

The table below lists all formal parameters of the SpinCtrl function.

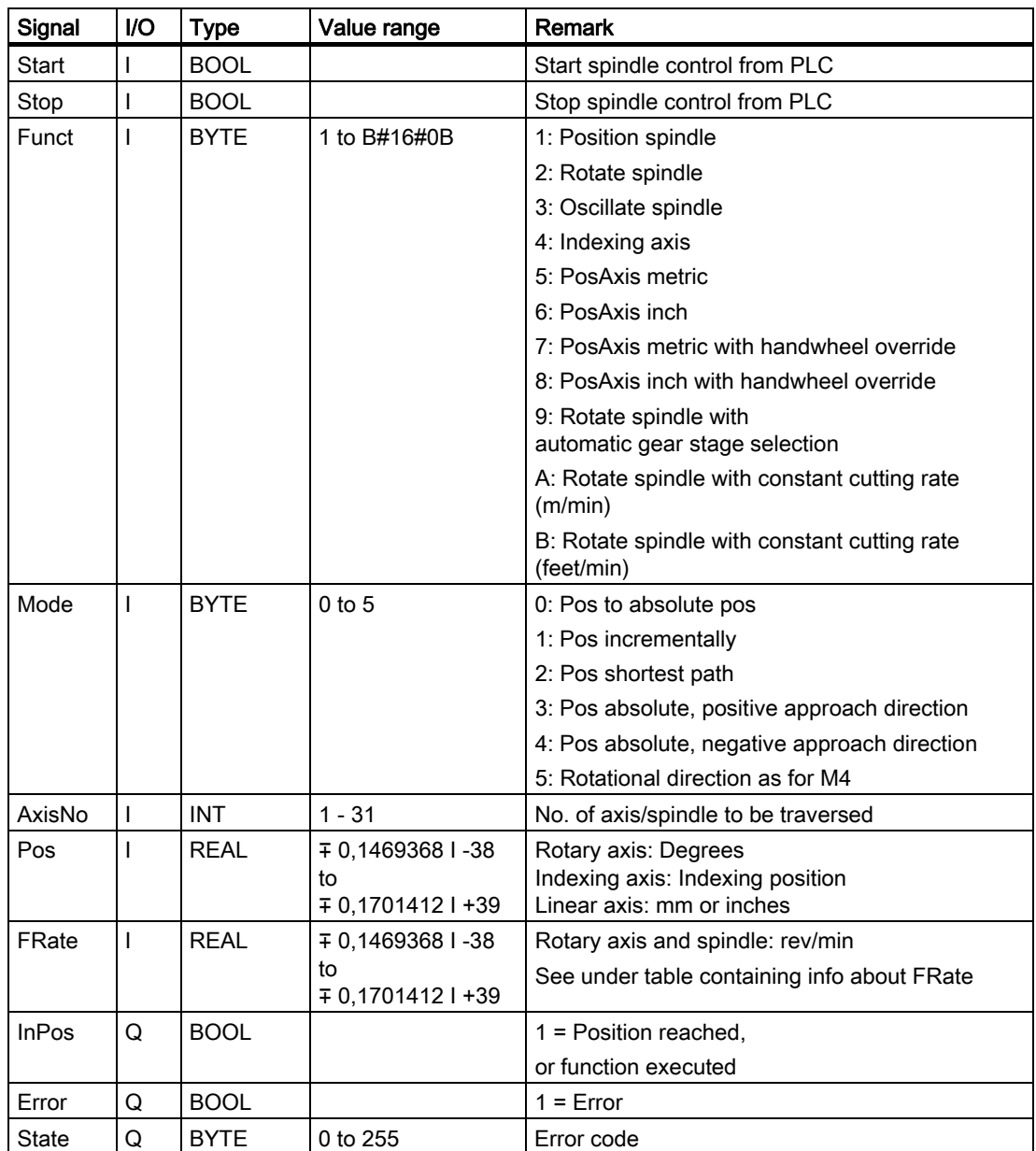

# **FRate**

The feed rate in FC 18 can also be specified as:

- 1. Cutting rate with unit m/min or feet/min
- 2. Constant grinding wheel surface speed in m/s or feet/s

These alternative velocity settings can be used only if this function is activated by the NC program. Checkback signals for successful activation can be found in byte 84 on the axis interface.

# Error identifiers

If a function could not be executed, this is indicated by the "Error" status parameter being set to 'logical 1'. The error cause is coded at block output "State".

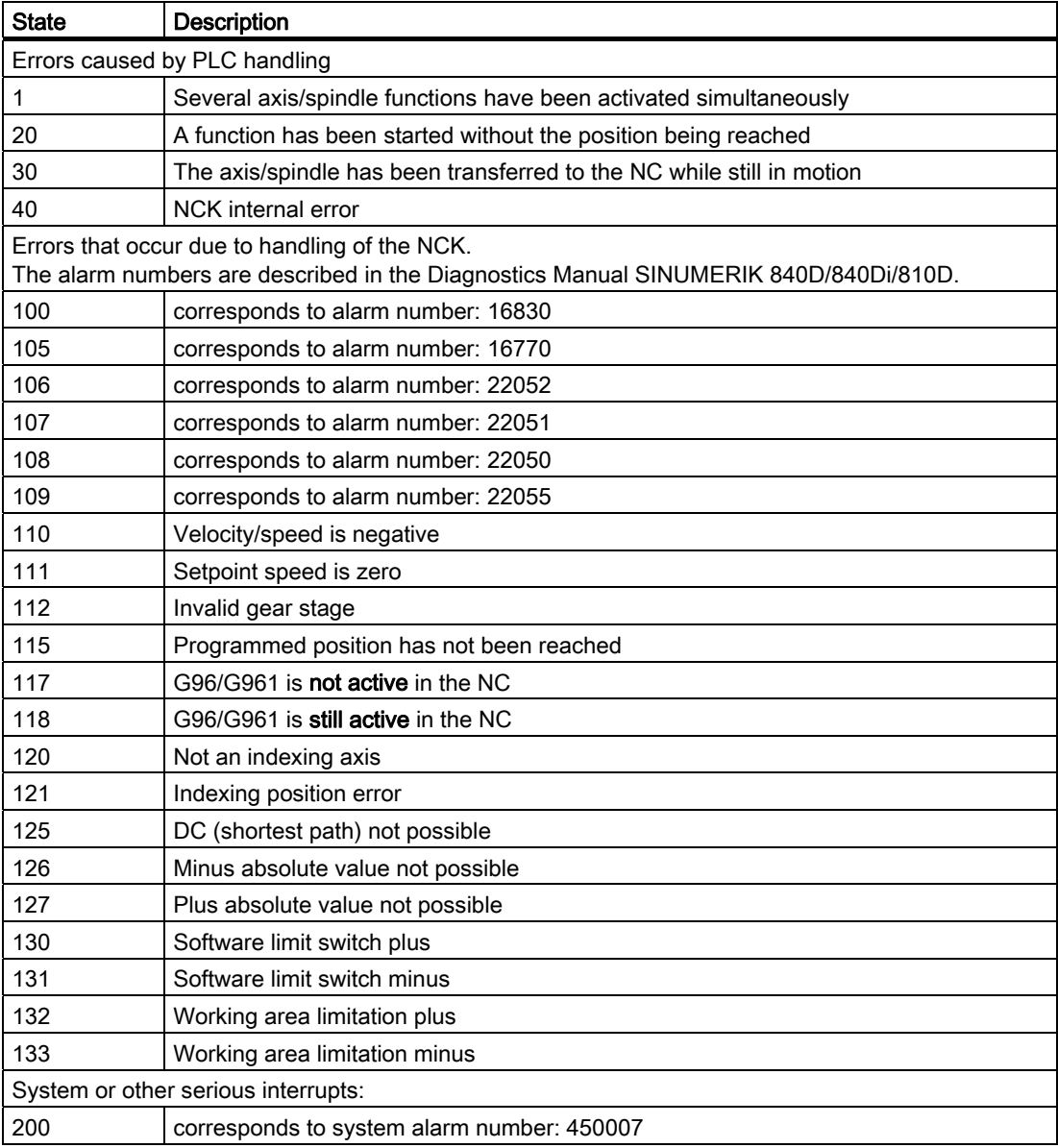

# Timing diagram

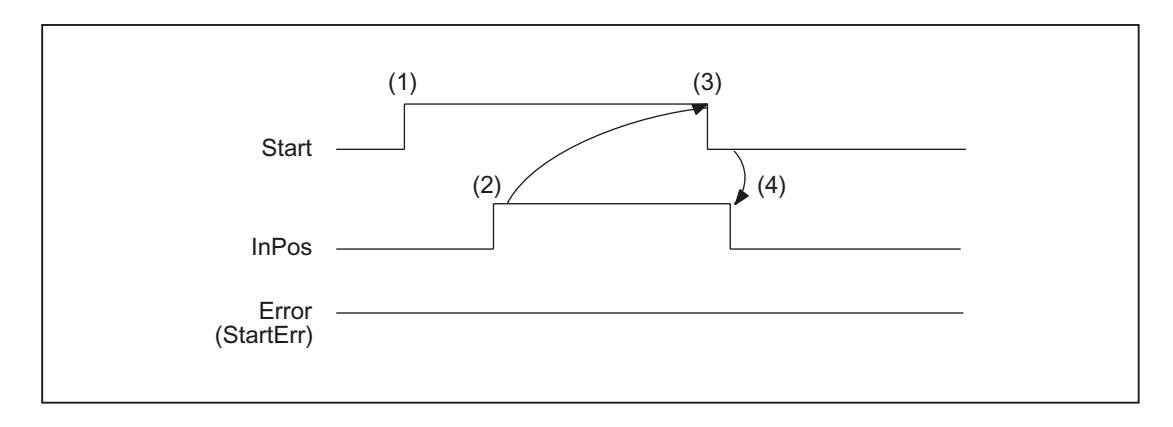

- (1) Activation of function by means of a positive signal edge with start or stop
- (2) Positive acknowledgment: Function executed/Position reached
- (3) Reset function activation after receipt of acknowledgment
- (4) Signal change using FC

# Timing diagram (fault scenario)

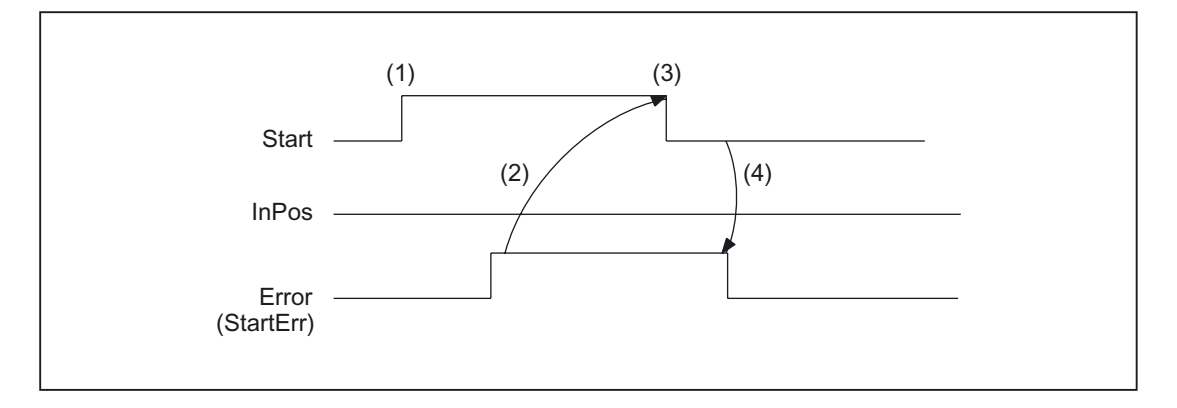

- (1) Activation of function by means of a positive signal edge with start or stop
- (2) Negative acknowledgment: Error has occurred
- (3) Reset function activation after receipt of acknowledgment
- (4) Signal change using FC

# Call examples

### 1. Position spindle:

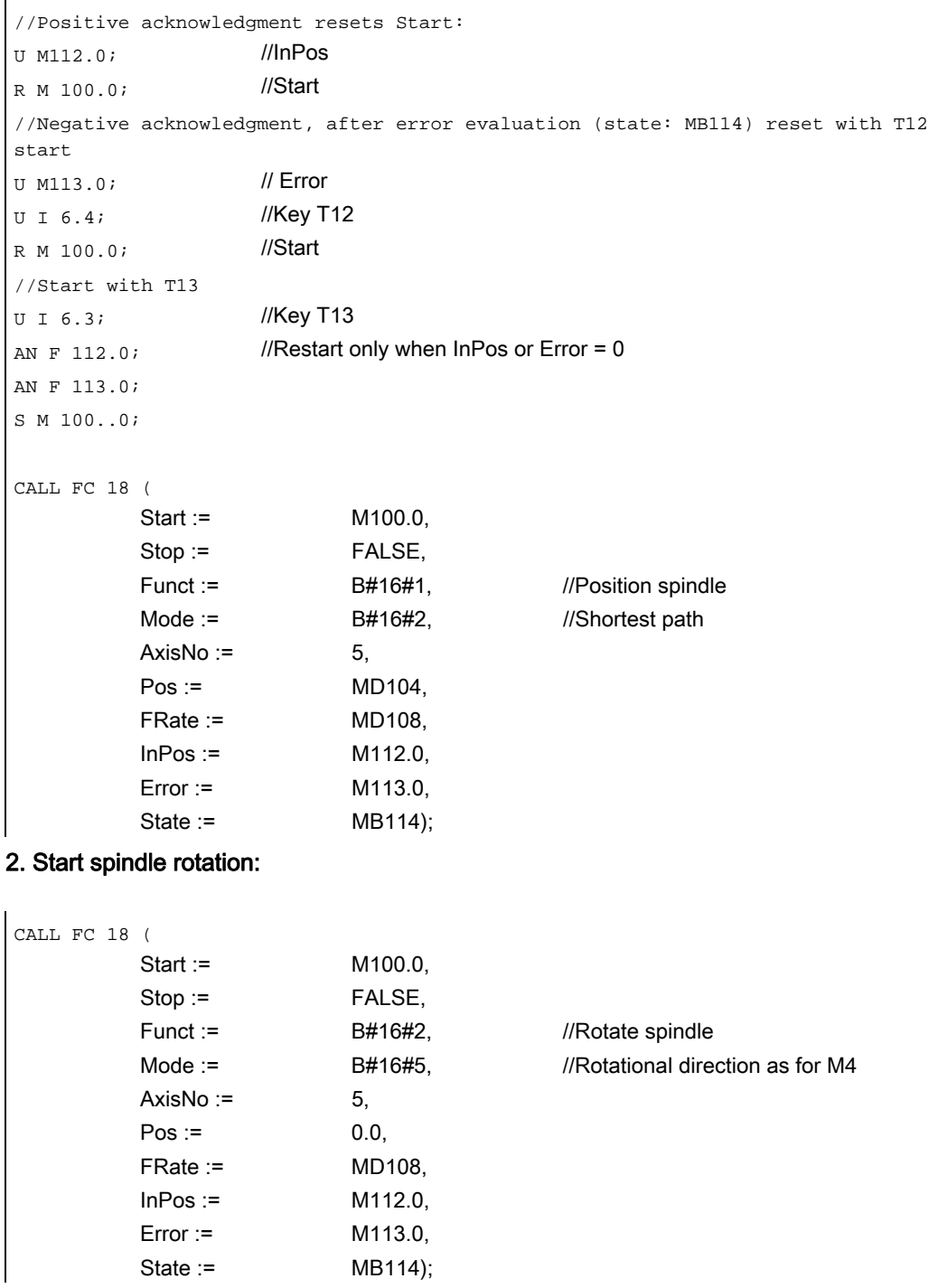

### 3. Start spindle oscillation

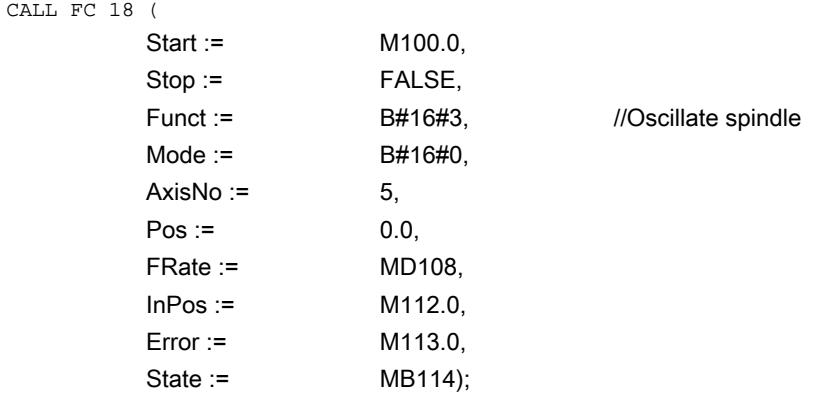

#### 4. Traverse indexing axis

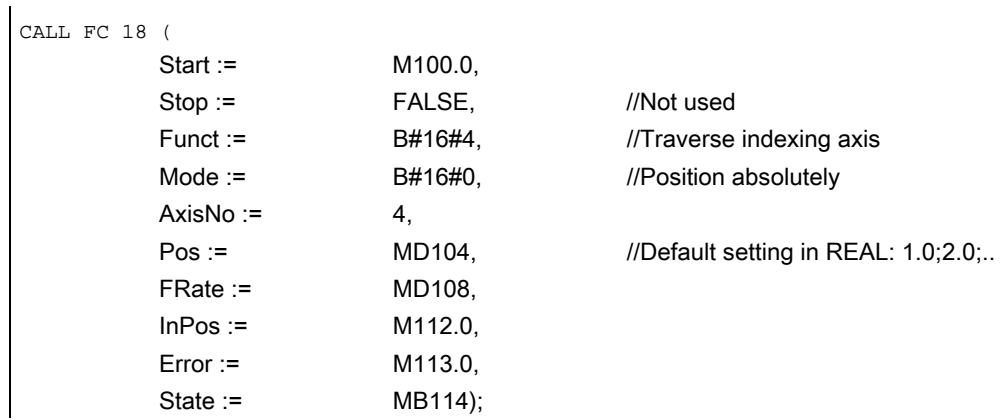

#### 5. Position axes

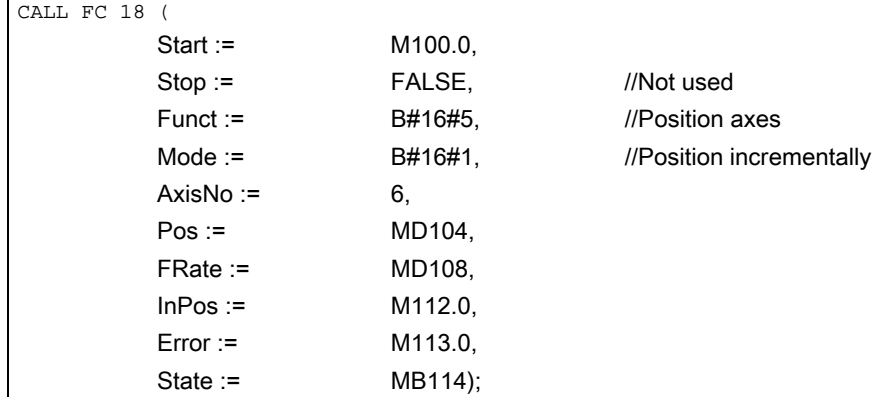

# 2.12.23 FC 19: MCP IFM transmission of MCP signals to interface

# Description of Functions

With FC MCP IFM (M variants), the following are transferred from the machine control panel (MCP) to the corresponding signals of the NCK/PLC interface:

- Mode groups
- Axis selections
- WCS/MCS switchover commands
- Traversing keys
- Overrides
- Key switch

In the basic program (FC 2), the handwheel selections, modes and other operation signals are transmitted from the operator panel or MMC to the NCK/PLC interface in such a way as to allow the modes to be selected from the machine control panel or the operator panel.

Transfer of HMI signals to the interface can be deactivated by setting the value of the parameter "MMCToIF" to "FALSE" in FB 1 (DB 7).

The following specifications apply to the feed override, axis travel keys and INC keys depending on the active mode or on the coordinate system selected:

- $\bullet$  Feed override:
	- The feed override is transferred to the interface of the selected channel and to the interface of the axes.
	- The feed override signals are transferred in addition to interface byte "Rapid traverse" override (DBB 5) to the NC channel if MMC signal "Feed override for rapid traverse effective" is set (exception: Switch setting "Zero"). "Rapid traverse override effective" is also set with this MMC signal.
- Machine functions for INC and axis travel keys:
	- When the MCS is selected, the signals are transferred to the interface of the selected machine axis.
	- When the WCS is selected, the signals are transferred to the geoaxis interface of the parameterized channel.
	- When the system is switched between MCS and WCS, the active axes are generally deselected.

The handwheel selection signals from the MMC are decoded and activated in the machine-axis or the Geo-axis interface of the handwheel selected (only if parameter "HWheelMMC := TRUE" in FB 1).

The LEDs on the machine control panel derived from the selections in the acknowledgment.

Feedrate and spindle Start/Stop are not transferred to the interface, but output modally as a "FeedHold" or "SpindleHold" signal. The user can link these signals to other signals leading to a feed or spindle stop (this can be implemented, e.g., using the appropriate input signals in FC 10: AL\_MSG). The associated LEDs are activated at the same time.

If the machine control panel fails, the signals it outputs are preset to zero; this also applies to "FeedHold" and "SpindleHold" output signals.

Multiple calls of FC 19 or FC 24, FC 25, FC 26 are permitted in a single PLC cycle. In this case, the first call in the cycle drives the LED displays. Furthermore, all actions of the parameterized block are carried out in the first call. In the following calls, only a reduced level of processing of the channel and mode group interface takes place. The geometry axes are supplied with directional data only in the first block call in the cycle.

Single block processing can be selected/deselected only in the first call in the cycle.

The second machine control panel can be processed if parameter "BAGNo" has been increased by B#16#10. When parameterizing, the HHU number is contained in the lower nibble (lower 4 bits). "BAGNo" = 0 or B#16#10 means that the mode group signals are not processed.

"ChanNo" = 0 means that the channel signals are not processed.

The INC selections are transferred to the mode group interface. This results in runtime improvements. This specification is activated via the DB10 ... DBX57.0 (INC-inputs active in the BAG range) through this block once after power up.

Machine control panels can still be handled in parallel by this module. The module 2 call for the 2nd machine control panel in OB1 cycle must come after the call of the 1st A support for 2 MSTT is still provided within certain restrictions in the control panel blocks (support is not provided for standard axis numbers 10 to 31, mutual interlocking of axis selections with 2 MSTT).

#### Flexible axis configuration

With SW V6 and higher, it is possible to be flexible in the assignment of axis selections or direction keys of machine axis numbers.

Better support is now provided by the MSTT blocks for use of two MCPs, which are operated simultaneously, in particular for an application using two channels and two mode groups. Note that the axis-numbers are also specified in the parameterized mode group number of the MCP block in the axis tables of the relevant MCP.

For this flexibility there are tables for axis numbers in DB 10. For 1. Machine control panel (MCP) the table starts from the byte 8 (symbolic name: MCP1AxisTbl[1..22]) and for 2. Machine control panel (MCP) the table starts from the byte 32 (symbolic name: MCP2AxisTbl[1..22]) for the second MCP. The machine axis numbers must be entered byte by byte here.

It is permissible to enter a value of 0 in the axis table. Checks are not made to find impermissible axis numbers, meaning that false entries can lead to a PLC Stop.

#### For FC 19, the maximum possible number of axis selections can also be restricted.

This upper limit is set for the

1. Machine Control Panel in DB10, ... DBW30 (symbolic Name: MCP1MaxAxis) or for the 2. Machine Control Panel in DB10, ... DBW54 (symbolic Name: MCP2MaxAxis) for the respective MSTT.

The default setting is 0, corresponding to the maximum number of configured axes. The axis numbers and the limit can also be adapted dynamically. Afterwards, a new axis must be selected on FC 19. Axis numbers may not be switched over while the axes are traversing the relevant direction keys.

The compatibility mode is preset with axis numbers 1 to 9 for both MCPs and the restriction for the configured number of axes.

### Declaration of the function

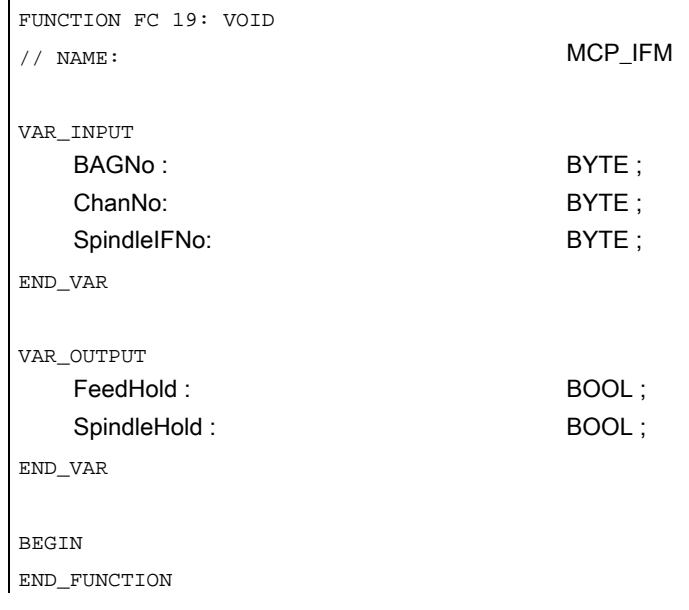

### Description of the formal parameters

The table below shows all formal parameters of the "MCP\_IFM" function:

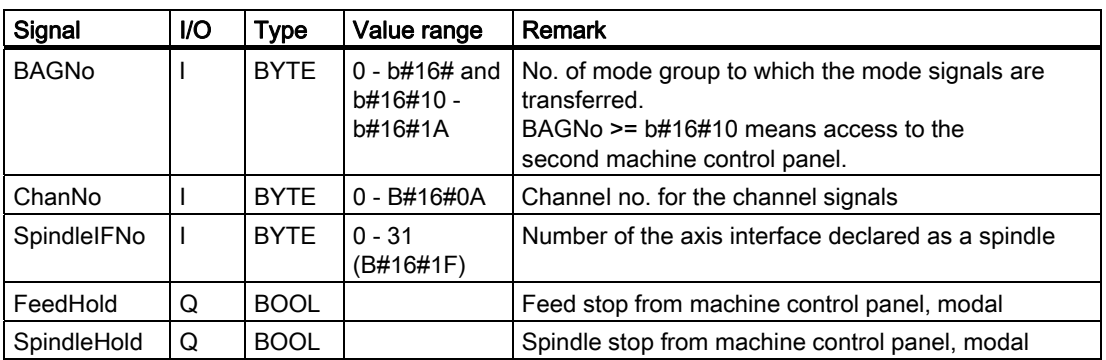

# MCP selection signals to the user interface

# Key switch

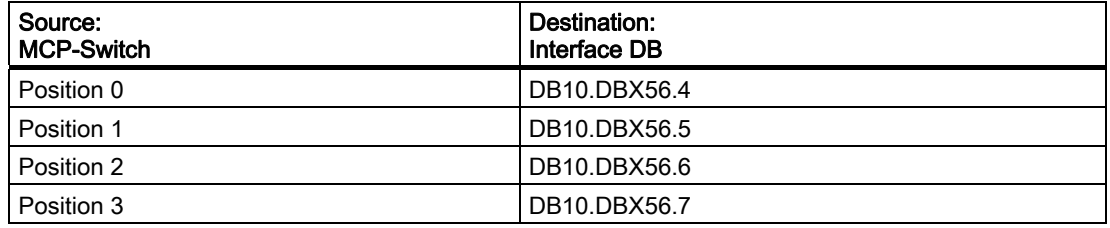

# Operating modes and machine functions

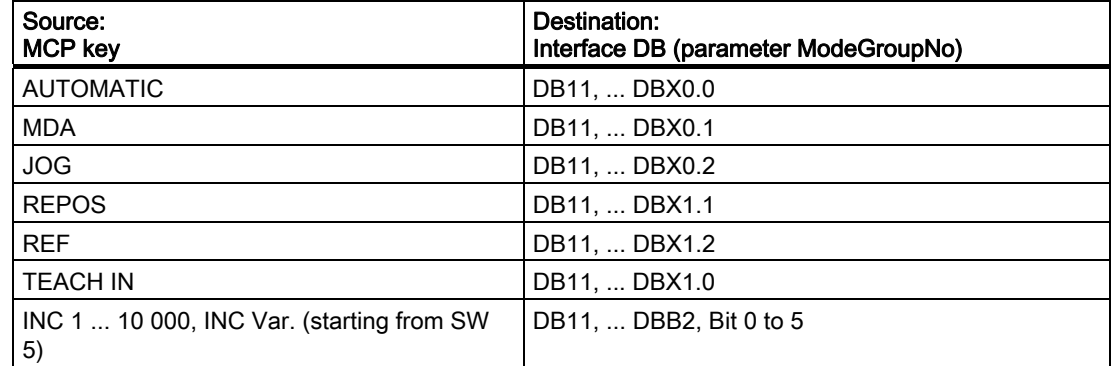

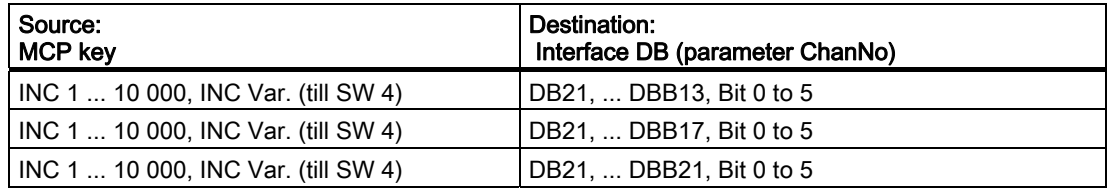

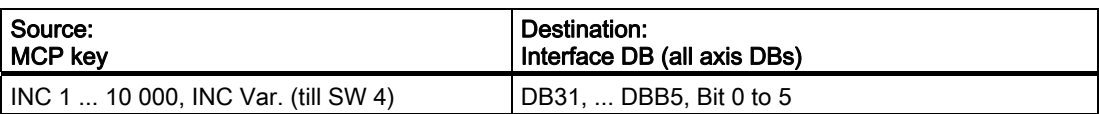

# Direction keys rapid traverse override

The transfer is dependent upon the selected axis. The associated interface bits are deleted for axes, which are not selected.

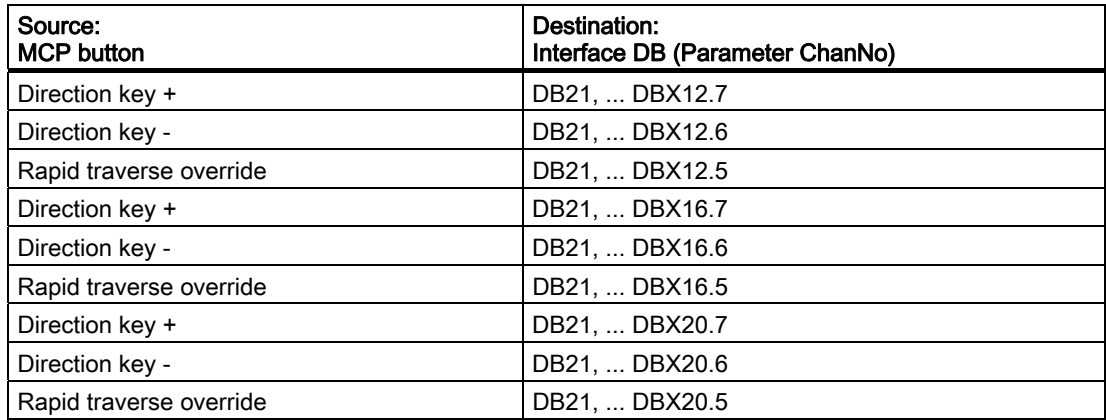

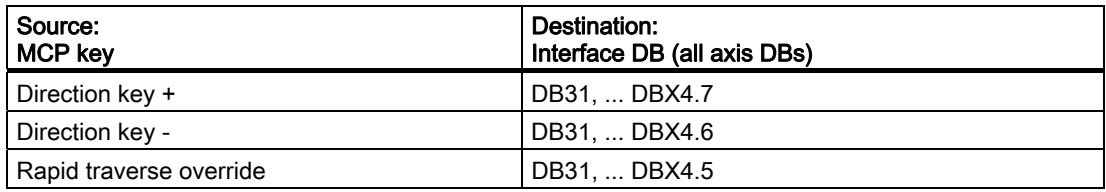

### **Override**

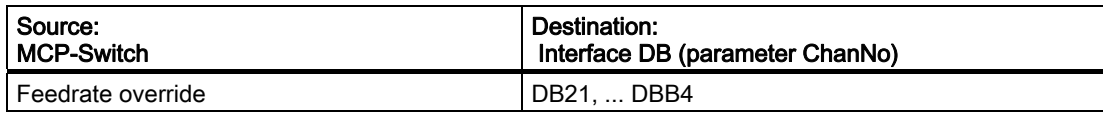

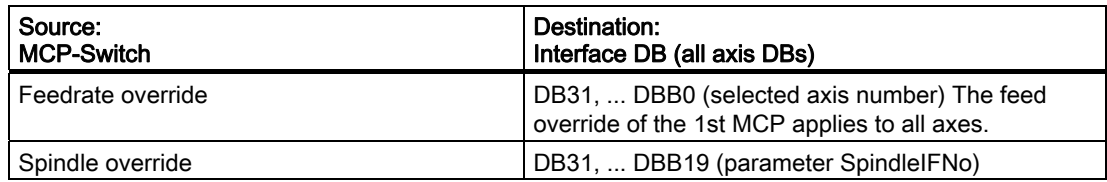

### Channel signals

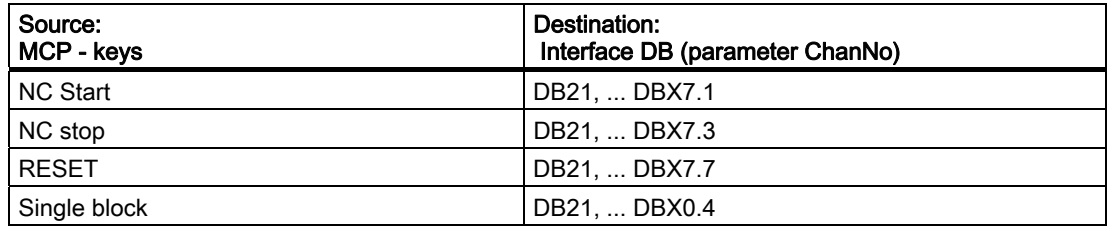

# Feedrate, spindle signals

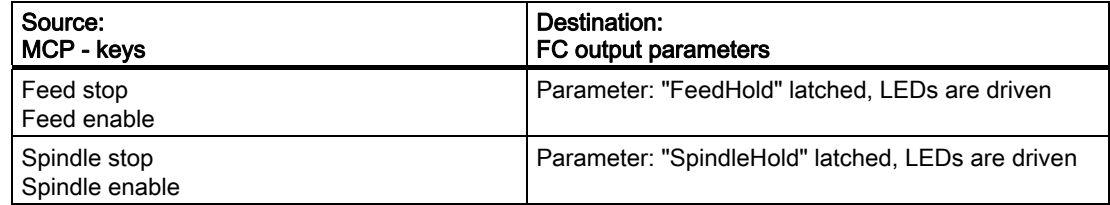

# Checkback signals from user interface for controlling displays

## Operating modes and machine functions

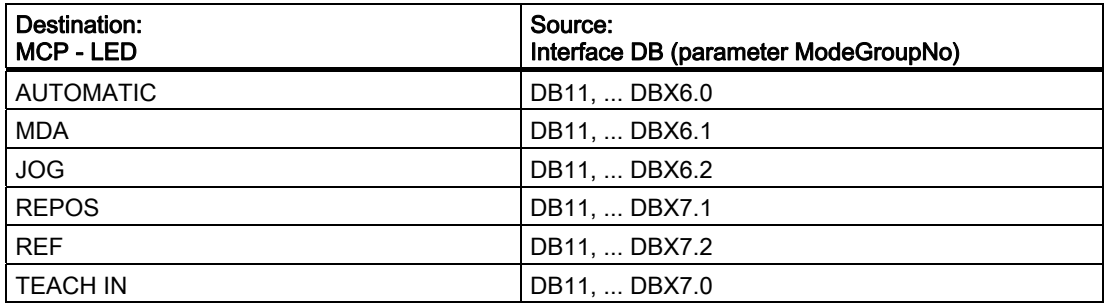

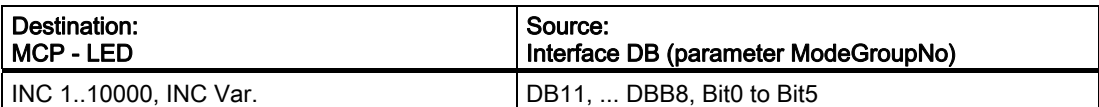

# Channel signals

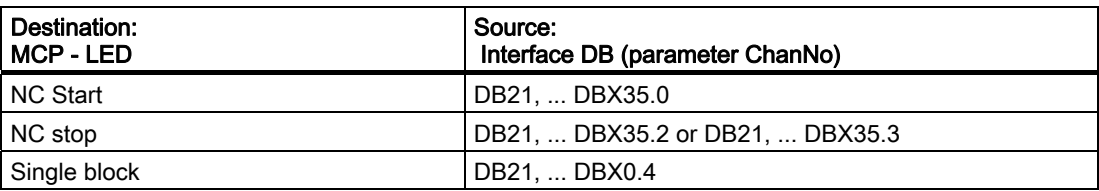

#### Note

Direction key LEDs are controlled by operating the direction keys. Axis selection and WCS/MCS LEDs are controlled by operating the relevant pushbutton switch.

# Call example

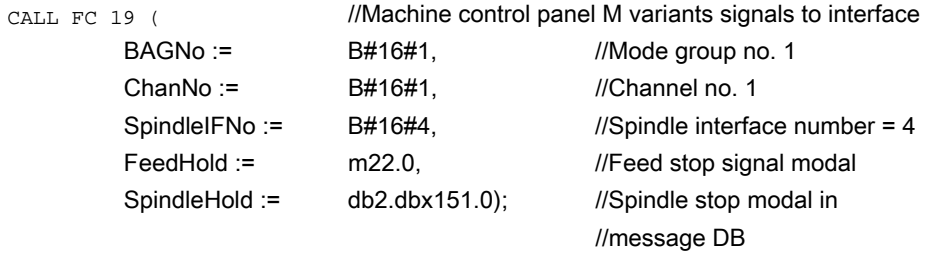

With these parameter settings, the signals are sent to the 1st mode group, the 1st channel and all axes. In addition, the spindle override is transferred to the 4th axis/spindle interface. The feed hold signal is passed to bit memory 22.0 and the spindle stop signal to data block DB2, data bit 151.0.

#### Reconnecting the axis selections

To ensure a flexible assignment of the axis selection keys to the appropriate axis or spindle, FC 19 needs not be modified or reprogrammed.

The required flexibility can be obtained by applying the solution described below.

- 1. Before FC 19 is called, the information (RLO) relating to the newly defined axis selection key is transferred to the key selection identified by an axis number.
- 2. After FC 19 has been called, the information (RLO) relating to the LED identified by the axis number is transferred to the LED of the new axis selection key and the RLO of the previous axis LED is then deleted.

#### Example:

The spindle is defined as the 4th axis and must be selected via axis key 9.

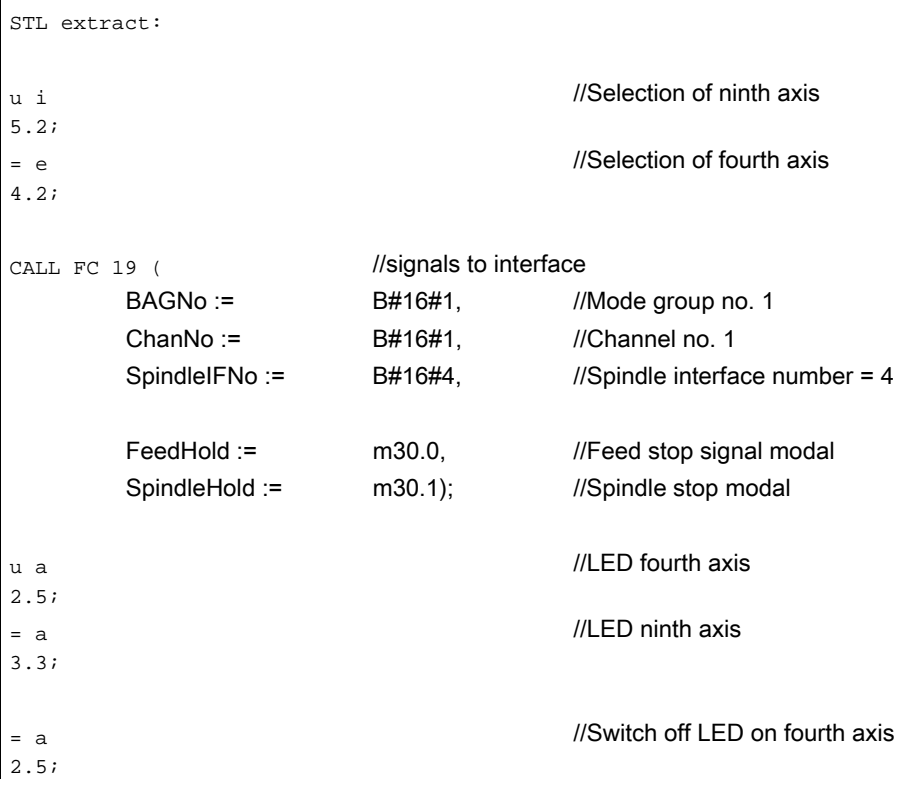

Basic logic functions: PLC Basic program powerline (P3 pl) Function Manual, 11/2006, 6FC5397-0BP10-2BA0 237 Basic logic functions: PLC Basic program powerline (P3 pl)<br>Function Manual, 11/2006, 6FC5397-0BP10-2BA0<br>
237

# 2.12.24 FC 21: transfer PLC NCK data exchange

# Description of functions

When the Transfer block is called, data are exchanged between the PLC and NCK according to the selected function code. Data are transferred as soon as FC 21 is called, not only at the start of the cycle.

The "Enable" signal activates the block. FC 21 is processed only when "Enable" = "1".

The following functions for the data exchange between PLC and NCK are supported:

- 1. Signal synchronized actions at the NCK channel
- 2. Signals synchronized actions from NCK channel
- 3. Fast data exchange PLC-NCK (Read function in NCK)
- 4. Fast data exchange PLC-NCK (Write function in NCK)
- 5. Update control signals to NCK channel
- 6. Update control signals to axes (data byte 2 of the user interface)
- 7. Update control signals to axes (data byte 4 of the user interface)

### Declaration of the function

#### STL representation

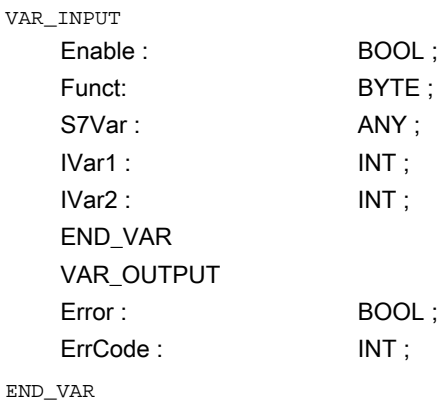

## Explanation of formal parameters

The table below shows all formal parameters of the "Transfer" function.

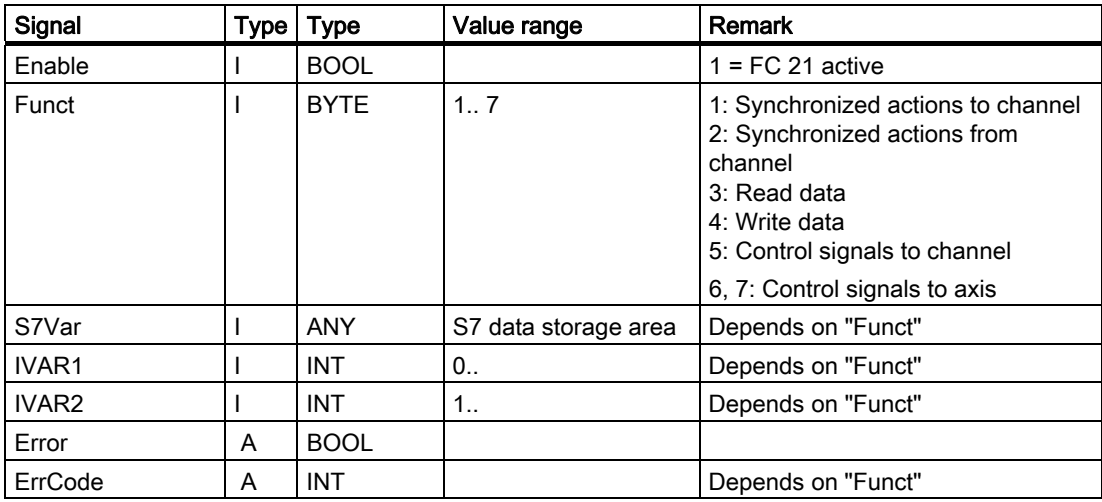

# Functions

#### 1: Signals for synchronized actions to channel:

#### 2: Signals for synchronized actions from channel:

Synchronized actions can be disabled or enabled by the PLC. The data area is stored on the user interface in DB21 to DB30.DBB 300..307 (to channel) and DBB 308..315 (from channel). The parameter "S7Var" is not evaluated for this function, but must be assigned an actual parameter (see call example). The data are transferred to/from the NC as soon as FC 21 is processed.

The following signals are relevant:

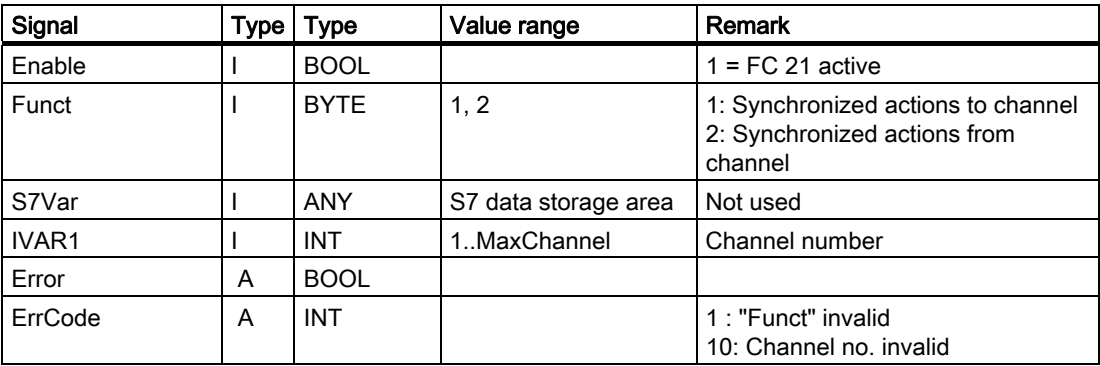

# Call example

```
FUNCTION FC 100 : VOID 
VAR_TEMP 
   myAny: ANY ; 
END_VAR 
BEGIN 
NETWORK 
... 
// Deactivate synchronized actions with ID3, ID10 and ID31 in NC channel 1 : 
   SYAK: TO DB21; 
   SET; 
   S DBX300.2; //ID3 
   S DBX301.1; //ID10 
   S DBX303.6; //ID31 
   L B#16#1; 
   T MB11; 
   SPA TRAN; 
// Synchronized actions from NCK channel: 
SYVK: L B#16#2; 
                 T MB11; 
TRAN: CALL FC 21 ( 
                 Enable := M 10.0, // if True, FC 21 is active
                 Funct := MB 11, 
                 S7Var := #myAny, //Not used
                 IVAR1 := 1, //Channel no.IVAR2 := 0,
                 Error := M 10.1, 
                 ErrCode := MW 12); 
... 
END_FUNCTION
```
# Functions

# 3, 4: Rapid PLC NCK data exchange

#### General

A separate, internal data area is provided to allow the highspeed exchange of data between the PLC and NCK. The size of the internal data field is preset to 1024 bytes. The accesses (read/write) from PLC take place via the FC 21. The occupation of this range (structure) must be defined identically in the NC part program and the PLC user program.

These data can be accessed from the NC parts program by commands \$A\_DBB[x], \$A\_DBW[x], \$A\_DBD[x], \$A\_DBR[x] (see /PGA1/ Parameter Manual System variables)).

The concrete address is the data field is specified by a byte offset (0 to 1023) in parameter IVAR1. In this case, the alignment must be selected according to the data format, i.e., a Dword starts at a 4byte limit and a word at a 2byte limit. Bytes can be positioned on any chosen offset within the data field, singlebit access operations are not supported and converted to a byte access operation by FC 21. Data type information and quantity of data are taken from the ANY parameter, transferred via S7Var.

Without additional programming actions, data consistency is only ensured for 1 and 2 byte access in the NCK and in the PLC. For the 2-byte consistency this is true only for the data type WORD or INT, but not for the data type BYTE.

In the case of longer data types or transfer of fields, which should be transferred consistently, a semaphore byte must be programmed in parameter IVAR2 that can be used by FC 21 to determine the validity or consistency of a block. This handling must be supported by the NC, i.e., in the part program, by writing or deleting the semaphore byte. The semaphore byte is stored in the same data field as the actual user data.

The semaphore byte is identified by a value between 0 and 1023 in IVAR2.

The PLC reads and describes the semaphore byte via FC 21 in the same call, which should transfer the user data. The PLC programmer only needs to set up a semaphore variable. For access from the NC via the parts program, the semaphore feature must be programmed using individual instructions according to the flow chart shown below. The sequence is different for reading and writing variables.

Only individual variables or ARRAYs can be supported directly by the semaphore technique. Structure transfers must be subdivided into individual jobs. The user must ensure data consistency of this structure by programming a semaphore system.

If IVAR2 is set to -1, data are transferred without a semaphore.

Data exchange with semaphore in PLC (schematic of FC 21)

Detailed description

2.12 Block descriptions

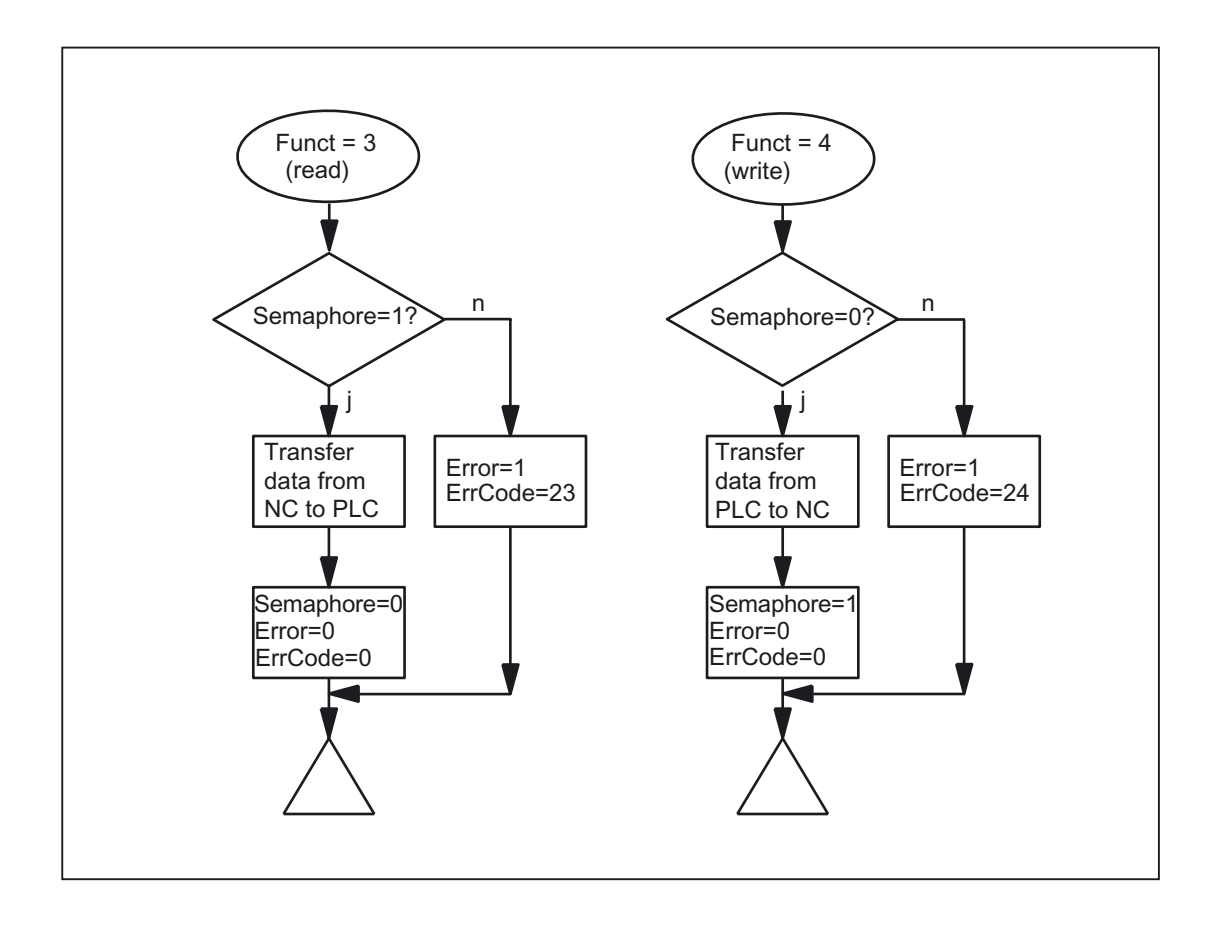

Basic logic functions: PLC Basic program powerline (P3 pl) 242 Function Manual, 11/2006, 6FC5397-0BP10-2BA0 Basic structure in NCK:

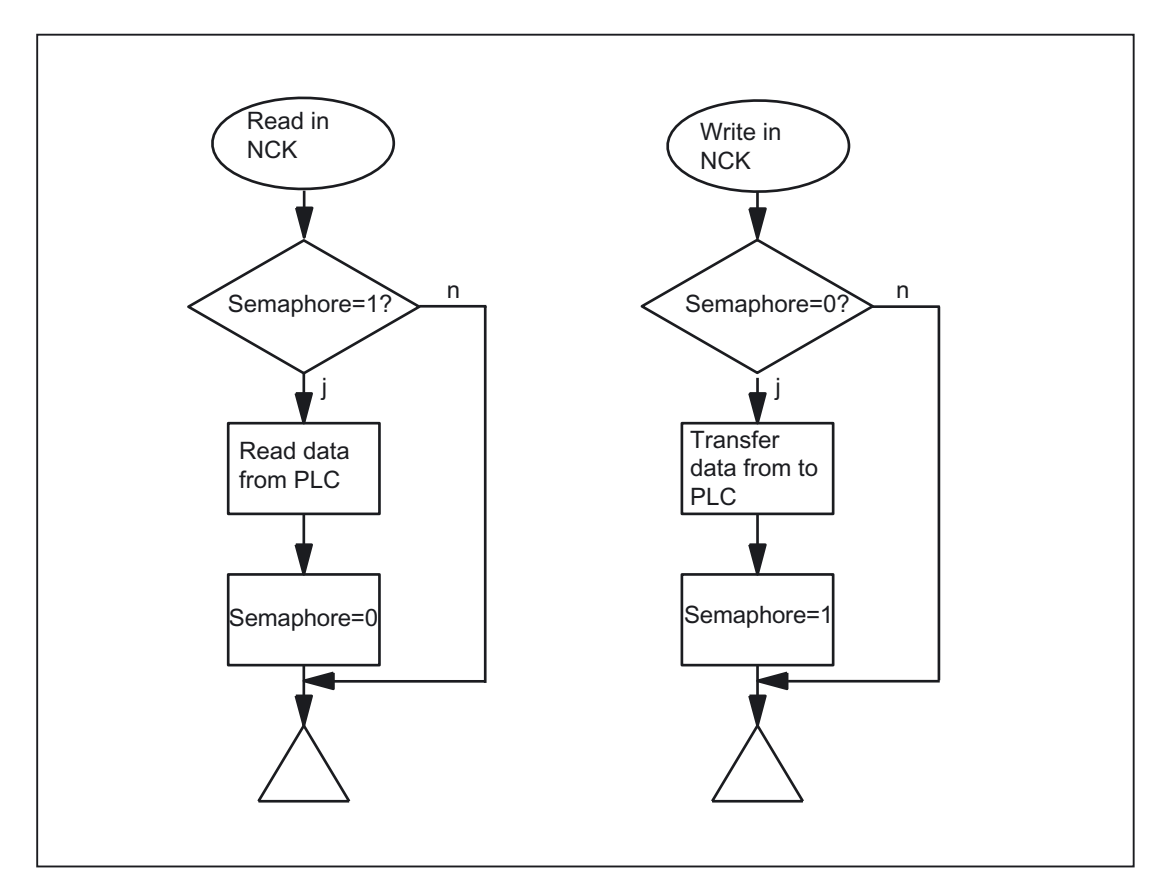

### Variable value ranges

The following signals are relevant:

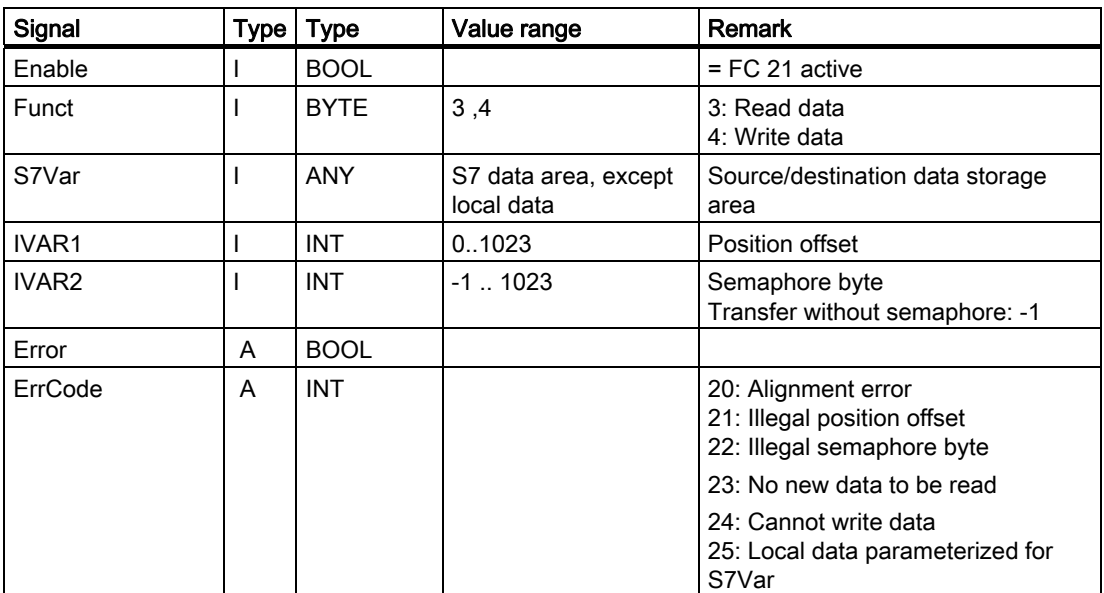

# Call example

#### 1. Read double word of position offset 4 with semaphore in byte 0 and store in MD 100:

Data type Dword (4 bytes) Position offset 4

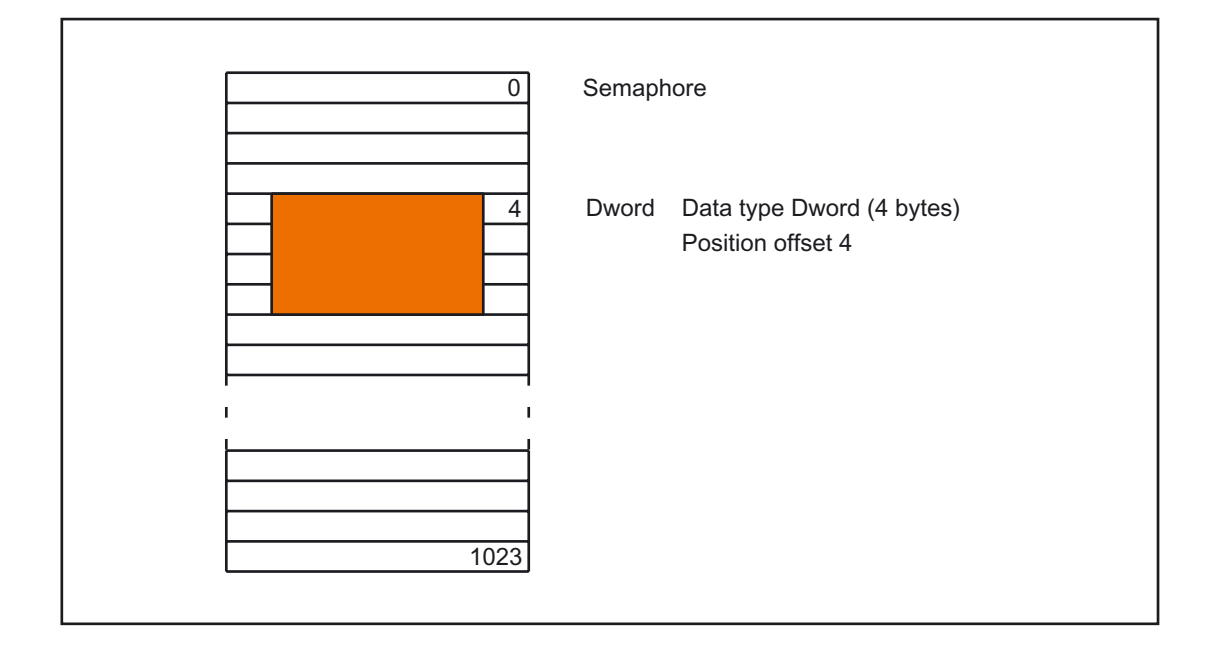

CALL FC 21 ( Enable := M 10.0, // if TRUE, FC 21 active Funct := B#16#3, //Read data S7Var := P#M 100.0 DWORD 1, IVAR1 := 4, IVAR2 := 0, Error := M 10.1, ErrCode := MW12); UN M10.1; //Enable while 1, until value is read R F10.0;

Examples of NCK programming from synchronized actions:

Data transfer from NC to PLC, with data written via synchronized actions; Byte 0 serves as the semaphore

ID=1 WHENEVER \$A\_DBB[0] == 0 DO \$A\_DBR[4] = \$AA\_IM[X] \$A\_DBB[0] = 1

Data transfer from PLC to NC, with data read via synchronized actions; Byte 1 serves as the semaphore

ID=2 WHENEVER \$A\_DBB[1] == 1 DO \$R1 = \$A\_DBR[12] \$A\_DBB[1] = 0

### 2. Read word of position offset 8 without semaphore and store in MW 104:

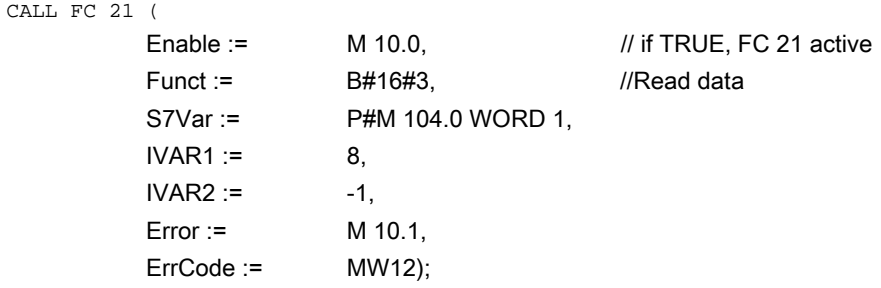

### Function

#### 5: Update control signals to channel:

The purpose of function 5 is to transmit important control signals at high speed in between cyclic data transfers. Data bytes 6 and 7 of user interfaces DB21 to DB30 are transferred to the NC. The channel is specified in parameter "IVAR1". This function can be used, for example, to transfer a feed stop, read-in disable outside the PLC cycle.

The following signals are relevant:

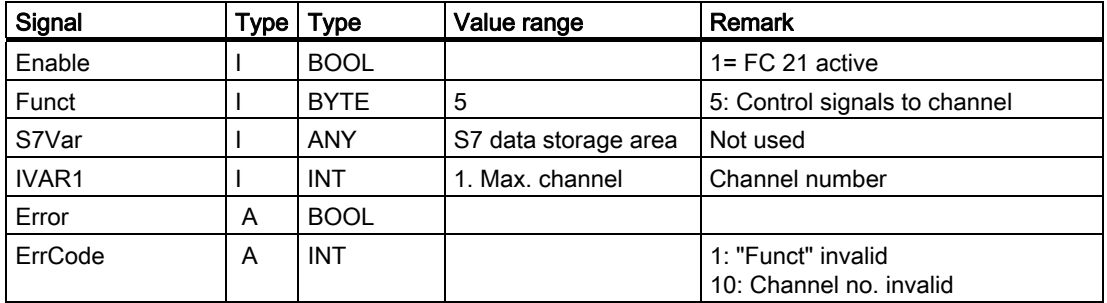

### 6: Update control signals to axes:

The purpose of function 6 is to transmit important control signals at high speed in between cyclic data transfers. The data byte 2 of application interface DB31 to DB61 is transferred to the NC. The transfer is performed for all activated axes. This allows the servo enable to be transferred outside the PLC cycle, for example.

The following signals are relevant:

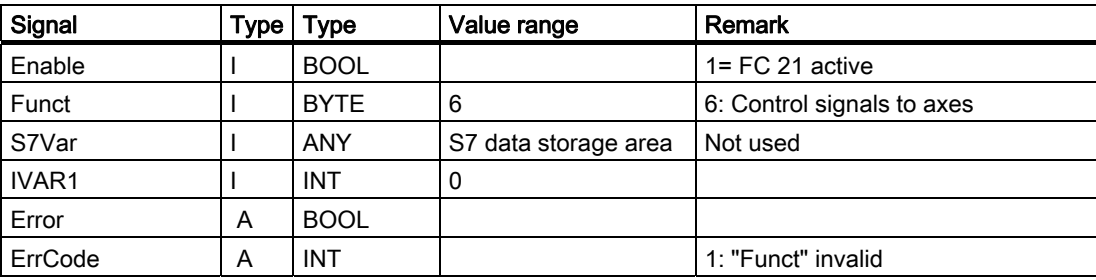

#### 7: Update control signals to axes:

The purpose of function 7 is to transmit important control signals at high speed in between cyclic data transfers. The data byte 4 of application interface DB31 to DB61 is transferred to the NC. The transfer is performed for all activated axes. This function can be used, for example, to transfer a feed stop outside the PLC cycle.

The following signals are relevant:

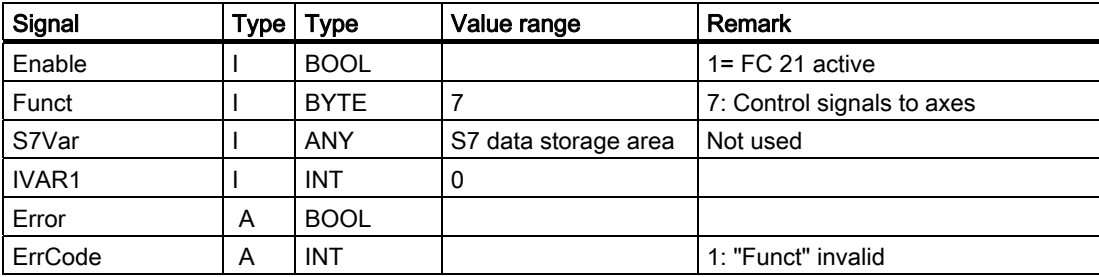

# 2.12.25 FC 22: TM\_DIR Direction selection for tool management

### Description of Functions

The block TM\_DIR provides the shortest path for positioning a magazine or a revolver based on the actual and setpoint position.

As long as a 1 signal is applied to the Start input, all output parameters are updated cyclically. Changes can be made to input parameters (e.g., position values) in subsequent PLC cycles.

The output signals are undefined when the start signal is at 0 level.

In the case of direction selection with special positioning input "Offset" > 0, a new setpoint position is calculated from the setpoint and special positions and the number of magazine locations according to the following formula:

New setpoint position = (setpoint pos. - (special pos. -1)) neg. modulo # locations

The new setpoint position corresponds to the location number at which the magazine must be positioned so that the setpoint position requested by the user corresponds to the location number of the special position. The directional optimization is active both with and without special positioning.

The block must be called once with the appropriate parameter settings for each magazine.

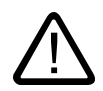

# Warning

The block may be called only in conjunction with tool management or after a DB 74 data block has been set up as described below in the example. In this example there are two magazines. The first magazine has 10 locations and the second has 12 locations. When adapting to the real machine, you only need to change the data AnzMag, MagNo[.].

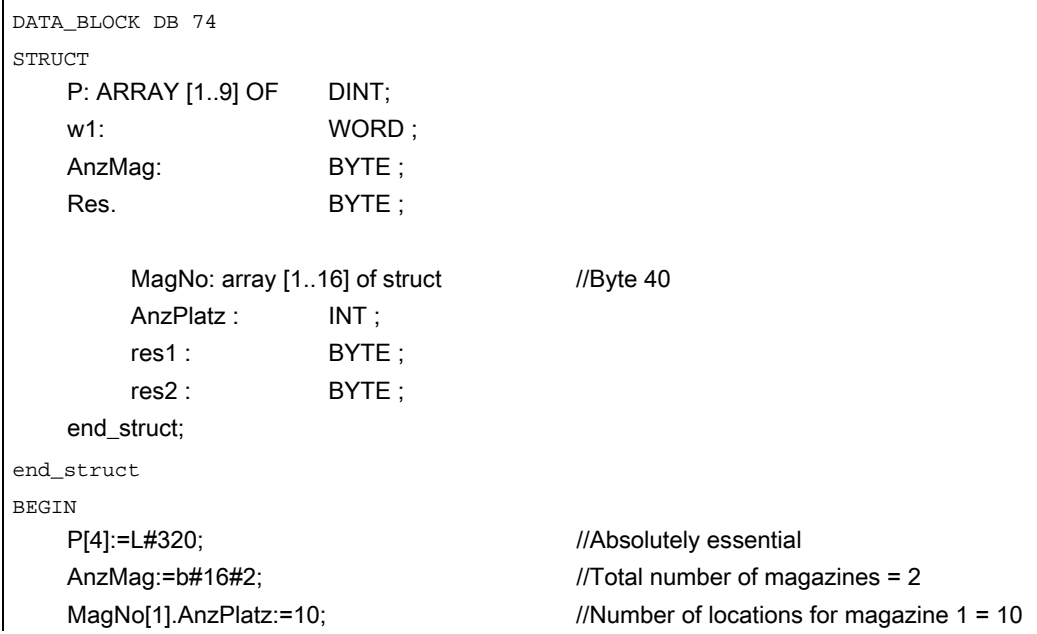

END\_DATA\_BLOCK

MagNo[2].AnzPlatz:=12; ///Wumber of locations for magazine 2 = 12

#### Note

For further details on tool management (also with regard to PLC) refer to the Description of Functions Tool Management. Furthermore, PI services are provided for tool management via the FB 4, FC 7 and FC 8 (see also the corresponding Sections in this documentation).

### Declaration of the function

### STL representation

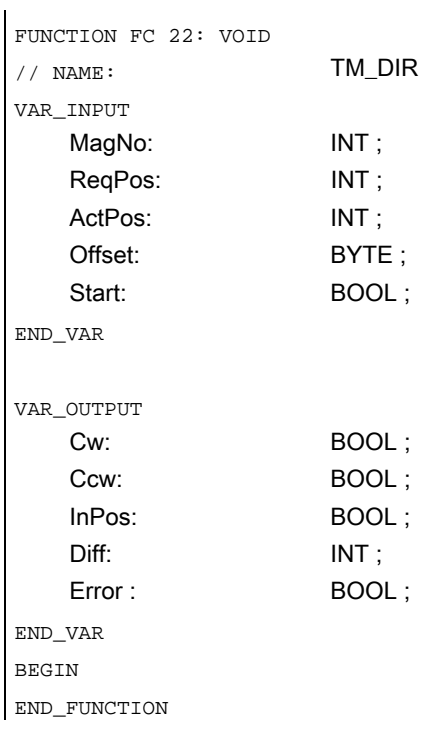

### Description of the formal parameters

The table below shows all formal parameters of the "TM\_DIR" function.

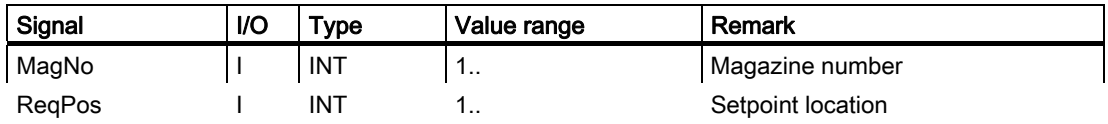

Basic logic functions: PLC Basic program powerline (P3 pl) Function Manual, 11/2006, 6FC5397-0BP10-2BA0 249 Basic logic functions: PLC Basic program powerline (P3 pl)<br>Function Manual, 11/2006, 6FC5397-0BP10-2BA0<br>
Products<br>
Products<br>
Products<br>
Products<br>
249

㌳o®ᵉ‱〬ひ ၐo>吕᐀䐀众䌱Ω䑐䔀䠀䠀nf osc n偌on Smal osctio䱠ԤԠ щon®ᵉ‷儇\$Ťနܔalᘀ щon®ne 偑on ਂ®ᵉ‱〬䈀ၐ®ᙁŀДalᘀMIgo ݂㘏밠ἄⲒİ㤆䠦̬怅⌳ o®ᵉ‱〬㌰Ԑ瀀瀖䄁䀀Ԕalᘀ 䁑ࡒf䱠Ԡҕ〴Ԑ瀅 怄怅瀀㐅စ က ݂㘏밠ⲒĦᤆ䠦ˀ݂㘃

# 2.12.26 FC 24: MCP IFM2 Transmission of MCP signals to interface

# Description of Functions

With FC MCP IFM2 (M variant slim operator panel), the following are transferred from the machine control panel (MCP) to the corresponding signals of the NCK/PLC interface:

- Mode groups
- Axis selections
- WCS/MCS switchover
- Traversing keys
- Overrides or override simulation signals

In the basic program (FC 2), FC 27 transmits handwheel selections, modes and other operation signals from the operator panel or MMC to the NCK/PLC interface in such a way as to allow the modes to be selected from the machine control panel or the operator panel.

Transfer of MMC signals to the interface can be deactivated by setting the value of the parameter "MMCToIF" to "FALSE" in FB 1 (DB 7). "MMCToIF" can also be activated/deactivated in the cyclical program by setting and resetting (e.g., R gp\_par.MMCToIF).

The following specifications apply to the feed override, axis travel keys and INC keys depending on the active mode or on the coordinate system selected:

#### • Feed override:

- The feed override is transferred to the interface of the selected channel and to the interface of the axes.
- The feed override signals are transferred in addition to interface byte "Rapid traverse" override (DBB 5) to the NC channel if MMC signal "Feed override for rapid traverse effective" is set (exception: Switch setting "Zero"). "Rapid traverse override effective" is also set with this MMC signal.
- Machine functions for INC and axis travel keys:
	- When the MCS is selected, the signals are transferred to the interface of the selected machine axis.
	- When the WCS is selected, the signals are transferred to the geoaxis interface of the parameterized channel.
	- When the system is switched between MCS and WCS, the active axes are generally deselected.

The handwheel selection signals from the MMC are decoded and activated in the machine-axis or the Geo-axis interface of the handwheel selected (only if parameter "HWheelMMC := TRUE" in FB 1).

The associated LEDs of the machine control panel are derived from the acknowledgments from the relevant selections.

Feedrate and spindle Start/Stop are not transferred to the interface, but output modally as a "FeedHold" or "SpindleHold" signal. The user can link these signals to other signals leading to a feed or spindle stop (this can be implemented, e.g., using the appropriate input signals in FC 10: AL MSG). The associated LEDs are activated at the same time.

The spindle direction  $(+, -)$  is not switched directly either, but made available as output parameter "SpindleDir", permitting, for example, FC 18 to be parameterized. A spindle enable signal is also switched via parameter "SpindleHold". One possible method of moving a spindle directly is to preselect it as an axis so that it can be traversed via (axis) direction keys.

If the machine control panel fails, the signals it outputs are preset to zero; this also applies to "FeedHold" and "SpindleHold" output signals.

Multiple calls of FC 24 or FC 19, FC 25, FC 26 are permitted in a single PLC cycle. In this case, the first call in the cycle drives the LED displays. Furthermore, all actions of the parameterized block are carried out in the first call. In the following calls, only a reduced level of processing of the channel and mode group interface takes place. The geometry axes are supplied with directional data only in the first block call in the cycle.

Single block processing can be selected/deselected only in the first call in the cycle.

The second machine control panel can be processed if parameter "BAGNo" has been increased by B#16#10. When parameterizing, the HHU number is contained in the lower nibble (lower 4 bits).

"BAGNo" = 0 or B#16#10 means that the mode group signals are not processed. ChanNo = 0 means that the channel signals are not processed.

The INC selections are transferred to the mode group interface. This results in runtime improvements. This specification is activated via the DB10 ... DBX 57.0 (INC-inputs active in the BAG-range) through this block once after power up.

Machine control panels can still be handled in parallel by this module. The module 2 call for the 2nd machine control panel in OB1 cycle must come after the call of the 1st A support for 2 MSTT is still provided within certain restrictions in the control panel blocks (support is not provided for standard axis numbers 10 to 31, mutual interlocking of axis selections with 2 MSTT).

#### Flexible axis configuration

With SW V6 and higher, it is possible to be flexible in the assignment of axis selections or direction keys of machine axis numbers.

Better support is now provided by the MSTT blocks for use of two MCPs, which are operated simultaneously, in particular for an application using two channels and two mode groups. Note that the axis-numbers are also specified in the parameterized mode group number of the MCP block in the axis tables of the relevant MCP.

For this flexibility there are tables for axis numbers in DB 10. For 1. Machine control panel (MCP) the table starts from the byte 8 (symbolic name: MCP1AxisTbl[1..22]) and for 2. Machine control panel (MCP) the table starts from the byte 32 (symbolic name: MCP2AxisTbl[1..22]) for the second MCP. The machine axis numbers must be entered byte by byte here.

It is permissible to enter a value of 0 in the axis table. Checks are not made to find impermissible axis numbers, meaning that false entries can lead to a PLC Stop.

For FC 24, the maximum possible number of axis selections can also be restricted. This upper limit is set for the

1. Machine control panel in DB10.DBW30 (symbolic name: MCP1MaxAxis) or for the 2. Machine Control Panel in DB10.DBW54 (symbolic name: MCP2MaxAxis) for the respective MSTT.

The default setting is 0, corresponding to the maximum number of configured axes. The axis numbers and the limit can also be adapted dynamically. Afterwards, a new axis must be selected on FC 19. Axis numbers may not be switched over while the axes are traversing the relevant direction keys.

The compatibility mode is preset with axis numbers 1 to 6 for both MCPs and the restriction for the configured number of axes.

### Declaration of the function

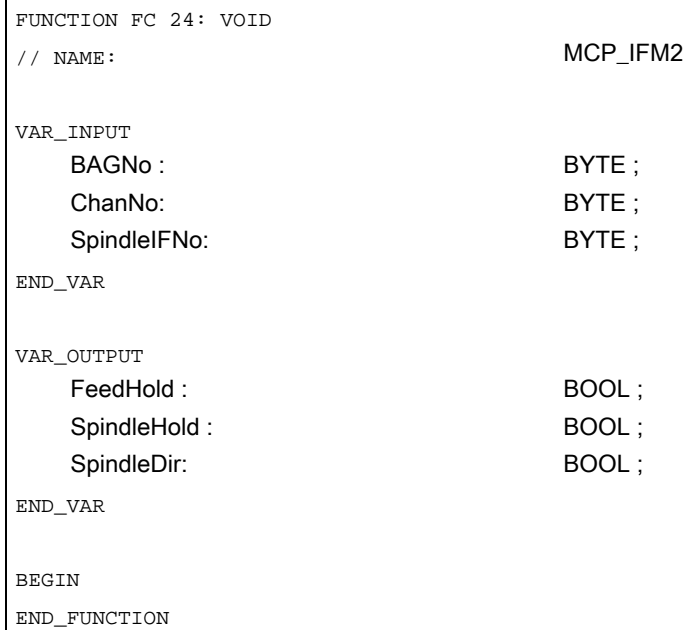

Basic logic functions: PLC Basic program powerline (P3 pl) 252 Function Manual, 11/2006, 6FC5397-0BP10-2BA0
## Description of the formal parameters

The table below shows all formal parameters of the "MCP\_IFM2" function:

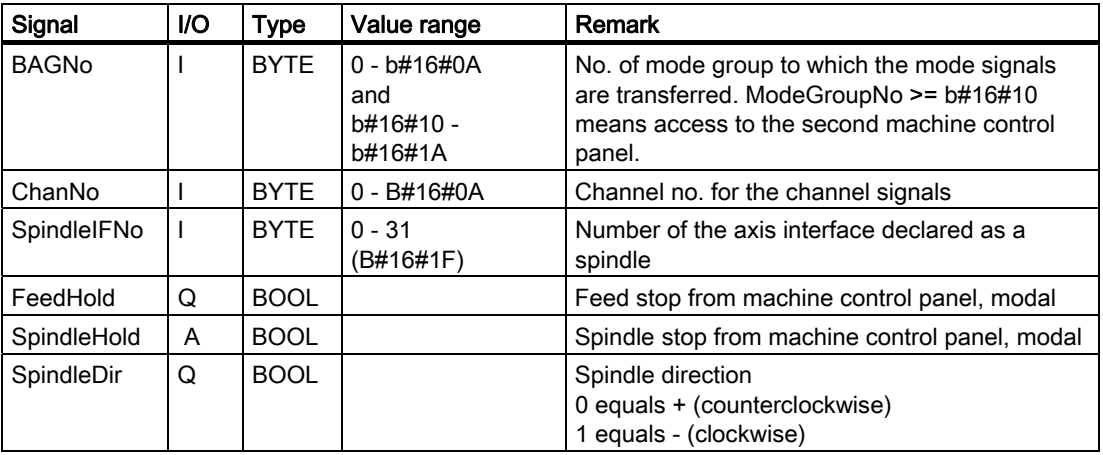

#### Call example

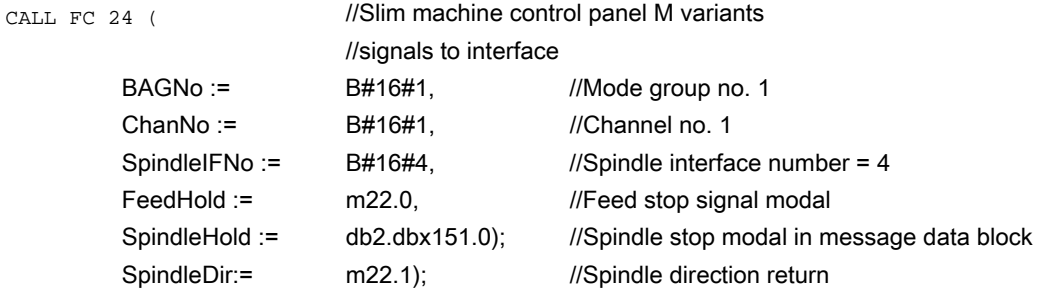

With these parameter settings, the signals are sent to the 1st mode group, the 1st channel and all axes. In addition, the spindle override is transferred to the 4th axis/spindle interface. The feed hold signal is passed to bit memory 22.0 and the spindle stop signal to data block DB2, data bit 151.0. The spindle direction feedback signal supplied via parameter SpindleDir can be used as a direction input for an additional FC 18 call.

#### 2.12 Block descriptions

## 2.12.27 FC 25: MCP IFT transfer of MCP/OP signals to interface

## Description of Functions

With FC MCP IFT (T variants), the following are transferred from the machine control panel (MCP) to the corresponding signals of the NCK/PLC interface:

- Mode groups
- Direction keys of four axes
- WCS/MCS switchover commands
- Overrides
- Key switch

In the basic program (FC 2), FC 27 transmits handwheel selections, modes and other operation signals from the operator panel or MMC to the NCK/PLC interface in such a way as to allow the modes to be selected from the machine control panel or the operator panel.

Transfer of MMC signals to the interface can be deactivated by setting the value of the parameter "MMCToIF" to "FALSE" in FB 1 (DB 7).

The following specifications apply to the feed override, axis travel keys and INC keys depending on the active mode or on the coordinate system selected:

#### • Feed override:

- The feed override is transferred to the interface of the selected channel and to the interface of the axes.
- The feed override signals are transferred in addition to interface byte "Rapid traverse" override (DBB 5) to the NC channel if MMC signal "Feed override for rapid traverse effective" is set (exception: Switch setting "Zero"). "Rapid traverse override effective" is also set with this MMC signal.

#### • Machine functions for INC and axis travel keys:

- When the MCS is selected, the signals are transferred to the interface of the selected machine axis.
- When the WCS is selected, the signals are transferred to the geoaxis interface of the parameterized channel.

The handwheel selection signals from the MMC are decoded and activated in the machine-axis or the Geo-axis interface of the handwheel selected (only if parameter "HWheelMMC := TRUE" in FB 1).

The associated LEDs of the machine control panel are derived from the acknowledgments from the relevant selections.

Feedrate and spindle Start/Stop are not transferred to the interface, but output modally as a "FeedHold" or "SpindleHold" signal. The user can link these signals to other signals leading to a feed or spindle stop (this can be implemented, e.g., using the appropriate input signals in FC 10: AL\_MSG). The associated LEDs are activated at the same time.

If the machine control panel fails, the signals it outputs are preset to zero; this also applies to "FeedHold" and "SpindleHold" output signals.

Multiple calls of FC 25 or FC 19, FC 24, FC 26 are permitted in a single PLC cycle. In this case, the first call in the cycle drives the LED displays. Furthermore, all actions of the parameterized block are carried out in the first call. In the following calls, only a reduced level of processing of the channel and mode group interface takes place. The geometry axes are supplied with directional data only in the first block call in the cycle.

Single block processing can be selected/deselected only in the first cycle.

The second machine control panel can be processed, when the parameter

"BAGNo" is incremented by B#16#10. When parameterizing, the HHU number is contained in the lower nibble (lower 4 bits).

"BAGNo" = 0 or B#16#10 means that the mode group signals are not processed. ChanNo = 0 means that the channel signals are not processed.

#### Flexible axis configuration

With SW V6 and higher, it is possible to be flexible in the assignment of axis selections or direction keys of machine axis numbers.

Better support is now provided by the MSTT blocks for use of two MCPs, which are operated simultaneously, in particular for an application using two channels and two mode groups. The module call for the 2nd machine control panel in OB1 cycle must come after the call of the 1st Note that the axis-numbers are also specified in the parameterized mode group number of the MCP block in the axis tables of the relevant MCP.

For this flexibility there are tables for axis numbers in DB 10. For 1. Machine control panel (MCP) the table starts from the byte 8 (symbolic name: MCP1AxisTbl[1..22]) and for 2. Machine control panel (MCP) starts from the byte 32 (symbolic name: MCP2AxisTbl[1..22]) for the second MCP. The machine axis numbers must be entered byte by byte here. It is permissible to enter a value of 0 in the axis table. Checks are not made to find impermissible axis numbers, meaning that false entries can lead to a PLC Stop.

The restriction of the **possible axis selections in FC 25** is done via the 0-values in the axis table. The axis numbers can also be adapted dynamically. Axis numbers may not be switched over while the axes are being traversed via the relevant direction keys. The compatibility mode is preset with axis numbers 1 to 4 for both MCPs and the restriction for the configured number of axes.

#### **Note**

For supplementary information see functions description of FC 19.

2.12 Block descriptions

## Declaration of the function

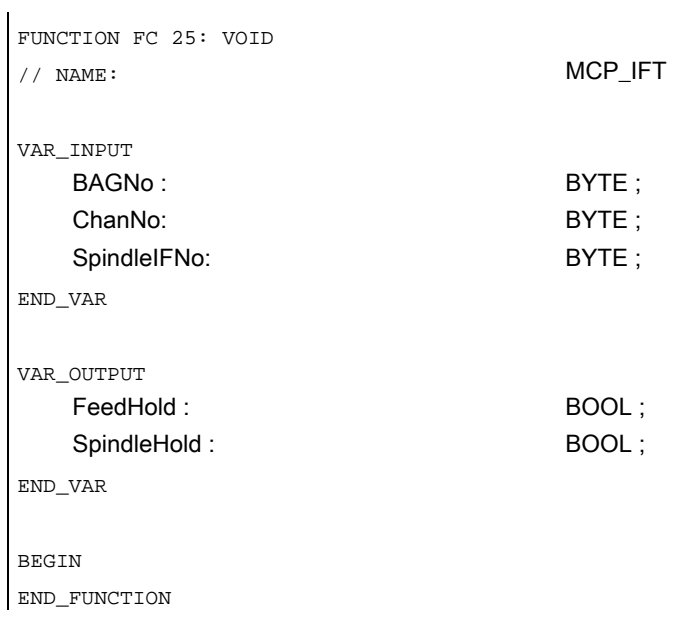

## Description of the formal parameters

The table below shows all formal parameters of the "MCP\_IFT" function:

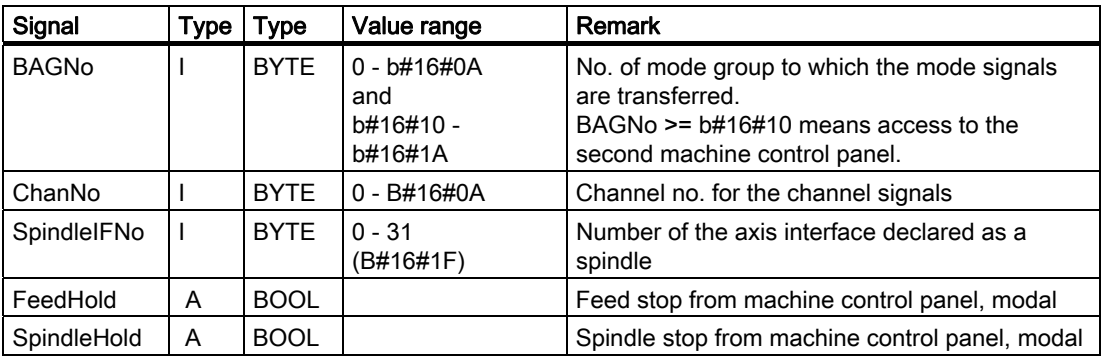

#### Call example

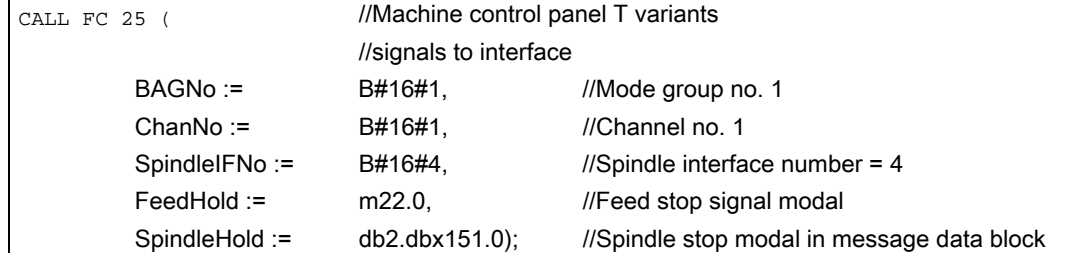

With these parameter settings, the signals are sent to the 1st mode group, the 1st channel and all axes. In addition, the spindle override is transferred to the 4th axis/spindle interface. The feed hold signal is passed to bit memory 22.0 and the spindle stop signal to data block DB2, data bit 151.0.

## 2.12.28 FC 26: HPU\_MCP Transfer of HPU/HT6 signals to the interface

## 2.12.28.1 FC 26: HPU\_MCP Transfer of HPU/HT6 signals to the interface

#### Description of Functions

With FC HPU\_MCP (machine control panel signals of the handheld terminal), the following are transferred from the machine control panel (MCP) to the corresponding signals of the NCK/PLC interface:

- Mode groups
- WCS/MCS switchover
- Traversing keys
- Override

In the basic program (FC 2), FC 27 transmits handwheel selections, modes and other operation signals from the operator panel or MMC to the NCK/PLC interface in such a way as to allow the modes to be selected from the machine control panel or the operator panel.

Transfer of MMC signals to the interface can be deactivated by setting the value of the parameter "MMCToIF" to "FALSE" in FB 1 (DB 7).

The following specifications apply to the feed override, axis travel keys and INC keys depending on the active mode or on the coordinate system selected:

#### 2.12 Block descriptions

#### • Feed override:

- The feed override is transferred to the interface of the selected channel and to the interface of the axes.
- The feed override signals are transferred in addition to interface byte "Rapid traverse" override (DBB 5) to the NC channel if MMC signal "Feed override for rapid traverse effective" is set (exception: Switch setting "Zero"). "Rapid traverse override effective" is also set with this MMC signal.

#### Machine functions for INC and axis travel keys:

- When the MCS is selected, the signals are transferred to the interface of the selected machine axis (for 6 axes).
- When the WCS is selected, the signals of the first three axes are transferred to the Geo axis interface of the parameterized channel. The remaining three axes are transferred to the interface of the selected machine axis.

The handwheel selection signals from the MMC are decoded and activated in the machine-axis or the Geo-axis interface of the handwheel selected (only if parameter "HWheelMMC := TRUE" in FB 1).

The LEDs on the machine control panel derived from the selections in the acknowledgment.

Feedrate and spindle Start/Stop are not transferred to the interface, but output modally as a "FeedHold" or "SpindleHold" signal. The user can link these signals to other signals leading to a feed or spindle stop (this can be implemented, e.g., using the appropriate input signals in FC 10: AL MSG). The associated LEDs are activated at the same time.

In the case of machine control panel failure, the signals it supplies are set to zero.

Multiple calls of FC 26 or FC 19, FC 24, FC 25 are permitted in a single PLC cycle. In this case, the first call in the cycle drives the LED displays. Moreover, all actions of the parameterized block are performed in the first call. In the following calls, only a reduced level of processing of the channel and mode group interface takes place. The geometry axes are supplied with directional data only in the first block call in the cycle.

Single block processing can be selected/deselected only in the first cycle.

The second machine control panel can be processed if parameter "BAGNo" has been increased by B#16#10. When parameterizing, the HHU number is contained in the lower nibble (lower 4 bits). "BAGNo" = 0 or B#16#10 means that the mode group signals are not processed. ChanNo = 0 means that the channel signals are not processed.

The INC selections are transferred to the mode group interface. This results in runtime improvements. This specification is activated via the DB10 ... DBX 57.0 takes place through this block once after power up. Furthermore, two machine control panels can be handled in parallel by this block. The module 2 call for the 2nd machine control panel in OB1 cycle must come after the call of the 1st A support for 2 MSTT is still provided within certain restrictions in the control panel blocks (support is not provided for standard axis numbers 10 to 31, mutual interlocking of axis selections with 2 MSTT).

#### Flexible axis configuration

It is possible to be flexible in the assignment of axis selections or direction keys for machine axis numbers.

Better support is now provided by the MSTT blocks for use of two MCPs, which are operated simultaneously, in particular for an application using two channels and two mode groups. Note that the axis-numbers are also specified in the parameterized mode group number of the MCP block in the axis tables of the relevant MCP.

For this flexibility there are tables for axis numbers in DB 10. For 1. Machine control panel (MCP) the table starts from the byte 8 (symbolic name: MCP1AxisTbl[1..22]) and for 2. Machine control panel (MCP) the table starts from the byte 32 (symbolic name: MCP2AxisTbl[1..22]) for the second MCP. The machine axis numbers must be entered byte by byte here.

It is permissible to enter a value of 0 in the axis table. No check is made for illegal axis numbers and an incorrect entry can thus lead to a PLC stop.

With FC 26, it is possible to restrict the number of axes using 0 values in the axis table. The axis numbers can also be adapted dynamically. Axis numbers may not be switched over while the axes are being traversed via the relevant direction keys.

The compatibility mode is preset with axis numbers 1 to 6 for both MCPs and restricted to the configured number of axes.

#### Note

With FC26 (PHG and HT6) there is a deviation from other MCP blocks FC 19, FC 24, FC 25 in the selected workpiece coordination system (WCS).

Here the first 3 traversing keys have an effect on the channel axes (WCS axes). The following traversing keys affect the machine axes as per the axis numbers allocated from the axis tables. These are the machine axes 4 to 6 by default. Wiring of output byte 3, bit 7 to 1 on the MCP outputs (parameter "MCP1Out" or "MCP2OUT") permits only the channel axes to be traversed when WCS is activated.

#### Declaration of the function

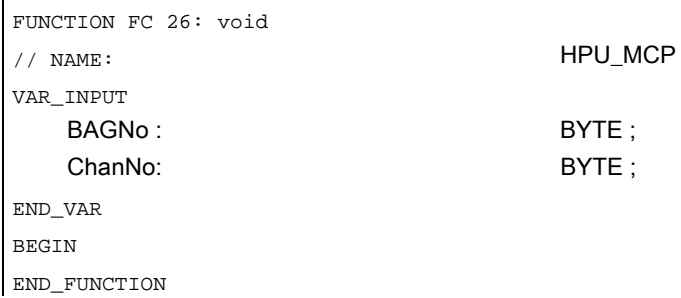

Detailed description

2.12 Block descriptions

#### Description of the formal parameters

The table below shows all formal parameters of the "HPU\_MCP" function.

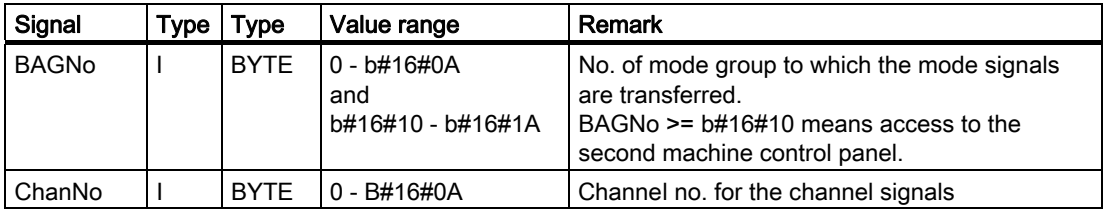

### 2.12.28.2 MCP selection signals to the user interface

## Operating modes and machine functions

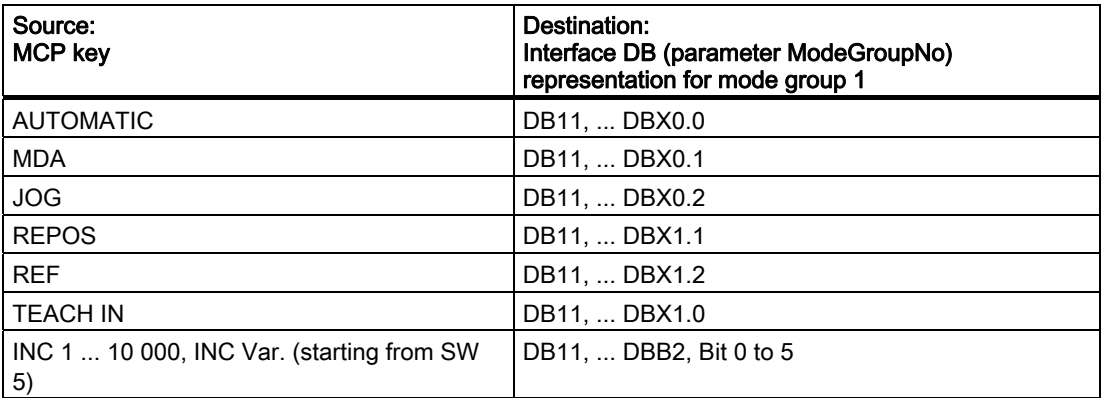

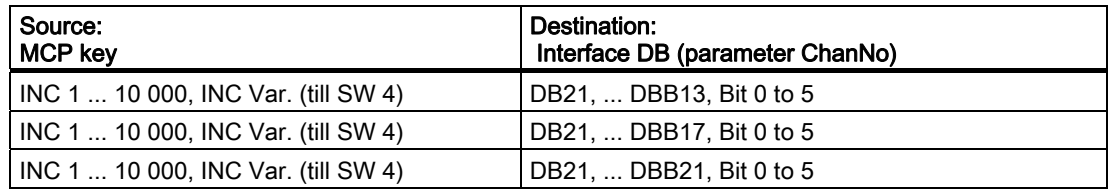

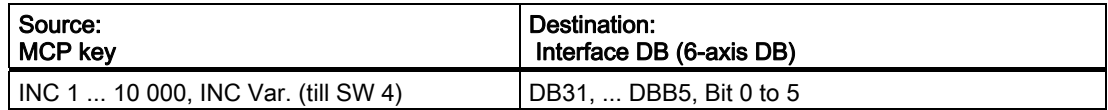

### Direction keys rapid traverse override

The transfer is dependent upon the selected axis. The corresponding interface bits are deleted for axes that are not selected.

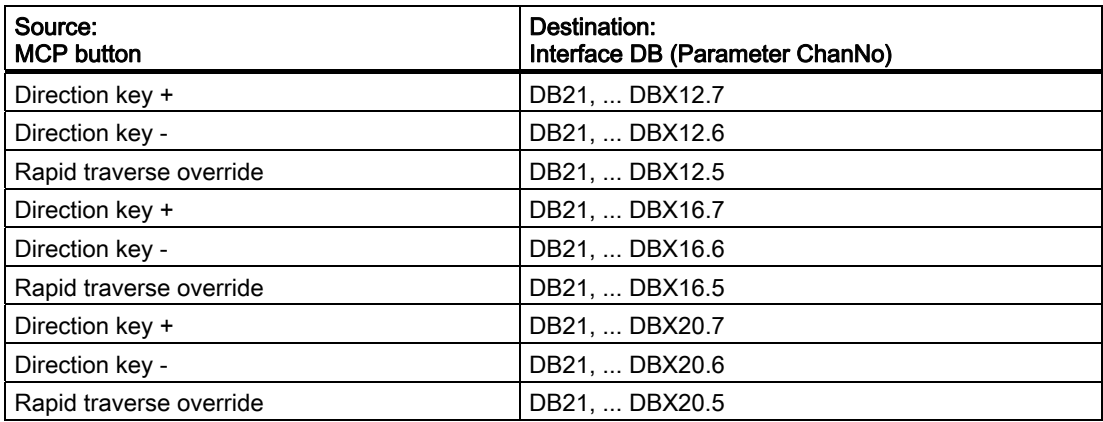

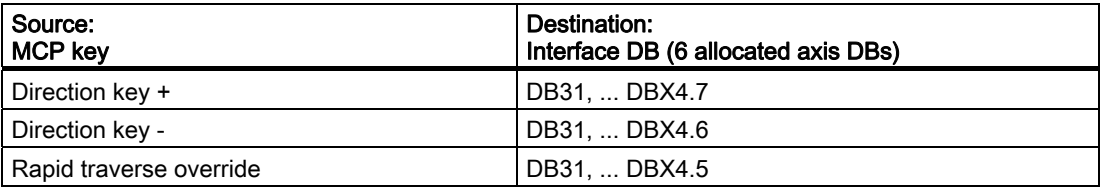

## **Override**

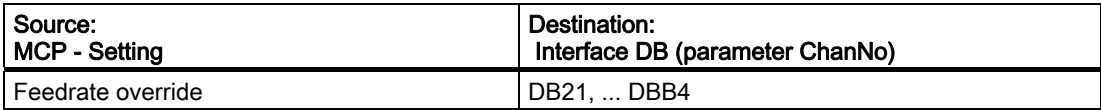

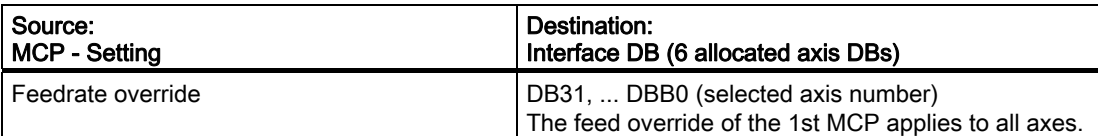

## Channel signals

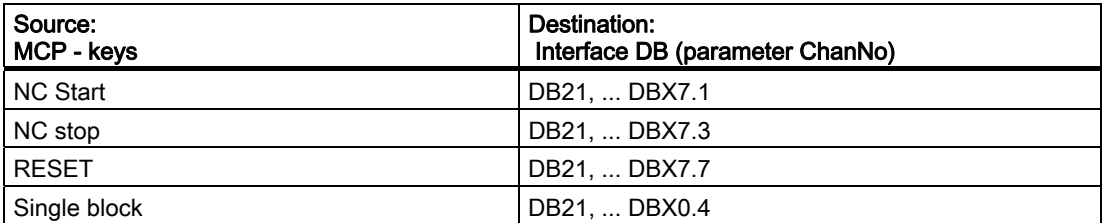

## 2.12 Block descriptions

## 2.12.28.3 Checkback signals from user interface for controlling displays

## Operating modes and machine functions

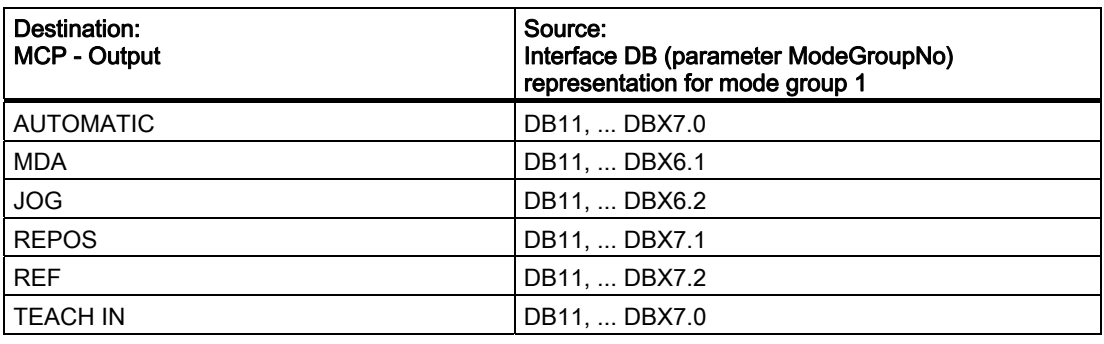

WCS/MCS - output is operated through key actuation.

## Call example

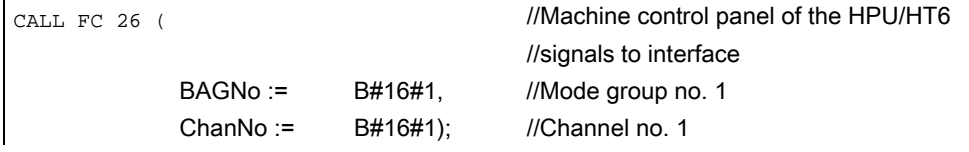

With these parameter settings, the signals from the first parameterized machine control panel are sent to the 1st mode group, the 1st channel and all axes.

## 2.12.29 FC 19, FC 24, FC 25, FC 26 source code description

#### Task

Machine control panel on user interface (FC19 M variant, FC24 slim-line variant, FC25 T variant, FC26 PHG/HT6 variant).

#### Associated blocks

DB 7, no. of BAGs, channels, axes

DB 7, pointer of machine control panel

DB 8, storage for the next cycle

FC 20, output of error messages

#### Resources used

None.

#### **General**

Blocks FC 19 (M version), FC 24 (slim-line version), FC 25 (T version) and FC 26 (PHG/HT6 version) transfer the signals of the machine control panel to and from the application interface. In the input parameters, "ModeGroupNo" selects the mode group to be processed by the block. The "ModeGroupNo" parameter also selects the number of the machine control panel (bit 4). "ChanNo" selects the channel to be processed. The "SpindleIFNo" parameter defines the axis interface of the spindle. The spindle override is transferred to this spindle interface. The input parameters are checked for incorrect parameterization.

Output parameters "FeedHold" and "SpindleHold" are generated from the 4 feed/spindle disable and feed/spindle enable keys and are returned with "logical 1" for disable. Information for the next cycle is stored in DB8, bytes 0 to 3 or bytes 62 to 65, depending on the machine control panel number. This information is edge trigger flag, feedrate value and the selected axis number. The blocks are provided with user data via the pointer parameters in DB 7 "MCP1In" and "MCP1Out" ("MCP2In" and "MCP2Out"). The pointers are addressed indirectly via a further pointer from the VAR section of DB7 in order to avoid absolute addressing. This additional pointer is determined symbolically in FB1.

#### Block Description

All 4 blocks are similar in structure and are structured according to subtasks:

#### In the input network

 various parameters are copied into local variables. The machine control signals (user data for input/output area) are also copied between locations using the various pointers in DB 7 (gp\_par). These local variables are handled in the block for reasons of efficiency. Some values are initialized for the startup.

#### 2.12 Block descriptions

#### The

MCS/WCS switchover with edge evaluation, axis selections, direction keys and rapid traverse overlay are determined in Network Global\_in for further processing in the block. The user-specific changes must take place in this part of the program, will usually involve axis selection.

Only the keyswitch information is copied in Network NC.

#### The mode group network

transfers the modes of the keys as dynamic signals to the NCK. If the mode group number is 0, this network is not processed. A too large BAG number produces a message 401901 or 402501 and is switched after stop.

#### In the Channel network

 the NC Start, Stop, Reset and Single Block functions are activated by corresponding checkback signals. The direction keys of the geometry axes are supplied if a corresponding preselection is made, otherwise they are cleared. If the channel number is 0, this network is not processed. A too large BAG number produces a message 401902 or 402502 and is switched after stop.

#### The spindle network

transfers the spindle override into the interface configured via SpindleIFNo.

#### The axis network

transfers the feedrate override to the selected axis interface. The direction keys are assigned to the selected axis/spindle. If an axis has been selected previously, the direction information is set to 0. The INC checkback of the selected axis is displayed.

The output parameters are prepared and the LED signals of the INC machine function are generated in the global\_out network.

#### The output network

transfers the output signals of the machine control panel from the VAR\_TEMP image to the logical address. The data for the next cycle are also saved.

#### Axis selection extension

#### Network Global\_in

must be modified for more than 9 axes. If other keys and LEDs are to be used on the machine control panel here, proceed as follows:

- 1. The UD DW#16#Wert command deletes all LEDs defined for axis selections. The bit mask is currently processing the 9 axis selection LED.
- 2. The UW W#16# command, with the comment "Mask all axis selection keys" checks for a new selection of direction. The bit string must be adjusted here.
- 3. The branch destination list (SPL) must be expanded with new jump labels. The new jump labels should be inserted in descending order before label m009. The selection information should be extended for the new jump labels, as described for labels m009 and m008.

## 2.13 Signal/data descriptions

## 2.13.1 Interface signals NCK/PLC, MMC/PLC, MCP/PLC

#### **General**

The NCK/PLC, HMI/PLC, and MSTT/PLC interface signals are listed in the Parameter Manual for SINUMERIK 840D with references to the respective function description where the signals are described.

#### References:

/LIS2/ Lists (Volume 2)

The NCK signals that are evaluated by the basic program and transferred in conditioned form to the user interface are presented in the following sections.

## 2.13.2 Decoded M signals

#### **General**

The M functions programmed in the part program, ASUB or synchronized actions are channel specifically transferred from the NC to the PLC:

- M functions from channel 1: DB21
- M functions from channel 2: DB22
- etc.

The signal length is one PLC cycle.

#### **Note**

The spindle-specific M functions below are not decoded: M3, M4, M5, and M70.

2.13 Signal/data descriptions

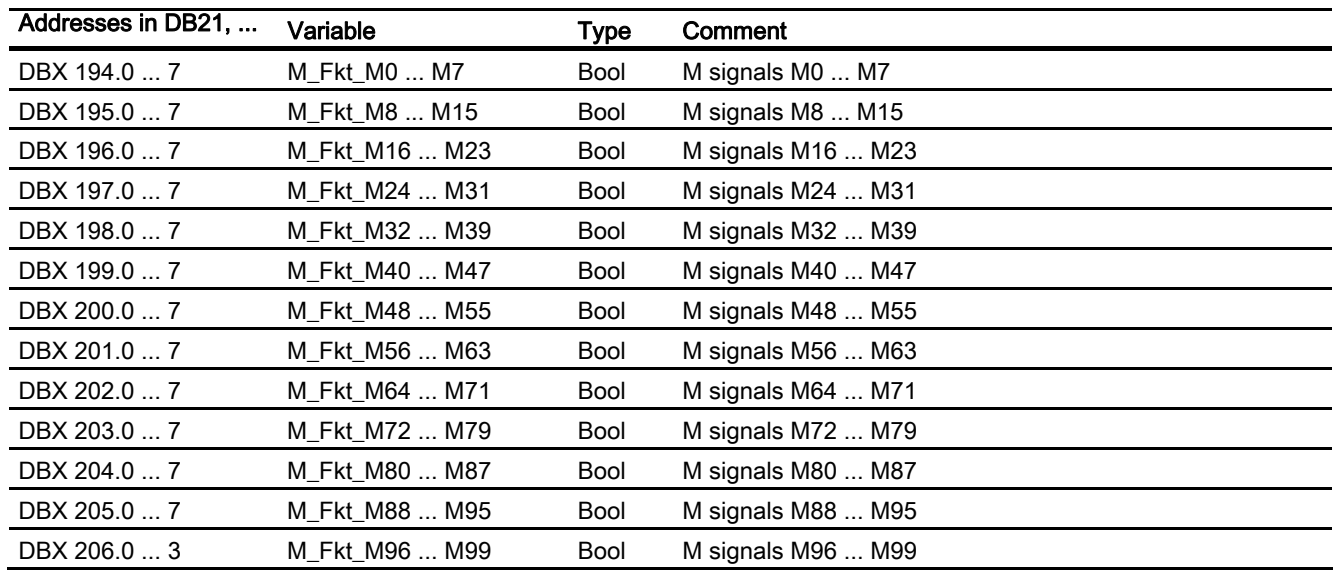

#### Note

The M02/M30 auxiliary function output to the PLC does not state that the part program has been terminated. In order to securely identify the end of a part program in the channel, DB21, ... DBX33.5 (M02/M30 active)

 must be evaluated. The channel status must be RESET. The auxiliary function output could arise from an asynchronous subroutine (ASUB) or a synchronized action and has nothing to do with the real end of the parts program in this case.

## 2.13.3 G Functions

#### **General**

The G functions programmed in the part program, ASUB or synchronized actions are channel specifically transferred from the NC to the PLC:

- G functions from channel 1: DB21
- G functions from channel 2: DB22
- etc.

The signal length is one PLC cycle.

#### POWER ON

After POWER ON, the value zero, i.e., active G groups undefined, is specified in the NC/PLC interface for all G groups.

#### Part program-End or Abort

After part program end or abort, the last state of the G group is retained.

#### NC-START

After NC-START the values specified in the machine data:

MD22510 \$NC\_ GCODE\_GROUPS\_TO\_PLC

specified 8 G-groups corresponding to the basic setting done via the machine data, as well as the values programmed in the part program, are overwritten.

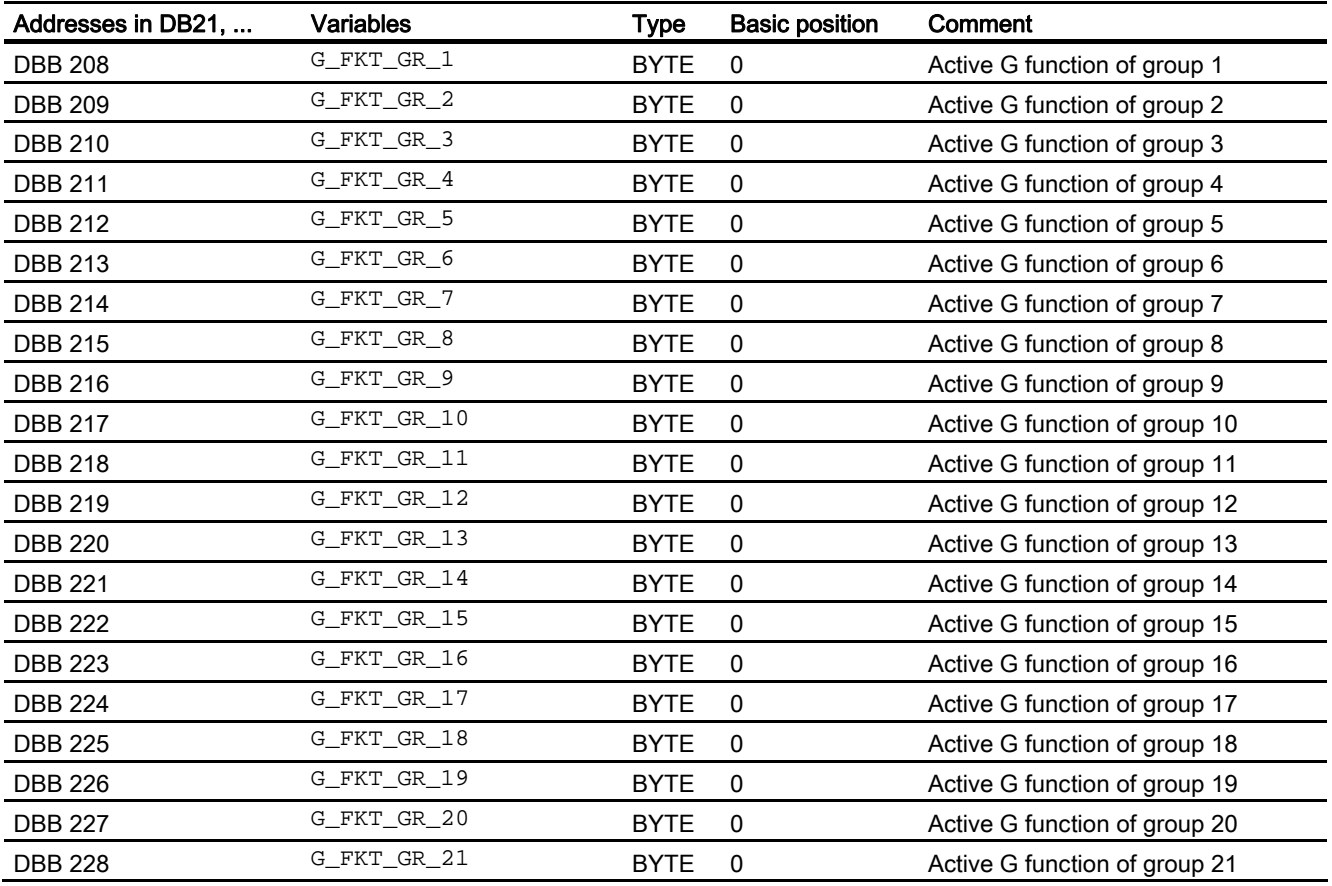

2.13 Signal/data descriptions

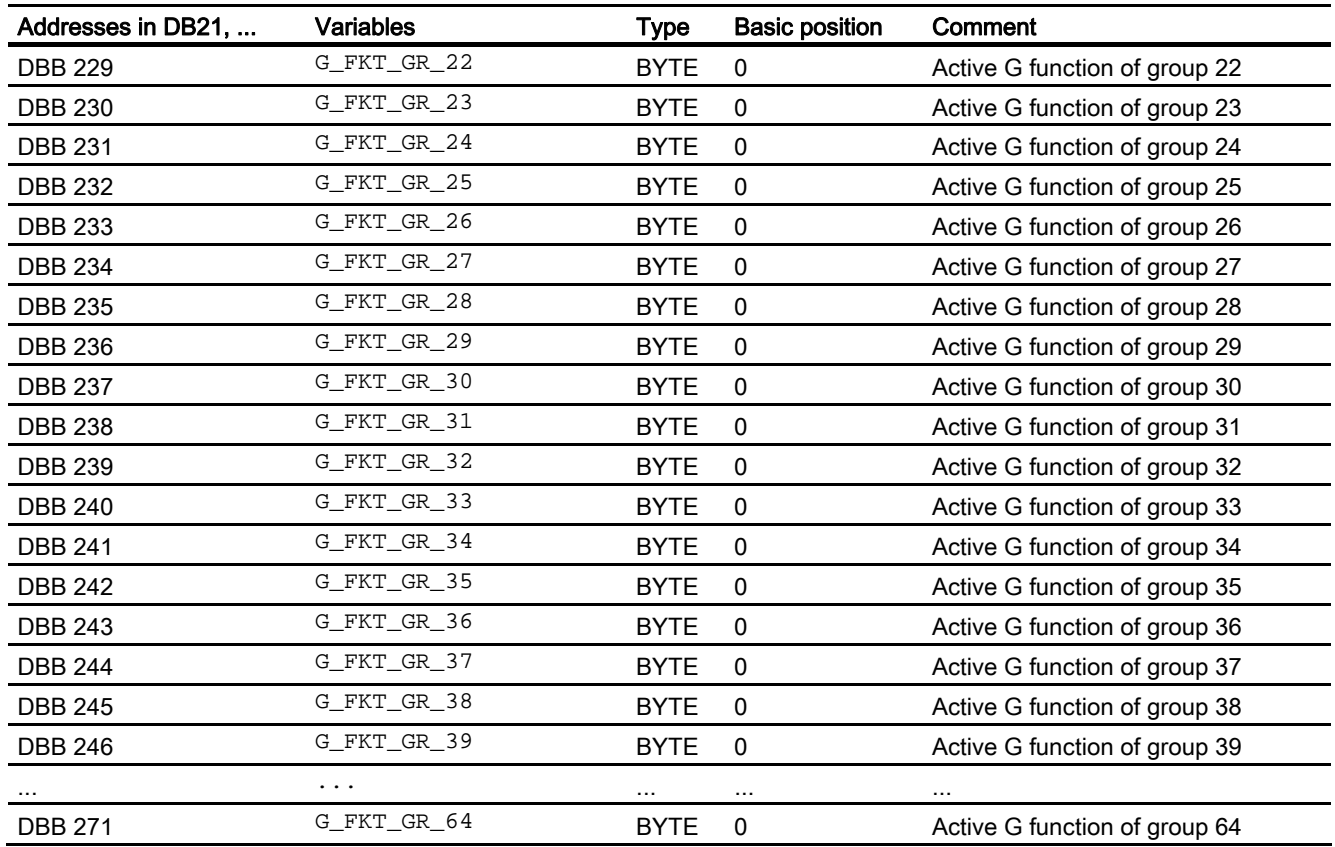

## G functions (values)

A complete listing of all the G functions is given in:

References:

/PG/ Programming Manual, Fundamentals; "List of G Functions/Preparatory functions"

## 2.13.4 Message signals in DB 2

#### **General**

DB2 allows the user to display the messages for individual signals on the operator panel front. As the lists of interface signals show, signals are divided into predefined groups. In the event of incoming and outgoing messages and message acknowledgements, the number entered in the message number column is transferred to the PCU. Text can be stored for each message number. References:

/IAD/Installation and Start-Up Guide; Message Numbers

#### **Note**

The number of user areas can be parameterized via FB1.

After the configuration has been modified (FB1: MsgUser) DB2/DB3 must be deleted.

#### Channel areas in DB2

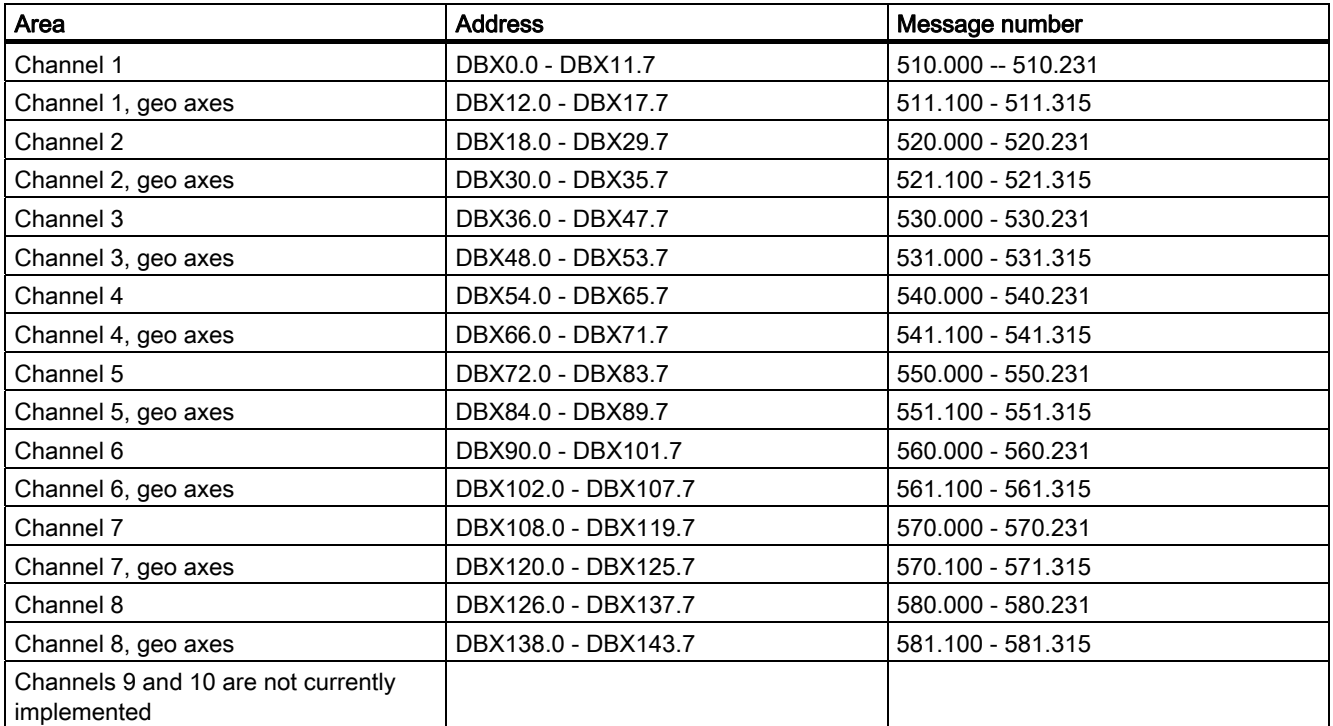

2.13 Signal/data descriptions

## User areas in DB2

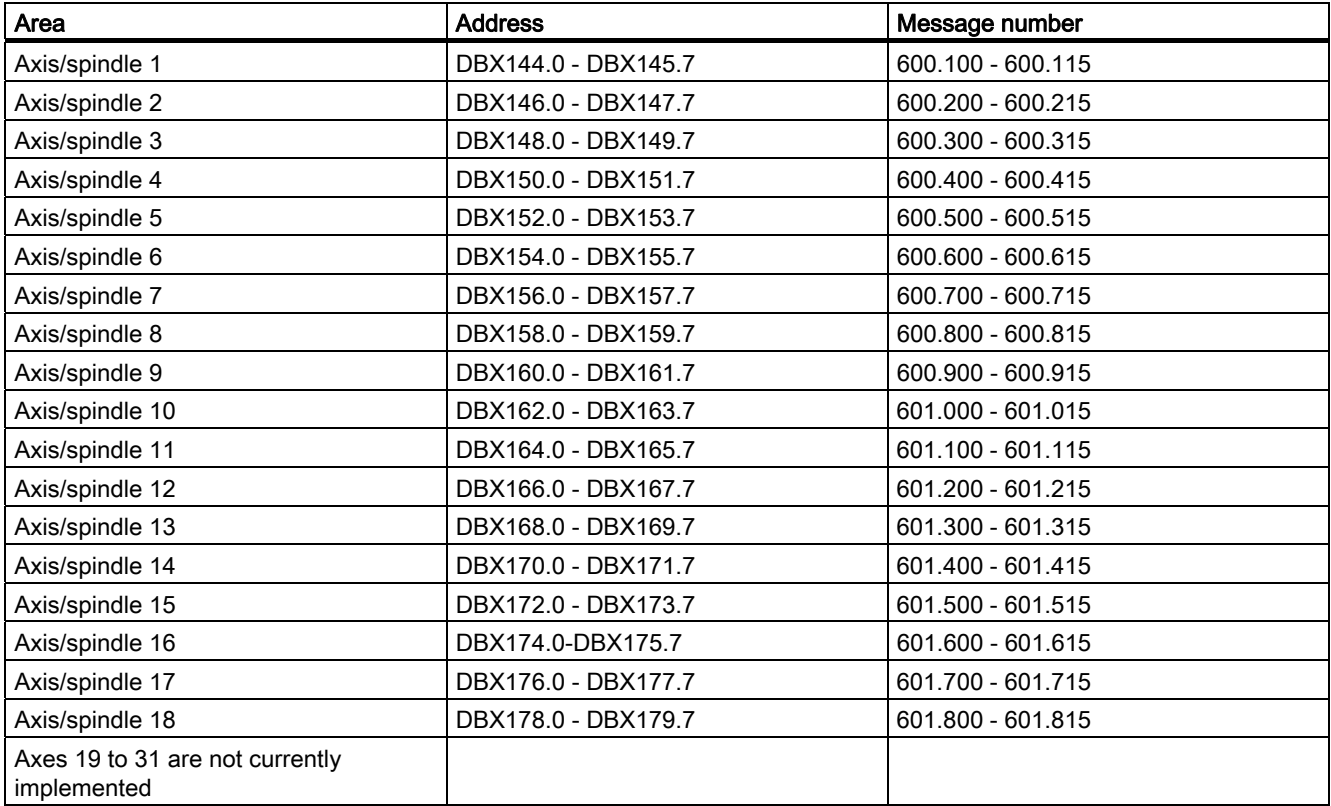

Detailed description

2.13 Signal/data descriptions

## User areas in DB2

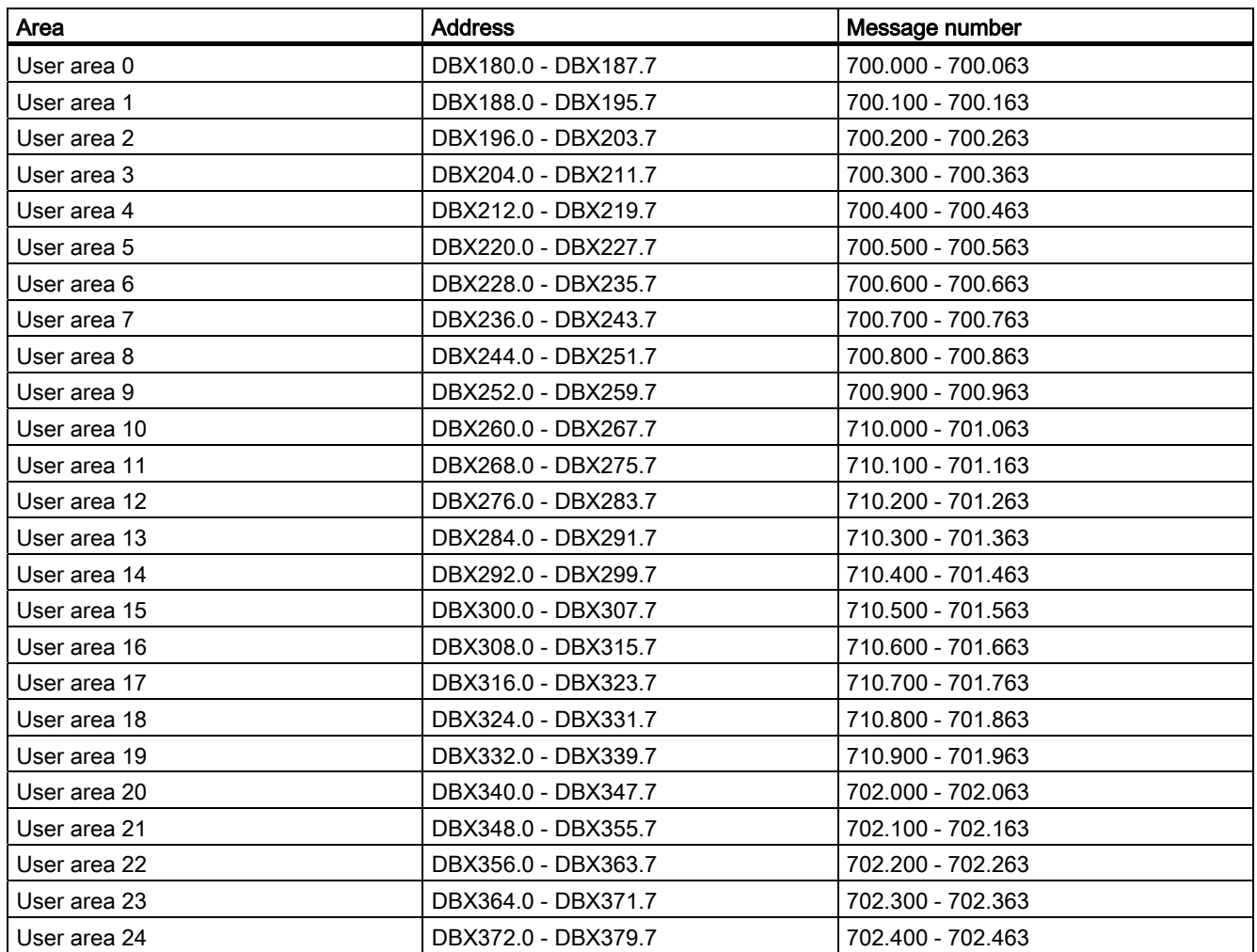

2.14 Programming tips with STEP 7

## 2.14 Programming tips with STEP 7

## 2.14.1 General

## **General**

Some useful tips on programming complex machining sequences in STEP7 are given below. This information concentrates mainly on the handling of data type POINTER and ANY. Detailed information about the structure of data types POINTER and ANY can be found in Chapter "CPU register and storage of data" in STEP7 manual "Designing user programs".

## 2.14.2 Copying data

For the high-speed copying of data from one DB into another it is recommended

- for larger data quantities to use the system function SFC BLKMOV or SFC FILL, because here a high-speed copying takes place.
- the routine given below is for smaller data quantities, because the supply of ANY parameter to the SFCs consumes additional time.

## The following is an example of how to copy data at high speed from one DB into another.

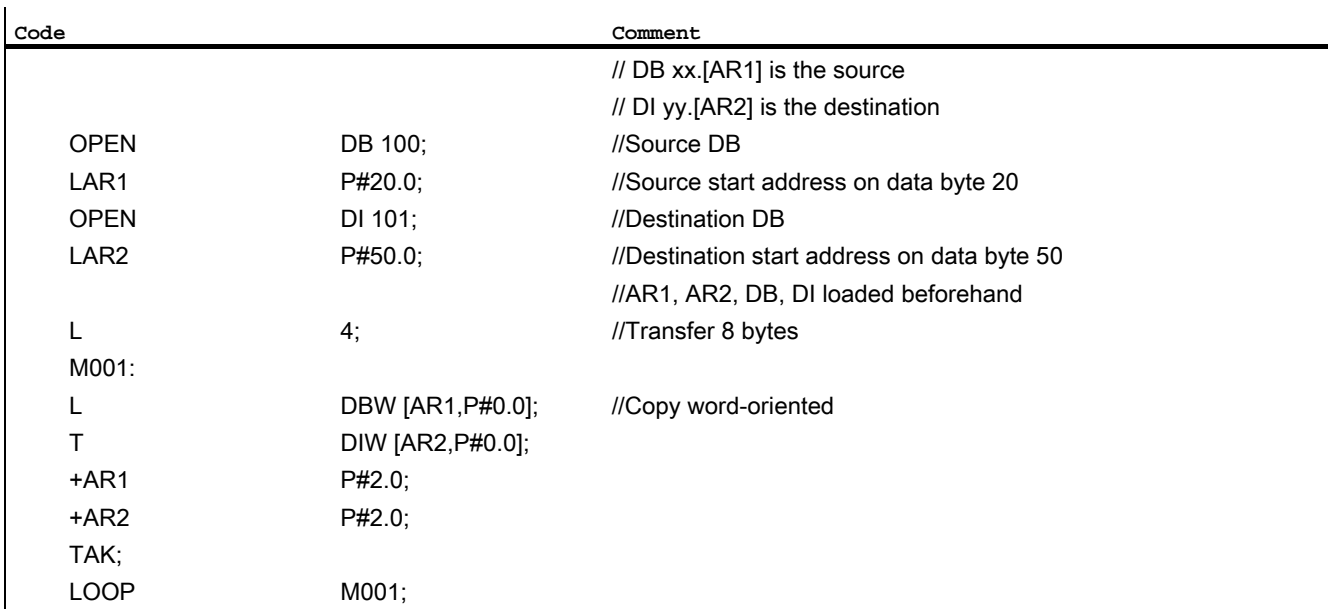

## 2.14.3 ANY and POINTER

#### 2.14.3.1 POINTER or ANY variable for transfer to FC or FB

With version 1 or later of STEP7 it is possible to define a POINTER or an ANY in VAR\_TEMP. The following two examples show how an ANY can be supplied.

#### Example 1 Transfer ANY parameter via a selection list to another FB (FC)

Several ANY parameters are defined in an FB (FC). A specific ANY parameter must now be chosen from a selection list for transfer to another FB (FC). This can only be done by means of an ANY in VAR\_TEMP. 1 to 4 can be set in parameter "WhichAny" in order to select Addr1 to Addr4.

#### **Note**

Address register AR2 is used in the block. However, this address register AR2 is also used for multiinstance DBs. For this reason, this FB should not be declared as multi-instance DB.

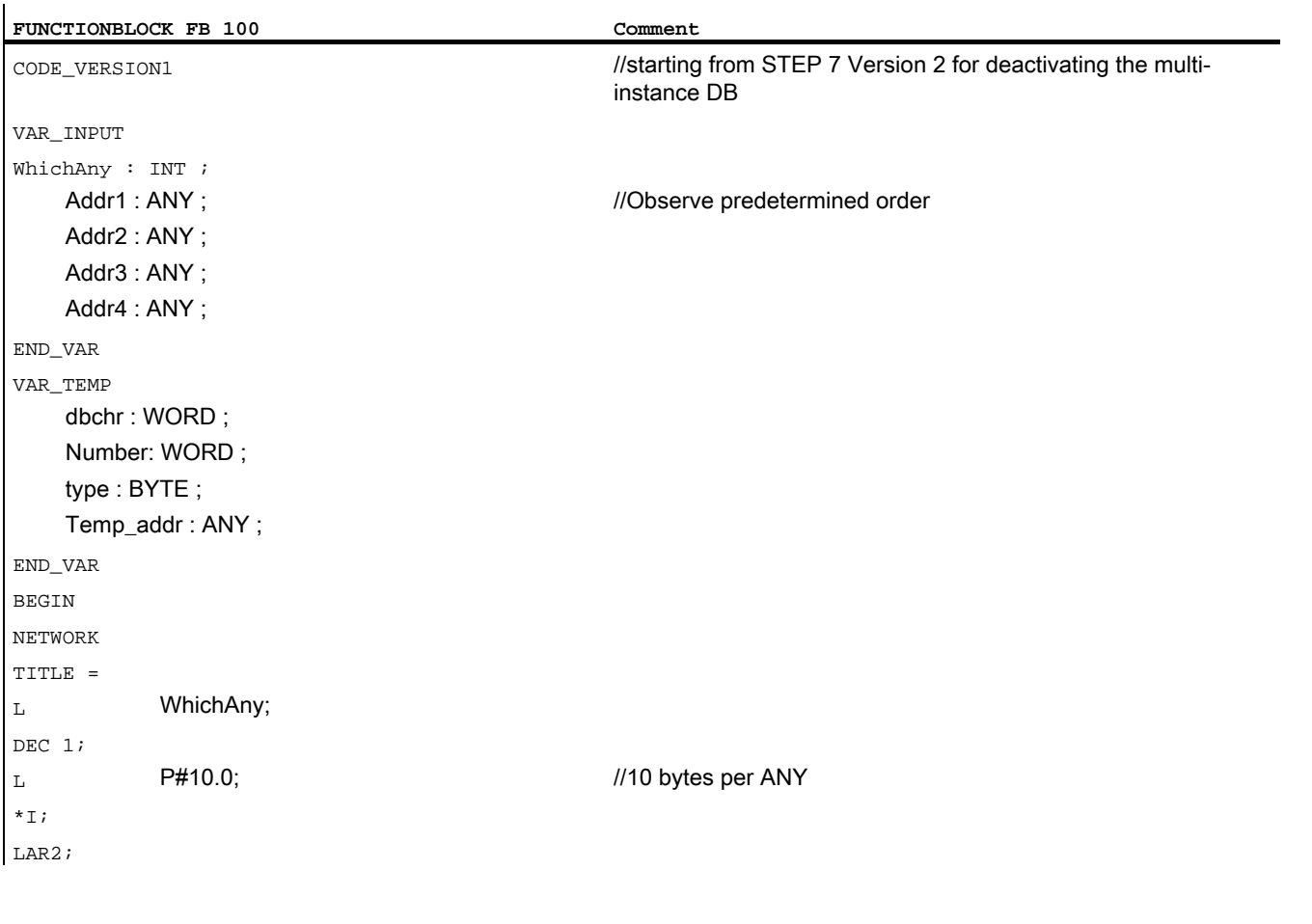

2.14 Programming tips with STEP 7

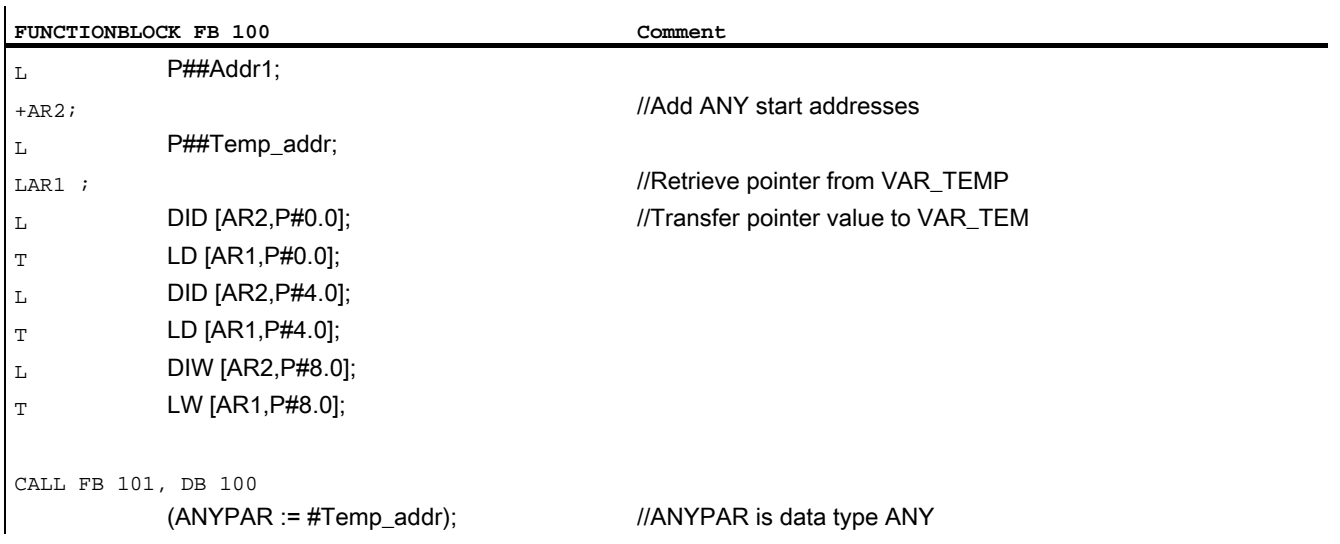

## Example 2 transfer an ANY parameter constructed earlier to another FB (FC)

An ANY parameter that has already been compiled must be transferred to another FB (FC). This can be done only by means of an ANY stored in VAR\_TEMP

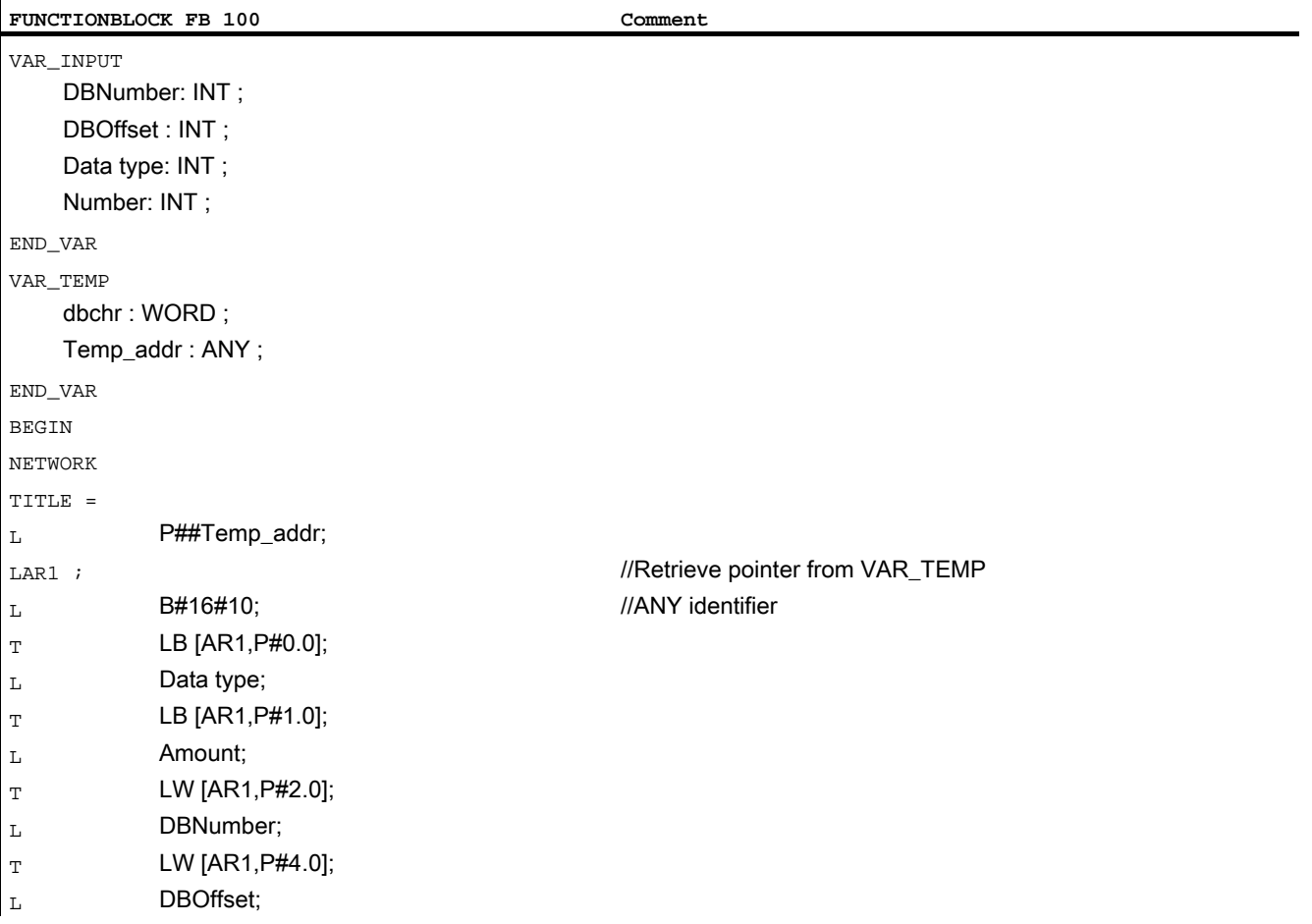

 $\overline{1}$ 

Detailed description

2.14 Programming tips with STEP 7

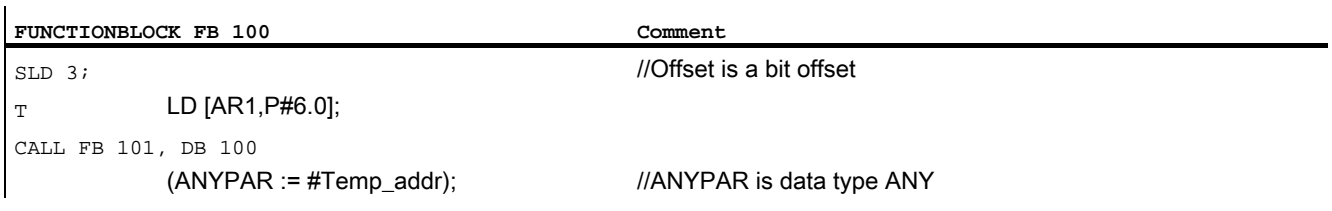

## 2.14.3.2 General

#### **General**

The following programming examples illustrate different programming mechanisms. They demonstrate how input/output and transit variables (VAR\_INPUT, VAR\_OUTPUT, VAR\_IN\_OUT) are accessed by data types "POINTER" or "ANY" within an FC or FB. The access operations are described in such a way that a part symbolic method of programming can be used.

## 2.14.3.3 Use of POINTER and ANY in FC if POINTER or ANY is available as parameter

#### Description of Functions

FC 99 has inputs parameters that are defined as POINTER or ANY.

The example shows a body program via which the subcomponents of the POINTER or ANY can be accessed. In this case, the DB parameterized with POINTER or ANY is opened and the address offset stored as a crossarea pointer in address register AR1, thus allowing access to data elements of variables (generally structures and arrays) that are addressed via the POINTER, ANY.

This access operation is described at the end of the relevant program sequence in the example. With data type ANY, it is also possible to execute a check or branch when the variable is accessed based on the data type and the number of elements involved.

2.14 Programming tips with STEP 7

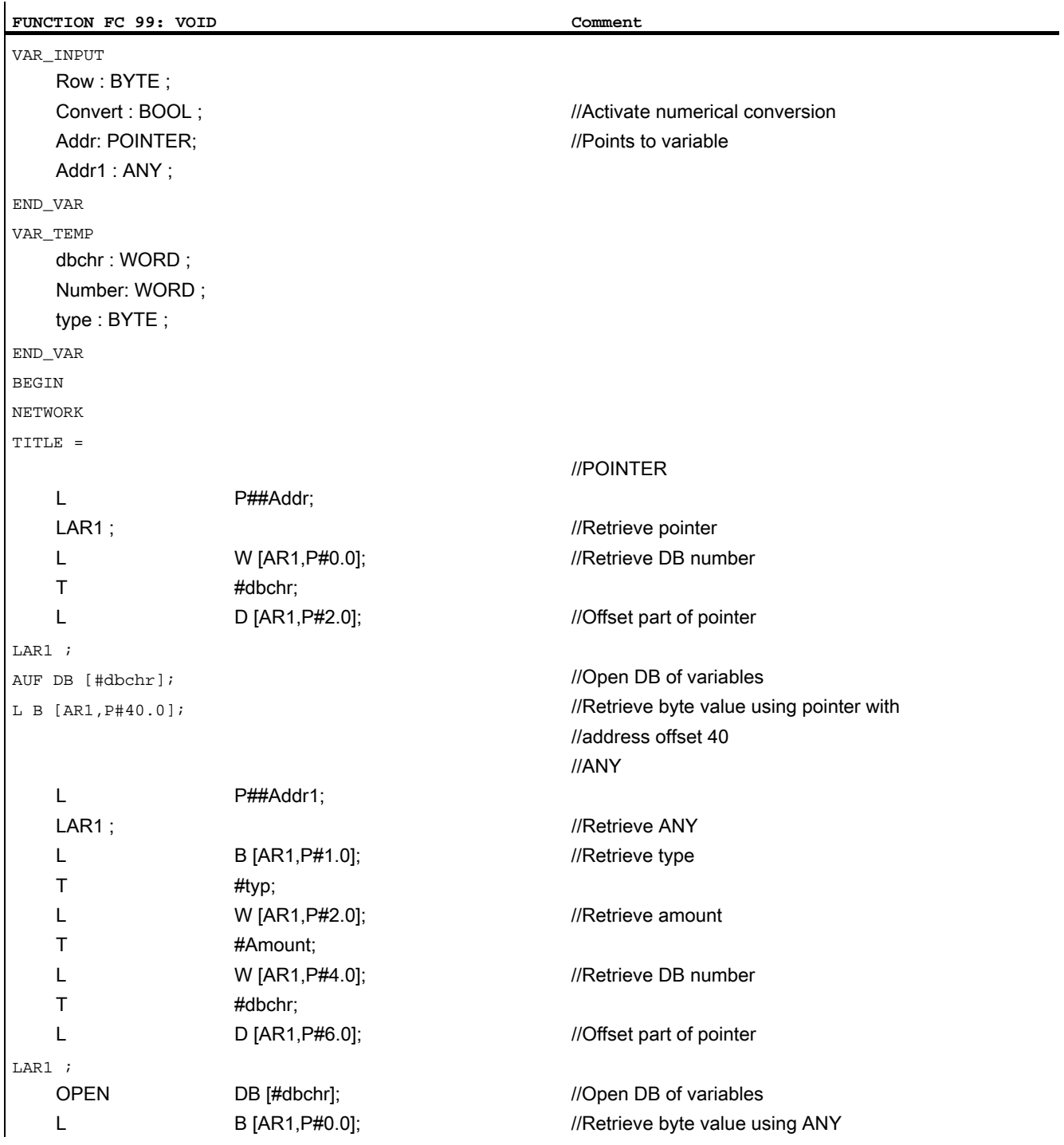

## Example in FC, if POINTER or ANY are present as parameters

## 2.14.3.4 Use of POINTER and ANY in FB if POINTER or ANY is available as parameter

#### Description of Functions

FB 99 has inputs parameters that are defined as POINTER or ANY.

The example shows a body program via which the subcomponents of the POINTER or ANY can be accessed. In this case, the DB parameterized with POINTER or ANY is opened and the address offset stored as a crossarea pointer in address register AR1, thus allowing access to data elements of variables (generally structures and arrays) that are addressed via the POINTER, ANY.

This access operation is described at the end of the relevant program sequence in the example. With data type ANY, it is also possible to execute a check or branch when the variable is accessed based on the data type and the number of elements involved.

### Example in FB, if POINTER or ANY are present as parameters

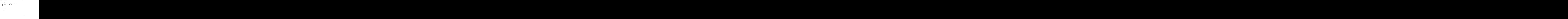

2.14 Programming tips with STEP 7

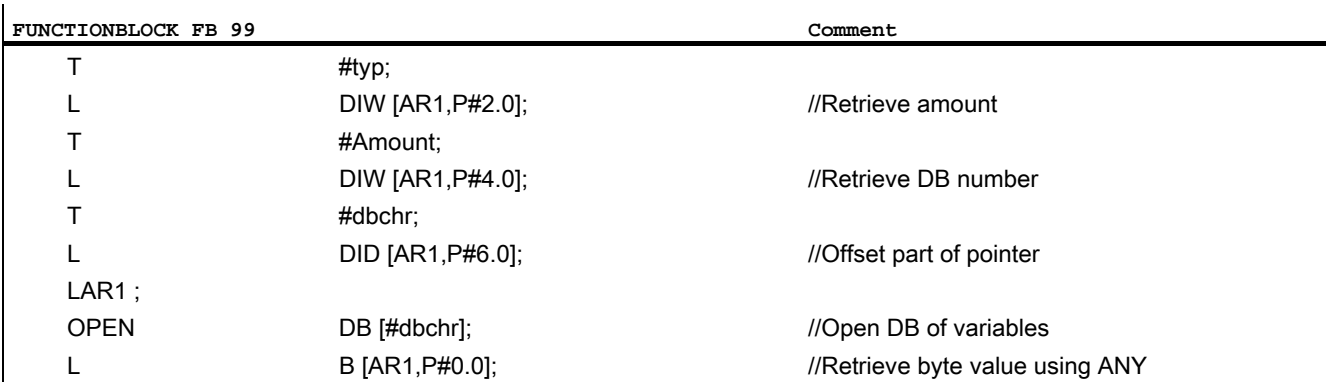

## 2.14.4 Multiinstance DB

With version 7 and higher of STEP 7, FBs might have a multiinstance capability, i.e., they might incorporate multiinstance DBs. The primary characteristic of multiinstance DBs is that a block can be used for various instances of FBs (see STEP 7 documentation). As such, the quantity structure of the DBs can be optimized.

Multi-instance DBs should be activated only when they are actually going to be used since they increase the runtime and code size of the FBs.

#### **Note**

When complex programs are implemented in multiinstance FBs that use a pointer and address register, it is important for the programmer to observe certain rules. With multiinstance DBs, the start address of the variable (VAR\_INPUT, VAR\_OUTPUT, VAR\_IN\_OUT, VAR) is transferred with the DI data block register and address register AR2. When variables are accessed within the multiinstance FB, the compiler independently controls the access operation via address register AR2. However, when complex program sections also have to work with address registers in the same FB (e.g., to copy data), then the old contents of AR2 must be saved before the register is changed. The contents of AR2 must be restored to their original state before an instance variable (VAR\_INPUT, VAR\_OUTPUT, VAR\_IN\_OUT, VAR) is accessed. The AR2 register of the instance is to be

saved most usefully in a local variable (VAR\_TEMP). The command "Load pointer to an instance variable" returns a pointer value from the start of the instance data. To be able to access this variable via a pointer, the offset stored in AR2

must be added.

Detailed description

2.14 Programming tips with STEP 7

## Example

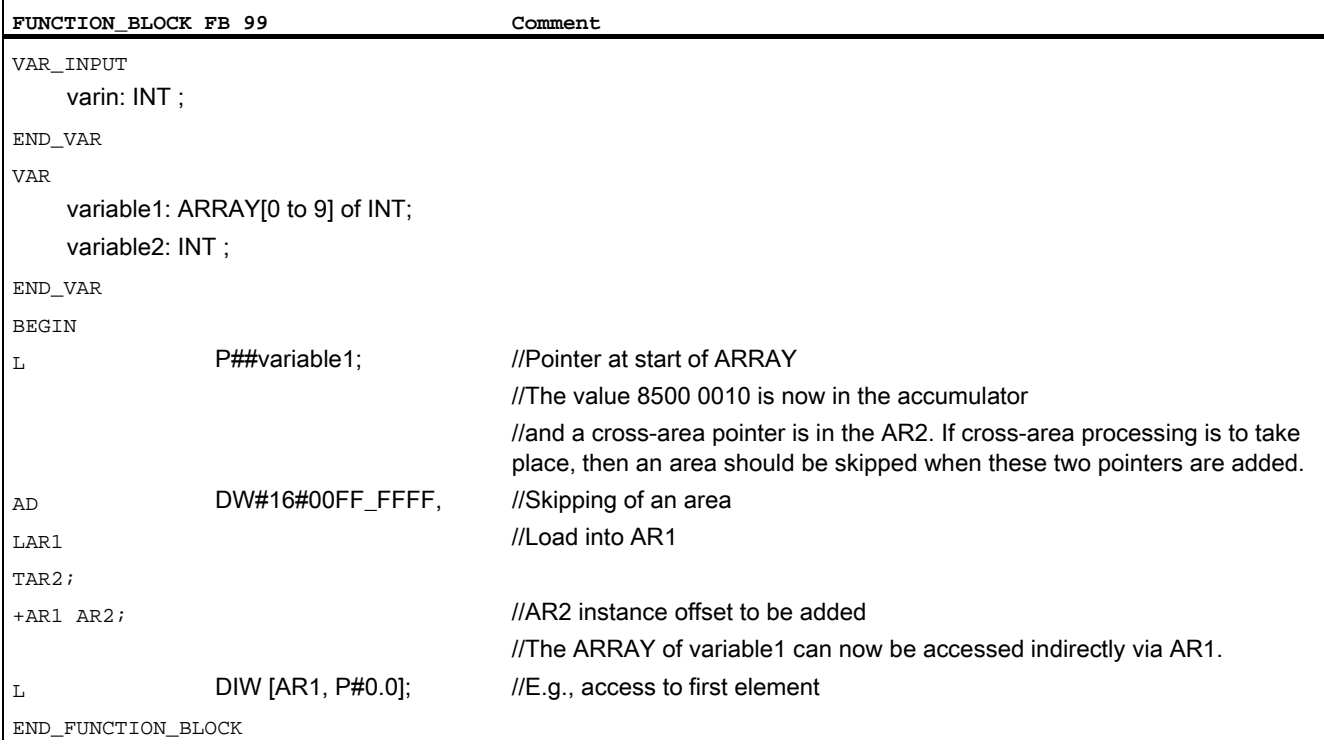

2.14 Programming tips with STEP 7

## 2.14.5 Strings

#### **General**

The STRING data type is required by certain services of the basic program. For this reason, some additional facts about the string structure and general handling procedures for parameter assignments are given below.

#### Structure of STRING

A data of type STRING is generally stored (defined) in a data block. There are two methods of defining a string:

- 1. Only the data type STRING is assigned to a variable. The STEP7 compiler automatically generates a length of 254 characters.
- 2. Data type STRING is assigned to a variable together with a string length in square parenthesis (e.g., [32]). With this method, the STEP7 compiler generates a string length corresponding to the input.

Two bytes more than prescribed by the definition are always stored for variables of the STRING data type. The STEP 7 compiler stores the maximum possible number of characters in the 1st byte. The 2nd byte contains the number of characters actually used. Normally, the useful length of the assigned STRINGs is stored by the STEP 7 compiler. The characters (1 byte per character) are then stored from the 3rd byte onwards.

String parameters are generally assigned to blocks of the basic program by means of a POINTER or ANY. Such assignments must generally by made using symbolic programming methods. The data block, which contains the parameterizing string, must be stored in the symbol list. The assignment to the basic program block is then made by means of the symbolic data block name followed by a full stop and the symbolic name of the string variable.

## 2.14.6 Determining offset addresses for data block structures

### **General**

Another task, which occurs frequently, is symbolic determination of an offset address within a structured DB, e.g., an ARRAY or STRUCTURE is stored somewhere within the DB. After loading the address register symbolically with the start address, you might like to access the individual elements of the ARRAY or STRUCTURE via an address register. One way of loading the address register symbolically is to use an FC whose input parameter is a pointer. The address of the ARRAY or STRUCTURE is then assigned symbolically to the input parameter of this FC in the program. The program code in the FC now determines the offset address from the input parameter, and passes the offset address in the address register (AR1) to the calling function. Symbolic addressing is thus possible even with indirect access.

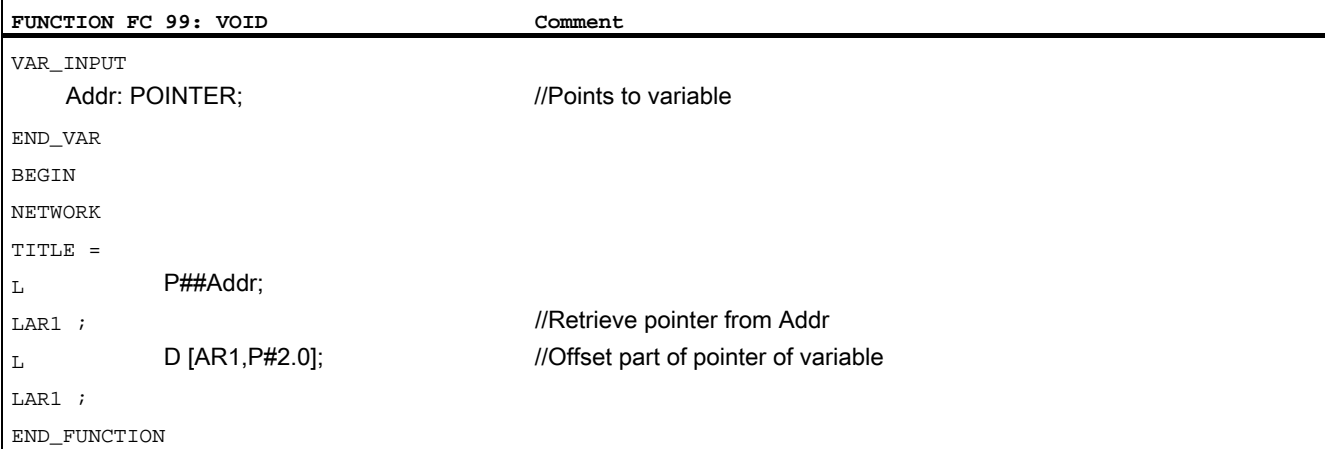

Detailed description

2.14 Programming tips with STEP 7

## Supplementary conditions 3

There are no supplementary conditions to note.

Basic logic functions: PLC Basic program powerline (P3 pl) Function Manual, 11/2006, 6FC5397-0BP10-2BA0 283 Basic logic functions: PLC Basic program powerline (P3 pl)<br>Function Manual, 11/2006, 6FC5397-0BP10-2BA0<br>
283

Supplementary conditions

# Examples **4**

No examples are available.

Basic logic functions: PLC Basic program powerline (P3 pl) Function Manual, 11/2006, 6FC5397-0BP10-2BA0 285 Basic logic functions: PLC Basic program powerline (P3 pl)<br>Function Manual, 11/2006, 6FC5397-0BP10-2BA0<br>
285

**Examples** 

# Data lists  $\overline{5}$

## 5.1 Machine data

## 5.1.1 NC-specific machine data

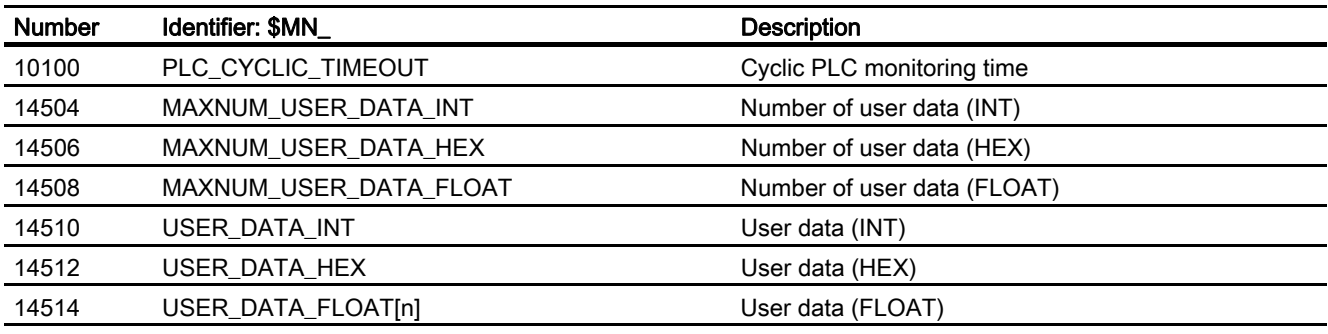

Machine data in integer/hex format is operated in the NC as DWORD.

Machine data in floating comma format are operated in the NC as FLOAT (IEEE 8 byte).

They are stored in the NC/PLC interface and can be read by the PLC user program during PLC power-up from the DB 20.

## 5.1.2 Channelspecific machine data

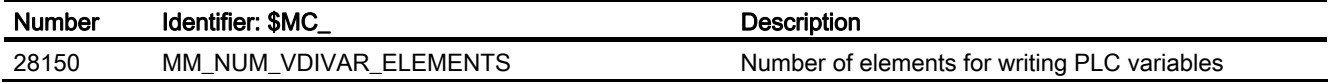

Data lists

5.1 Machine data
# Index

### A

Assignment of DBs, 79 ASUBs, 57

# B

Basic PLC program (P3)|Connecting the PLC CPUs, 31 Basic PLC Program (P3)|Physical interfaces on 840D, 32 Basic PLC program (P3)|PLC interface on SINUMERIK FC 10 840D, 32 Bus addresses on SINUMERIK 840D, 48

# C

Concurrent axes, 57 Configurability of machine control panel, handheld unit, 69 Cyclic operation, 51 Cyclic signal exchange, 7

# D

Diagnostic buffer on PLC, 34

# E

Eventdriven signal exchange, 7, 8

# F

FB 10 Safety relay, 166 FB 11 Brake test, 170 FB 2 Read GET NC variable, 109 FB 29 Signal recorder and data trigger diagnostics, 176 FB 3 PUT write NC variables, 117 FB 4 Assign interrupt, 129 PI\_SERV General PI services, 125 Tool management services, 134 FB 5 GETGUD read GUD variable, 150 FB 7 PI\_SERV2 General PI services, 156 FB 9 Operating unit switchover, 100 FB 9 M:N operating-unit switchover, 160 AL\_MSG, 200 FC 13 BHGDisp, 203 FC 15 POS\_AX, 207 FC 16 PART\_AX, 211 FC 17 YDelta, 215 FC 18 SpinCtrl, 219 FC 19 MCP\_IFM, 230 FC 22 TM\_DIR, 247 FC 24 MCP\_IFM2, 250 FC 25 MCP\_IFT, 254 FC 7 TM\_REV, 185 FC 8 TM\_TRANS, 189 FC 9 ASUB, 197 FC2 GP\_HP, 180 FC3 GP\_PRAL, 182

Basic logic functions: PLC Basic program powerline (P3 pl) Function Manual, 11/2006, 6FC5397-0BP10-2BA0 289 Basic logic functions: PLC Basic program powerline (P3 pl)<br>Function Manual, 11/2006, 6FC5397-0BP10-2BA0<br>
289

#### I

Interface 840D, 32 PLC/HMI, 42 PLC/MCP, 45

### M

M decoding acc. to list, 60 MAXNUM\_USER\_DATA\_FLOAT, 287 MAXNUM\_USER\_DATA\_HEX, 287 MAXNUM\_USER\_DATA\_INT, 287 MD14504, 65 MD14506, 65 MD14508, 65 MD35400, 221 memory requirements of basic PLC program Maximum, 84 Minimum, 83 Memory requirements of basic PLC program, 81 Message signals in DB2, 269 MM\_NUM\_VDIVAR\_ELEMENTS, 287 Mode group, 52

#### N

NC failure, 54 NC VAR selector, 87 Startup, installation, 99 NC variables, 93

### P

PI services Overview, 128 PLC CPUs, properties, 31 PLC messages, 43 PLC/NCK interface, 36 PLC\_CYCLIC\_TIMEOUT, 287 Process-interrupt processing, 54 Programming and parameterizing tools, 84 Programming devices or PCs, 84 Programming tips with STEP 7, 272 ANY and POINTER, 275 Multiinstance DB, 278 POINTER or ANY variable, 273 STRINGs, 280 Use of ANY and POINTER in FB, 277 Use of ANY and POINTER in FC, 275

### R

Read/Write NC variables, 58

### S

**Signals** PLC/axes, spindles, 41 PLC/Mode group, 39 PLC/NC, 38 PLC/NCK channels, 40 Startup and synchronization of NCK PLC, 51 Symbolic programming of user program with interface DB, 59

### U

USER\_DATA\_FLOAT[n], 287 USER\_DATA\_HEX[n], 287 USER\_DATA\_INT[n], 287